### aliah.

Cisco TelePresence System Quick Set C20 and Profiles using C20 Administrator Guide Administrator Guide CISCO.

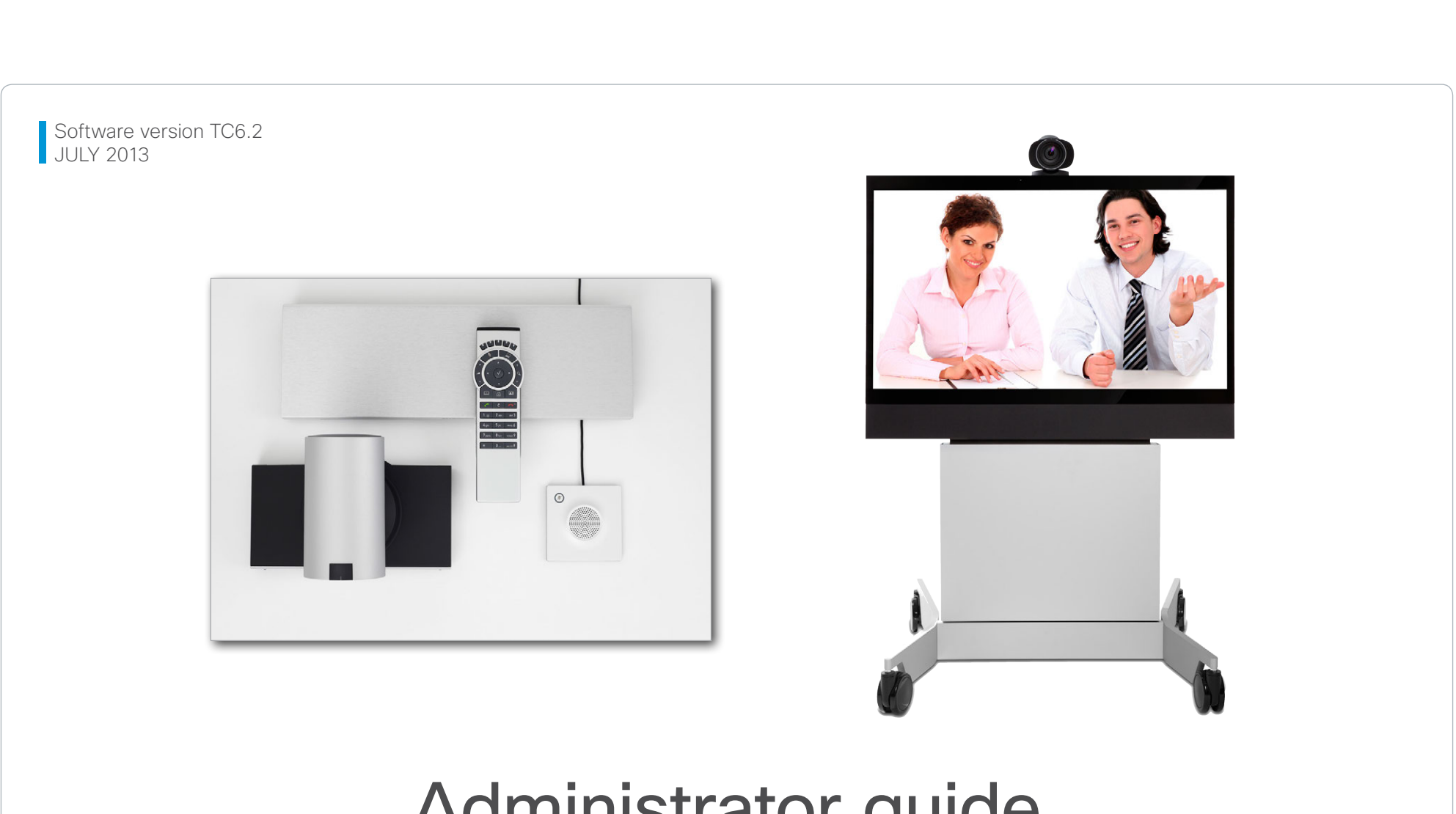

# Administrator guide

For Cisco TelePresence System Quick Set C20 and Profile 42" using C20

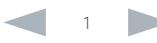

### ahaha

Cisco TelePresence System Quick Set C20 and Profiles using C20 Administrator Guide Administrator Guide **CISCO** 

### Thank you for choosing Cisco! Your Cisco product has been designed to give you many years of safe, reliable operation. This part of the product documentation is aimed at administrators working with the setup of the Quick Set C20 and Profiles using Codec C20. Our main objective with this Administrator guide is to address your goals and needs. Please let us know how well we succeeded! May we recommend that you visit the Cisco web site regularly for updated versions of this guide. The user documentation can be found on ► <http://www.cisco.com/go/telepresence/docs> How to use this guide The top menu bar and the entries in the Table of contents are all hyperlinks. You can click on them to go to the topic. Table of Contents [Introduction.............................................................................](#page-3-0) 4 User documentation [.................................................................](#page-4-0) 5 Software [...................................................................................](#page-4-0) 5 What's new in this version [........................................................](#page-5-0) 6 [Profile 42" using Codec C20 at a glance](#page-7-0) ................................. 8 Quick Set C20 at a glance [........................................................](#page-8-0) 9 Web interface [........................................................................10](#page-9-0) Starting the web interface [.......................................................11](#page-10-0) [Changing the system password](#page-11-0) ..............................................12 The interactive menu [...............................................................13](#page-12-0) System information [..................................................................14](#page-13-0) Placing a call [............................................................................15](#page-14-0) [Sharing content........................................................................16](#page-15-0) [Controlling and monitoring a call](#page-16-0) .............................................17 Controlling the camera [............................................................18](#page-17-0) [Local layout control..................................................................19](#page-18-0) [Capturing snapshots...............................................................](#page-19-0) 20 [Managing the favorites list.......................................................21](#page-20-0) [Favorite list folders..................................................................](#page-21-0) 22 System configuration [..............................................................](#page-22-0) 23 Changing system settings [......................................................](#page-23-0) 24 [Setting the Administrator Settings menu password](#page-24-0) ............... 25 System status [.........................................................................](#page-25-0) 26 Choosing a wallpaper [.............................................................](#page-26-0) 27 [Choosing a ringtone................................................................](#page-27-0) 28 Peripherals overview [..............................................................](#page-28-0) 29 [User administration.................................................................](#page-29-0) 30 Adding a sign in banner [..........................................................](#page-33-0) 34 Managing startup scripts [........................................................](#page-34-0) 35 [Application programming interface.........................................](#page-35-0) 36 [Managing the video system's certificates](#page-36-0) .............................. 37 [Managing the list of trusted certificate authorities](#page-37-0) ................. 38 Adding audit certificates [.........................................................](#page-38-0) 39 Setting strong security mode [.................................................](#page-39-0) 40 [Deleting trust lists \(CUCM only\)...............................................41](#page-40-0) Troubleshooting [......................................................................](#page-41-0) 42 [Downloading log files..............................................................](#page-42-0) 43 [Upgrading the system software..............................................](#page-43-0) 44 [Backup and restore.................................................................](#page-44-0) 45 [System recovery: Revert to the previously used software](#page-45-0)  version [....................................................................................](#page-45-0) 46 [System recovey: Factory reset................................................47](#page-46-0) [Restarting the system.............................................................](#page-47-0) 48 System settings [....................................................................](#page-48-0) 49 [Overview of the system settings](#page-49-0) ............................................ 50 Audio settings [.........................................................................](#page-52-0) 53 [Cameras settings....................................................................](#page-53-0) 54 Conference settings [...............................................................](#page-56-0) 57 [FacilityService settings...........................................................](#page-61-0) 62 [H323 settings..........................................................................](#page-62-0) 63 [Network settings.....................................................................](#page-65-0) 66 [NetworkServices settings.......................................................](#page-72-0) 73 Phonebook settings [................................................................](#page-77-0) 78 [Provisioning settings...............................................................](#page-78-0) 79 [RTP settings.............................................................................81](#page-80-0) Security settings [.....................................................................](#page-81-0) 82 [SerialPort settings...................................................................](#page-83-0) 84 [SIP settings.............................................................................](#page-84-0) 85 Standby settings [.....................................................................](#page-87-0) 88 [SystemUnit settings................................................................](#page-88-0) 89 Time settings [...........................................................................91](#page-90-0) [UserInterface settings.............................................................](#page-91-0) 92 Video settings [.........................................................................](#page-92-0) 93 Experimental settings [...........................................................](#page-105-0) 106 Setting passwords [...............................................................107](#page-106-0) Setting the system password [...............................................](#page-107-0) 108 [Setting the menu password..................................................](#page-108-0) 109 [Setting a root password.........................................................110](#page-109-0) Contents Contents Contents Contents Contents Contents (Contents Appendices System settings Setting passwords Appendices

### almlu

### Cisco TelePresence System Quick Set C20 and Profiles using C20 Administrator Guide Administrator Guide **CISCO**

### [Appendices..........................................................................](#page-110-0) 111 About monitors [......................................................................112](#page-111-0) [Connecting the Cisco TelePresence Touch 8" controller......113](#page-112-0) Optimal definition profiles [......................................................114](#page-113-0) [ClearPath — Packet loss resilience](#page-114-0) ........................................115 [Requirement for speaker systems connected to a Cisco](#page-115-0)  TelePresence C Series codec [...............................................116](#page-115-0) [Codec C20 — The physical interface.....................................117](#page-116-0) [Codec C20 — The physical interface, continued...](#page-117-0) ................118 Pin-out schemes [...................................................................119](#page-118-0) [Cable configuration for Quick Set C20 with](#page-119-0)  [PrecisionHD 1080p 4x camera .............................................120](#page-119-0) [Cable configuration for Quick Set C20 with](#page-120-0)  [PrecisionHD 1080p 12x camera............................................121](#page-120-0) DNAM for Profile 42" [.............................................................122](#page-121-0) [Factory resetting ...................................................................123](#page-122-0) [Factory resetting the Touch 8" controller..............................124](#page-123-0) [Technical specifications.........................................................125](#page-124-0) Supported RFCs [....................................................................128](#page-127-0) [User documentation on the Cisco web site...........................129](#page-128-0) Cisco contacts [.....................................................................130](#page-129-0) Contents Contents Contents Contents Contents Contents (Contents Appendices System settings Setting passwords Appendices

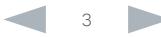

### <span id="page-3-0"></span>aliah.

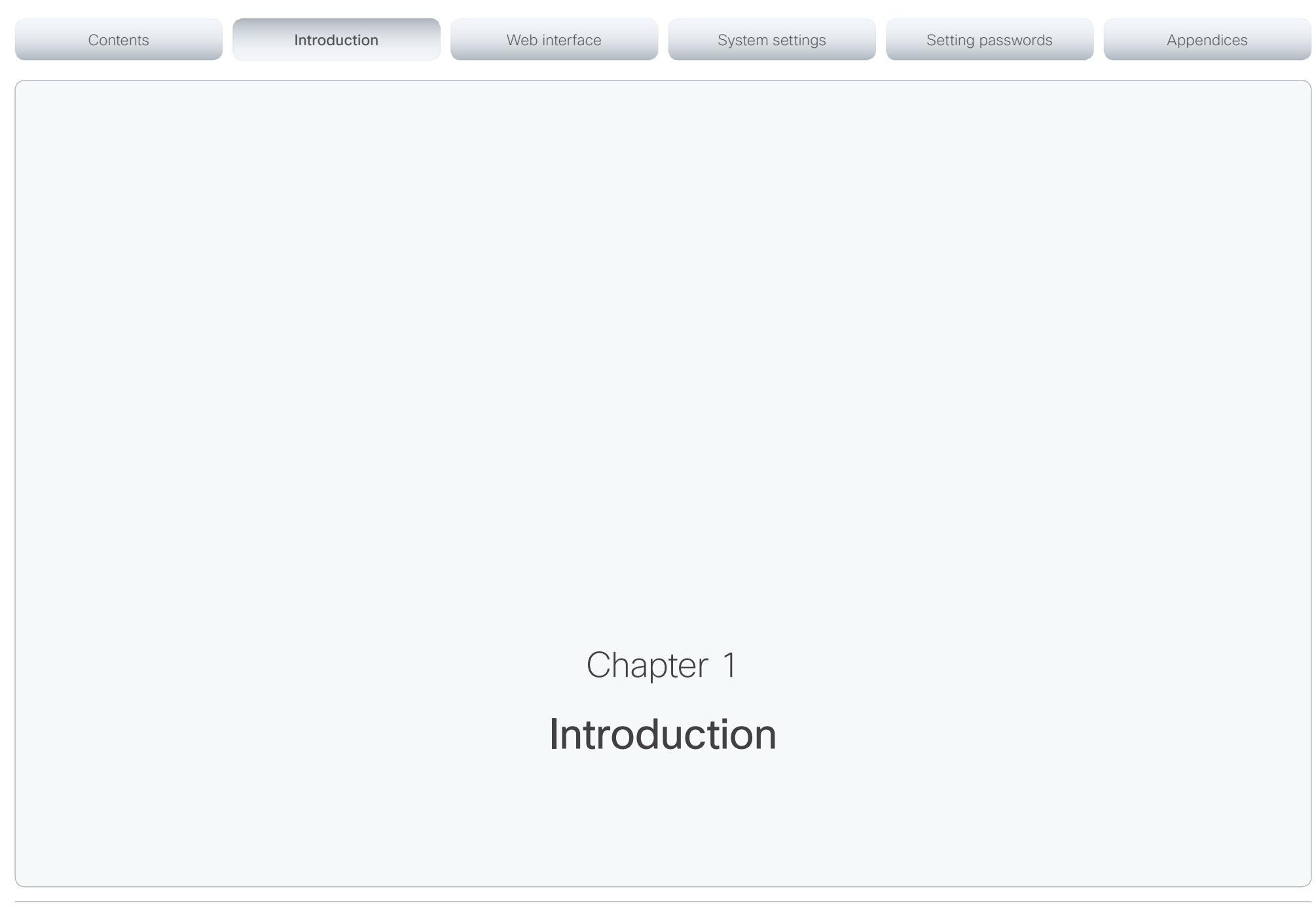

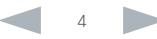

### <span id="page-4-0"></span>ahaha

Cisco TelePresence System Quick Set C20 and Profiles using C20 Administrator Guide Administrator Guide **CISCO** 

This document provides you with the information required to administrate your product at an advanced level. Products covered in this guide: • Profile 42" using C20 • Quick Set C20 User documentation The user documentation for the Cisco TelePresence Codec C Series has several guides suitable for various user groups. • Installation guide: How to install the product • Getting started guide: Initial configurations required to get the system up and running • Administering TC Endpoints on CUCM: Tasks to perform to start using the product with the Cisco Unified Communications Manager (CUCM) • Administrator guide (this guide): Information required to administer your product • Quick reference guides: How to use the product (remote control and Touch controller) • User guides: How to use the product (remote control and Touch controller) • Camera user guide: User guide for the PrecisionHD cameras • API reference guide: How to use the Application Programmer Interface (API), and reference guide for the command line commands • User guide for the TC console application: The free TC Console application provides a graphical interface to the advanced customizable features of the codec. • Knowledge base articles • Video conferencing room primer: General guidelines for room design and best practice • Video conference room acoustics guidelines: Things to do to improve the perceived audio quality • Software release notes • Regulatory compliance and safety information guide • Legal & license information Downloading the user documentation We recommend you visit the Cisco web site regularly for updated versions of the user documentation. Go to: ► <http://www.cisco.com/go/telepresence/docs> Guidelines how to find the documentation on the Cisco web site are included in the ► [User documentation on the Cisco web site](#page-128-1) Appendix. **Software** You can download the software for your product from the Cisco web site. Go to: ► <http://www.cisco.com/cisco/software/navigator.html> We recommend reading the Software Release Notes (TC6), go to: ► [http://www.cisco.com/en/US/products/ps11424/tsd\\_](http://www.cisco.com/en/US/products/ps11424/tsd_products_support_series_home.html) [products\\_support\\_series\\_home.html](http://www.cisco.com/en/US/products/ps11424/tsd_products_support_series_home.html) Contents **Introduction Introduction Interface** System settings Setting passwords Appendices

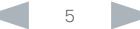

<span id="page-5-0"></span>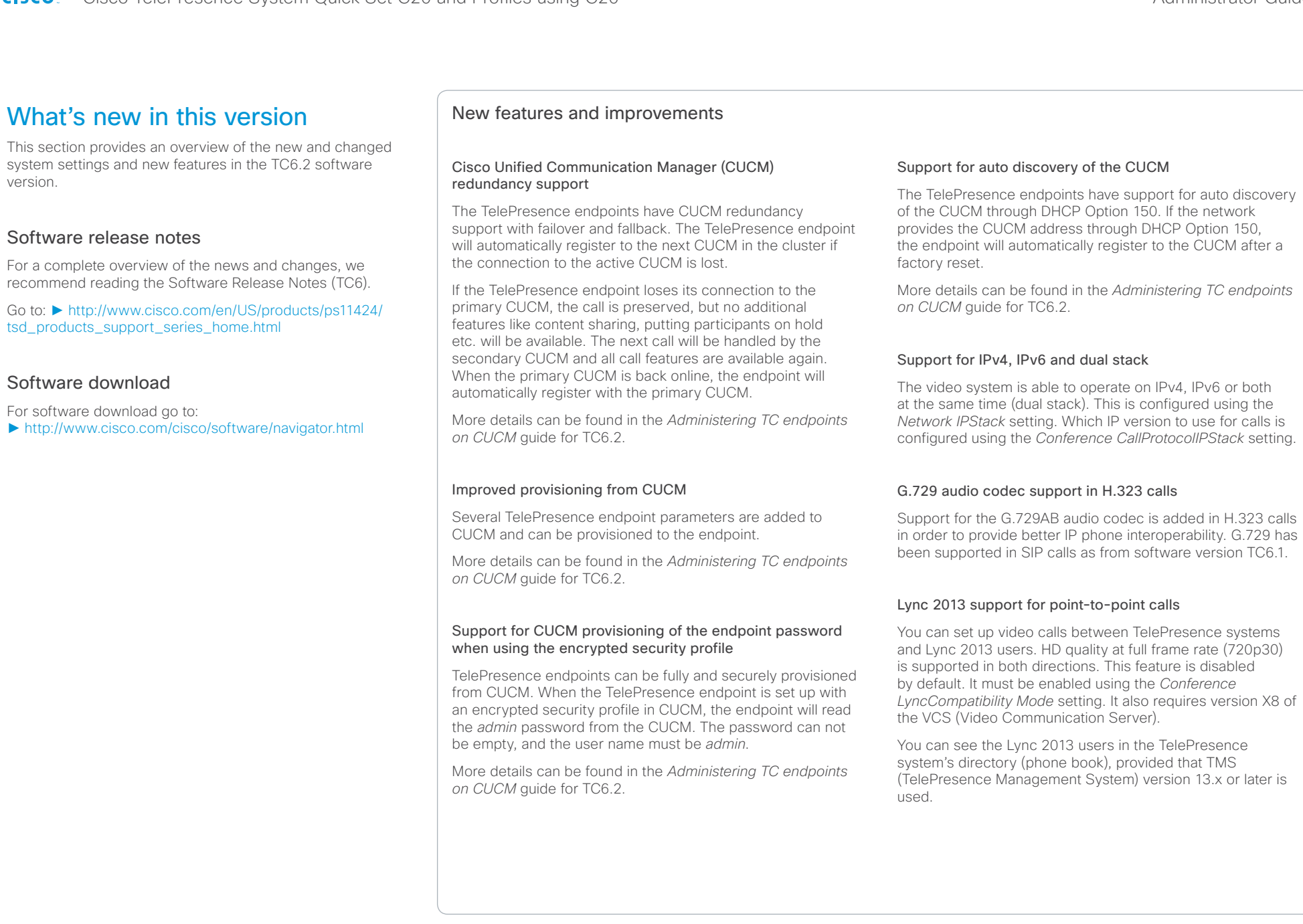

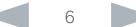

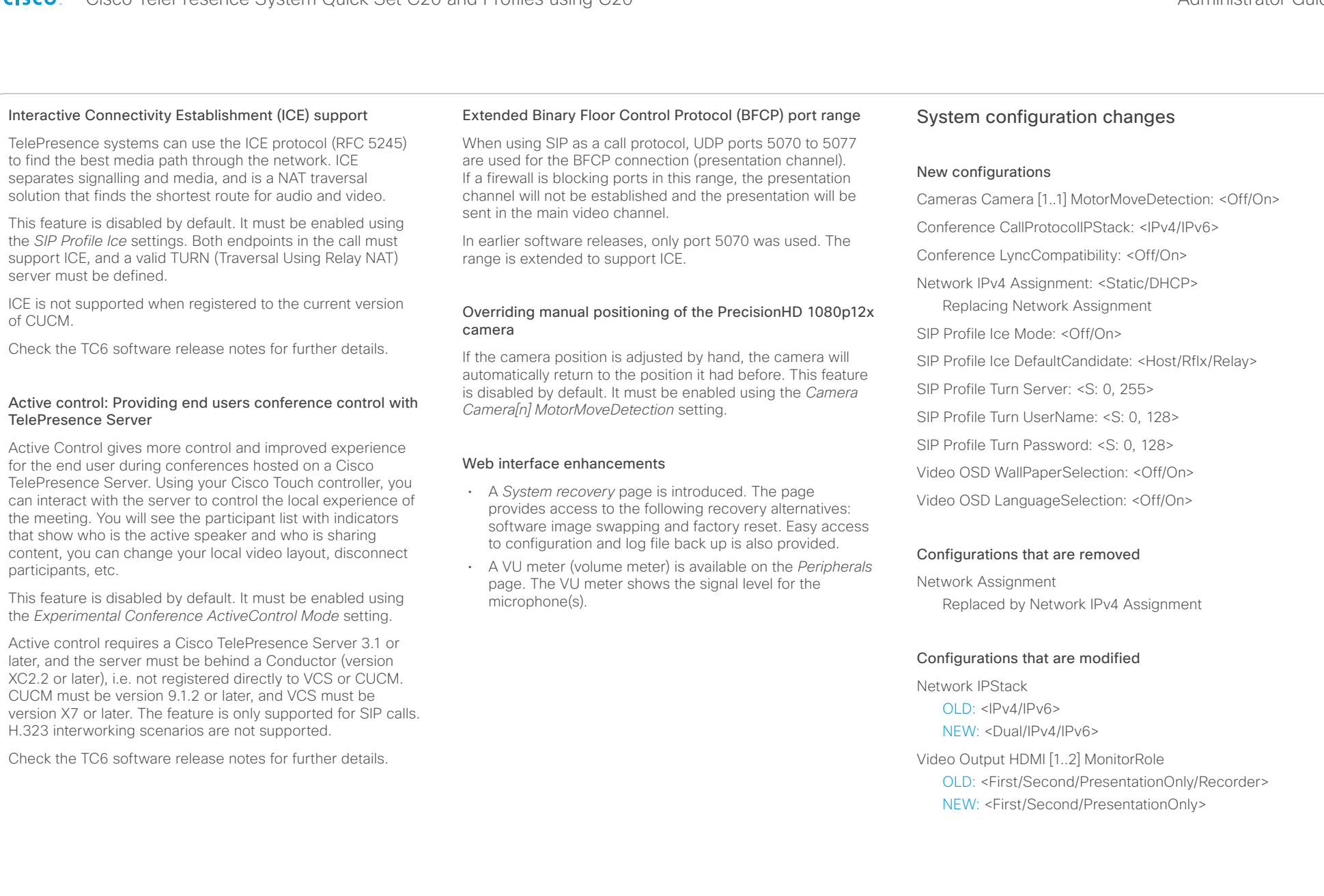

### <span id="page-7-0"></span>ahaha

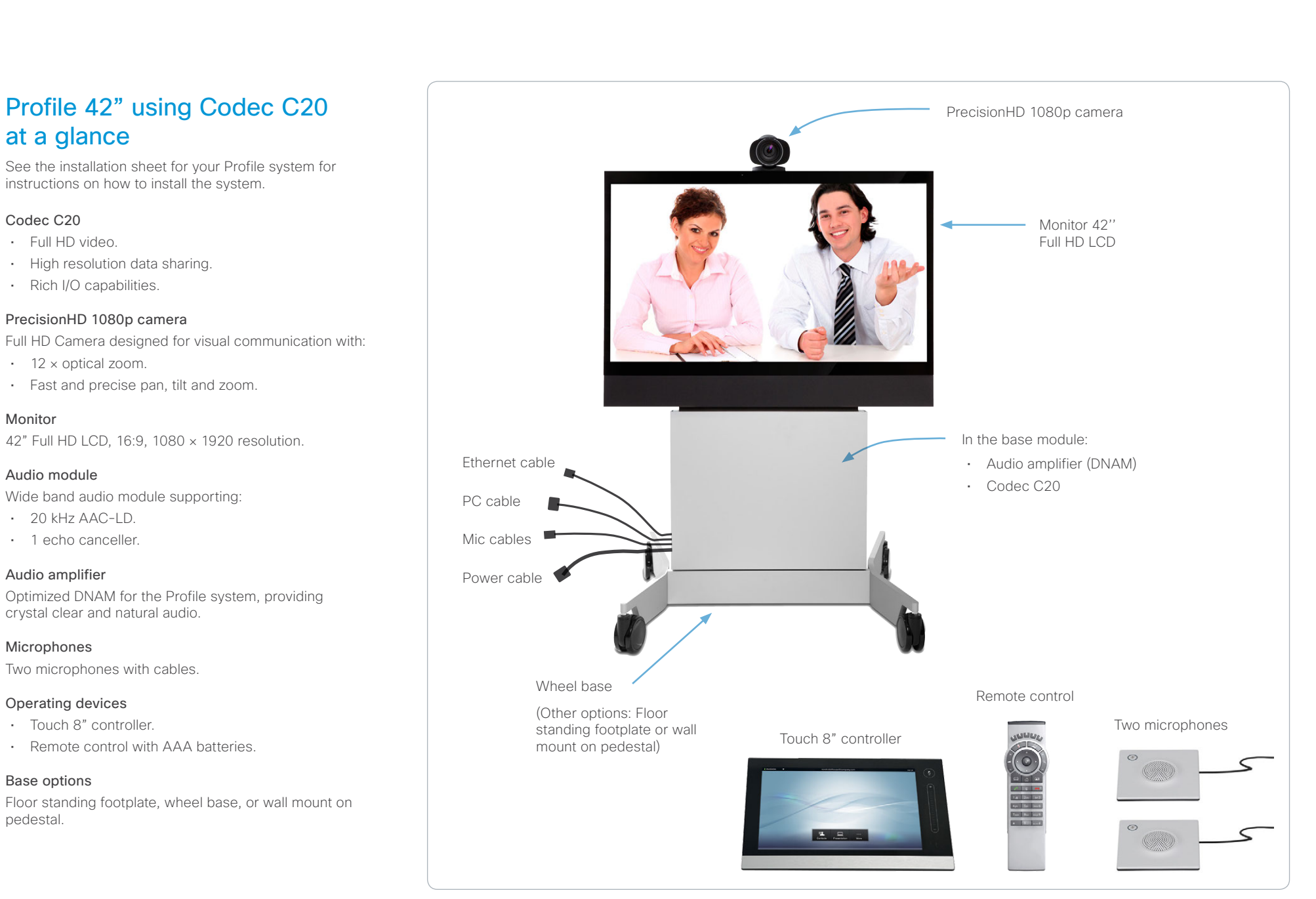

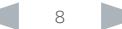

<span id="page-8-0"></span>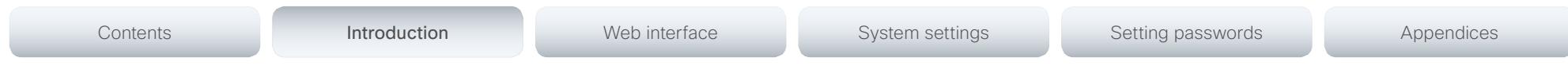

### Quick Set C20 at a glance

The Quick Set C20 packs the rich user experience of larger systems into a compact room based solution. Quick Set C<sub>20</sub> is a high definition video collaboration system that has options for 1080p30 or 720p60 resolution, while being easy to deploy, simple to manage and intuitive to use. The Quick Set C20 is uniquely positioned to enable small scale deployment of a first time video solution, as well as allowing the enterprise scale an existing video conferencing solution to hundreds of locations throughout the entire organization.

### Quick Set C20

The Quick Set C20 includes a Codec C20, PrecisionHD 1080p 4x zoom camera or PrecisionHD 1080p 12x zoom camera, Table Microphone 20, and remote control. Simply add to any HD display and be ready to meet!

### Design features

- Transforms a flat panel display into a 1080p high definition meeting space.
- Simple, intuitive connections make setup as easy as connecting a DVD player.
- Quick Set C20 provides up to 1080p30 resolution with a 4x zoom camera, and up to 1080p30 and 720p60 resolution with a 12x zoom camera.
- Standards-compliant 1080p solution compatible with standards-based video without loss of features.
- Sleek, compact design.

### Application features

- Share multimedia and presentations at the touch of a button.
- Basic API available over IP (Telnet or SSH).
- Dual-display option available.
- HD content sharing with 720p and WXGA.

### Performance features

- Optimal definition up to 1080p30
- H.323/SIP up to 6 Mbps.

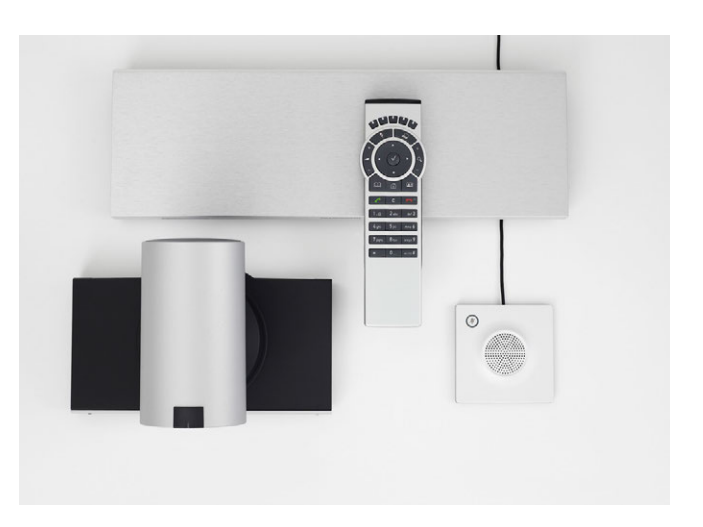

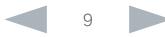

### <span id="page-9-0"></span>aliah.

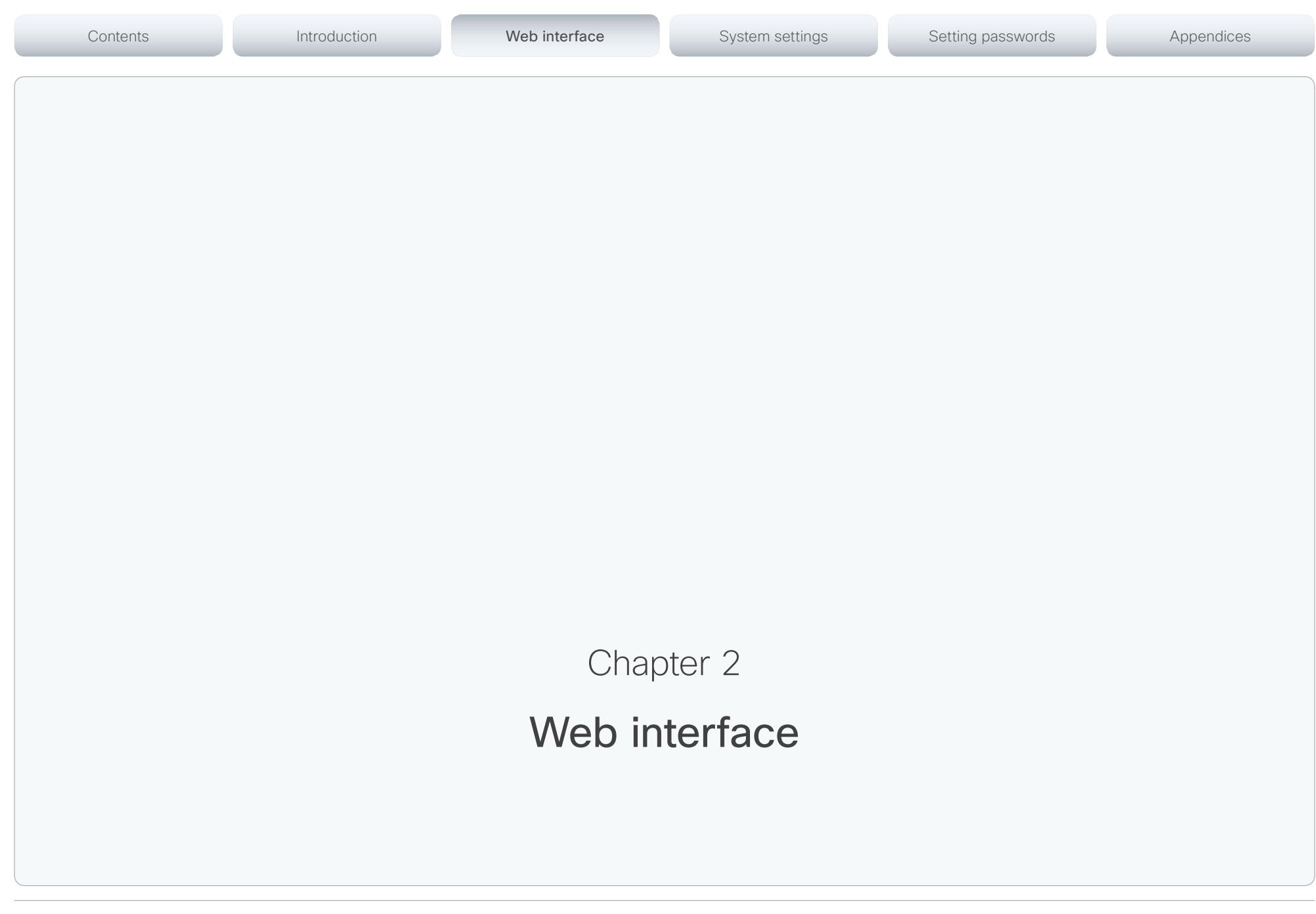

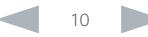

<span id="page-10-0"></span>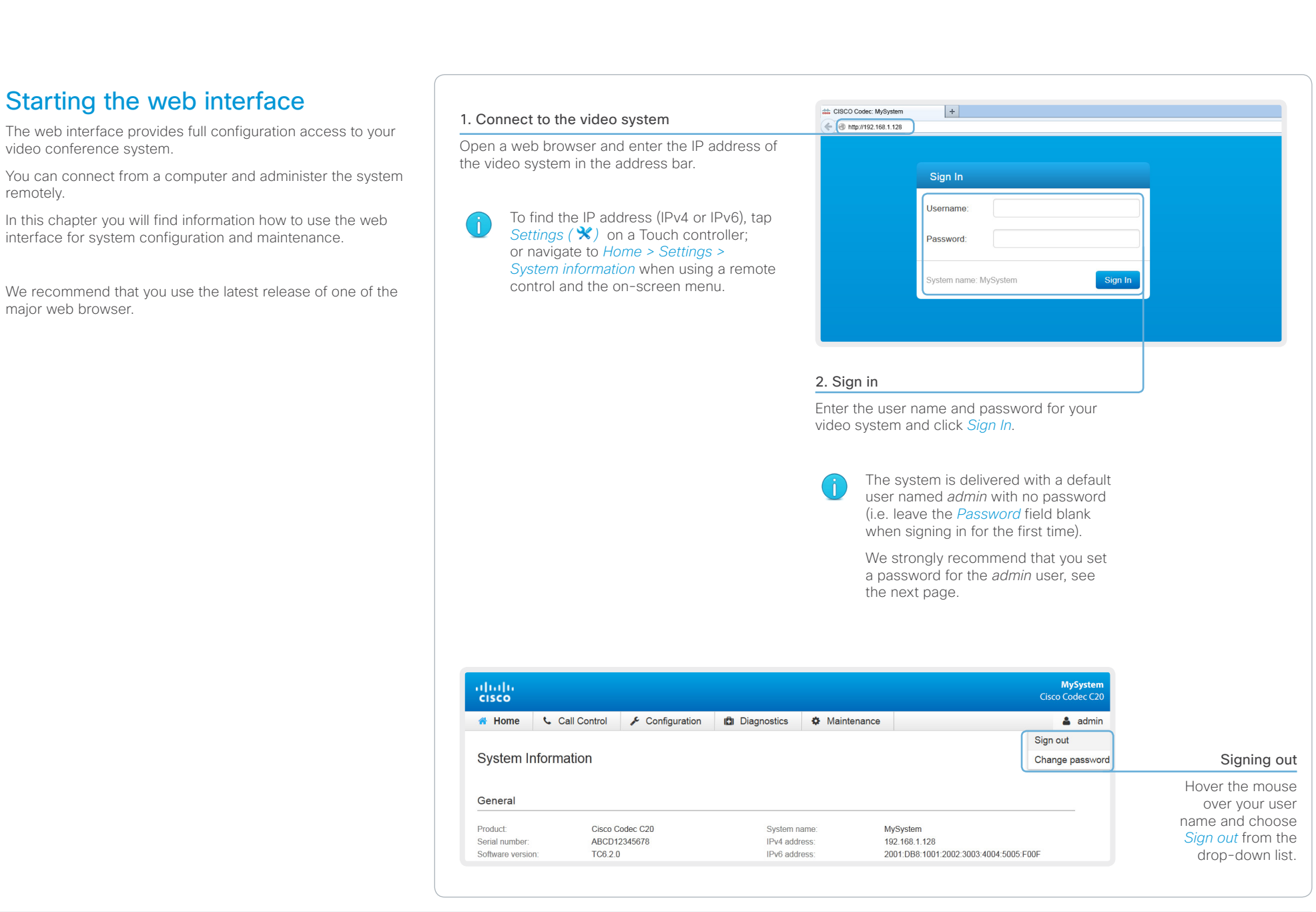

### <span id="page-11-0"></span>aliah.

Cisco TelePresence System Quick Set C20 and Profiles using C20 Administrator Guide Administrator Guide CISCO.

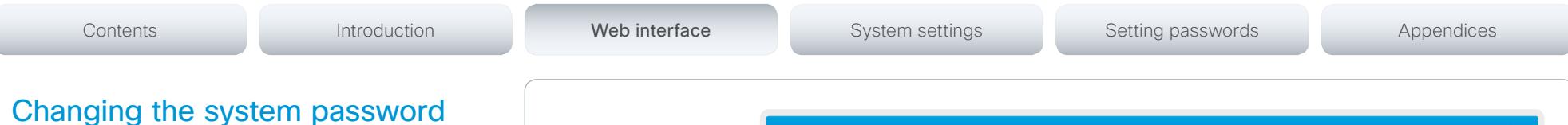

We strongly recommend that you set a password for any user with ADMIN rights in order to restrict access to system configuration. This includes the default *admin* user.

You can read more about password protection in the ► [Setting passwords](#page-106-1) chapter.

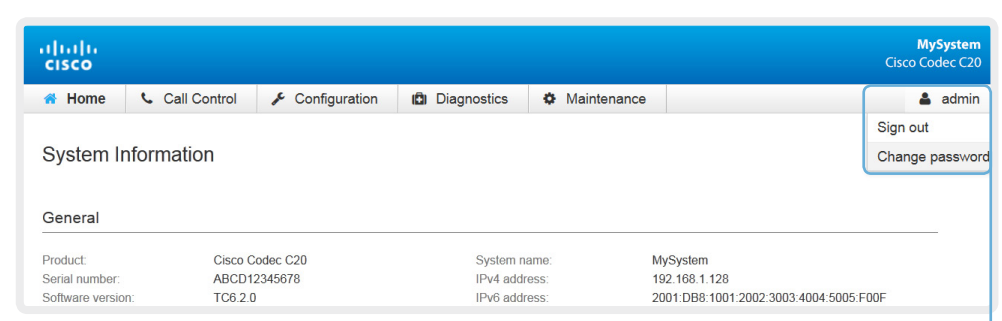

### 1. Open the Change Password dialog

Hover the mouse over your user name, and choose *Change password* in the drop-down list.

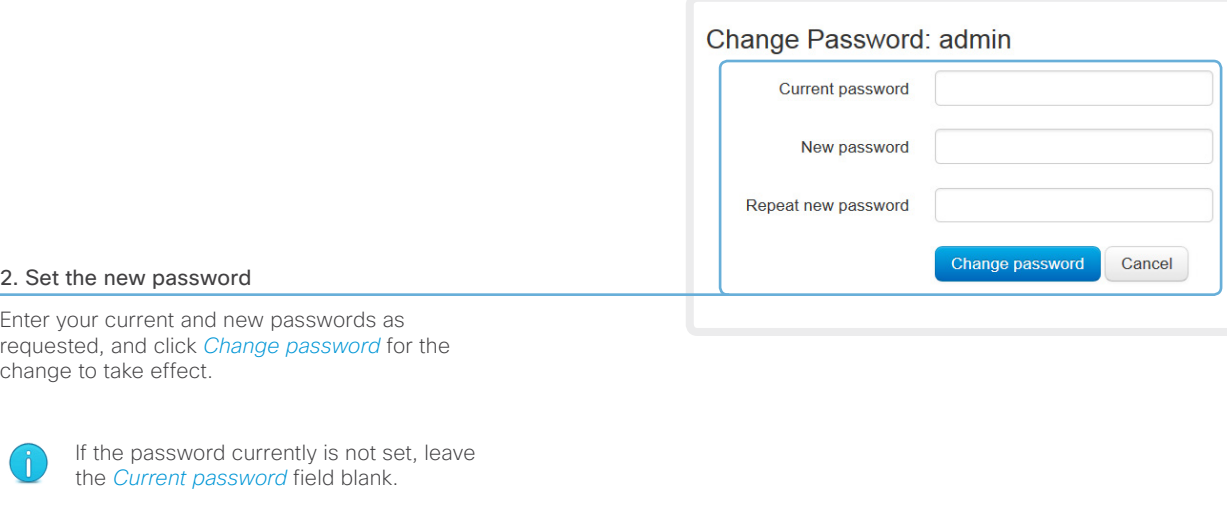

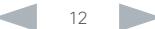

### <span id="page-12-0"></span>almlu

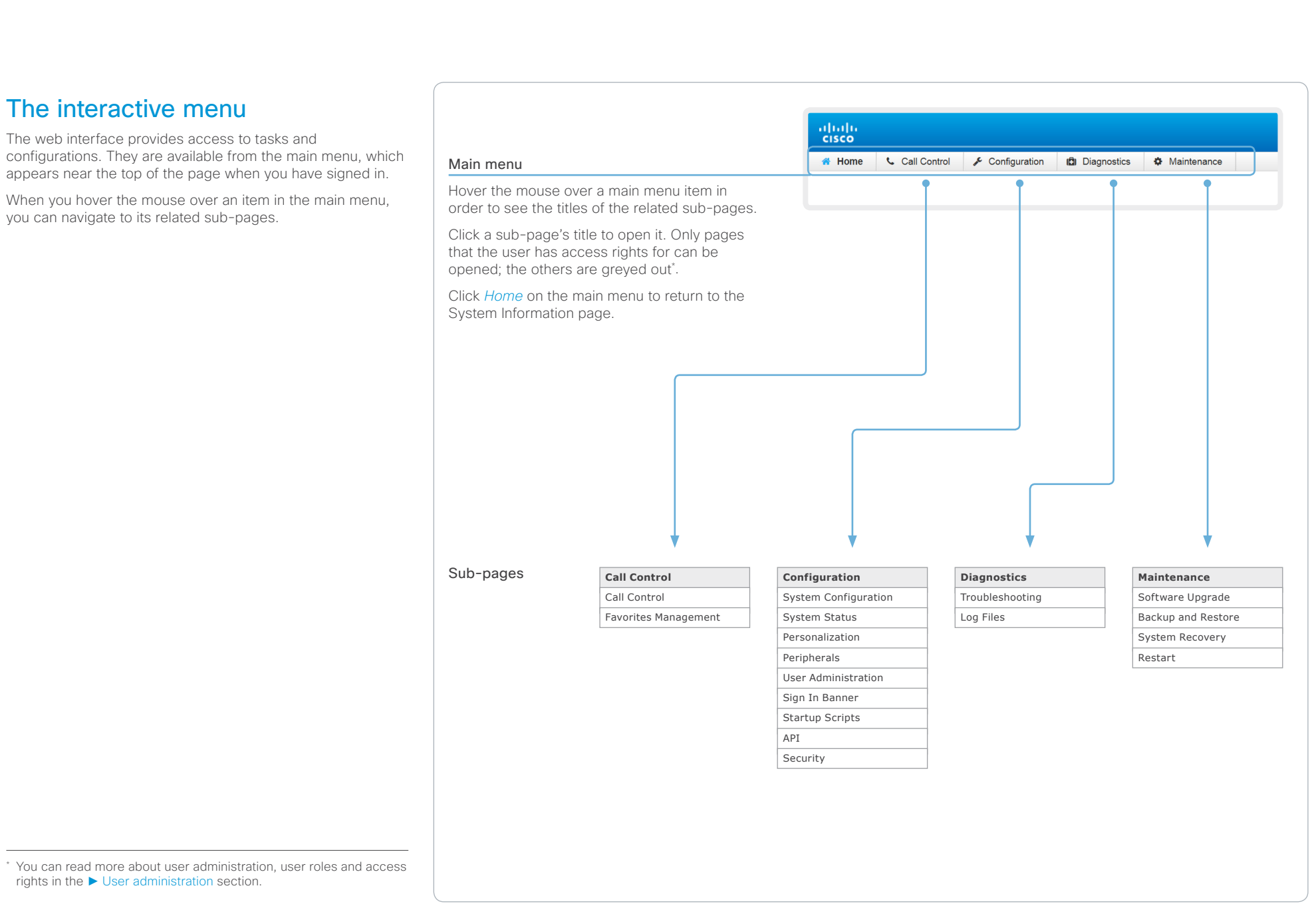

<span id="page-13-0"></span>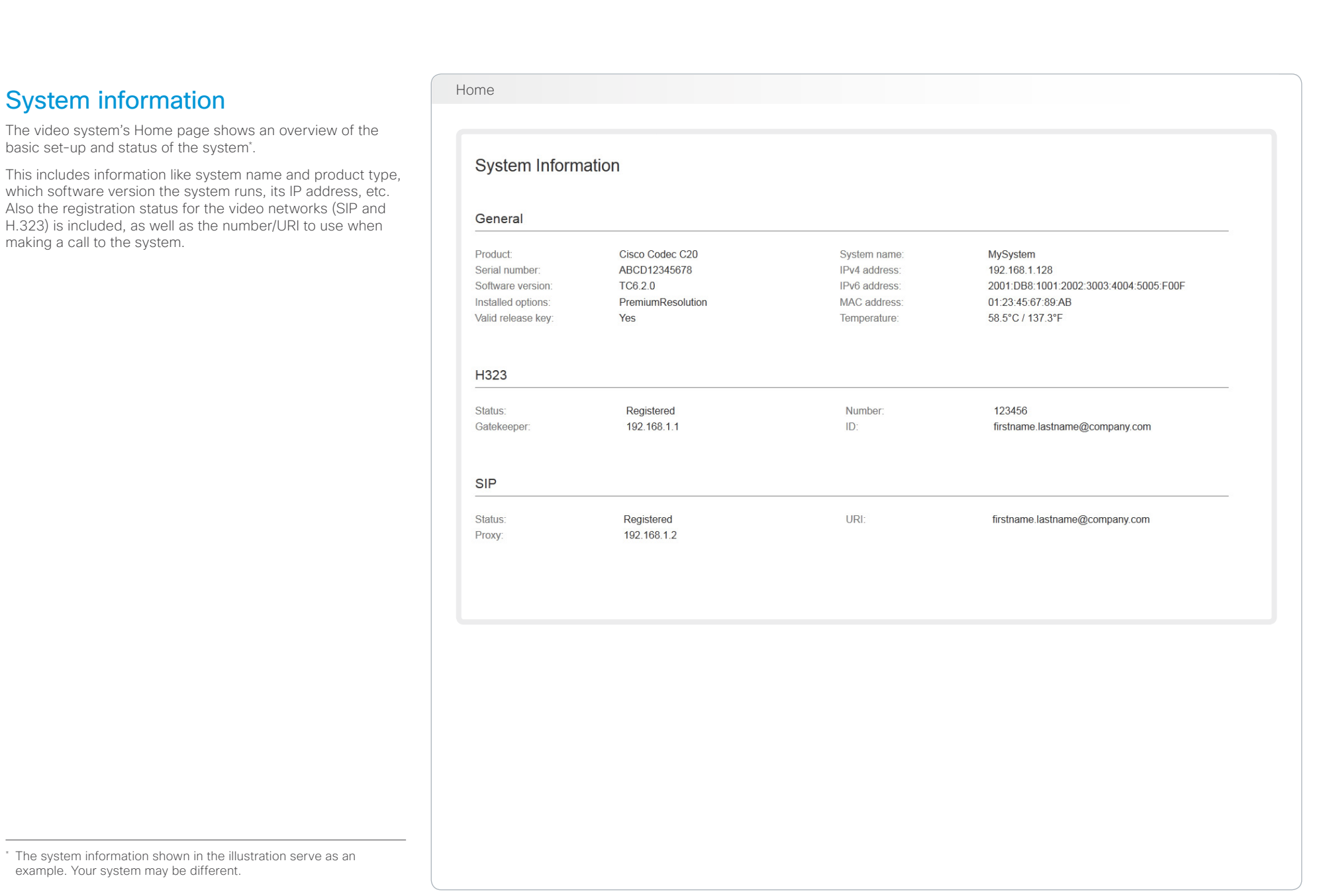

### <span id="page-14-0"></span>almlu

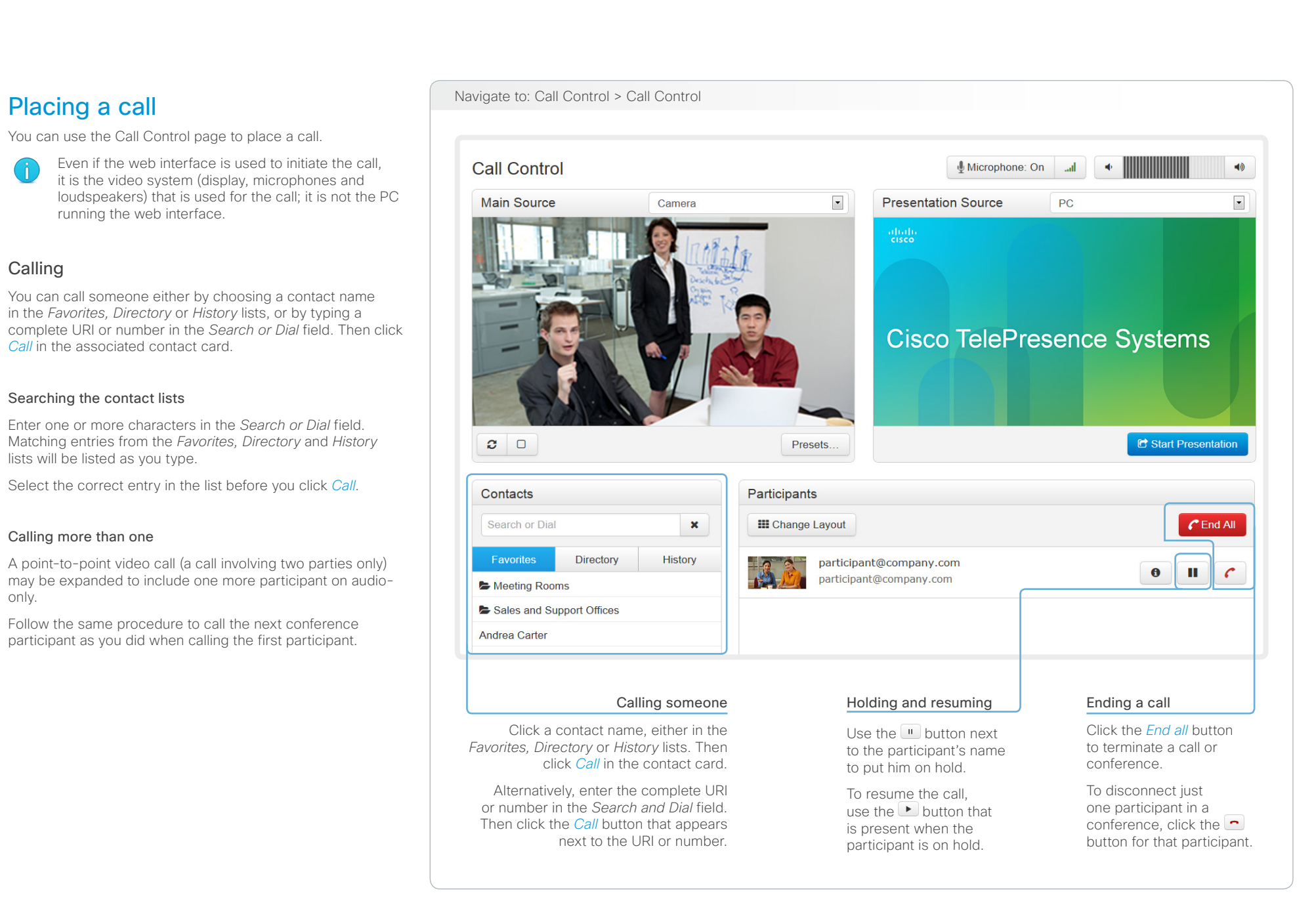

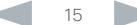

<span id="page-15-0"></span>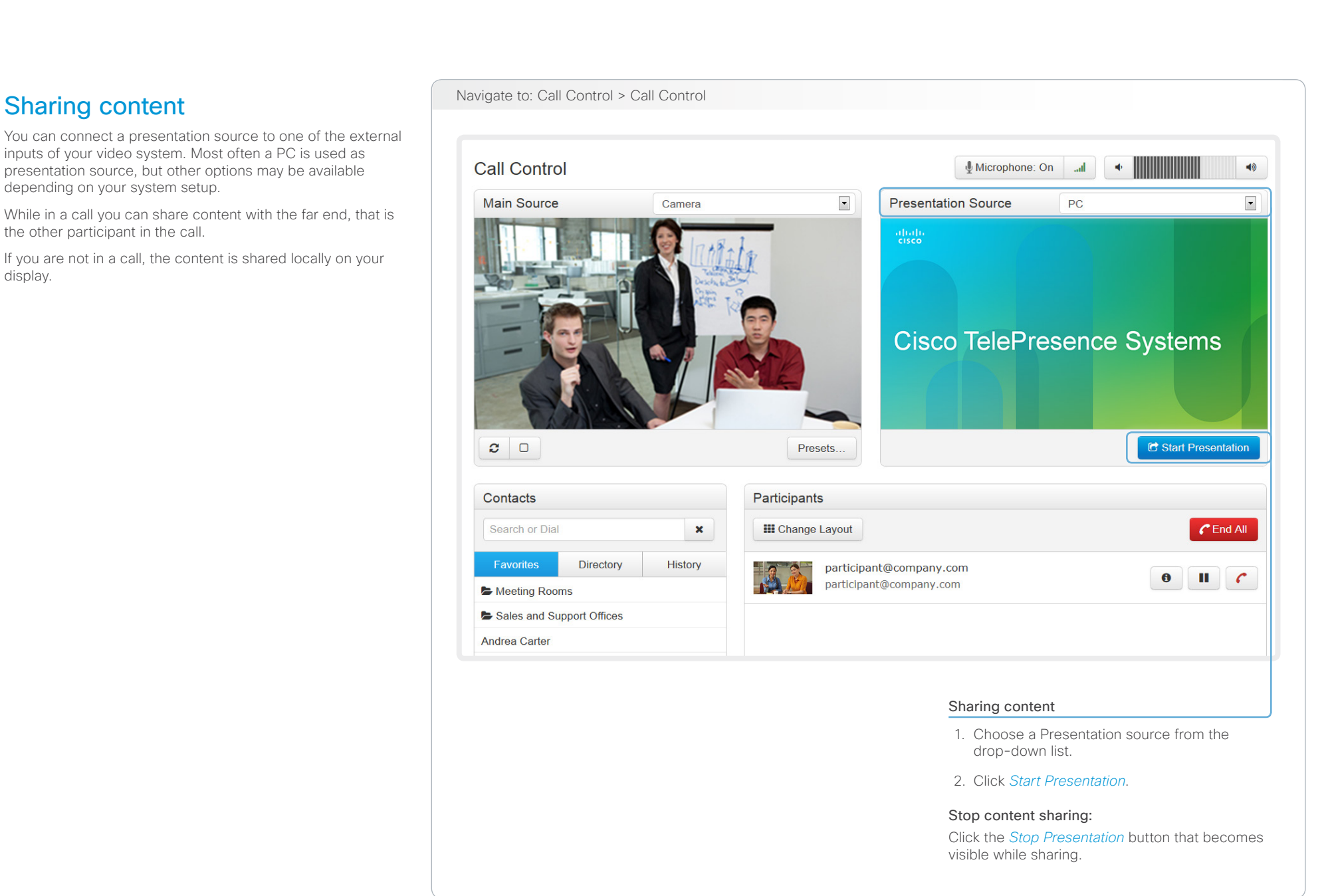

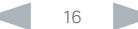

### <span id="page-16-0"></span>ahaha

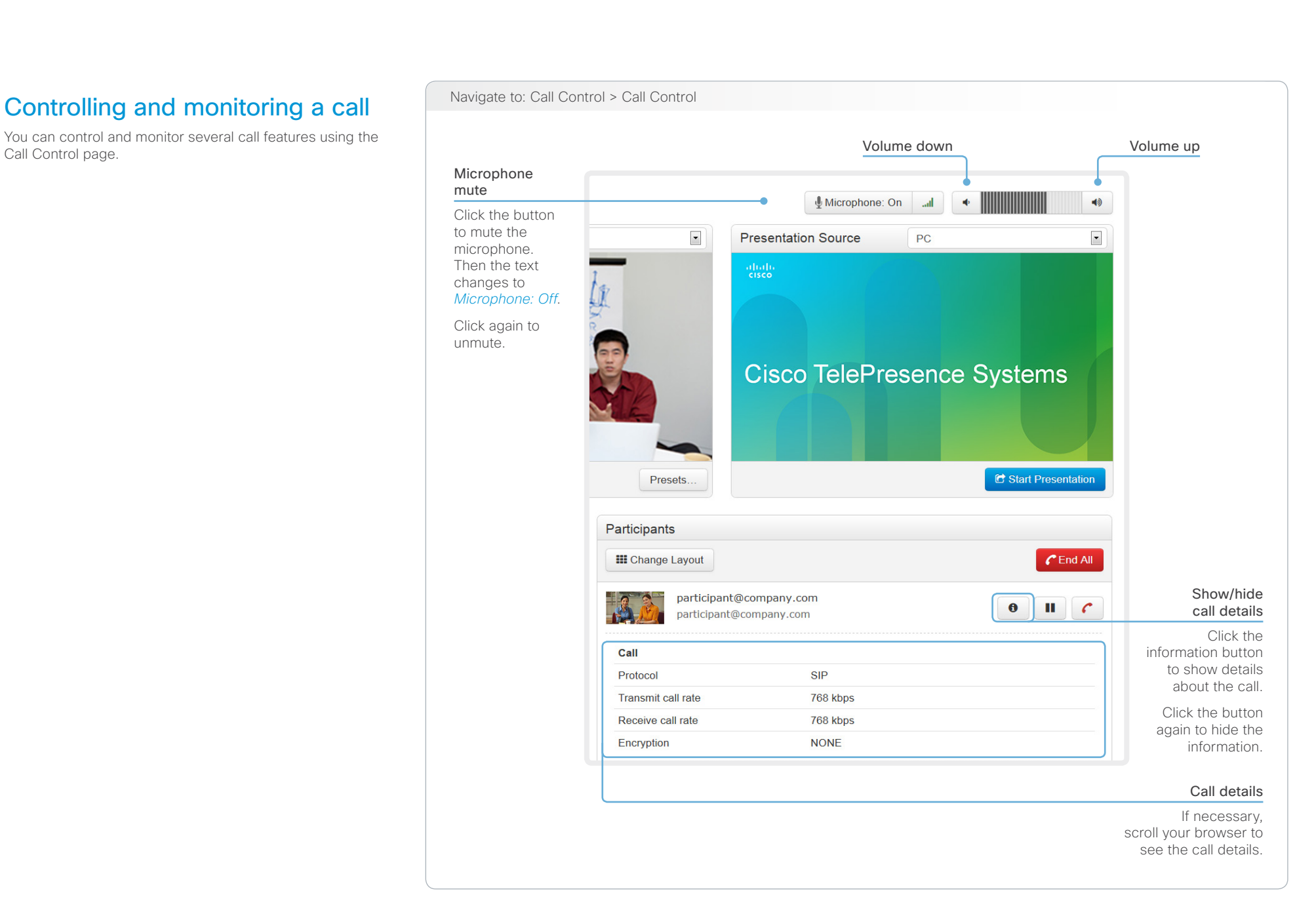

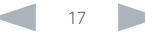

# <span id="page-17-0"></span>on the the Cisco TelePresence System Quick Set C20 and Profiles using C20 Administrator Guide Administrator Guide<br>
Administrator Guide

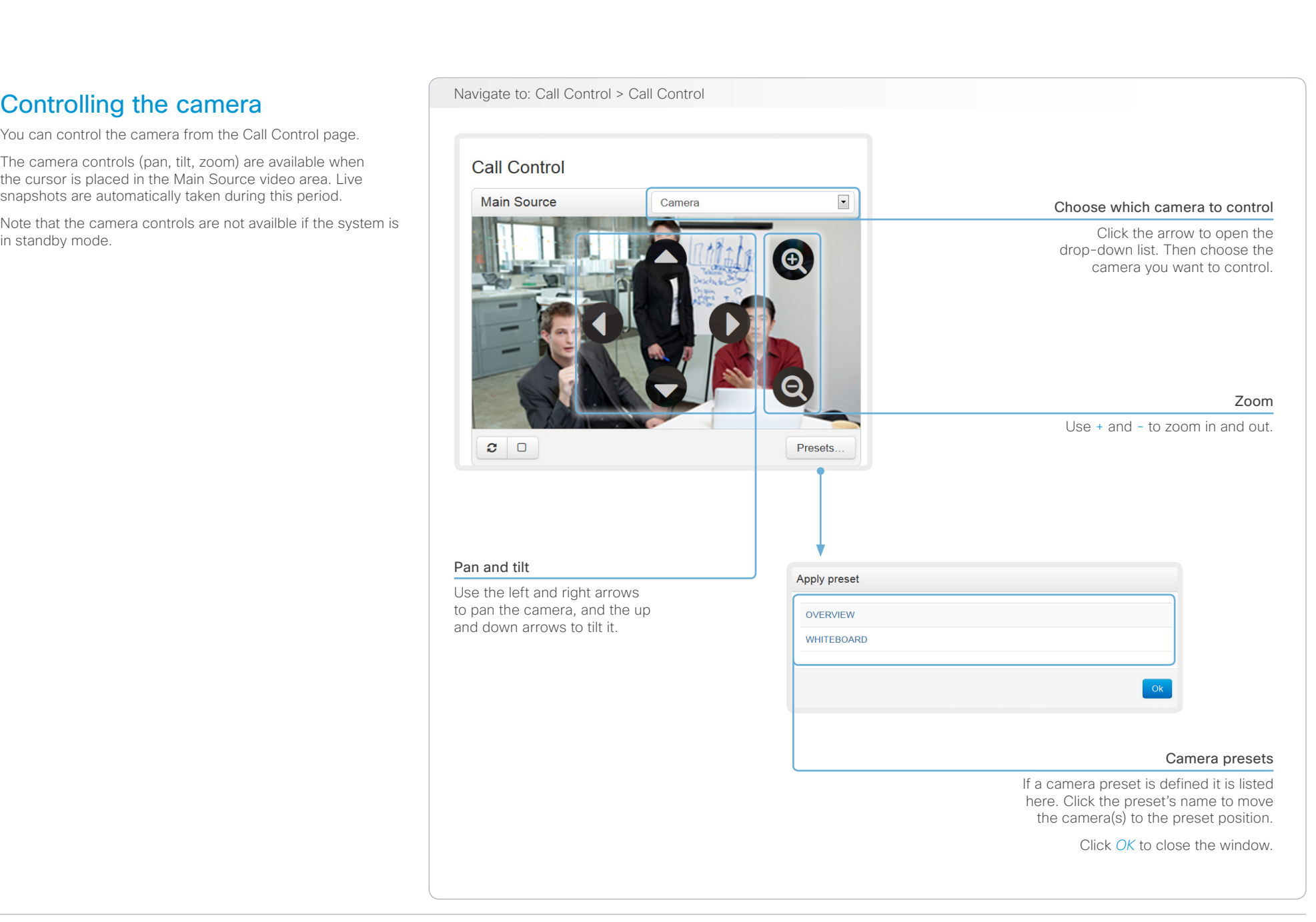

### <span id="page-18-0"></span> $\frac{d\ln\ln}{d\log\log n}$ Cisco TelePresence System Quick Set C20 and Profiles using C20 Administrator Guide Administrator Guide

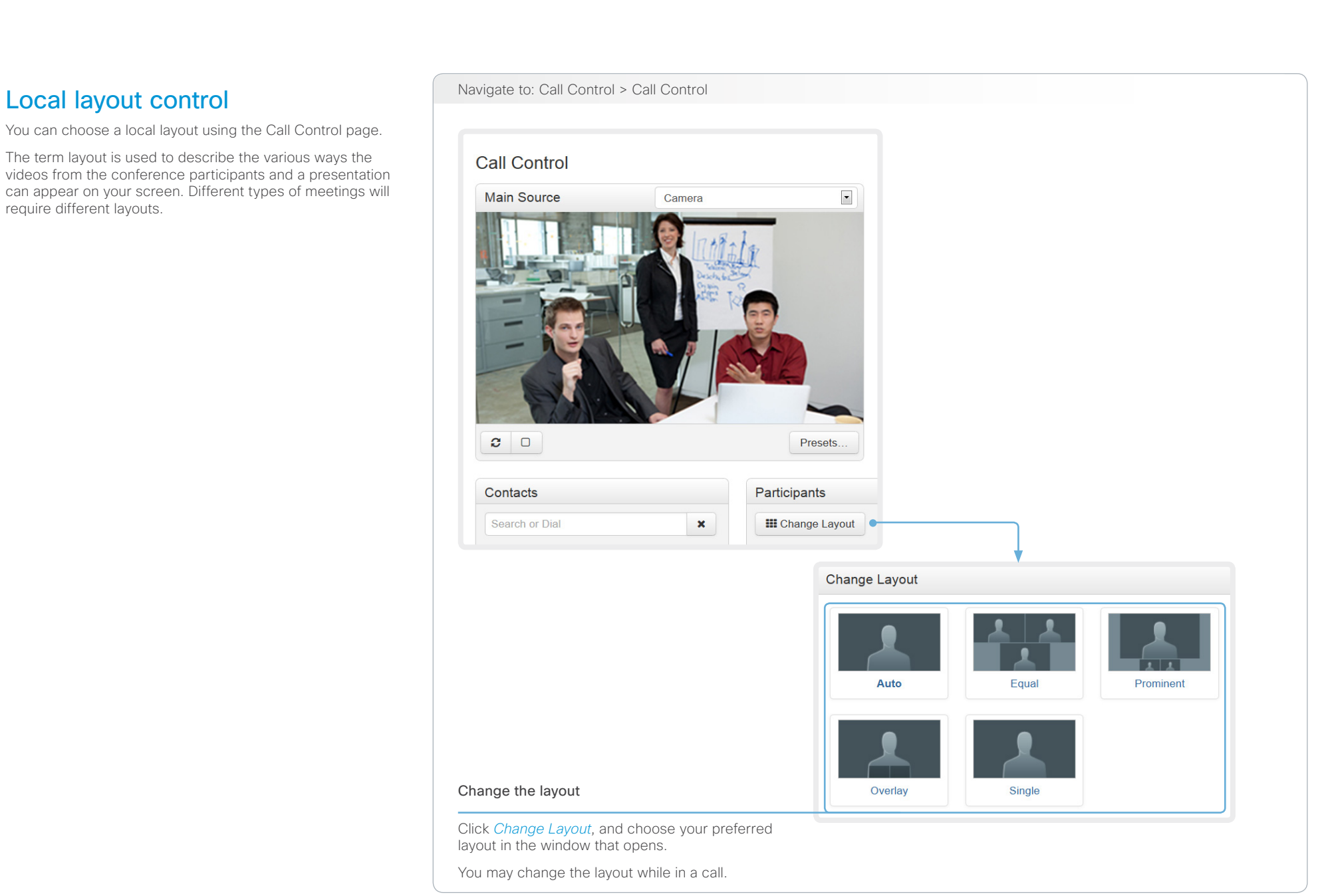

<span id="page-19-0"></span>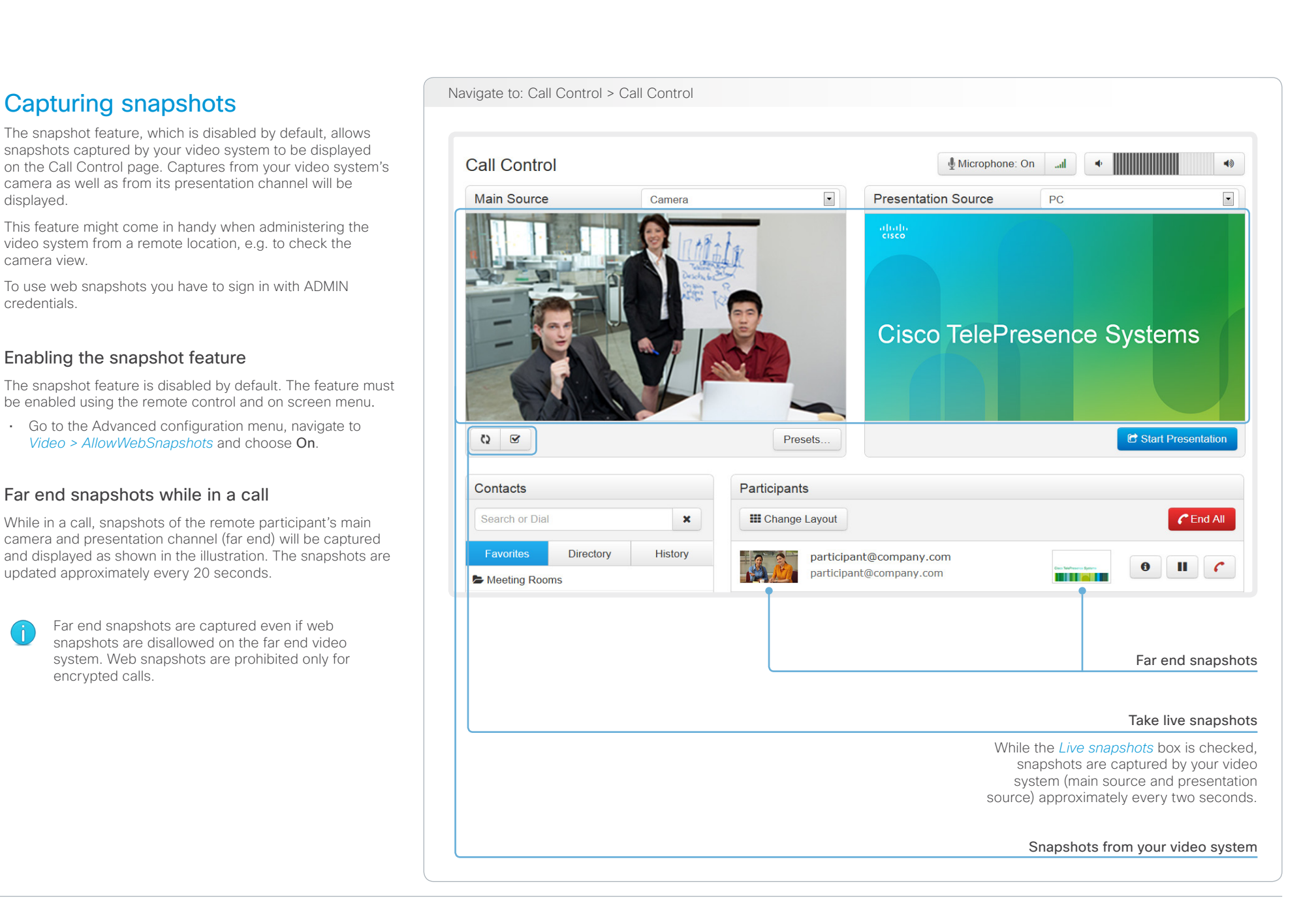

L

<span id="page-20-0"></span> $\frac{\mathrm{d}\ln\ln\mathrm{d}}{\mathrm{c}(\mathrm{SCO})}$ Cisco TelePresence System Quick Set C20 and Profiles using C20 Administrator Guide Administrator Guide

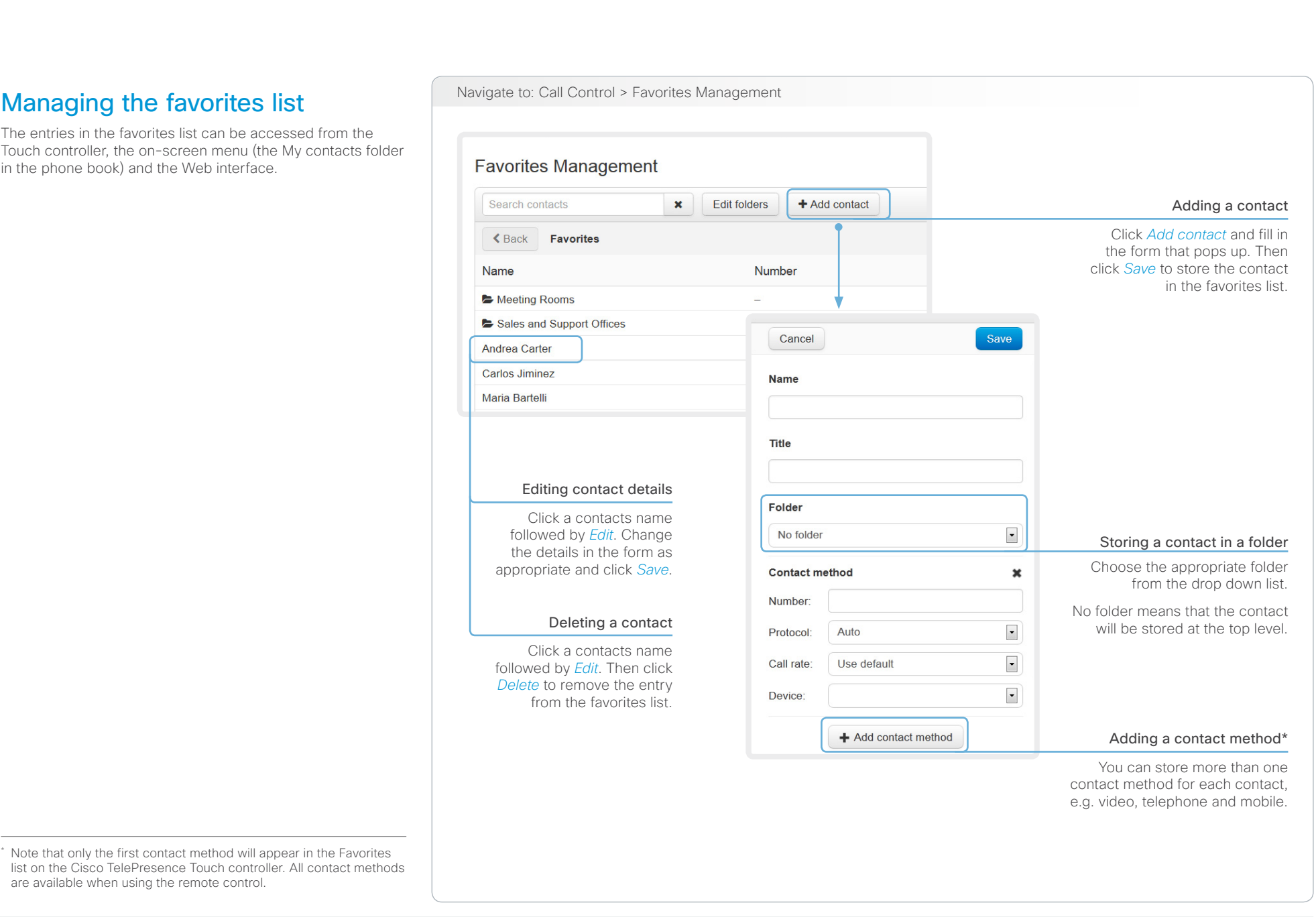

<span id="page-21-0"></span>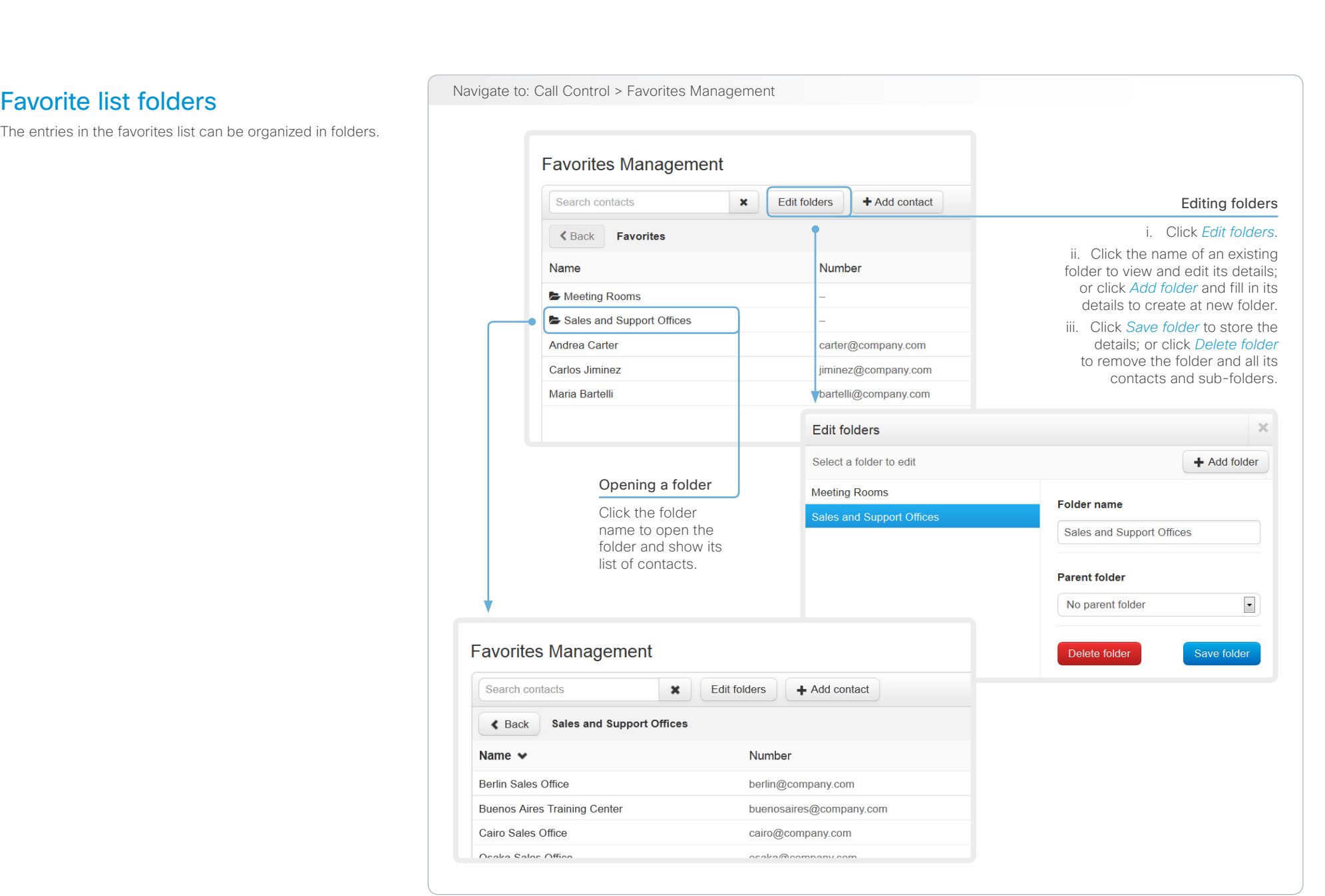

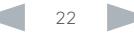

<span id="page-22-0"></span>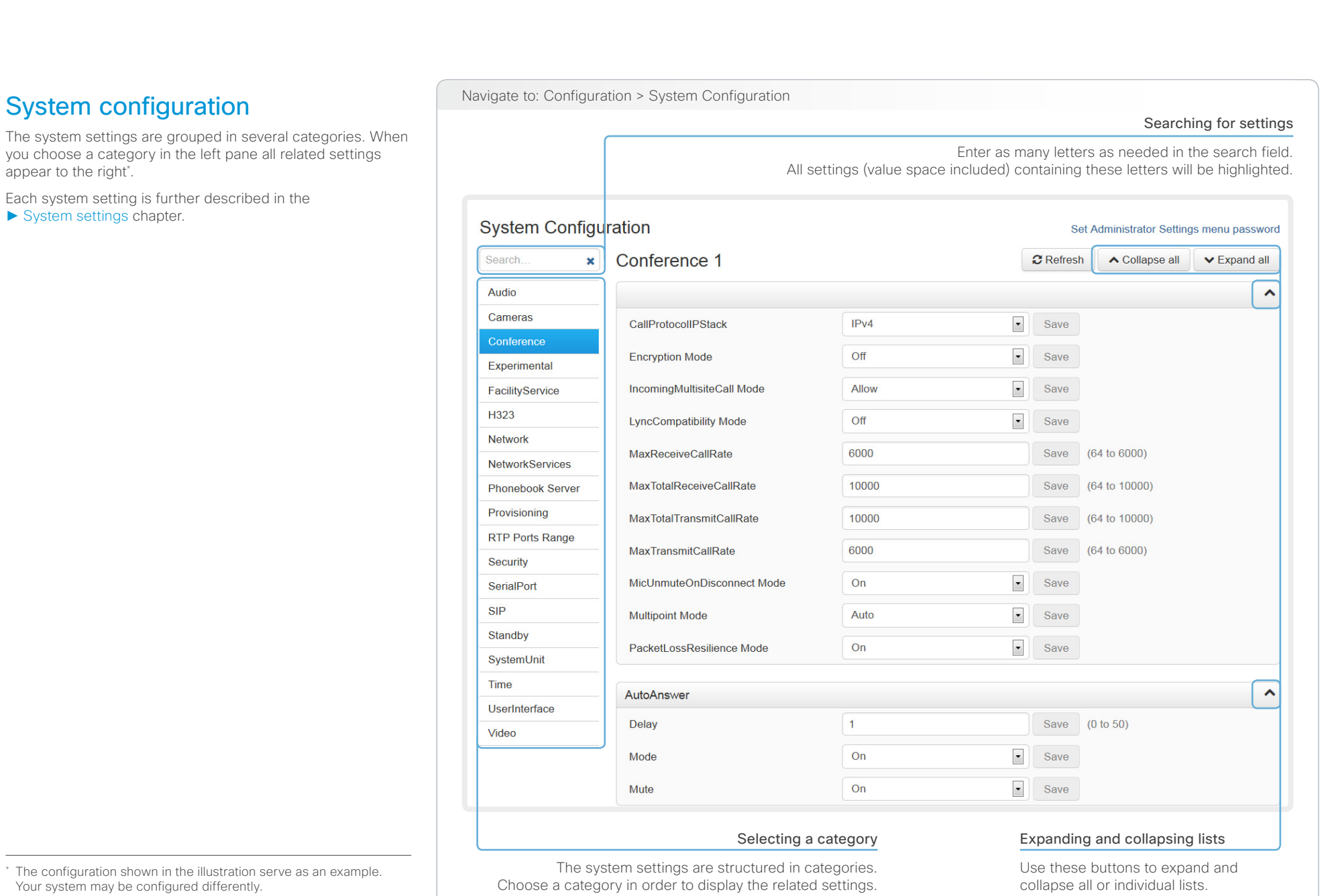

### <span id="page-23-0"></span> $\frac{\mathrm{d}\ln\ln\mathrm{d}}{\mathrm{c}(\mathrm{SCO})}$ Cisco TelePresence System Quick Set C20 and Profiles using C20 Administrator Guide Administrator Guide

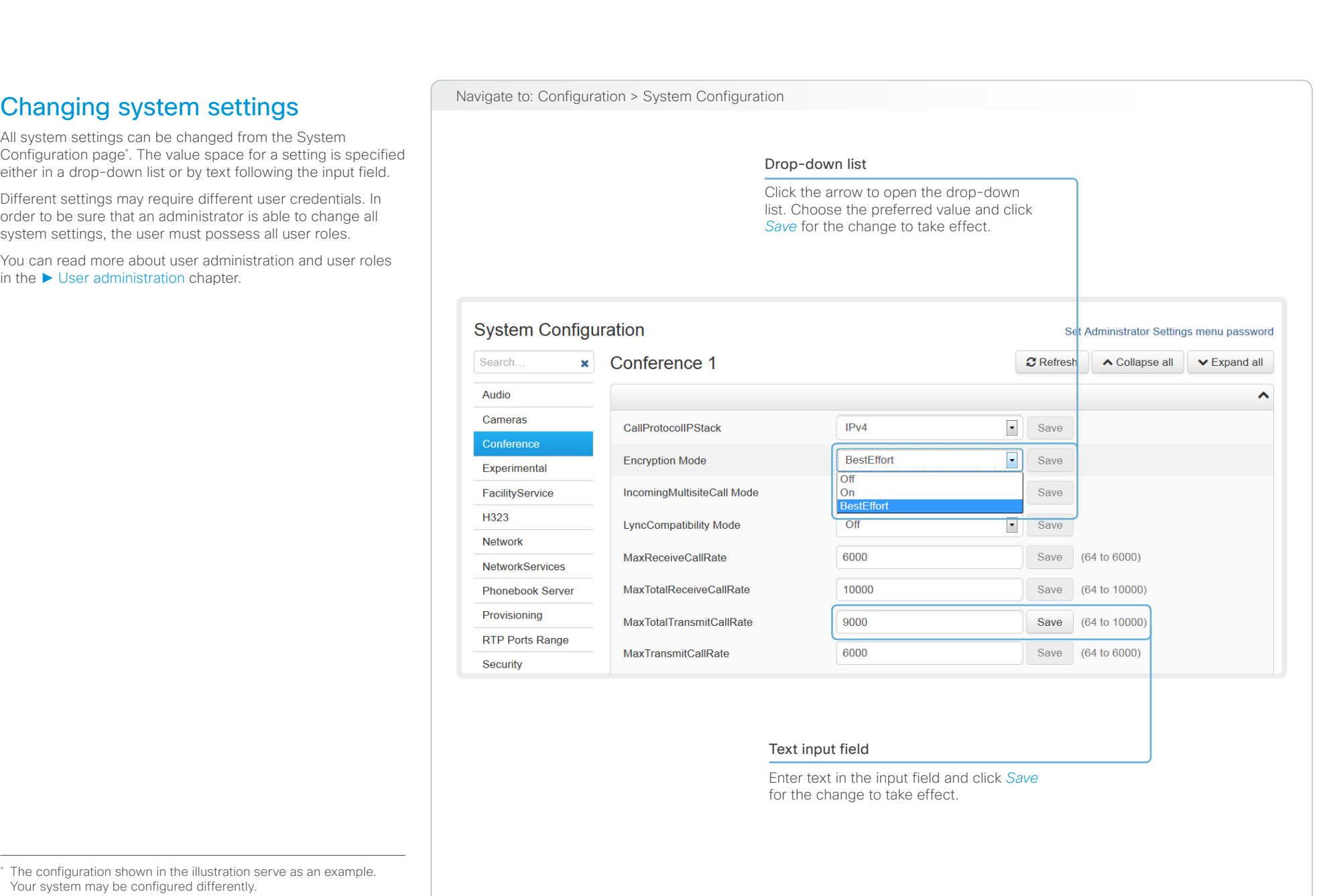

<span id="page-24-0"></span>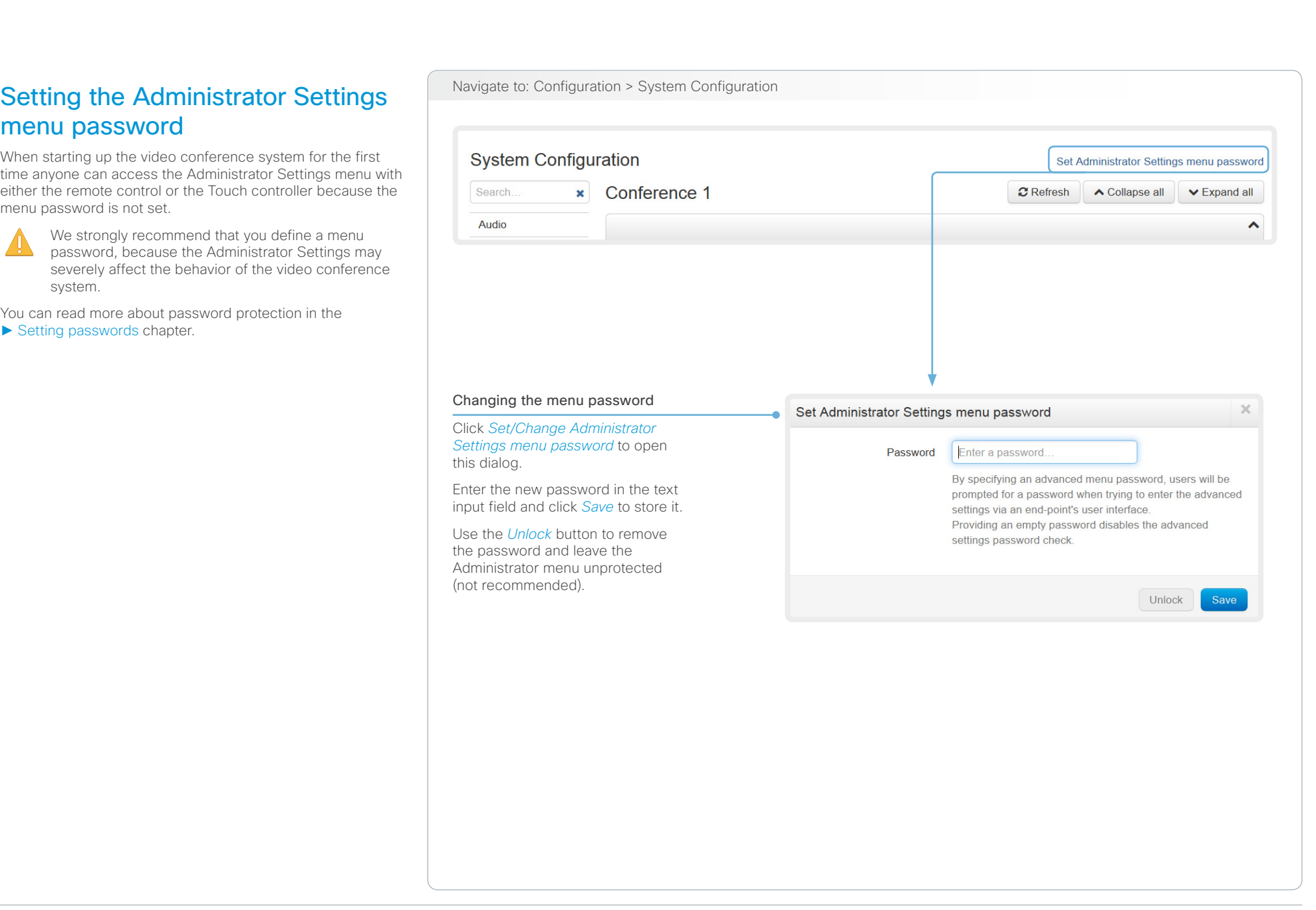

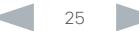

<span id="page-25-0"></span>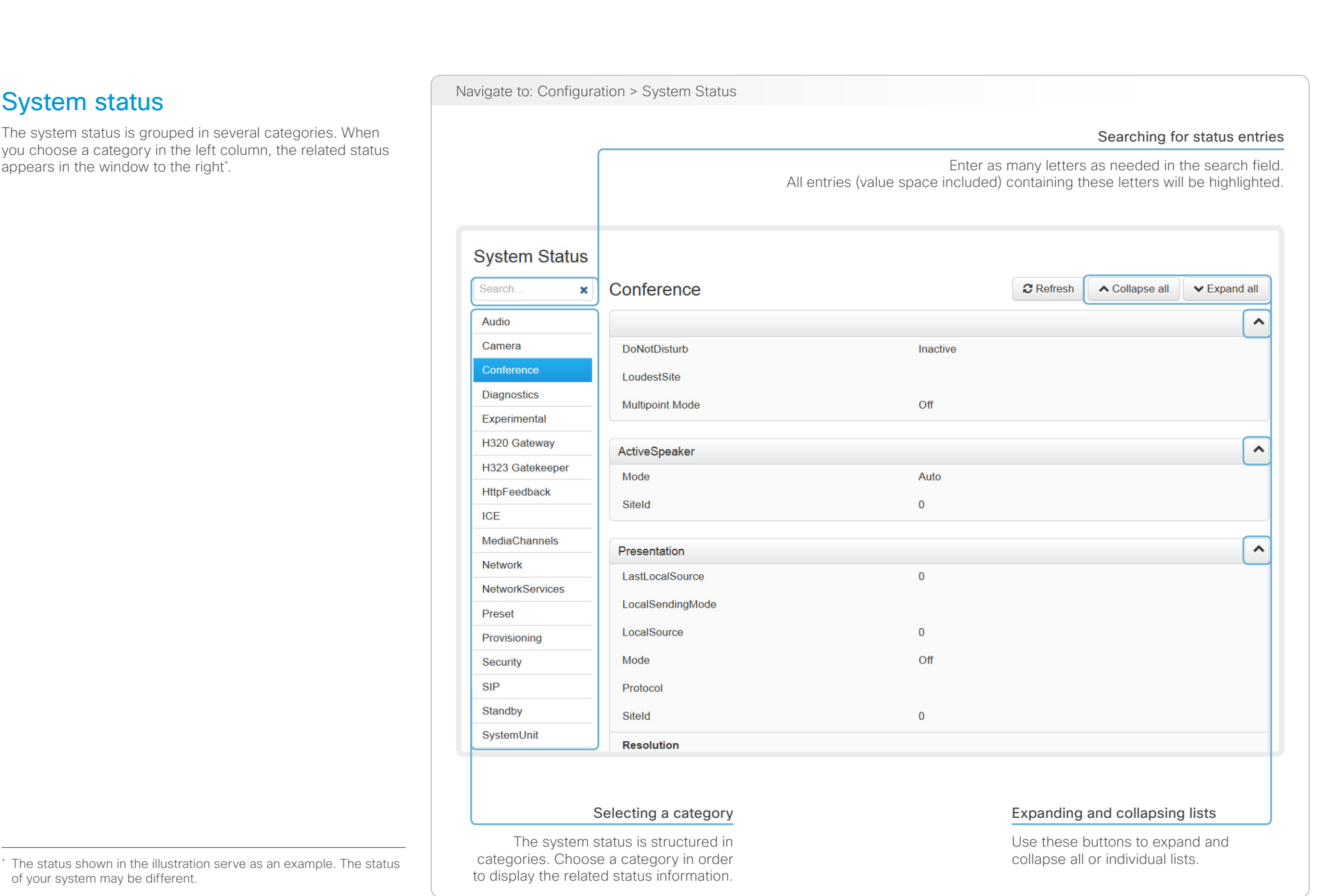

### <span id="page-26-0"></span> $\frac{d\ln\ln}{d\log\log n}$ Cisco TelePresence System Quick Set C20 and Profiles using C20 Administrator Guide Administrator Guide

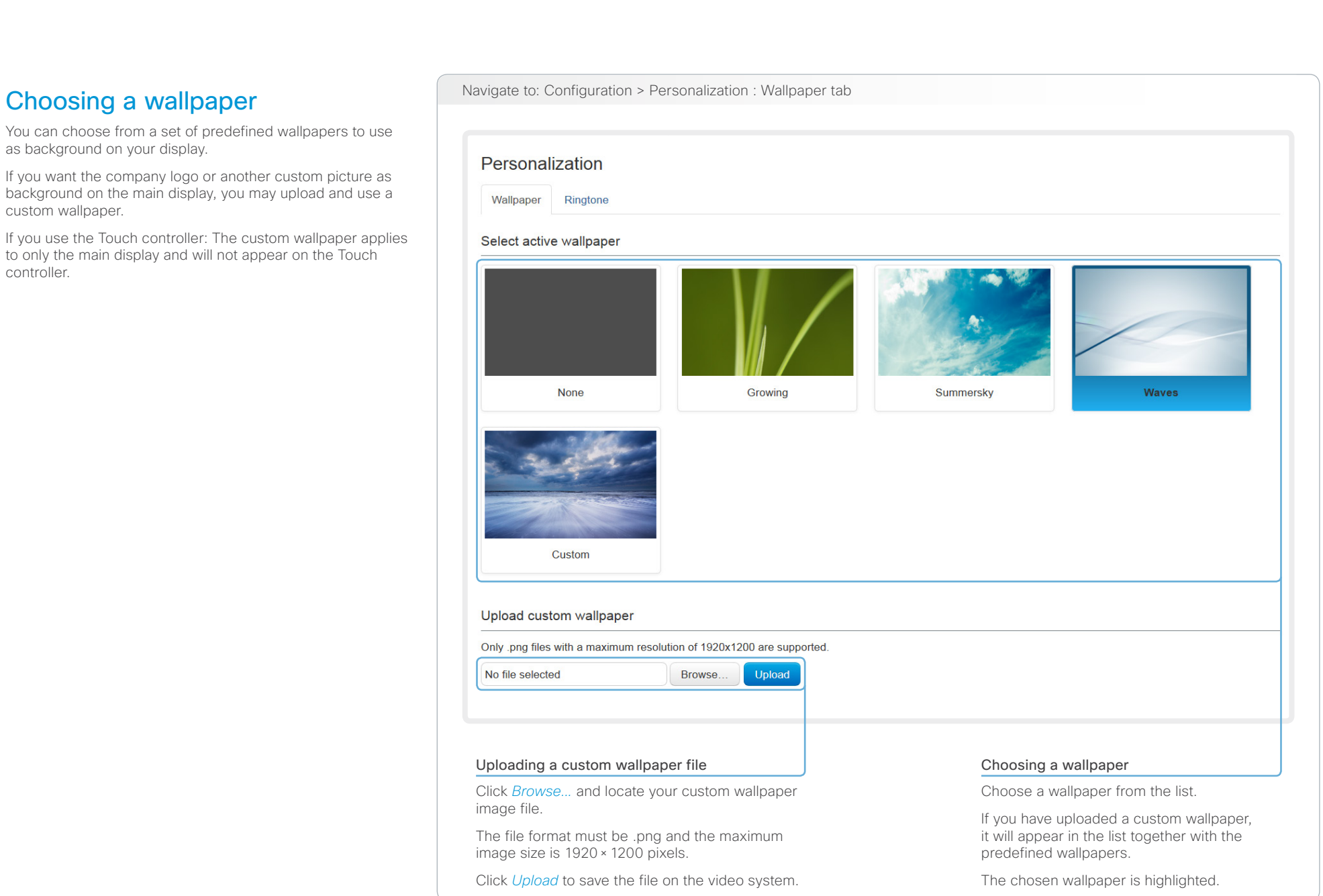

<span id="page-27-0"></span>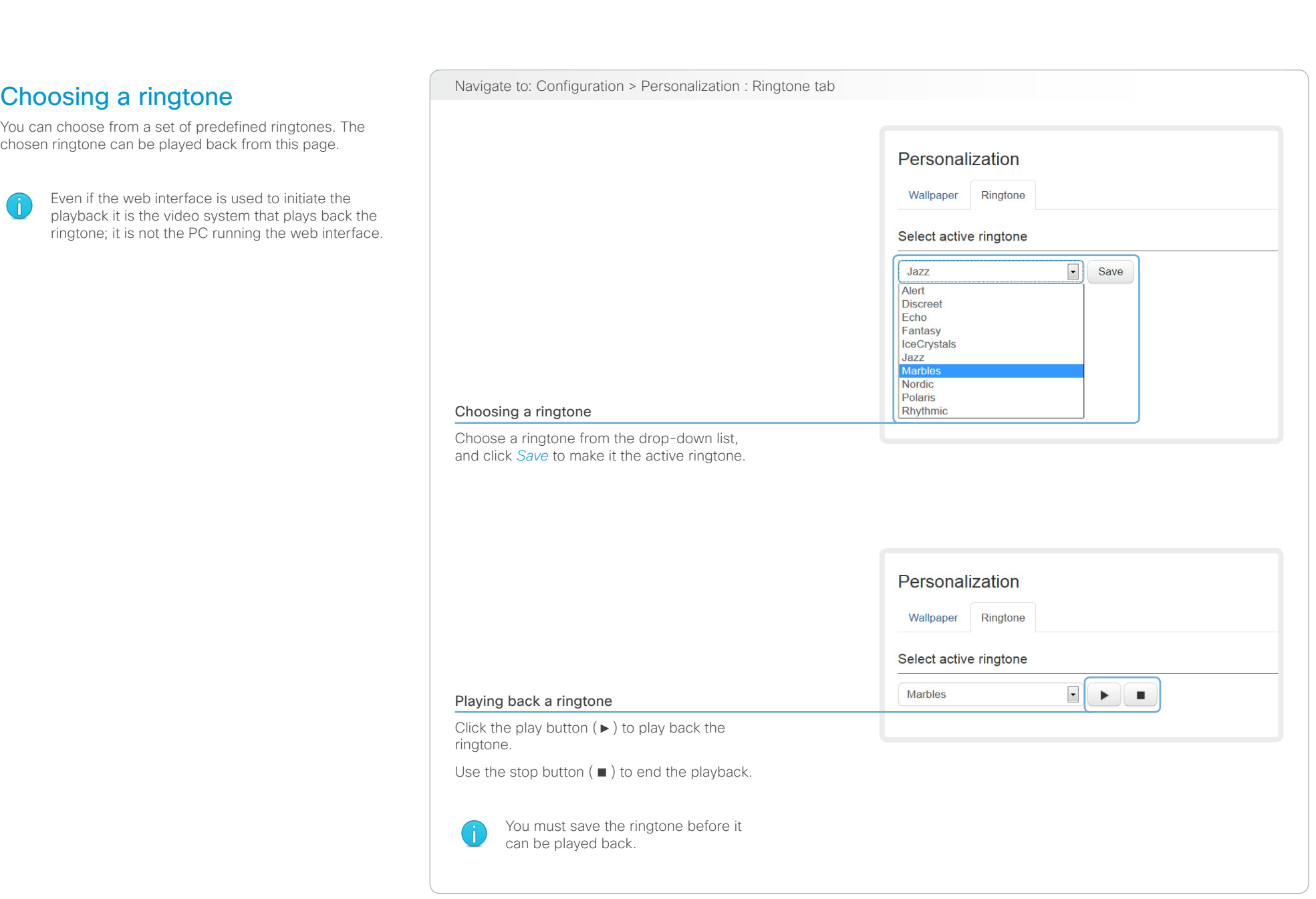

<span id="page-28-0"></span>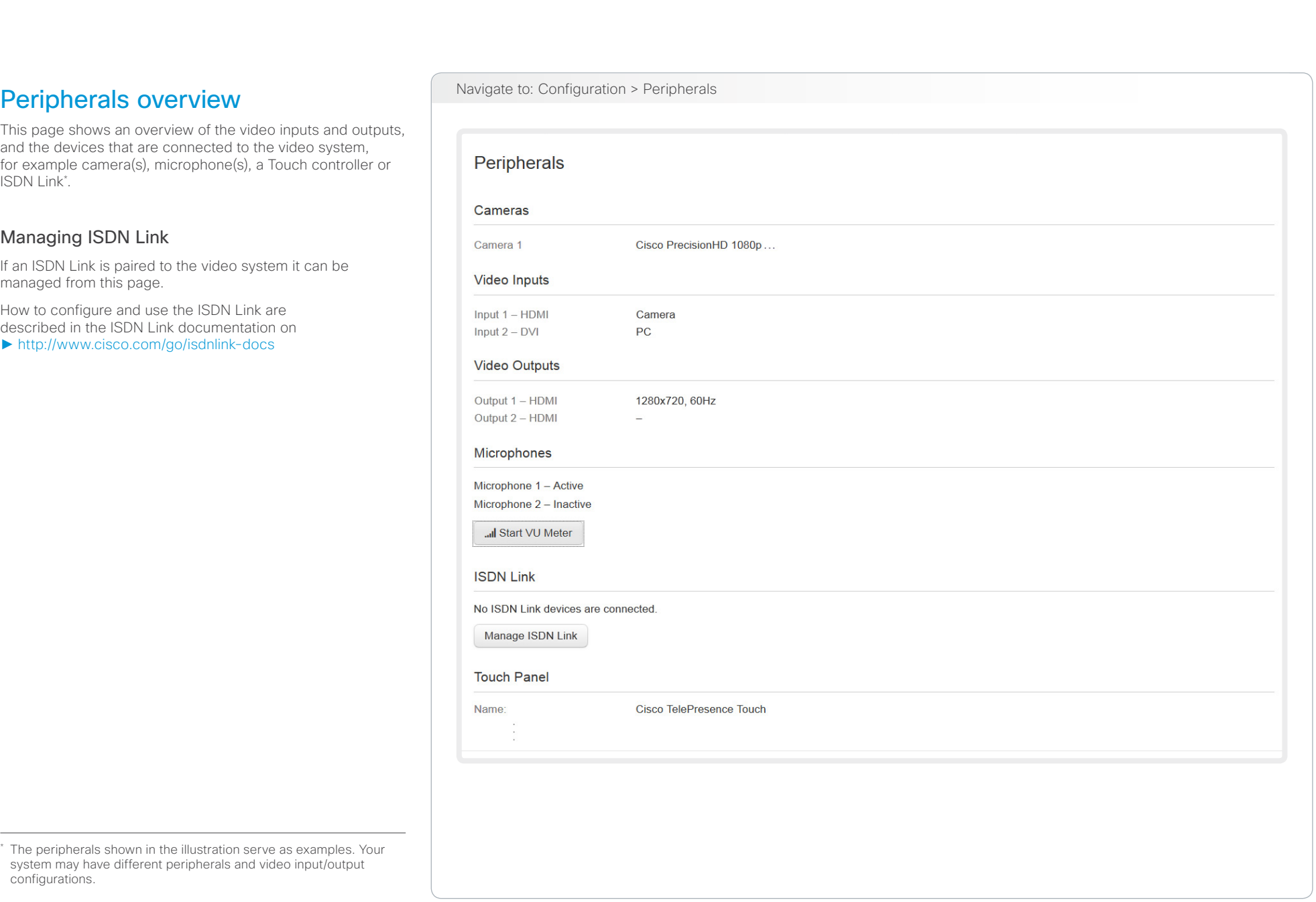

<span id="page-29-0"></span> $\frac{\mathrm{d}\ln\ln}{\mathrm{c}(\mathrm{SCO})}$ Cisco TelePresence System Quick Set C20 and Profiles using C20 Administrator Guide Administrator Guide

<span id="page-29-1"></span>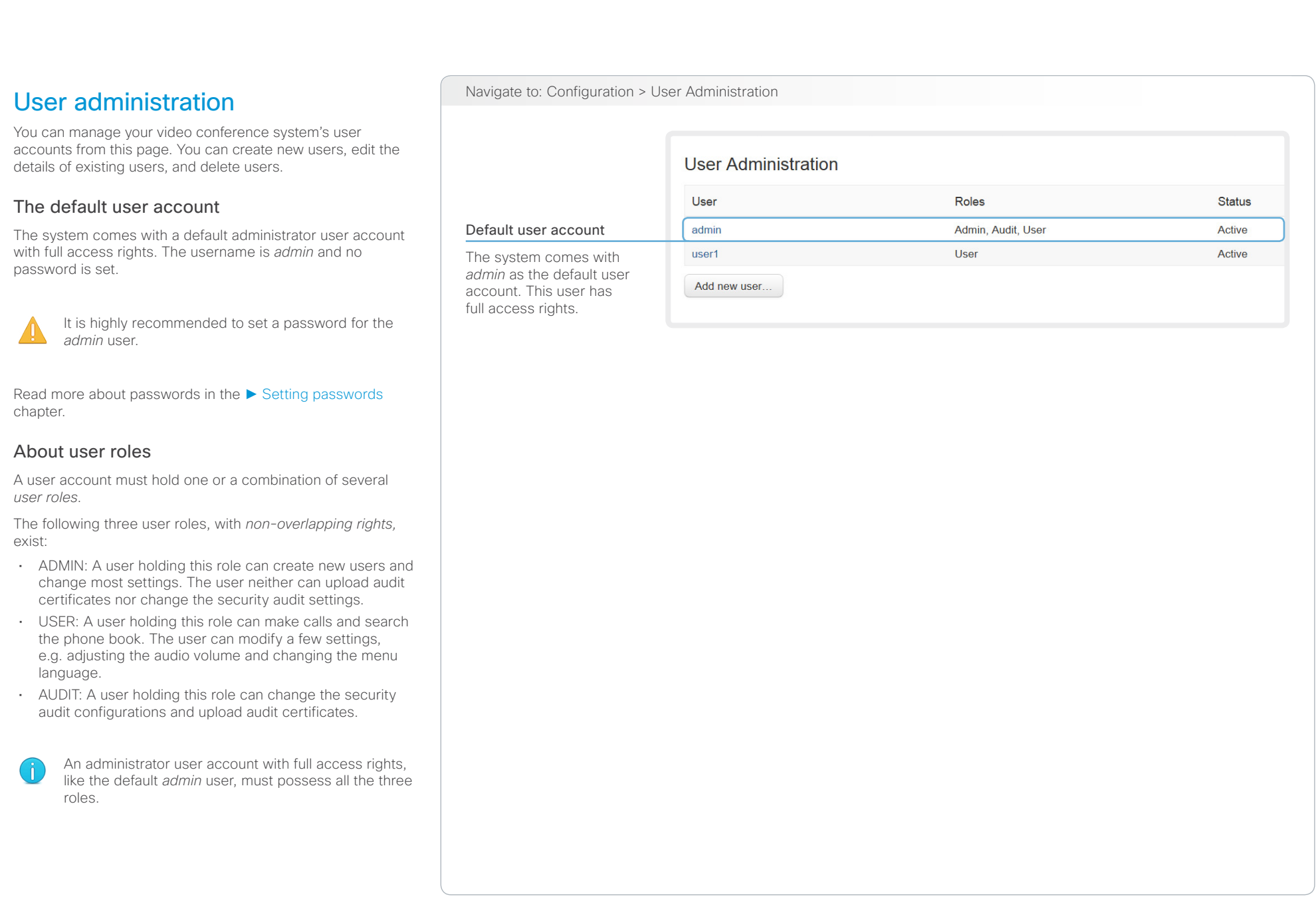

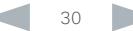

 $^\star$ 

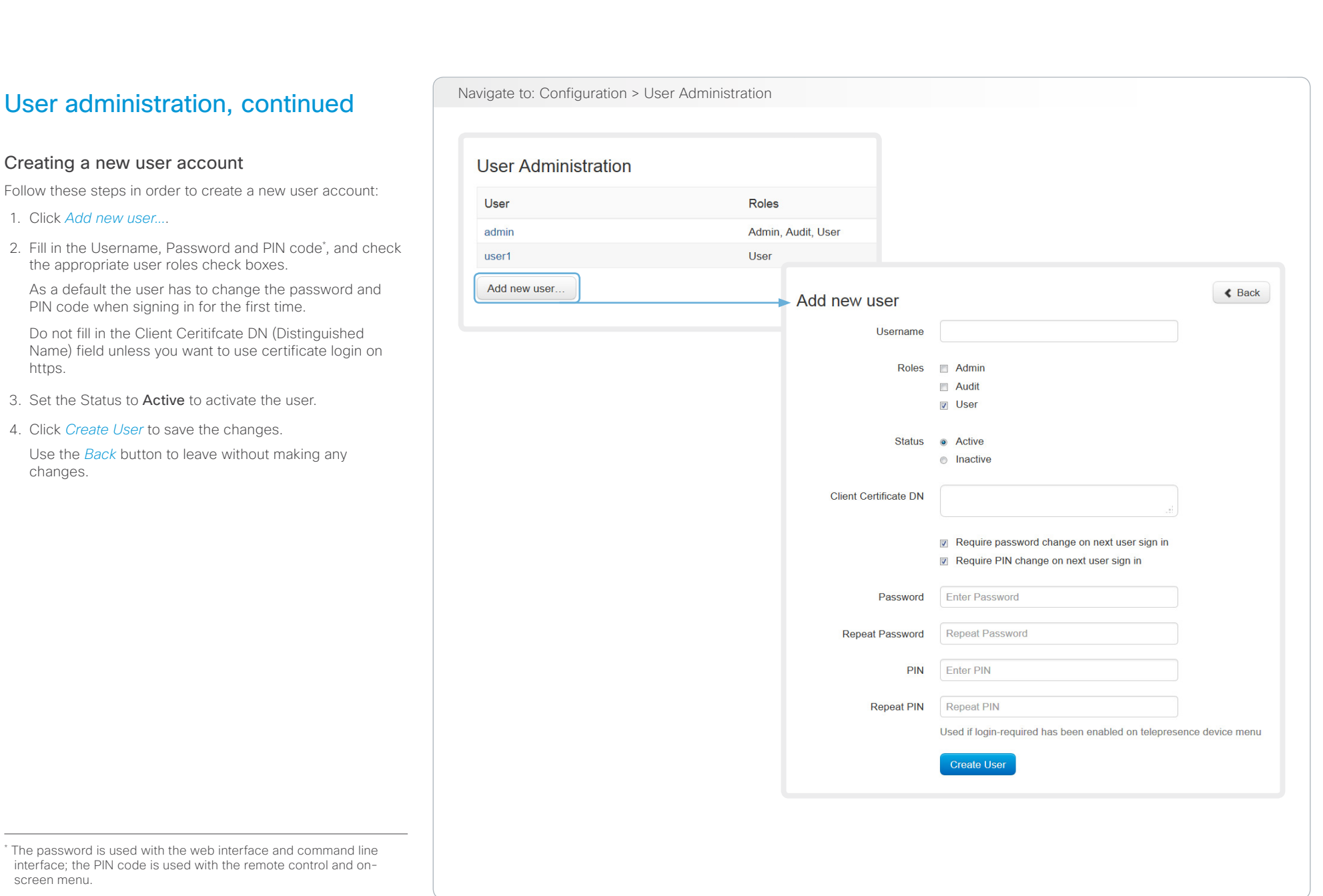

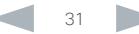

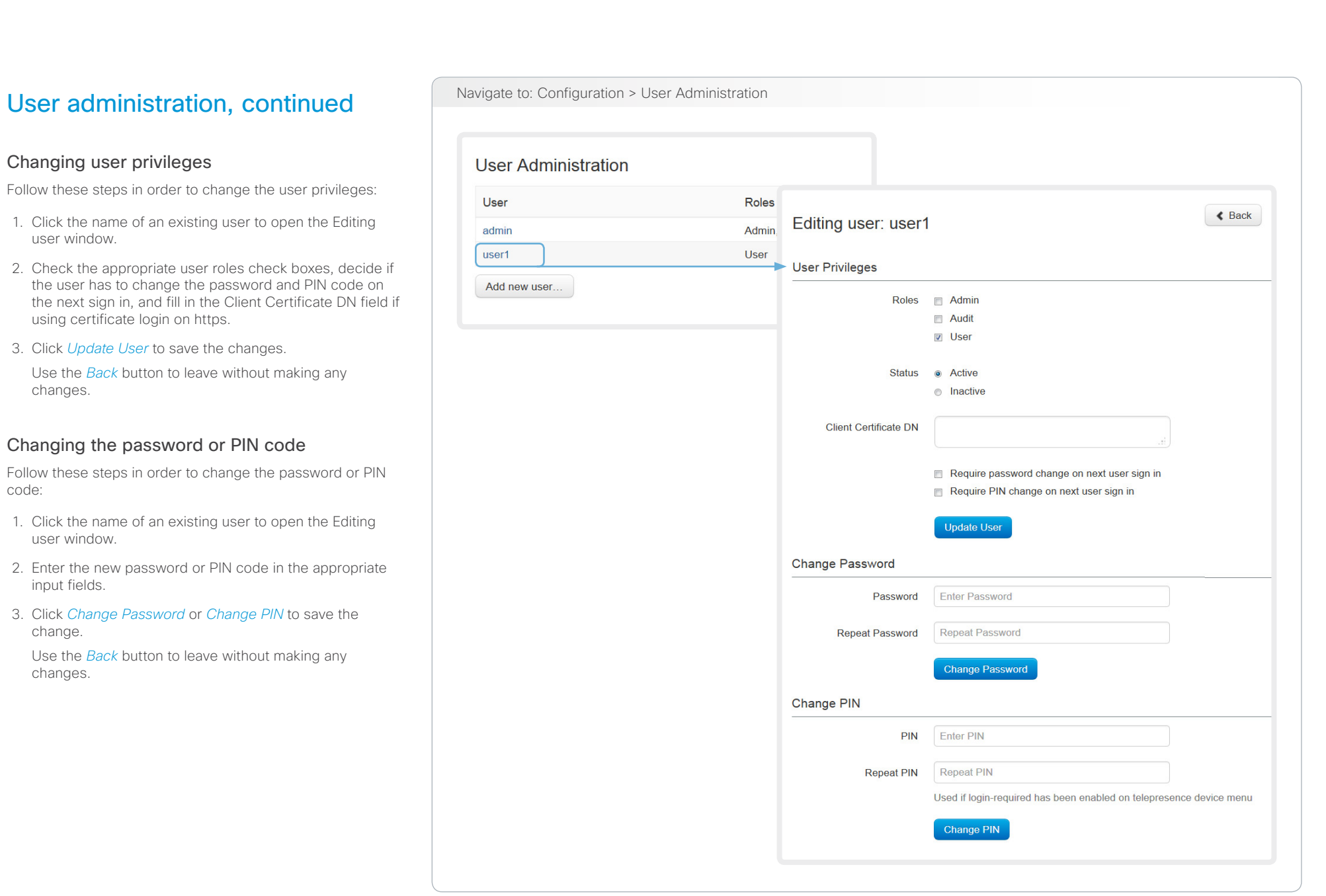

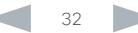

 $\sqrt{2}$ 

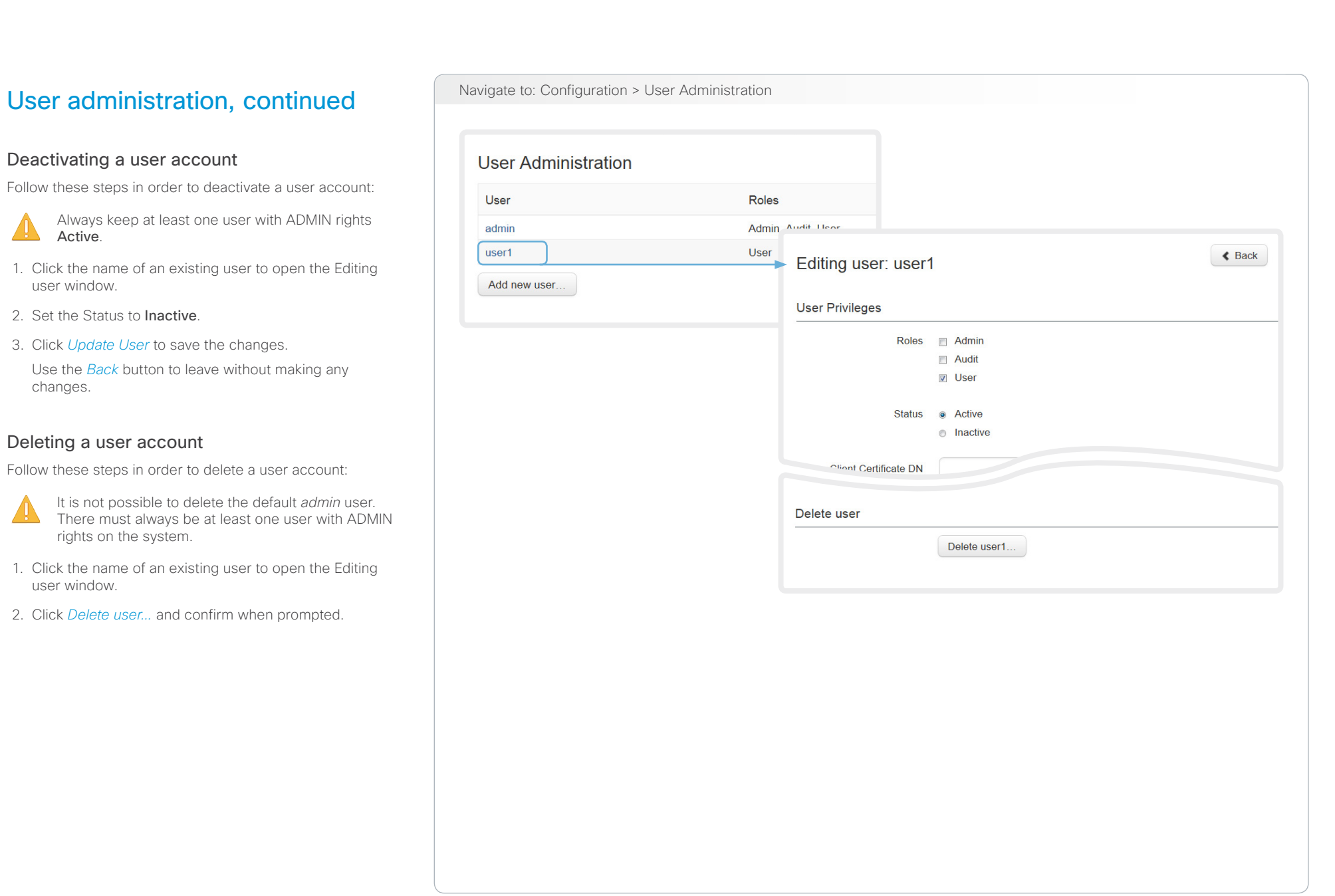

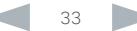

### <span id="page-33-0"></span> $\frac{d\ln\ln}{d\log\log n}$ Cisco TelePresence System Quick Set C20 and Profiles using C20 Administrator Guide Administrator Guide

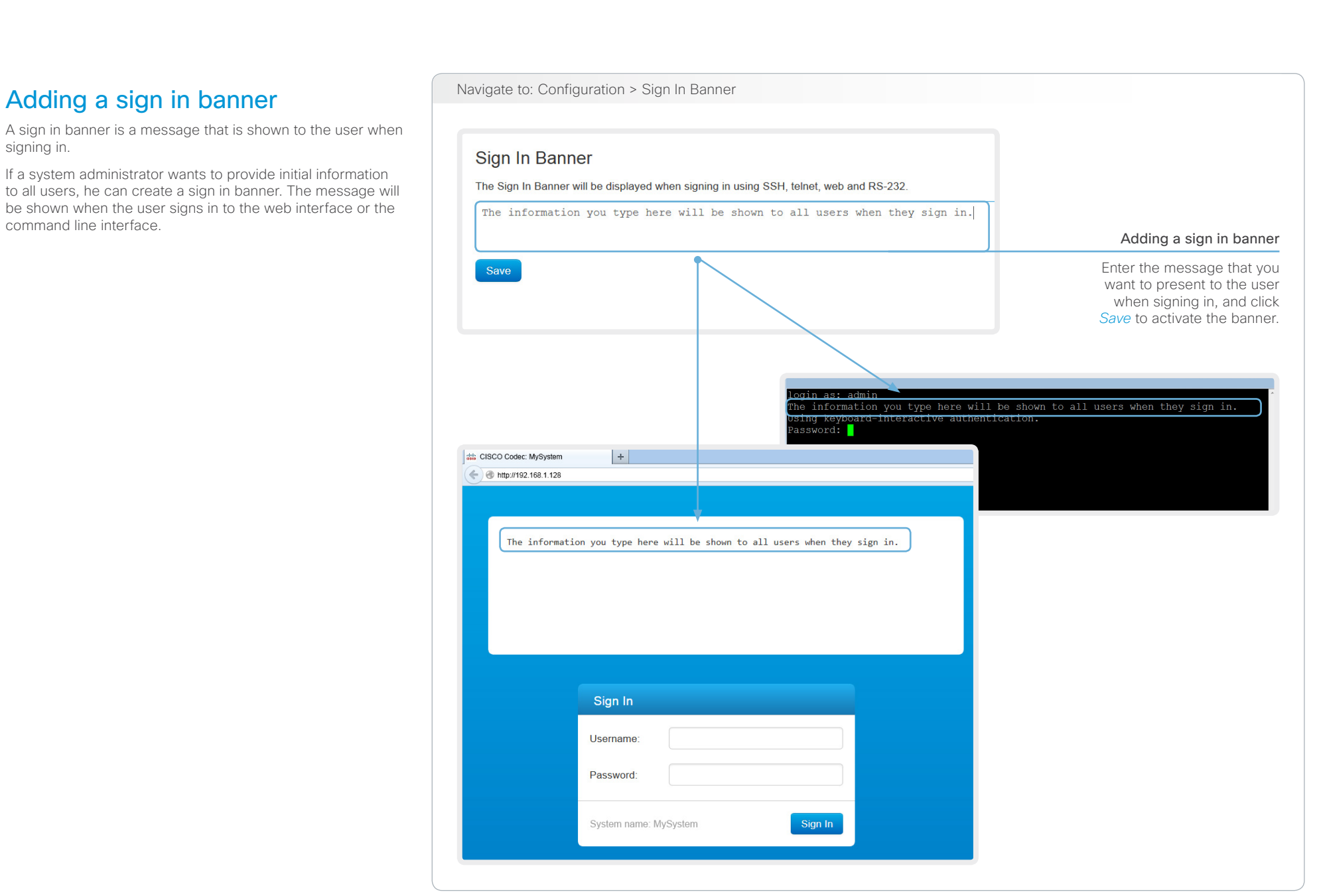

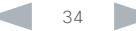

### <span id="page-34-0"></span>Contents Introduction **Introduction Web interface** System settings Setting passwords Appendices Managing startup scripts Mavigate to: Configuration > Startup Scripts You can create one or more startup scripts\* that will run everytime the video system starts up. **Startup Scripts** A startup script contains commands (xCommand) and configurations (xConfiguration) that will be executed as **Scripts Edit script** part of the start up procedure. A few commands and configurations cannot be placed in a startup script, e.g. my\_script my script xCommand Boot. It is not possible to save a script containing illegal commands and configurations. xConfiguration SystemUnit MenuLanguage: Norwegian **■** Create new. xConfiguration UserInterface TouchPanel DefaultPanel: DialPad Syntax and semantics for xCommand and xConfiguration are xConfiguration Conference AutoAnswer Mode: On explained in the API guide for the product. xConfiguration Conference AutoAnswer Delay: 10 If you have more than one startup script, they will run in the order from top to bottom of the list. **A** Save **O** Cancel  $\n **4** Run\n$ On Ooff **lid** Delete Running the script Creating a startup script immediately 1. Click *Creat new...*. Select the script you want to run and click *Run*. 2. Enter a name for your script in the title input filed. 3. Enter the commands (xConfiguration or xCommand) you want to issue in Running the script at every the command input field. Start each start up command on a new line. Select the script you want to 4. Click *Save*. activate and click *On*. Not running the script at start up Select the script you want to deactivate and click *Off*. List of startup scripts Deleting a script Startup scripts are listed here. A green Select the script you want to dot apears next to an active script; a red delete and click *Delete*. The script name and commands shown in the illustration serve as ring apears next to an inactive script. examples. You may make your own scripts.

### <span id="page-35-0"></span> $\frac{d\ln\ln}{d\log\log n}$ Cisco TelePresence System Quick Set C20 and Profiles using C20 Administrator Guide Administrator Guide

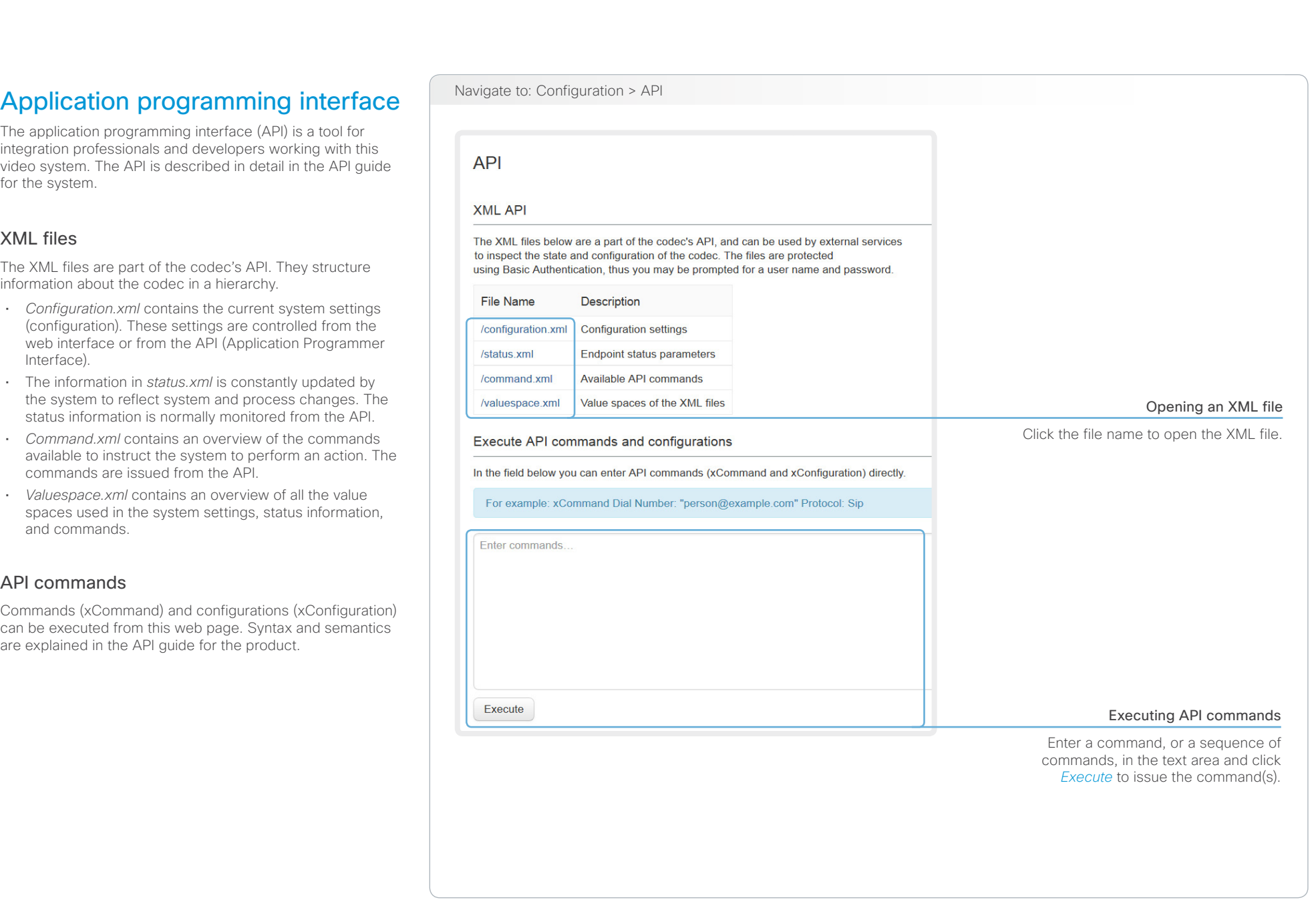
### almlu

certificates

be set up.

(Transport Layer Security).

by a certificate authority (CA).

SIP and IEEE 802.1X

Cisco TelePresence System Quick Set C20 and Profiles using C20 Administrator Guide Administrator Guide **CISCO** 

### Contents Introduction **Introduction Web interface** System settings Setting passwords Appendices Navigate to: Configuration > Security Managing the video system's Certificate validation may be required when using TLS Security A server or client may require that your video system Certificates presents a valid certificate to them before communication can **HTTPS** SIP 802.1X Certificate **Issuer** The video system's certificates are text files that verify the Certificate A CertificateAuthority A Off  $On$ Off Delete **View Certificate** authenticity of the system. These certificates may be issued CertificateAuthority\_B Delete View Certificate Certificate B  $On$ Off Off The certificates are listed as shown in the illustration to the Add certificate. right\* . They can be used for the following services: HTTPS, You can store several certificates on the system, but only one certificate can be used for each service at a time. Enabling and disabling certificates If authentication fails, the connection will not be established. Certificate No file selected Browse. Use the buttons to switch a certificate on or off for the different services. Private key (optional) No file selected Browse. You can also view a certificate, Password (optional) and delete a certificate using the corresponding buttons. This system supports PEM formatted certificate files (.pem). The certificate file may contain the certificate and a RSA or DSA encrypted private key with or without a password. Optionally the private key file may be supplied seperately. Add certificate. Adding a certificate Contact your system administrator to obtain the 1. Click *Add certificate...* to open the certificate dialog. following file(s): 2. Click *Browse...* and find the Certificate and • Certificate (file format: .PEM) Private key file(s) on your computer. • Private key, may be included in the same file as the certificate (file format: .PEM format) 3. Fill in the *Password* if required. • Password (required only if the private key is 4. Click the blue *Add certificate...* button to store the encrypted) certificate on your system. The certificate and the private key will be stored in the same file on the video system.

The certificates and certificate issuers shown in the illustration serve as examples. Your system may have other certificate(s).

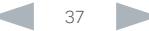

# official in Cisco TelePresence System Quick Set C20 and Profiles using C20 Administrator Guide Administrator Guide<br>
Administrator Guide

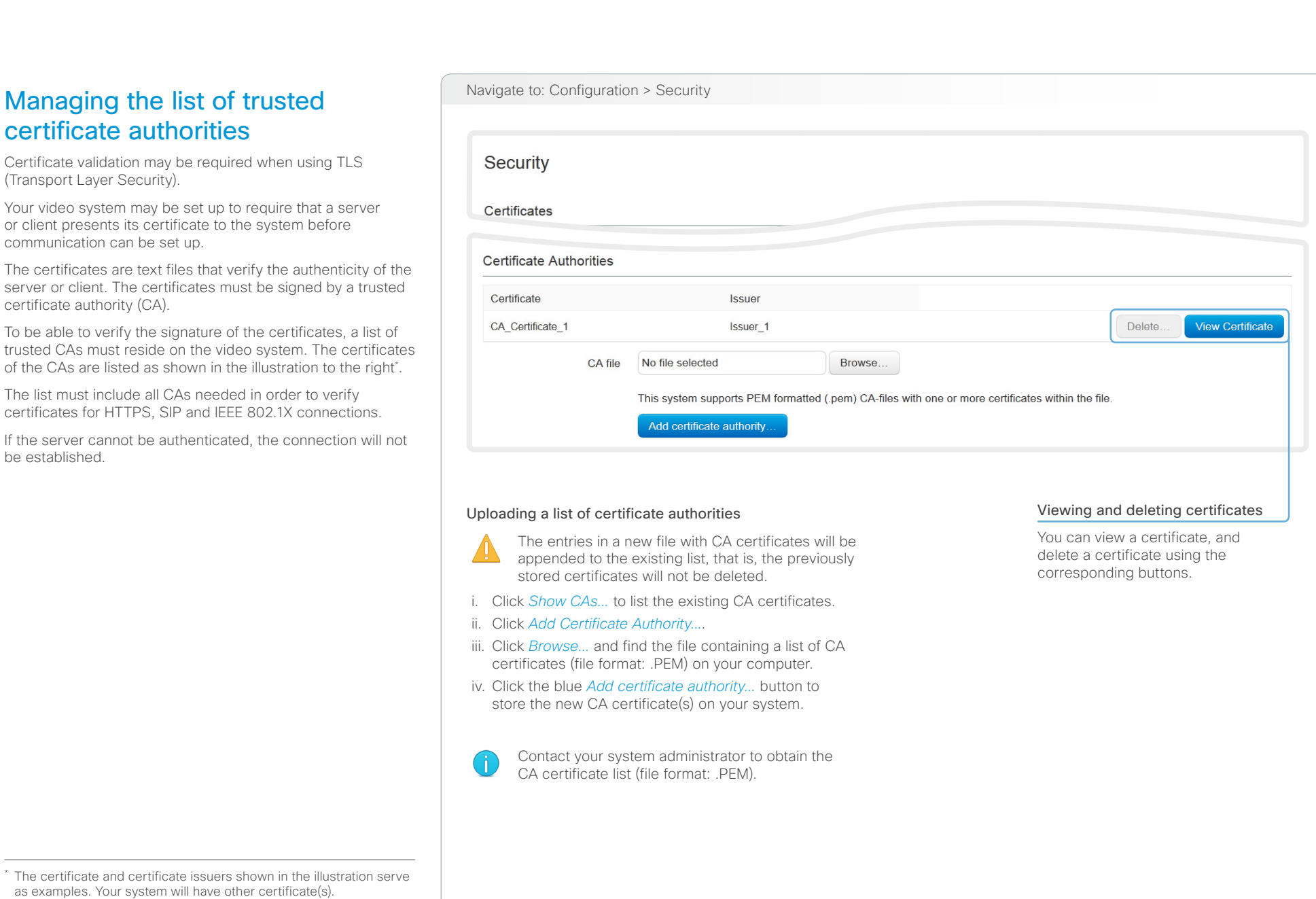

### $\frac{d\ln\ln}{d\log\log n}$ Cisco TelePresence System Quick Set C20 and Profiles using C20 Administrator Guide Administrator Guide

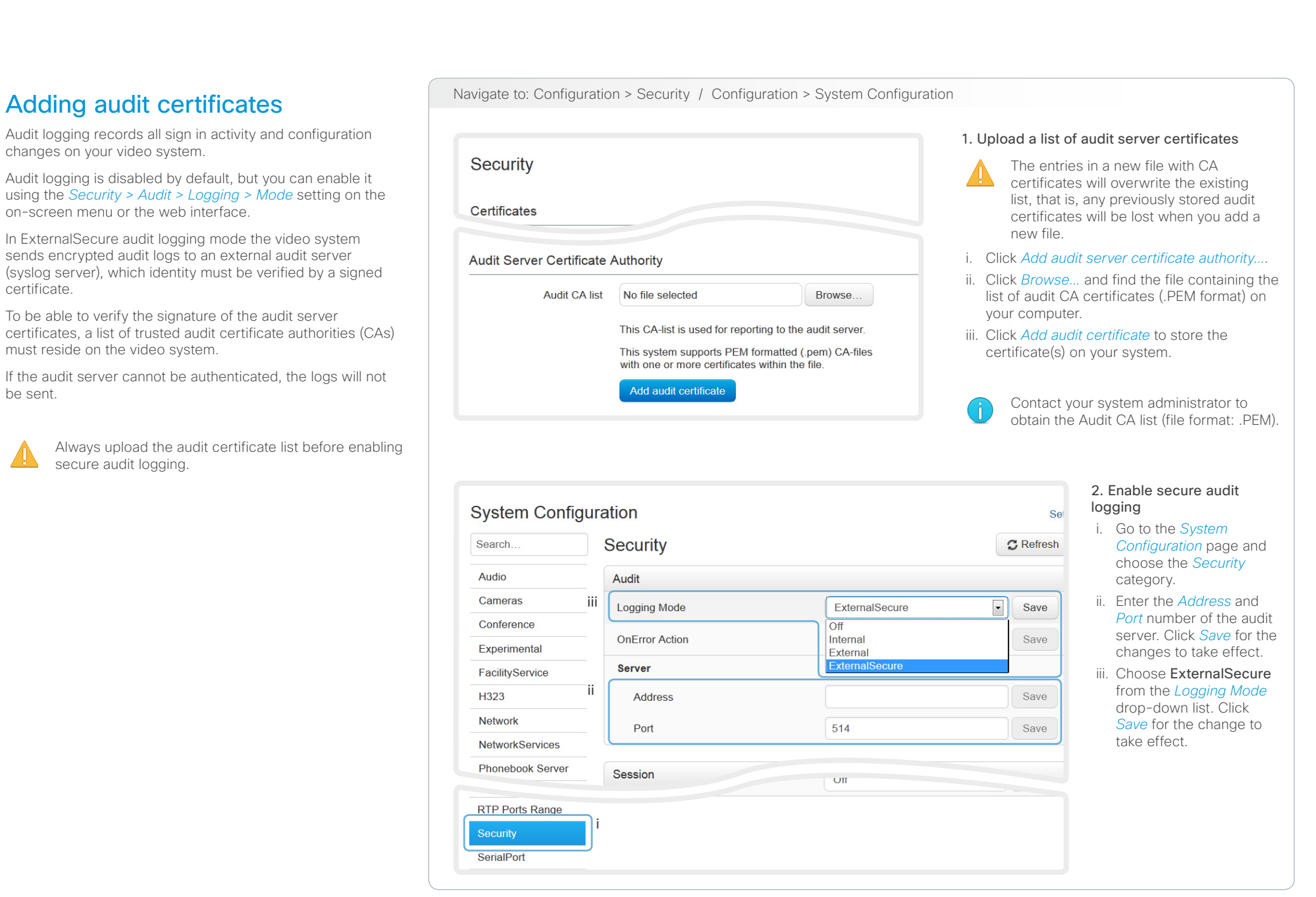

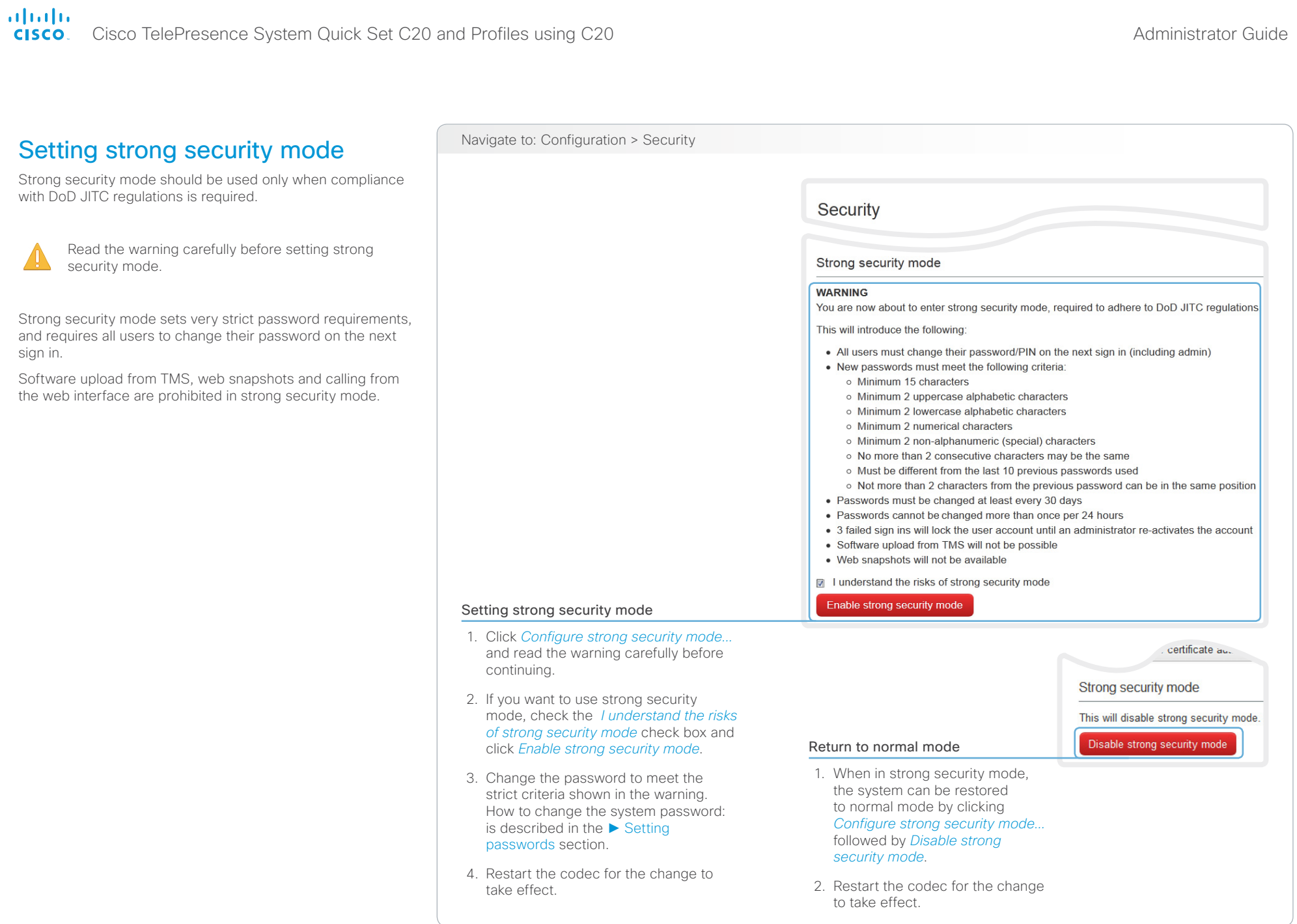

### almlu Cisco TelePresence System Quick Set C20 and Profiles using C20 Administrator Guide Administrator Guide CISCO.

# Contents Introduction **Introduction Web interface** System settings Setting passwords Appendices Deleting trust lists (CUCM only) Navigate to: Configuration > Security The Cisco Unified Communications Manager (CUCM) and Certification Authority Proxy Function (CAPF) information Security that is shown on the Security page is only relevant for video systems that are registered to CUCM. The web interface can be used to delete an existing Certificates Certificate Trust List (CTL) that is stored on the video system. Normally, you will not delete the old CTL file, but there are a few cases when you will need to delete it. Cisco Unified Communications Manager (CUCM) - Certification Authority Proxy Function (CAPF) Information For more information about CUCM, CAPF and trust lists, read **CUCM** status CUCM is enabled the *Administering TC Endpoints on CUCM* guide available on CTL status CTL is installed the Cisco web site. **ITL** status ITI is not installed **LSC** status Certificates are not installed. Operation status No pending operations. Delete CTL/ITL

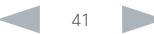

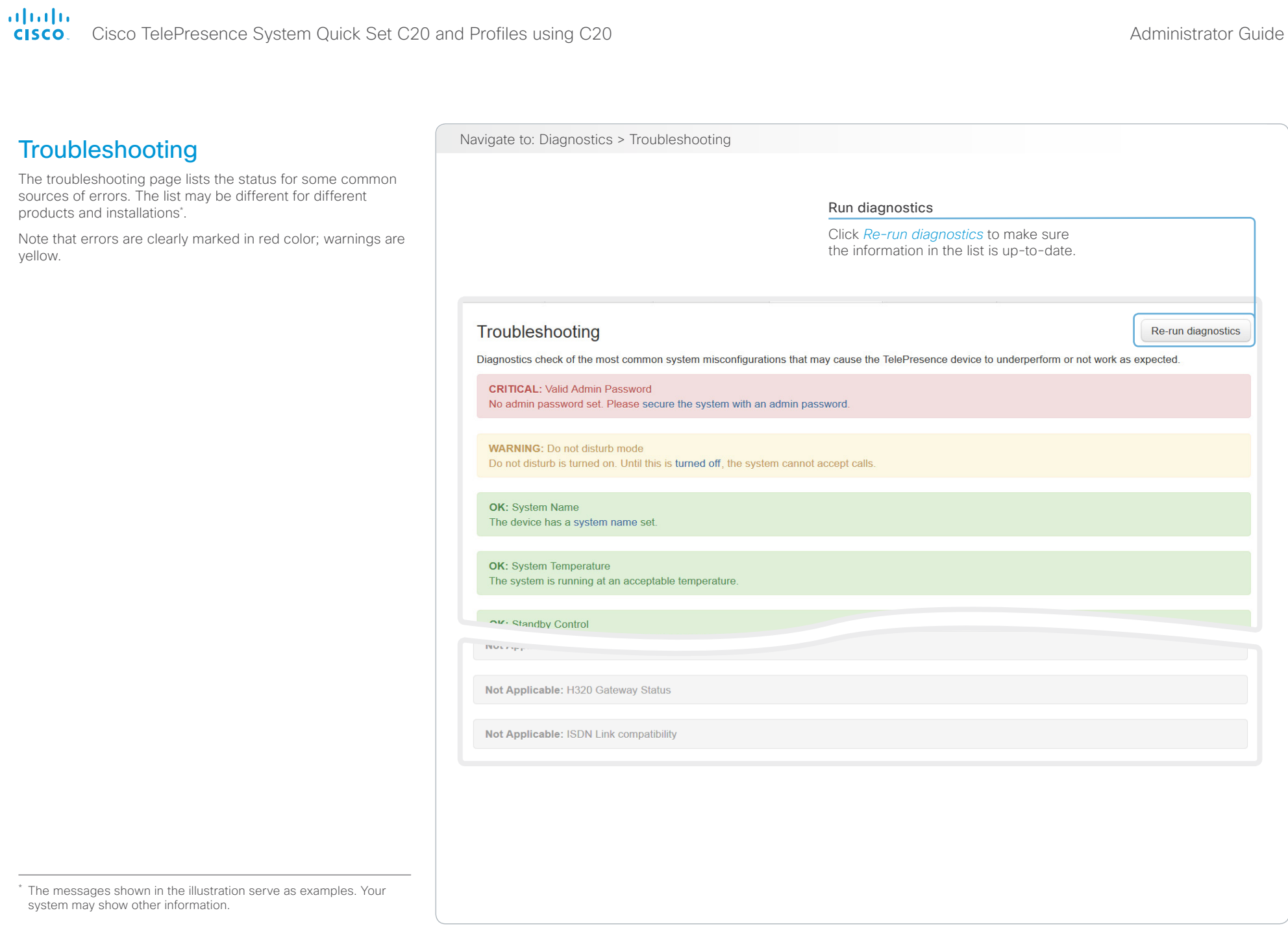

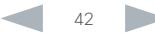

# aliah.

CISCO. Cisco TelePresence System Quick Set C20 and Profiles using C20 Administrator Guide Administrator Guide

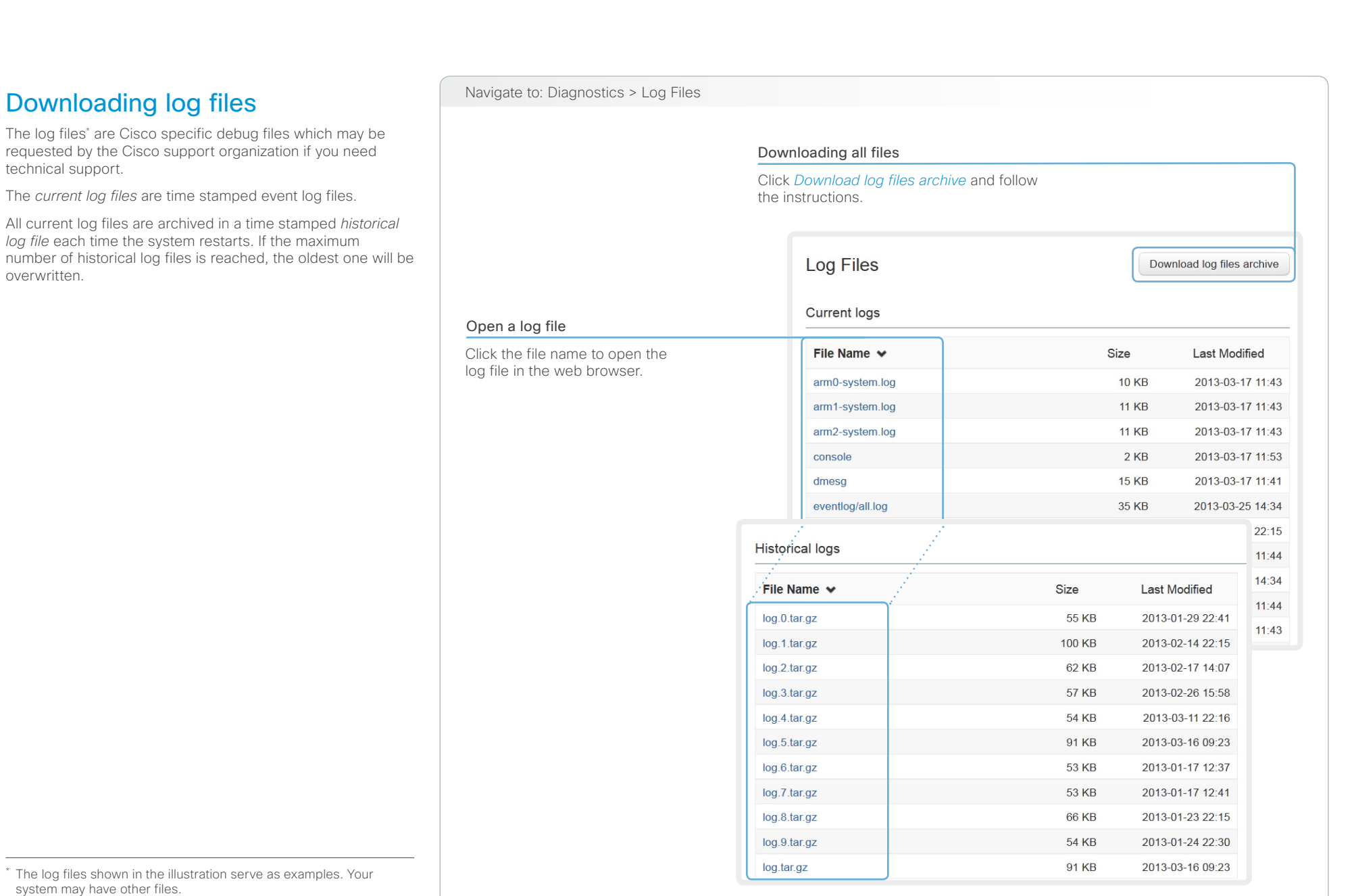

### almlu **CISCO** Cisco TelePresence System Quick Set C20 and Profiles using C20 Administrator Guide

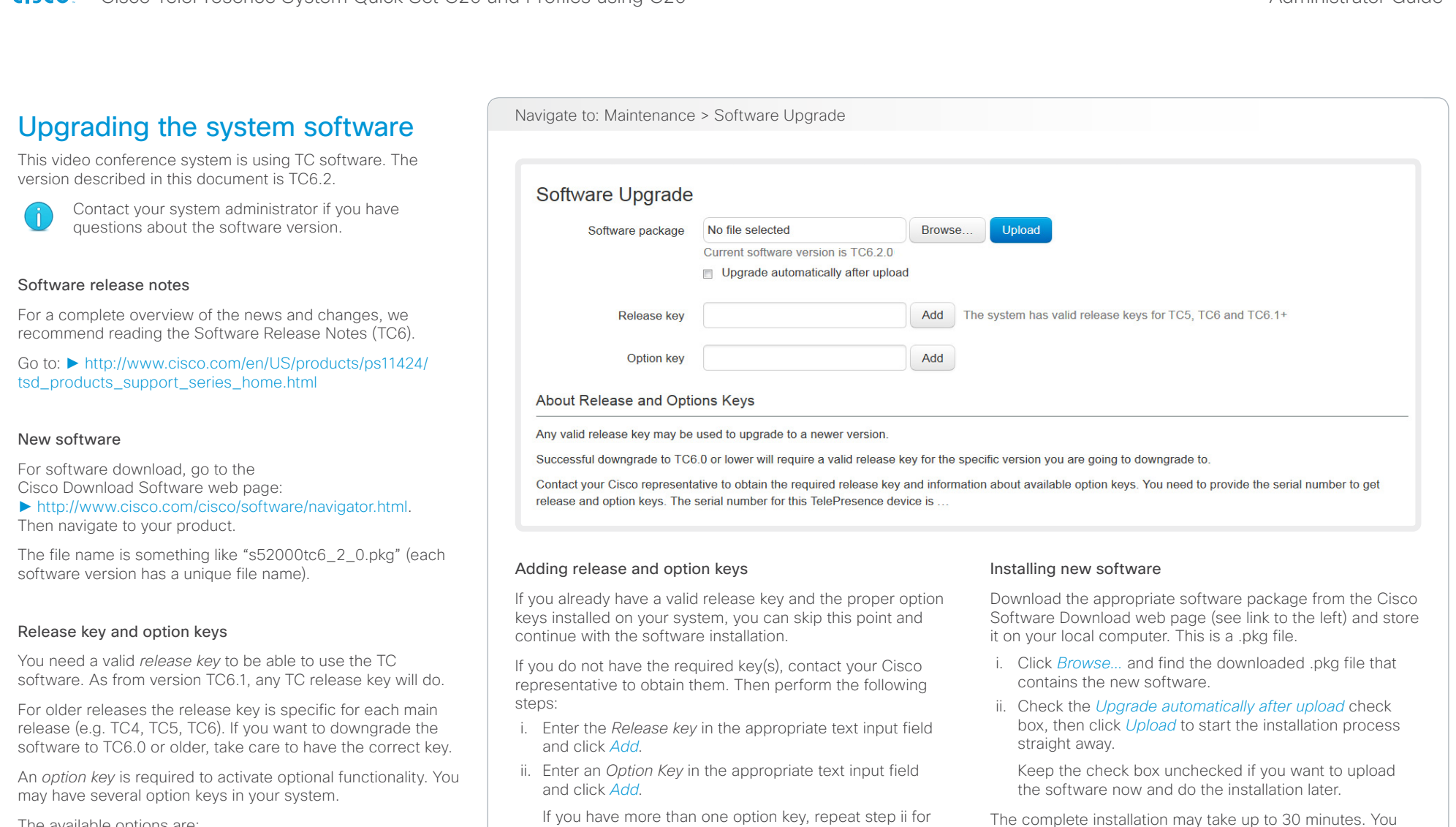

The available options are:

- Premium resolution
- High definition
- Dual display

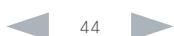

Each system has unique keys, for example: • 1TC006-1-0C22E348 (release key) • 1R000-1-AA7A4A09 (option key)

all of them.

You must sign in anew in order to continue working

can follow the progress on the web page. The system

with the web interface after the restart.

restarts automatically after the installation.

official in Cisco TelePresence System Quick Set C20 and Profiles using C20 Administrator Guide Administrator Guide

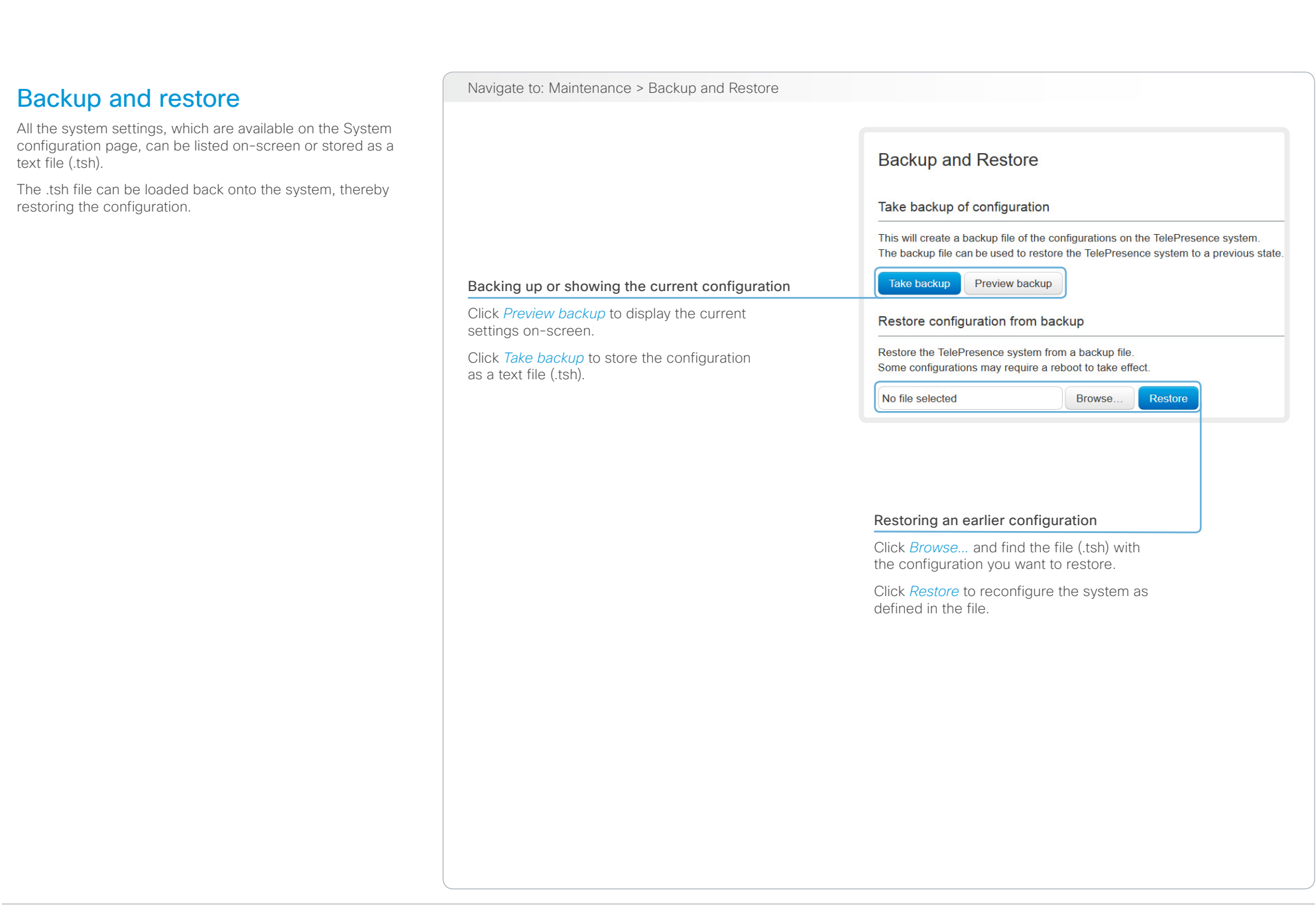

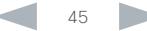

### ahaha **CISCO**

### <span id="page-45-0"></span>Cisco TelePresence System Quick Set C20 and Profiles using C20 Administrator Guide Administrator Guide Contents Introduction **Introduction Web interface** System settings Setting passwords Appendices Navigate to: Maintenance > System Recovery : Save Data tab and Software Recovery Swap tab System recovery: Revert to the previously used software version If there is a severe problem with the video system, switching **System Recovery** to the previously used software version may help solving the In order to recover the system when experiencing a severe issue, a Software problem. The previously used software image still resides Recovery Swap or a Factory Reset can be performed. These recovery methods on the system, so you do not have to download the software should only be attempted by a system administrator or in contact with Cisco technical support. The preferred recovery method is to perform a Software Recovery Swap and Factory Reset as last resort. Reverting to the previously used software version should only be done by a system administrator or in contact with Cisco Save Data Software Recovery Swap **Factory Reset** We strongly recommend that you backup your system's log files and configuration before you swap to the other software Backup logs and configurations Software Recovery Swap **Factory Reset** Save Data A factory reset deletes all logs and system configurations ettings, Please consider taking a backup of logs and the system's configurati Software Recovery Swap The log files may be useful to help Cisco identify the cause of the iss be experiencing. The configuration backup may be used to restore t A Software Recovery Swap will change the running software to the previously configurations back to the current settings. used software image which is stored on an inactive partition. **Download Logs Download Configuration Backup** You are currently running TC6 2.0 Switch to software: TC6.1.0 1. Backing up log files and 2. Reverting to the previously used system configuration software version We recommend that you backup your 1. Revert to the previously used software system's log files and configuration before version by clicking *Switch to software*  you swap to the other software image. *TCx.y.z...*, where x.y.z indicates the software version. Click the *Download Logs* and *Download Configuration Backup* buttons and follow 2. Click *Yes* to confirm your choice, or the instructions to save the files on your *Cancel* if you have changed your mind. computer. Wait while the system resets. The system will restart automatically when finished.

again.

image.

technical support.

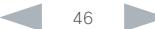

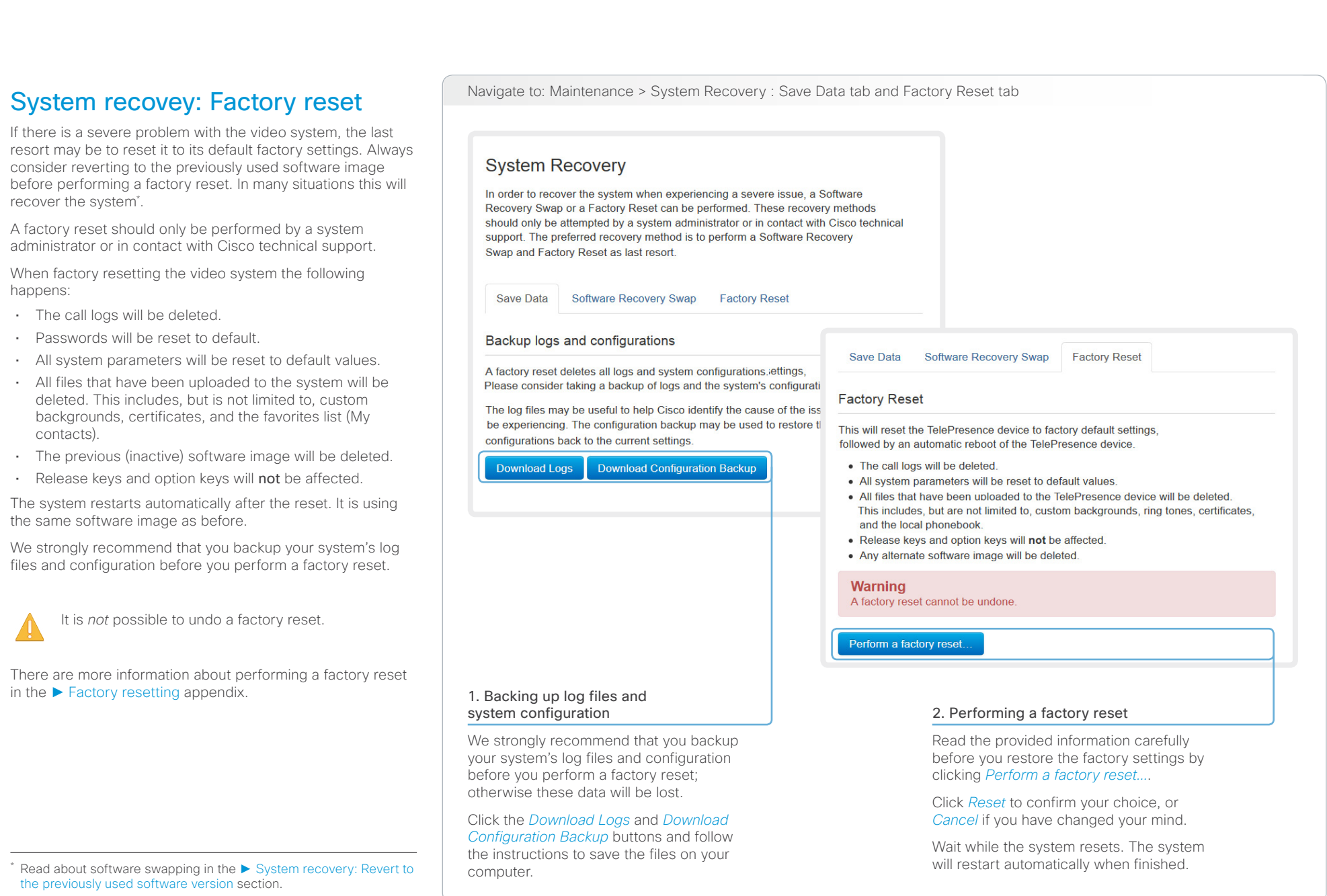

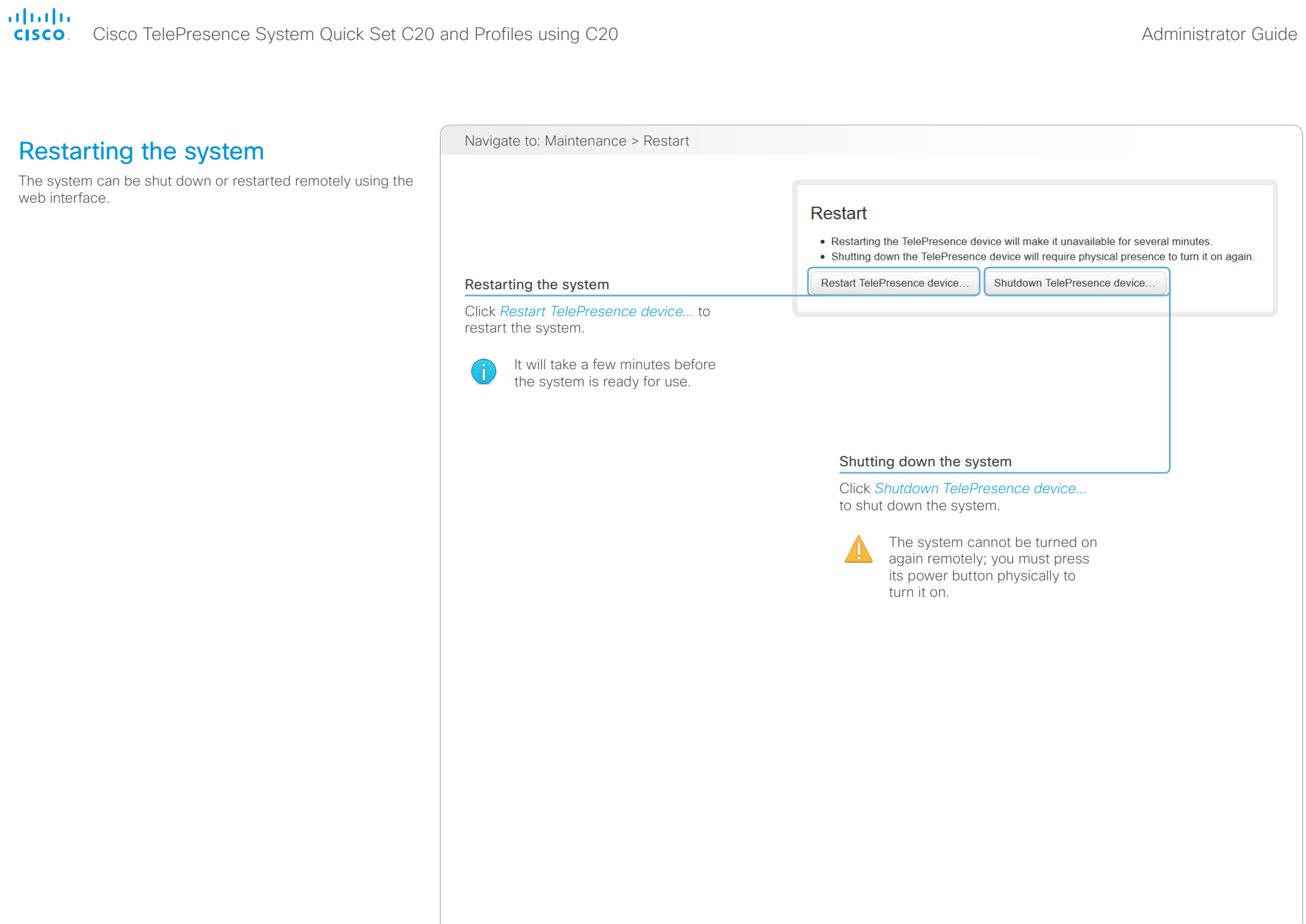

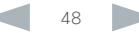

### aliah.

CISCO. Cisco TelePresence System Quick Set C20 and Profiles using C20 Administrator Guide Administrator Guide

# D14637.11 Profile C20 and Quick Set C20 Administrator Guide TC6.2, JULY 2013. 49 Www.cisco.com - Copyright © 2010-2013 Cisco Systems, Inc. All rights reserved. Chapter 3 System settings Contents **Introduction Web interface System settings** Setting passwords Appendices

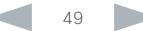

Cisco TelePresence System Quick Set C20 and Profiles using C20 Administrator Guide Administrator Guide CISCO.

Contents **Introduction Web interface System settings** Setting passwords Appendices

# Overview of the system settings

In the following pages you will find a complete list of the system settings which are configured from the *System Configuration* page on the web interface. The examples show either the default value or an example of a value.

Open a web browser and enter the IP address of the video system; then sign in.

Navigate to *Home > Settings > System Information*  using the remote control and on-screen menu, or tap *Settings ( \) > System Information* on the Touch controller to find the system's IP address (IPv4 or IPv6).

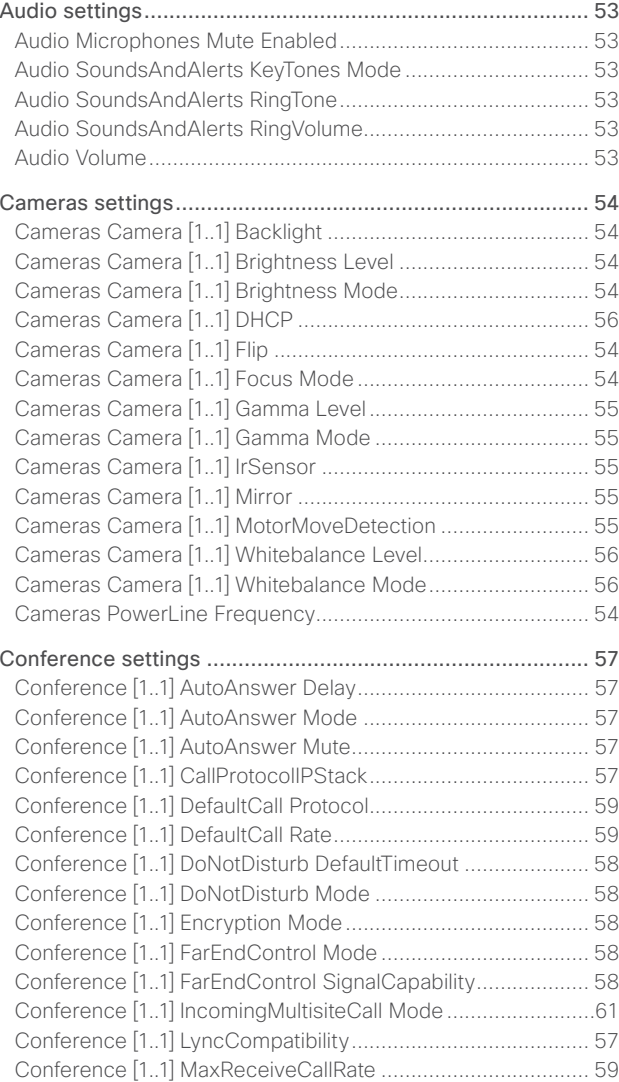

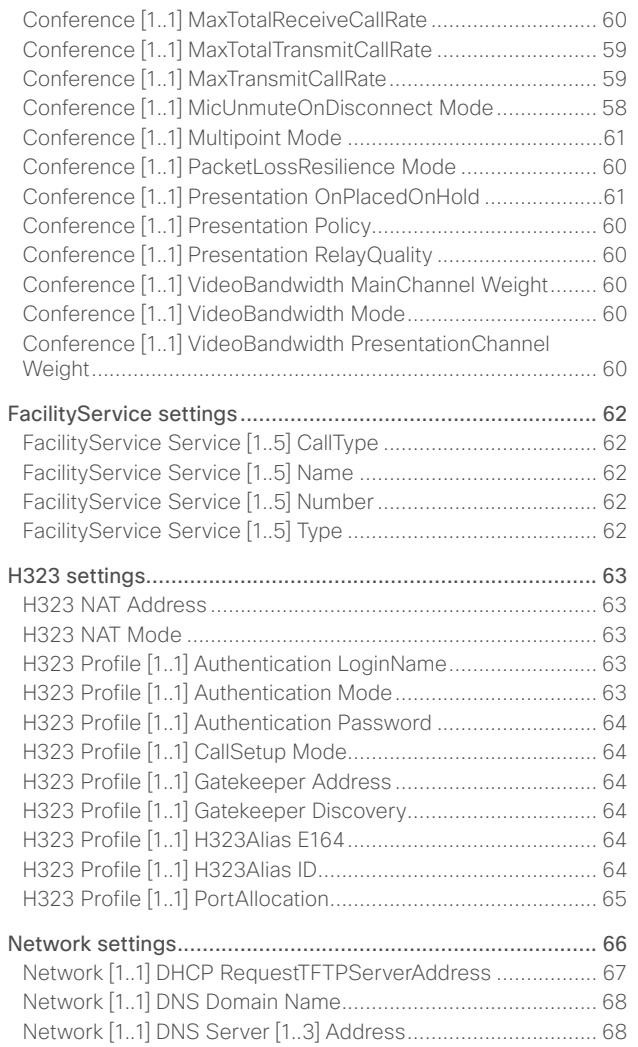

[Network \[1..1\] IEEE8021X AnonymousIdentity.........................](#page-69-0) 70

### Cisco TelePresence System Quick Set C20 and Profiles using C20 Administrator Guide Administrator Guide **CISCO**

### [Network \[1..1\] IEEE8021X Eap Md5](#page-69-0) ......................................... 70 [Network \[1..1\] IEEE8021X Eap Peap](#page-70-0) .........................................71 [Network \[1..1\] IEEE8021X Eap Tls.............................................71](#page-70-0) [Network \[1..1\] IEEE8021X Eap Ttls](#page-70-0) ............................................71 [Network \[1..1\] IEEE8021X Identity............................................](#page-69-0) 70 [Network \[1..1\] IEEE8021X Mode](#page-69-0) .............................................. 70 [Network \[1..1\] IEEE8021X Password........................................](#page-69-0) 70 [Network \[1..1\] IEEE8021X TlsVerify..........................................](#page-69-0) 70 [Network \[1..1\] IEEE8021X UseClientCertificate](#page-69-0) ....................... 70 [Network \[1..1\] IPStack..............................................................](#page-65-0) 66 Network [1..1] IPv4 Address [....................................................](#page-65-0) 66 [Network \[1..1\] IPv4 Assignment...............................................](#page-65-0) 66 [Network \[1..1\] IPv4 Gateway....................................................](#page-65-0) 66 [Network \[1..1\] IPv4 SubnetMask..............................................](#page-65-0) 66 Network [1..1] IPv6 Address [....................................................](#page-66-0) 67 [Network \[1..1\] IPv6 Assignment...............................................](#page-66-0) 67 [Network \[1..1\] IPv6 DHCPOptions](#page-66-0) ........................................... 67 [Network \[1..1\] IPv6 Gateway....................................................](#page-66-0) 67 [Network \[1..1\] MTU...................................................................71](#page-70-0) [Network \[1..1\] QoS Diffserv Audio...........................................](#page-67-0) 68 [Network \[1..1\] QoS Diffserv Data.............................................](#page-68-0) 69 [Network \[1..1\] QoS Diffserv ICMPv6](#page-68-0) ....................................... 69 [Network \[1..1\] QoS Diffserv NTP](#page-68-0) ............................................. 69 [Network \[1..1\] QoS Diffserv Signalling.....................................](#page-68-0) 69 [Network \[1..1\] QoS Diffserv Video...........................................](#page-67-0) 68 Network [1..1] QoS Mode [........................................................](#page-67-0) 68 [Network \[1..1\] RemoteAccess Allow........................................](#page-71-0) 72 Network [1..1] Speed [................................................................71](#page-70-0) [Network \[1..1\] TrafficControl Mode...........................................71](#page-70-0) [Network \[1..1\] VLAN Voice Mode](#page-71-0) ............................................ 72 [Network \[1..1\] VLAN Voice VlanId............................................](#page-71-0) 72 [NetworkServices settings.....................................................](#page-72-0) 73 [NetworkServices CTMS Encryption](#page-76-0) ....................................... 77 [NetworkServices CTMS Mode](#page-75-0) ............................................... 76 NetworkServices H323 Mode [................................................](#page-72-0) 73 NetworkServices HTTP Mode [................................................](#page-72-0) 73 [NetworkServices HTTPS Mode...............................................74](#page-73-0) [NetworkServices HTTPS OCSP Mode....................................74](#page-73-0) [NetworkServices HTTPS OCSP URL](#page-73-0) ......................................74 [NetworkServices HTTPS VerifyClientCertificate.....................74](#page-73-0) [NetworkServices HTTPS VerifyServerCertificate](#page-73-0) ...................74 [NetworkServices MultiWay Address](#page-72-0) ...................................... 73 [NetworkServices MultiWay Protocol](#page-72-0) ...................................... 73 [NetworkServices NTP Address](#page-74-0) .............................................. 75 NetworkServices NTP Mode [..................................................](#page-74-0) 75 [NetworkServices SIP Mode....................................................](#page-74-0) 75 [NetworkServices SNMP CommunityName](#page-74-0) ............................ 75 [NetworkServices SNMP Host \[1..3\] Address](#page-74-0) .......................... 75 [NetworkServices SNMP Mode...............................................](#page-74-0) 75 [NetworkServices SNMP SystemContact](#page-75-0) ............................... 76 [NetworkServices SNMP SystemLocation](#page-75-0) .............................. 76 [NetworkServices SSH AllowPublicKey...................................](#page-75-0) 76 [NetworkServices SSH Mode..................................................](#page-75-0) 76 [NetworkServices Telnet Mode](#page-75-0) ............................................... 76 [NetworkServices XMLAPI Mode](#page-72-0) ............................................ 73 Phonebook settings [..............................................................](#page-77-0) 78 [Phonebook Server \[1..1\] ID......................................................](#page-77-0) 78 Phonebook Server [1..1] Type [.................................................](#page-77-0) 78 Phonebook Server [1..1] URL [..................................................](#page-77-0) 78 [Provisioning settings.............................................................](#page-78-0) 79 Provisioning Connectivity [.......................................................](#page-78-0) 79 [Provisioning ExternalManager Address](#page-79-0) .................................. 80 [Provisioning ExternalManager Domain](#page-79-0) ................................... 80 [Provisioning ExternalManager Path](#page-79-0) ........................................ 80 [Provisioning ExternalManager Protocol](#page-79-0) .................................. 80 Provisioning HttpMethod [........................................................](#page-78-0) 79 Provisioning LoginName [.........................................................](#page-78-0) 79 Provisioning Mode [..................................................................](#page-78-0) 79 [Provisioning Password............................................................](#page-78-0) 79 [RTP settings..........................................................................](#page-80-0) 81 [RTP Ports Range Start.............................................................81](#page-80-0) RTP Ports Range Stop [.............................................................81](#page-80-0) Security settings [...................................................................](#page-81-0) 82 Security Audit Logging Mode [.................................................](#page-81-0) 82 [Security Audit OnError Action.................................................](#page-81-0) 82 [Security Audit Server Address](#page-81-0) ............................................... 82 [Security Audit Server Port......................................................](#page-81-0) 82 [Security Session InactivityTimeout.........................................](#page-82-0) 83 [Security Session ShowLastLogon..........................................](#page-82-0) 83 SerialPort settings [................................................................](#page-83-0) 84 [SerialPort BaudRate................................................................](#page-83-0) 84 [SerialPort LoginRequired........................................................](#page-83-0) 84 [SerialPort Mode......................................................................](#page-83-0) 84 [SIP settings...........................................................................](#page-84-0) 85 SIP ListenPort [.........................................................................](#page-86-0) 87 [SIP Profile \[1..1\] Authentication \[1..1\] LoginName](#page-85-0) .................... 86 [SIP Profile \[1..1\] Authentication \[1..1\] Password.......................](#page-85-0) 86 [SIP Profile \[1..1\] DefaultTransport](#page-85-0) ............................................ 86 [SIP Profile \[1..1\] DisplayName..................................................](#page-84-0) 85 [SIP Profile \[1..1\] Ice..................................................................](#page-84-0) 85 [SIP Profile \[1..1\] IceDefaultCandidate](#page-84-0) ...................................... 85 [SIP Profile \[1..1\] Line................................................................](#page-86-0) 87 SIP Profile [1..1] Mailbox [..........................................................](#page-86-0) 87 [SIP Profile \[1..1\] Outbound.......................................................](#page-85-0) 86 [SIP Profile \[1..1\] Proxy \[1..4\] Address.......................................](#page-85-0) 86 [SIP Profile \[1..1\] Proxy \[1..4\] Discovery](#page-86-0) .................................... 87 [SIP Profile \[1..1\] TlsVerify.........................................................](#page-85-0) 86 [SIP Profile \[1..1\] Turn Password...............................................](#page-84-0) 85 [SIP Profile \[1..1\] Turn Server....................................................](#page-84-0) 85 [SIP Profile \[1..1\] Turn UserName](#page-84-0) ............................................. 85 [SIP Profile \[1..1\] Type...............................................................](#page-86-0) 87 [SIP Profile \[1..1\] URI.................................................................](#page-84-0) 85 [Standby settings...................................................................](#page-87-0) 88 [Standby BootAction................................................................](#page-87-0) 88 [Standby Control......................................................................](#page-87-0) 88 [Standby Delay.........................................................................](#page-87-0) 88 Standby StandbyAction [..........................................................](#page-87-0) 88 [Standby WakeupAction...........................................................](#page-87-0) 88 Contents **Introduction Web interface System settings** Setting passwords Appendices

### Cisco TelePresence System Quick Set C20 and Profiles using C20 Administrator Guide Administrator Guide **CISCO**

### [SystemUnit settings..............................................................](#page-88-0) 89 [SystemUnit CallLogging Mode](#page-88-0) ............................................... 89 SystemUnit ContactInfo Type [.................................................](#page-88-0) 89 [SystemUnit IrSensor...............................................................](#page-89-0) 90 [SystemUnit MenuLanguage....................................................](#page-88-0) 89 SystemUnit Name [...................................................................](#page-88-0) 89 Time settings [........................................................................](#page-90-0) 91 Time DateFormat [.....................................................................91](#page-90-0) [Time TimeFormat.....................................................................91](#page-90-0) [Time Zone................................................................................91](#page-90-0) [UserInterface settings...........................................................](#page-91-0) 92 [UserInterface TouchPanel DefaultPanel](#page-91-0) ................................. 92 [Video settings.......................................................................](#page-92-0) 93 [Video AllowWebSnapshots...................................................](#page-102-0) 103 [Video CamCtrlPip CallSetup Duration](#page-97-0) .................................... 98 [Video CamCtrlPip CallSetup Mode.........................................](#page-97-0) 98 [Video DefaultPresentationSource...........................................](#page-94-0) 95 [Video Input DVI \[2\] RGBQuantizationRange](#page-95-0) ............................ 96 [Video Input DVI \[2\] Type..........................................................](#page-95-0) 96 [Video Input HDMI \[1..1\] RGBQuantizationRange......................](#page-94-0) 95 [Video Input Source \[1..2\] CameraControl CameraId...............](#page-93-0) 94 [Video Input Source \[1..2\] Name](#page-92-0) .............................................. 93 [Video Input Source \[1..2\] OptimalDefinition Profile](#page-93-0) ................. 94 [Video Input Source \[1..2\] OptimalDefinition Threshold60fps](#page-94-0) .. 95 [Video Input Source \[1..2\] PresentationSelection.....................](#page-92-0) 93 [Video Input Source \[1..2\] Quality.............................................](#page-94-0) 95 Video Input Source [1..2] Type [................................................](#page-92-0) 93 [Video Input Source \[1\] Connector...........................................](#page-92-0) 93 [Video Input Source \[2\] Connector...........................................](#page-92-0) 93 [Video Layout LocalLayoutFamily](#page-98-0) ............................................ 99 [Video Layout RemoteLayoutFamily.......................................](#page-99-0) 100 Video Layout ScaleToFrame [...................................................](#page-95-0) 96 [Video Layout ScaleToFrameThreshold....................................](#page-95-0) 96 Video Layout Scaling [..............................................................](#page-95-0) 96 Video MainVideoSource [.........................................................](#page-94-0) 95 [Video Monitors......................................................................](#page-99-0) 100 [Video OSD AutoSelectPresentationSource..........................](#page-101-0) 102 [Video OSD EncryptionIndicator](#page-101-0) ............................................ 102 [Video OSD InputMethod Cyrillic](#page-102-0) ........................................... 103 [Video OSD InputMethod InputLanguage](#page-102-0) .............................. 103 Video OSD LanguageSelection [.............................................101](#page-100-0) Video OSD LoginRequired [....................................................](#page-102-0) 103 Video OSD MenuStartupMode [..............................................101](#page-100-0) [Video OSD MissedCallsNotification......................................](#page-101-0) 102 [Video OSD MyContactsExpanded........................................](#page-101-0) 102 Video OSD Output [................................................................](#page-102-0) 103 Video OSD TodaysBookings [.................................................](#page-101-0) 102 [Video OSD VirtualKeyboard...................................................101](#page-100-0) [Video OSD WallPaperSelection.............................................101](#page-100-0) [Video Output HDMI \[1,2\] CEC Mode](#page-103-0) ..................................... 104 [Video Output HDMI \[1,2\] MonitorRole](#page-103-0) ................................... 104 [Video Output HDMI \[1,2\] OverscanLevel...............................](#page-103-0) 104 [Video Output HDMI \[1,2\] Resolution......................................](#page-103-0) 104 [Video Output HDMI \[1,2\] RGBQuantizationRange](#page-103-0) ................. 104 [Video PIP ActiveSpeaker DefaultValue Position](#page-98-0) ..................... 99 [Video PIP Presentation DefaultValue Position](#page-98-0) ........................ 99 Video Selfview [........................................................................](#page-96-0) 97 [Video SelfviewControl AutoResizing](#page-96-0) ...................................... 97 [Video SelfviewDefault FullscreenMode](#page-97-0) .................................. 98 [Video SelfviewDefault Mode...................................................](#page-96-0) 97 [Video SelfviewDefault OnMonitorRole....................................](#page-97-0) 98 [Video SelfviewDefault PIPPosition..........................................](#page-97-0) 98 Video SelfviewPosition [...........................................................](#page-96-0) 97 [Video WallPaper....................................................................](#page-104-0) 105 Experimental settings [.........................................................](#page-105-0) 106 Contents **Introduction Web interface System settings** Setting passwords Appendices

[Video Input Source \[1..2\] CameraControl Mode](#page-93-0) ..................... 94

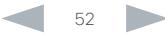

Video OSD Mode [..................................................................](#page-99-0) 100

<span id="page-52-0"></span> $\frac{1}{2}$ <br>CISC

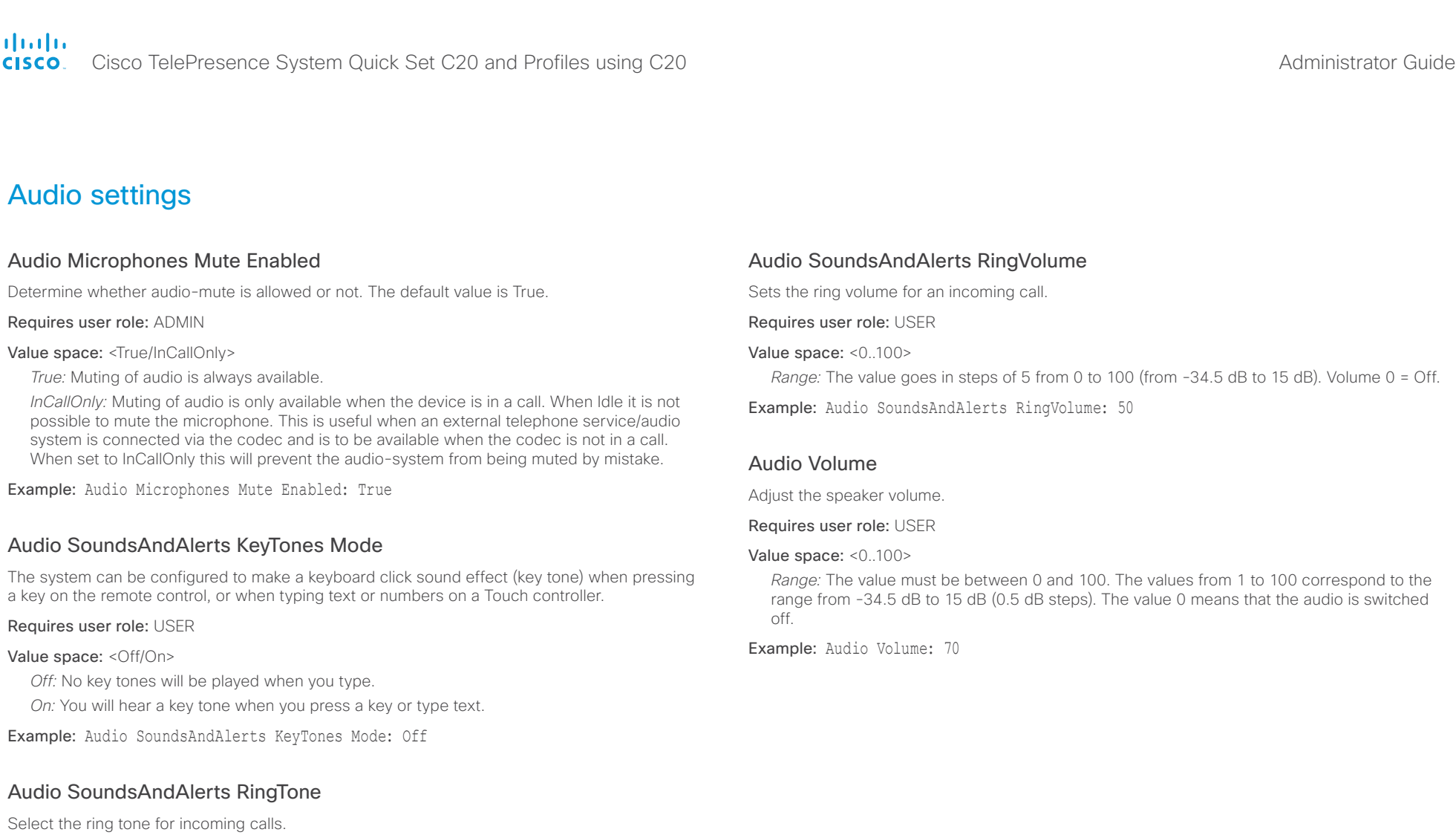

Requires user role: USER

Value space: <Marbles/IceCrystals/Polaris/Alert/Discreet/Fantasy/Jazz/Nordic/Echo/Rhythmic> *Range:* Select a tone from the list of ring tones.

Example: Audio SoundsAndAlerts RingTone: Jazz

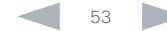

<span id="page-53-0"></span>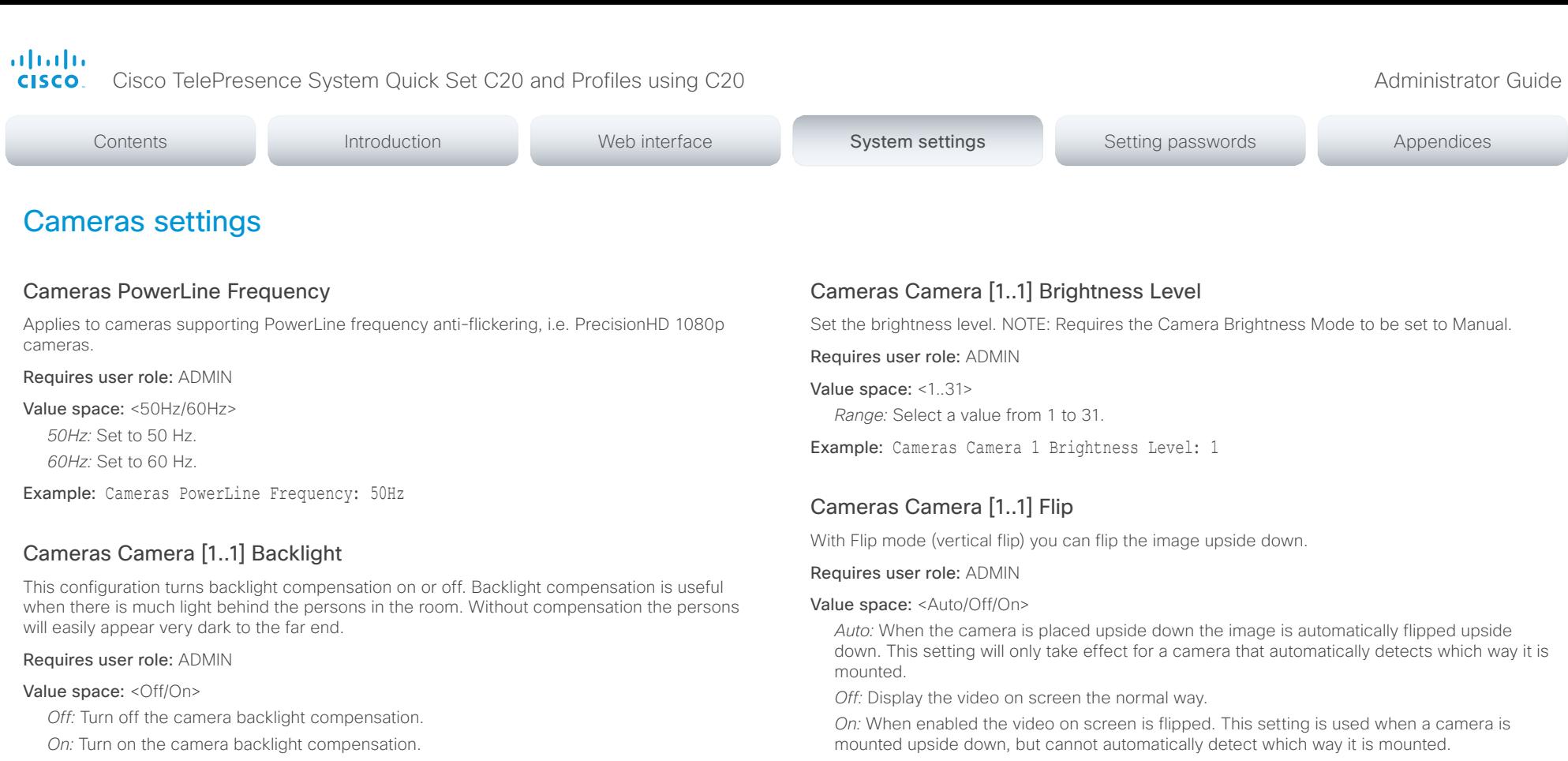

Example: Cameras Camera 1 Backlight: Off

### Cameras Camera [1..1] Brightness Mode

Set the camera brightness mode.

### Requires user role: ADMIN

### Value space: <Auto/Manual>

*Auto:* The camera brightness is automatically set by the system.

*Manual:* Enable manual control of the camera brightness. The brightness level is set using the Cameras Camera Brightness Level setting.

Example: Cameras Camera 1 Brightness Mode: Auto

Example: Cameras Camera 1 Flip: Off

### Cameras Camera [1..1] Focus Mode

Set the camera focus mode.

### Requires user role: ADMIN

### Value space: <Auto/Manual>

*Auto:* The camera will auto focus once a call is connected, as well as after moving the camera (pan, tilt, zoom). The system will use auto focus only for a few seconds to set the right focus; then auto focus is turned off to prevent continuous focus adjustments of the camera.

*Manual:* Turn the autofocus off and adjust the camera focus manually.

Example: Cameras Camera 1 Focus Mode: Auto

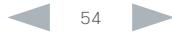

<span id="page-54-0"></span>atada

Cisco TelePresence System Quick Set C20 and Profiles using C20 Administrator Guide Administrator Guide **CISCO** 

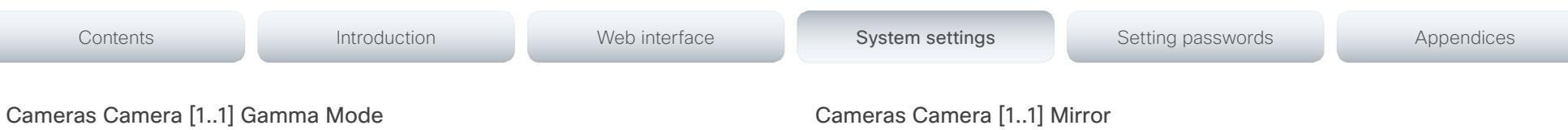

Applies to cameras which support gamma mode. The Gamma Mode setting enables for gamma corrections. Gamma describes the nonlinear relationship between image pixels and monitor brightness. The Cisco TelePresence PrecisionHD 720p camera supports gamma mode. The PrecisionHD 1080p camera does not support gamma mode.

### Requires user role: ADMIN

### Value space: <Auto/Manual>

*Auto:* Auto is the default and the recommended setting.

*Manual:* In severe light conditions, you may switch mode to manual and specify explicitly which gamma table to use by setting the Gamma Level.

Example: Cameras Camera 1 Gamma Mode: Auto

### Cameras Camera [1..1] Gamma Level

By setting the Gamma Level you can select which gamma correction table to use. This setting may be useful in difficult lighting conditions, where changes to the brightness setting does not provide satisfactory results. NOTE: Requires the Gamma Mode to be set to Manual.

### Requires user role: ADMIN

Value space: <0.7>

*Range:* Select a value from 0 to 7.

Example: Cameras Camera 1 Gamma Level: 0

### Cameras Camera [1..1] IrSensor

The IR sensor LED is located in the front of the camera and flickers when the IR sensor is activated from the remote control. Both the Codec C Series and PrecisionHD camera have IR sensors, and only one of them needs to be enabled at the time.

### Requires user role: ADMIN

Value space: <Off/On>

*Off:* Disable the IR sensor on the camera.

*On:* Enable the IR sensor on the camera.

Example: Cameras Camera 1 IrSensor: On

With Mirror mode (horizontal flip) you can mirror the image on screen.

### Requires user role: ADMIN

### Value space: <Auto/Off/On>

*Auto:* When the camera is placed upside down the image is automatically mirrored. Use this setting with cameras that can be mounted upside down, and that can auto detect that the camera is mounted upside down.

*Off:* See the self view in normal mode, that is the experience of self view is as seeing yourself as other people see you.

*On:* See the self view in mirror mode, that is the self view is reversed and the experience of self view is as seeing yourself in a mirror.

Example: Cameras Camera 1 Mirror: Off

### Cameras Camera [1..1] MotorMoveDetection

This setting applies only when using a Cisco TelePresence PrecisionHD 1080p12x camera.

If adjusting the camera position by hand you can configure whether the camera should keep its new position or return to the preset or position it had before.

### Requires user role: ADMIN

### Value space: <Off/On>

*Off:* When the camera position is adjusted manually the camera will keep this position until adjusted again. WARNING: If moving the camera by hand, the camera will not register the new pan and tilt values since there is no position feedback. This will result in wrong pan and tilt values when recalling the camera presets subsequently.

*On:* When the camera position is adjusted manually, or the camera detects that the motors have moved, it will first re-initialize (i.e. go to default position) then return to the preset/ position it had before the camera was adjusted.

Example: Cameras Camera 1 MotorMoveDetection: Off

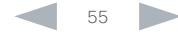

<span id="page-55-0"></span>almlu

cisco Cisco TelePresence System Quick Set C20 and Profiles using C20 Administrator Guide Administrator Guide

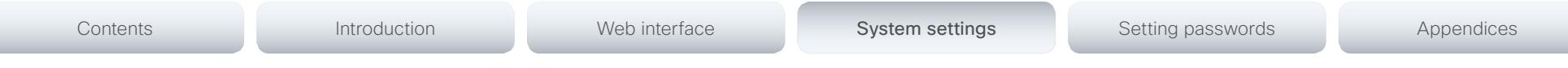

### Cameras Camera [1..1] Whitebalance Mode

Set the camera whitebalance mode.

### Requires user role: ADMIN

Value space: <Auto/Manual>

*Auto:* The camera will continuously adjust the whitebalance depending on the camera view. *Manual:* Enables manual control of the camera whitebalance. The whitebalance level is set using the Cameras Camera Whitebalance Level setting.

Example: Cameras Camera 1 Whitebalance Mode: Auto

### Cameras Camera [1..1] Whitebalance Level

Set the whitebalance level. NOTE: Requires the Camera Whitebalance Mode to be set to manual.

Requires user role: ADMIN

Value space: <1..16>

*Range:* Select a value from 1 to 16.

Example: Cameras Camera 1 Whitebalance Level: 1

### Cameras Camera [1..1] DHCP

Applies to cameras which support DHCP (for example the Cisco TelePresence PrecisionHD 1080p 12X camera). The camera must be connected to a LAN. When set, the command enables support for SW upgrade of daisy chained cameras. It will enable the camera's DHCP function and force start of MAC and IP address retrieval. Remember to reset the DHCP when the camera is no longer connected to a LAN.

### Requires user role: ADMIN

### Value space: <Off/On>

*Off:* Disable DHCP in the camera. NOTE: This setting should be applied when the camera is not connected to a LAN.

*On:* Enable DHCP in the camera. The camera is automatically re-booted. After re-boot the DHCP is started and the IP address will be retrieved. Run the commnand "xStatus Camera" for result.

Example: Cameras Camera 1 DHCP: Off

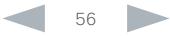

<span id="page-56-0"></span>Cisco TelePresence System Quick Set C20 and Profiles using C20 Administrator Guide Administrator Guide **CISCO** 

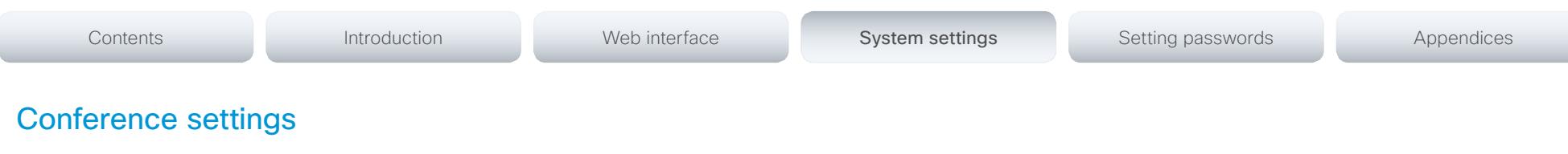

# Conference [1..1] CallProtocolIPStack

Select if the call protocol (SIP, H323) should use the IPv4 or IPv6 address when the system has IP connectivity on both protocol versions at the same time, e.g. when the network interface (Network IPStack) is set to Dual.

### Requires user role: ADMIN

### Value space: <IPv4/IPv6>

*IPv4:* When set to IPv4, the call protocol (SIP, H323) will use IPv4.

*IPv6:* When set to IPv6, the call protocol (SIP, H323) will use IPv6.

Example: Conference 1 CallProtocolIPStack: IPv4

# Conference [1..1] LyncCompatibility

The TelePresence endpoints, running TC6.2 software, or later are Lync 2013 ready.

NOTE: Requires version X8 of the VCS (Video Communication Server). You can make calls to Lync 2013 from your TelePresence endpoint and vice versa and the call will have support for audio and video.

NOTE: To make Lync 2013 contacts available in the phonebook on the endpoint the TMS (TelePresence Management System) version 13.x, or later, must be configured.

### Requires user role: ADMIN

### Value space: <Off/On>

*Off:* When set to Off, Lync 2013 compatibility on the endpoint is disabled. This is the default value.

*On:* When set to Off, Lync 2013 compatibility on the endpoint is enabled.

Example: Conference 1 LyncCompatibility: Off

# Conference [1..1] AutoAnswer Mode

Set the auto answer mode.

Requires user role: ADMIN

### Value space: <Off/On>

*Off:* An incoming call must be answered manually by pressing the OK key or the green Call key on the remote control, or by tapping the Accept key on the Touch controller.

*On:* Enable auto answer to let the system automatically answer all incoming calls.

Example: Conference 1 AutoAnswer Mode: Off

### Conference [1..1] AutoAnswer Mute

Determine if the microphone shall be muted when an incoming call is automatically answered. NOTE: Requires that AutoAnswer Mode is switched on.

### Requires user role: ADMIN

### Value space: <Off/On>

*Off:* The incoming call will not be muted.

*On:* The incoming call will be muted when automatically answered.

Example: Conference 1 AutoAnswer Mute: Off

### Conference [1..1] AutoAnswer Delay

Define how long (in seconds) an incoming call has to wait before it is answered automatically by the system. NOTE: Requires that AutoAnswer Mode is switched on.

Requires user role: ADMIN

Value space: <0..50>

*Range:* Select a value from 0 to 50 seconds.

Example: Conference 1 AutoAnswer Delay: 0

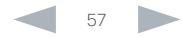

<span id="page-57-0"></span>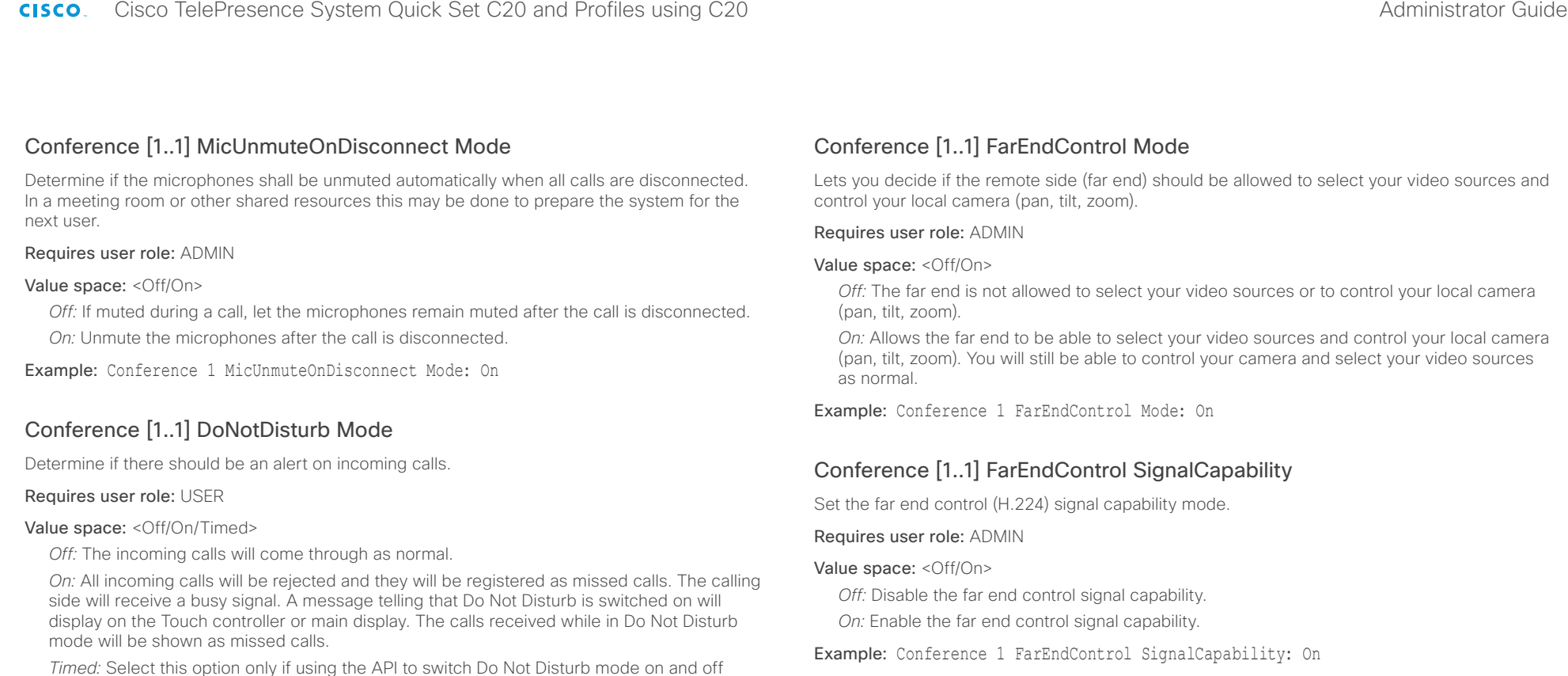

(xCommand Conference DoNotDisturb Activate and xCommand Conference DoNotDisturb Deactivate).

Example: Conference 1 DoNotDisturb Mode: Off

### Conference [1..1] DoNotDisturb DefaultTimeout

This setting determines the default duration of a Do Not Disturb session, i.e. the period when incoming calls are rejected and registered as missed calls. The session can be terminated earlier by using the user interface (remote control or Touch controller) or the Conference DoNotDisturb Mode setting. The default value is 60 minutes.

Requires user role: ADMIN

### Value space: <0..1440>

*Range:* Select the number of minutes (between 0 and 1440, i.e. 24 hours) before the Do Not Disturb session times out automatically.

Example: Conference 1 DoNotDisturb DefaultTimeOut: 60

# Conference [1..1] Encryption Mode

Set the conference encryption mode. A padlock with the text "Encryption On" or "Encryption Off" displays on screen for a few seconds when the conference starts.

### Requires user role: ADMIN

Value space: <Off/On/BestEffort>

*Off:* The system will not use encryption.

*On:* The system will only allow calls that are encrypted.

*BestEffort:* The system will use encryption whenever possible.

 *> In Point to point calls:* If the far end system supports encryption (AES-128), the call will be encrypted. If not, the call will proceed without encryption.

 *> In MultiSite calls:* In order to have encrypted MultiSite conferences, all sites must support encryption. If not, the conference will be unencrypted.

Example: Conference 1 Encryption Mode: BestEffort

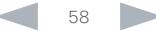

<span id="page-58-0"></span>altalia

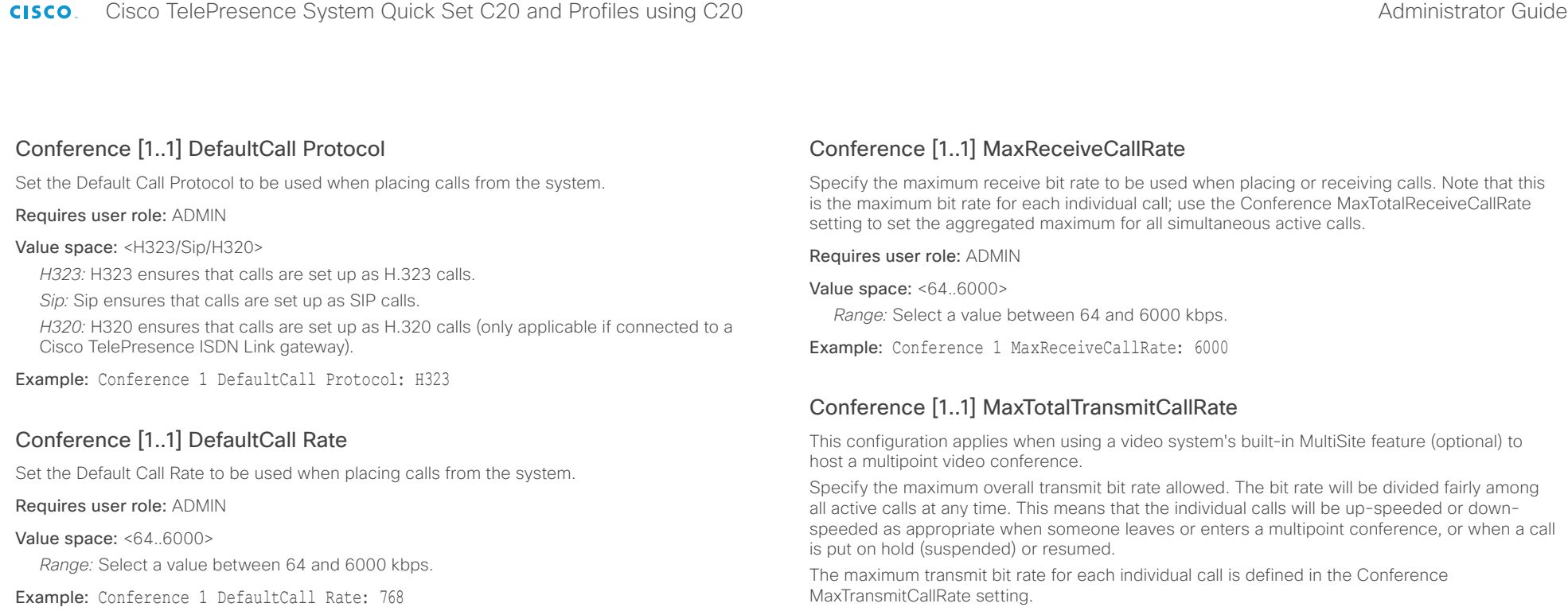

# Conference [1..1] MaxTransmitCallRate

Specify the maximum transmit bit rate to be used when placing or receiving calls. Note that this is the maximum bit rate for each individual call; use the Conference MaxTotalTransmitCallRate setting to set the aggregated maximum for all simultaneous active calls.

Requires user role: ADMIN

Value space: <64..6000>

*Range:* Select a value between 64 and 6000 kbps.

Example: Conference 1 MaxTransmitCallRate: 6000

### Requires user role: ADMIN

Value space: <64..10000>

*Range:* Select a value between 64 and 10000.

Example: Conference 1 MaxTotalTransmitCallRate: 9000

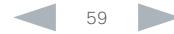

<span id="page-59-0"></span>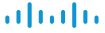

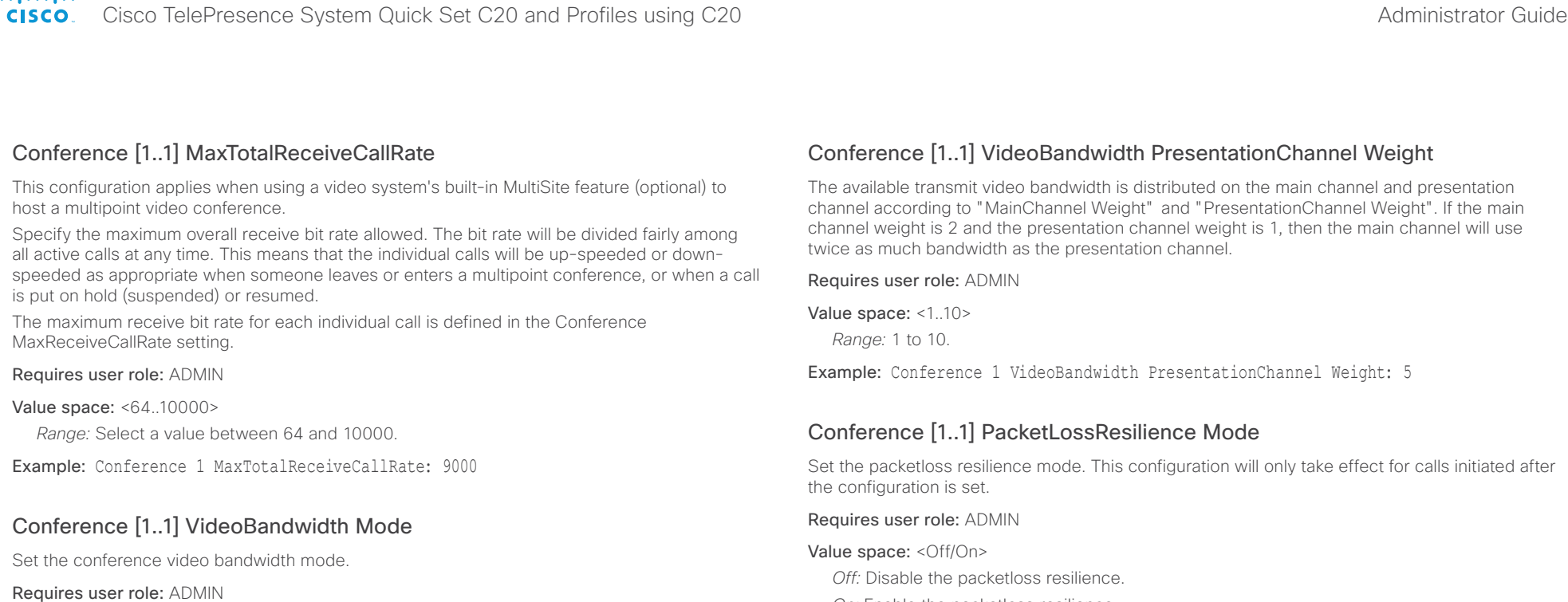

### Value space: <Dynamic/Static>

*Dynamic:* The available transmit bandwidth for the video channels are distributed among the currently active channels. If there is no presentation, the main video channels will use the bandwidth of the presentation channel.

*Static:* The available transmit bandwidth is assigned to each video channel, even if it is not active.

Example: Conference 1 VideoBandwidth Mode: Dynamic

### Conference [1..1] VideoBandwidth MainChannel Weight

The available transmit video bandwidth is distributed on the main channel and presentation channel according to "MainChannel Weight" and "PresentationChannel Weight". If the main channel weight is 2 and the presentation channel weight is 1, then the main channel will use twice as much bandwidth as the presentation channel.

Requires user role: ADMIN

Value space: <1..10>

*Range:* 1 to 10.

Example: Conference 1 VideoBandwidth MainChannel Weight: 5

### Conference [1..1] Presentation Policy

*On:* Enable the packetloss resilience.

Control how the presentation service is to be performed.

Example: Conference 1 PacketLossResilience Mode: On

### Requires user role: ADMIN

Value space: <LocalRemote/LocalOnly>

*LocalRemote:* The presentation will be shown locally and sent to remote side. *LocalOnly:* The presentation will only be shown locally.

Example: Conference 1 Presentation Policy: LocalRemote

### Conference [1..1] Presentation RelayQuality

Not applicable in this version.

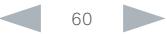

<span id="page-60-0"></span>almlu

Cisco TelePresence System Quick Set C20 and Profiles using **CISCO** 

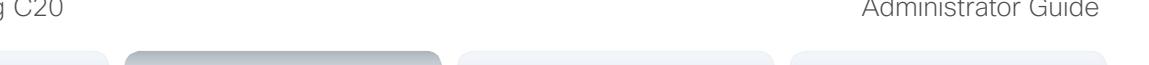

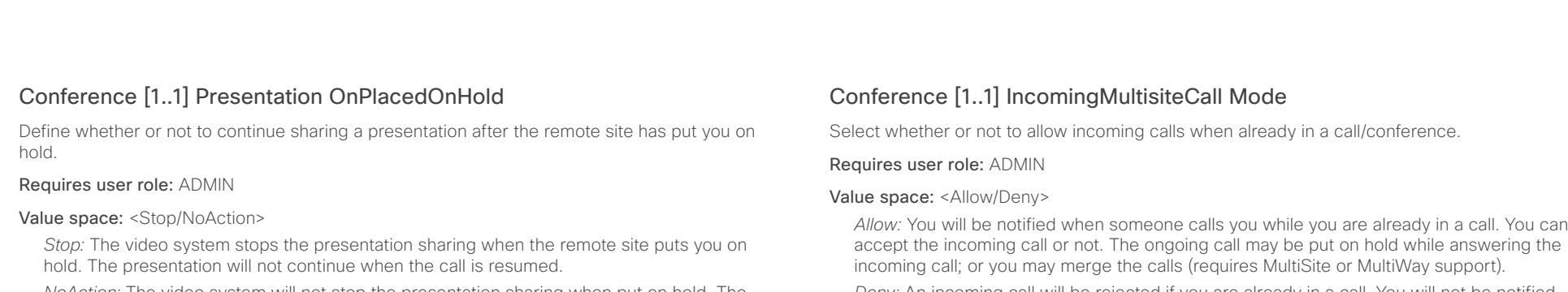

*NoAction:* The video system will not stop the presentation sharing when put on hold. The presentation will not be shared while you are on hold, but it will continue automatically when the call is resumed.

Example: Conference 1 Presentation OnPlacedOnHold: NoAction

### Conference [1..1] Multipoint Mode

Define how the video system handles multiparty video conferences.

If registered to a Cisco TelePresence Video Communication Server (VCS), the video system can use the MultiWay network solution. MultiWay requires that the video network includes a multipoint control unit (MCU). If registered to a Cisco Unified Communications Manager (CUCM), the video system can use the CUCM conference bridge. Both Multiway and the CUCM conference bridge allows you to set up conferences with many participants.

### Requires user role: ADMIN

Value space: <Auto/Off/MultiWay/CUCMMediaResourceGroupList>

*Auto:* If the MultiWay service is available, MultiWay is used for multiparty conferences. If the service is not available, Multipoint Mode is set to Off automatically.

*Off:* Multiparty conferences are not allowed.

*MultiWay:* Multiparty conferences are set up using MultiWay. The Multipoint Mode will be set to Off automatically if the MultiWay service is unavailable, for example when a server address is not specified in the NetworkServices MultiWay Address setting.

*CUCMMediaResourceGroupList:* Multiparty conferences (ad hoc conferences) will be hosted by the CUCM configured conference bridge. This setting is provisioned by CUCM in a CUCM environment and should never be set manually by the user.

Example: Conference 1 Multipoint Mode: Auto

*Allow:* You will be notified when someone calls you while you are already in a call. You can

*Deny:* An incoming call will be rejected if you are already in a call. You will not be notified about the incoming call. However, the call will appear as a missed call in the call history list.

Example: Conference 1 IncomingMultisiteCall Mode: Allow

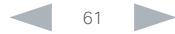

<span id="page-61-0"></span>Cisco TelePresence System Quick Set C20 and Profiles using C20 **CISCO** 

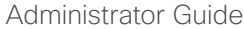

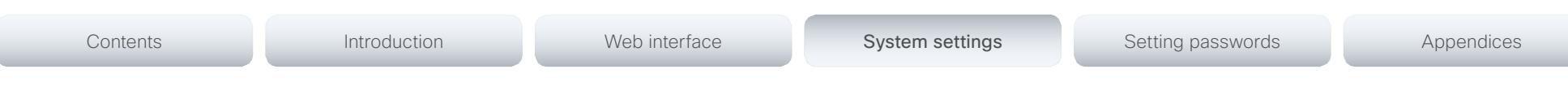

# FacilityService settings

### FacilityService Service [1..5] Type

Up to five different facility services can be supported simultaneously. With this setting you can select what kind of services they are.

A facility service is not available unless both the FacilityService Service Name and the FacilityService Service Number settings are properly set.

Only FacilityService Service 1 with Type Helpdesk is available on the Touch controller. Facility services are not available when using the remote control and on-screen menu.

### Requires user role: ADMIN

Value space: <Other/Concierge/Helpdesk/Emergency/Security/Catering/Transportation>

*Other:* Select this option for services not covered by the other options.

*Concierge:* Select this option for concierge services.

*Helpdesk:* Select this option for helpdesk services.

*Emergency:* Select this option for emergency services.

*Security:* Select this option for security services.

*Catering:* Select this option for catering services.

*Transportation:* Select this option for transportation services.

Example: FacilityService Service 1 Type: Helpdesk

### FacilityService Service [1..5] Name

Set the name of each facility service. Up to five different facility services are supported.

A facility service is not available unless both the FacilityService Service Name and the FacilityService Service Number settings are properly set.

Only FacilityService Service 1 is available on the Touch controller, and its Name is used on the facility service call button. Facility services are not available when using the remote control and on-screen menu.

Requires user role: ADMIN

Value space: <S: 0, 255>

*Format:* String with a maximum of 255 characters.

Example: FacilityService Service 1 Name: ""

# FacilityService Service [1..5] Number

Set the number for each facility service. Up to five different facility services are supported.

A facility service is not available unless both the FacilityService Service Name and the FacilityService Service Number settings are properly set.

Only FacilityService Service 1 is available on the Touch controller. Facility services are not available when using the remote control and on-screen menu.

### Requires user role: ADMIN

Value space: <S: 0, 255>

*Format:* String with a maximum of 255 characters.

Example: FacilityService Service 1 Number: ""

### FacilityService Service [1..5] CallType

Set the call type for each facility service. Up to five different facility services are supported. A facility service is not available unless both the FacilityService Service Name and the FacilityService Service Number settings are properly set.

Only FacilityService Service 1 is available on the Touch controller. Facility services are not available when using the remote control and on-screen menu.

### Requires user role: ADMIN

Value space: <Video/Audio>

*Video:* Select this option for video calls.

*Audio:* Select this option for audio calls.

Example: FacilityService Service 1 CallType: Video

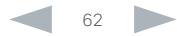

<span id="page-62-0"></span>ahah.

Cisco TelePresence System Quick Set C20 and Profiles using C20 Administrator Guide Administrator Guide **CISCO** 

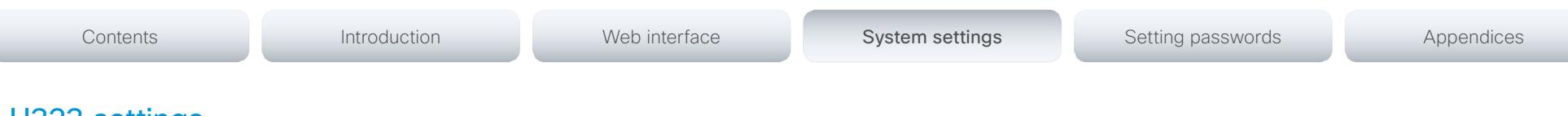

# H323 settings

### H323 NAT Mode

The firewall traversal technology creates a secure path through the firewall barrier, and enables proper exchange of audio/video data when connected to an external video conferencing system (when the IP traffic goes through a NAT router). NOTE: NAT does not work in conjunction with gatekeepers.

### Requires user role: ADMIN

### Value space: <Auto/Off/On>

*Auto:* The system will determine if the H323 NAT Address or the real IP address should be used in signaling. This makes it possible to place calls to endpoints on the LAN as well as endpoints on the WAN. If the H323 NAT Address is wrong or not set, the real IP address will be used.

*Off:* The system will signal the real IP address.

*On:* The system will signal the configured H323 NAT Address instead of its real IP address in Q.931 and H.245. The NAT Server Address will be shown in the startup-menu as: "My IP Address: 10.0.2.1". If the H323 NAT Address is wrong or not set, H.323 calls cannot be set up.

Example: H323 NAT Mode: Off

### H323 NAT Address

Enter the external/global IP address to the router with NAT support. Packets sent to the router will then be routed to the system. Note that NAT cannot be used when registered to a gatekeeper.

In the router, the following ports must be routed to the system's IP address:

\* Port 1720

\* Port 5555-6555

\* Port 2326-2487

Requires user role: ADMIN

Value space: <S: 0, 64>

*Format:* A valid IPv4 address or IPv6 address.

Example: H323 NAT Address: ""

### H323 Profile [1..1] Authentication Mode

Set the authenticatin mode for the H.323 profile.

Requires user role: ADMIN

### Value space: <Off/On>

*Off:* If the H.323 Gatekeeper Authentication Mode is set to Off the system will not try to authenticate itself to a H.323 Gatekeeper, but will still try a normal registration.

*On:* If the H.323 Gatekeeper Authentication Mode is set to On and a H.323 Gatekeeper indicates that it requires authentication, the system will try to authenticate itself to the gatekeeper. NOTE: Requires the Authentication LoginName and Authentication Password to be defined on both the codec and the Gatekeeper.

Example: H323 Profile 1 Authentication Mode: Off

### H323 Profile [1..1] Authentication LoginName

The system sends the Authentication Login Name and the Authentication Password to a H.323 Gatekeeper for authentication. The authentication is a one way authentication from the codec to the H.323 Gatekeeper, i.e. the system is authenticated to the gatekeeper. If the H.323 Gatekeeper indicates that no authentication is required, the system will still try to register. NOTE: Requires the H.323 Gatekeeper Authentication Mode to be enabled.

### Requires user role: ADMIN

Value space: <S: 0, 50>

*Format:* String with a maximum of 50 characters.

Example: H323 Profile 1 Authentication LoginName: ""

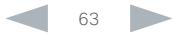

<span id="page-63-0"></span>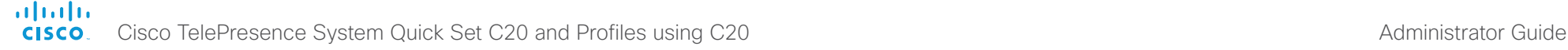

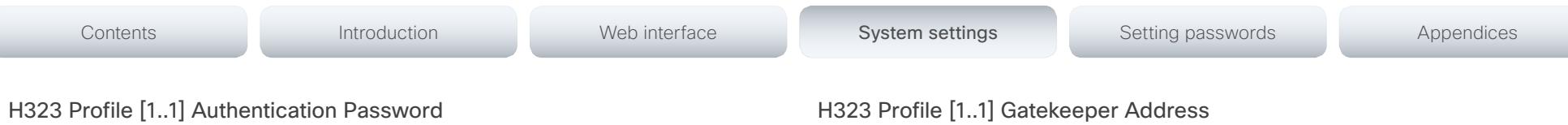

The system sends the Authentication Login Name and the Authentication Password to a H.323 Gatekeeper for authentication. The authentication is a one way authentication from the codec to the H.323 Gatekeeper, i.e. the system is authenticated to the gatekeeper. If the H.323 Gatekeeper indicates that no authentication is required, the system will still try to register. NOTE: Requires the H.323 Gatekeeper Authentication Mode to be enabled.

Requires user role: ADMIN

### Value space: <S: 0, 50>

*Format:* String with a maximum of 50 characters.

Example: H323 Profile 1 Authentication Password: ""

# H323 Profile [1..1] CallSetup Mode

The H.323 Call Setup Mode defines whether to use a Gatekeeper or Direct calling when establishing H323 calls.

NOTE: Direct H.323 calls can be made even though the H.323 Call Setup Mode is set to Gatekeeper.

Requires user role: ADMIN

### Value space: <Direct/Gatekeeper>

*Direct:* An IP address must be used when dialing in order to make the H323 call.

*Gatekeeper:* The system will use a Gatekeeper to make a H.323 call. When selecting this option the H323 Profile Gatekeeper Address and H323 Profile Gatekeeper Discovery settings must also be configured.

Example: H323 Profile 1 CallSetup Mode: Gatekeeper

# H323 Profile [1..1] Gatekeeper Discovery

Determine how the system shall register to a H.323 Gatekeeper.

### Requires user role: ADMIN

### Value space: <Manual/Auto>

*Manual:* The system will use a specific Gatekeeper identified by the Gatekeeper's IP address. *Auto:* The system will automatically try to register to any available Gatekeeper. If a Gatekeeper responds to the request sent from the codec within 30 seconds this specific Gatekeeper will be used. This requires that the Gatekeeper is in auto discovery mode as well. If no Gatekeeper responds, the system will not use a Gatekeeper for making H.323 calls and hence an IP address must be specified manually.

Example: H323 Profile 1 Gatekeeper Discovery: Manual

Enter the IP address of the Gatekeeper. NOTE: Requires the H.323 Call Setup Mode to be set to Gatekeeper and the Gatekeeper Discovery to be set to Manual.

Requires user role: ADMIN

Value space: <S: 0, 255>

*Format:* A valid IPv4 address, IPv6 address or DNS name.

Example: H323 Profile 1 Gatekeeper Address: "192.0.2.0"

# H323 Profile [1..1] H323Alias E164

The H.323 Alias E.164 defines the address of the system, according to the numbering plan implemented in the H.323 Gatekeeper. The E.164 alias is equivalent to a telephone number, sometimes combined with access codes.

### Requires user role: ADMIN

### Value space: <S: 0, 30>

*Format:* Compact string with a maximum of 30 characters. Valid characters are 0-9, \* and #.

Example: H323 Profile 1 H323Alias E164: "90550092"

### H323 Profile [1..1] H323Alias ID

Lets you specify the H.323 Alias ID which is used to address the system on a H.323 Gatekeeper and will be displayed in the call lists. Example: "firstname.lastname@company.com", "My H.323 Alias ID"

### Requires user role: ADMIN

Value space: <S: 0, 49>

*Format:* String with a maximum of 49 characters.

Example: H323 Profile 1 H323Alias ID: "firstname.lastname@company.com"

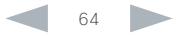

<span id="page-64-0"></span>almlu

### Cisco TelePresence System Quick Set C20 and Profiles using C20 Administrator Guide Administrator Guide **CISCO**

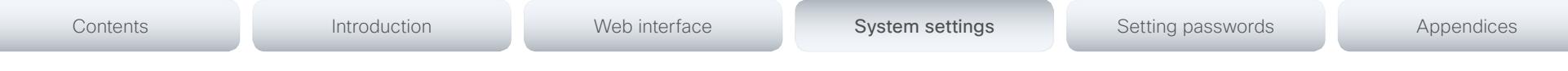

### H323 Profile [1..1] PortAllocation

The H.323 Port Allocation setting affects the H.245 port numbers used for H.323 call signalling.

Requires user role: ADMIN

### Value space: <Dynamic/Static>

*Dynamic:* The system will allocate which ports to use when opening a TCP connection. The reason for doing this is to avoid using the same ports for subsequent calls, as some firewalls consider this as a sign of attack. When Dynamic is selected, the H.323 ports used are from 11000 to 20999. Once 20999 is reached they restart again at 11000. For RTP and RTCP media data, the system is using UDP ports in the range 2326 to 2487. Each media channel is using two adjacent ports, ie 2330 and 2331 for RTP and RTCP respectively. The ports are automatically selected by the system within the given range. Firewall administrators should not try to deduce which ports are used when, as the allocation schema within the mentioned range may change without any further notice.

*Static:* When set to Static the ports are given within a static predefined range [5555-6555].

Example: H323 Profile 1 PortAllocation: Dynamic

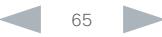

<span id="page-65-0"></span>Cisco TelePresence System Quick Set C20 and Profiles using C20 Administrator Guide Administrator Guide **CISCO** 

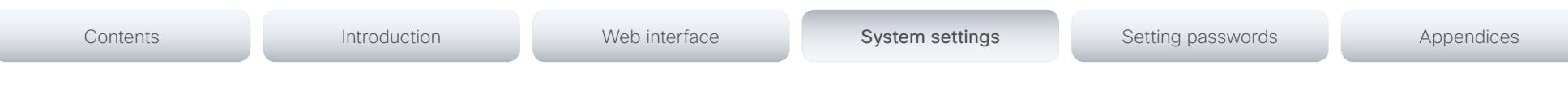

# Network settings

### Network [1..1] IPStack

Select if the system should use IPv4, IPv6 or Dual on the network interface. Dual means that the system will be able to operate on both IP versions at the same time. This means that the system can have both an IPv4 and an IPv6 address at the same time.

NOTE: Restart the system after changing this setting.

### Requires user role: ADMIN

### Value space: <Dual/IPv4/IPv6>

*Dual:* When set to Dual, the network interface can operate on both IP versions at the same time, and can have both an IPv4 and an IPv6 address at the same time.

*IPv4:* When set to IPv4, the system will use IPv4 on the network interface.

*IPv6:* When set to IPv6, the system will use IPv6 on the network interface.

Example: Network 1 IPStack: IPv4

### Network [1..1] IPv4 Assignment

Define how the system will obtain its IPv4 address, subnet mask and gateway address. This setting only applies to systems on IPv4 networks.

### Requires user role: ADMIN

### Value space: <Static/DHCP>

*Static:* The addresses must be configured manually using the Network IPv4 Address, Network IPv4 Gateway and Network IPv4 SubnetMask settings (static addresses). *DHCP:* The system addresses are automatically assigned by the DHCP server.

Example: Network 1 IPv4 Assignment: DHCP

### Network [1..1] IPv4 Address

Enter the static IPv4 network address for the system. This setting is only applicable when Network Assignment is set to Static.

### Requires user role: ADMIN

Value space: <S: 0, 64>

*Format:* A valid IPv4 address.

Example: Network 1 IPv4 Address: "192.0.2.2"

# Network [1..1] IPv4 Gateway

Define the IPv4 network gateway. This setting is only applicable when the Network Assignment is set to Static.

Requires user role: ADMIN

Value space: <S: 0, 64>

*Format:* A valid IPv4 address.

Example: Network 1 IPv4 Gateway: "192.0.2.1"

# Network [1..1] IPv4 SubnetMask

Define the IPv4 network subnet mask. This setting is only applicable when the Network Assignment is set to Static.

### Requires user role: ADMIN

Value space: <S: 0, 64>

*Format:* The valid IPv4 address format.

Example: Network 1 IPv4 SubnetMask: "255.255.255.0"

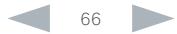

<span id="page-66-0"></span>almlu

Cisco TelePresence System Quick Set C20 and Profiles using C20 Administrator Guide Administrator Guide **CISCO** 

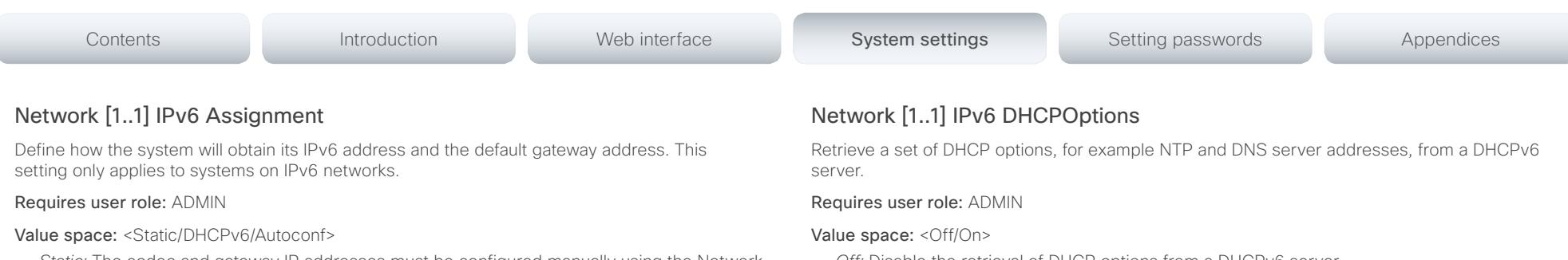

*Static:* The codec and gateway IP addresses must be configured manually using the Network IPv6 Address and Network IPv6 Gateway settings. The options, for example NTP and DNS server addresses, must either be set manually or obtained from a DHCPv6 server. The Network IPv6 DHCPOptions setting determines which method to use.

*DHCPv6:* All IPv6 addresses, including options, will be obtained from a DHCPv6 server. See RFC 3315 for a detailed description. The Network IPv6 DHCPOptions setting will be ignored.

*Autoconf:* Enable IPv6 stateless autoconfiguration of the IPv6 network interface. See RFC 4862 for a detailed description. The options, for example NTP and DNS server addresses, must either be set manually or obtained from a DHCPv6 server. The Network IPv6 DHCPOptions setting determines which method to use.

Example: Network 1 IPv6 Assignment: Autoconf

### Network [1..1] IPv6 Address

Enter the static IPv6 network address for the system. This setting is only applicable when the Network IPv6 Assignment is set to Static.

### Requires user role: ADMIN

Value space: <S: 0, 64>

*Format:* A valid IPv6 address.

Example: Network 1 IPv6 Address: "2001:0DB8:0000:0000:0000:0000:0000:0002"

# Network [1..1] IPv6 Gateway

Define the IPv6 network gateway address. This setting is only applicable when the Network IPv6 Assignment is set to Static.

### Requires user role: ADMIN

Value space: <S: 0, 64> *Format:* A valid IPv6 address.

Example: Network 1 IPv6 Gateway: "2001:0DB8:0000:0000:0000:0000:0000:0001"

*Off:* Disable the retrieval of DHCP options from a DHCPv6 server.

*On:* Enable the retrieval of a selected set of DHCP options from a DHCPv6 server.

Example: Network 1 IPv6 DHCPOptions: On

# Network [1..1] DHCP RequestTFTPServerAddress

This setting is used only for video systems that are registered to a Cisco Unified Communications Manager (CUCM).

The setting determines whether the endpoint should ask the DHCP server for DHCP option 150, so that it can discover the address of the TFTP server (provisioning server) automatically.

If this setting is Off or the DHCP server does not support option 150, the TFTP server address must be set manually using the Provisioning ExternalManager Address setting.

Note: If the Network VLAN Voice Mode setting is Auto and the Cisco Discovery Protocol (CDP) assigns an ID to the voice VLAN, then a request for option 150 will always be sent. That is, the Network DHCP RequestTFTFServerAddress setting will be ignored.

### Requires user role: ADMIN

### Value space: <Off/On>

*Off:* The video system will not send a request for DHCP option 150 and the address of the TFTP server must be set manually. See the note above for any exception to this rule.

*On:* The video system will send a request for option 150 to the DHCP server so that it can automatically discover the address of the TFTP server.

Example: Network 1 DHCP RequestTFTPServerAddress: On

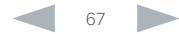

<span id="page-67-0"></span>Cisco TelePresence System Quick Set C20 and Profiles using C20 Administrator Guide Administrator Guide **CISCO** 

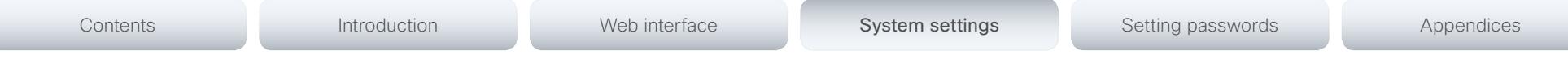

### Network [1..1] DNS Domain Name

DNS Domain Name is the default domain name suffix which is added to unqualified names.

Example: If the DNS Domain Name is "company.com" and the name to lookup is "MyVideoSystem", this will result in the DNS lookup "MyVideoSystem.company.com".

Requires user role: ADMIN

Value space: <S: 0, 64>

*Format:* String with a maximum of 64 characters.

Example: Network 1 DNS Domain Name: ""

# Network [1..1] DNS Server [1..3] Address

Define the network addresses for DNS servers. Up to 3 addresses may be specified. If the network addresses are unknown, contact your administrator or Internet Service Provider.

Requires user role: ADMIN

Value space: <S: 0, 64>

*Format:* A valid IPv4 address or IPv6 address.

Example: Network 1 DNS Server 1 Address: ""

### Network [1..1] QoS Mode

The QoS (Quality of Service) is a method which handles the priority of audio, video and data in the network. The QoS settings must be supported by the infrastructure. Diffserv (Differentiated Services) is a computer networking architecture that specifies a simple, scalable and coarsegrained mechanism for classifying, managing network traffic and providing QoS priorities on modern IP networks.

### Requires user role: ADMIN

### Value space: <Off/Diffserv>

*Off:* No QoS method is used.

*Diffserv:* When you set the QoS Mode to Diffserv, the Network QoS Diffserv Audio, Network QoS Diffserv Video, Network QoS Diffserv Data, Network QoS Diffserv Signalling, Network QoS Diffserv ICMPv6 and Network QoS Diffserv NTP settings are used to prioritize packets.

Example: Network 1 QoS Mode: Diffserv

# Network [1..1] QoS Diffserv Audio

Note: This setting will only take effect if Network QoS Mode is set to Diffserv.

Define which priority Audio packets should have in the IP network.

The priority for the packets ranges from 0 to 63 - the higher the number, the higher the priority. The recommended class for Audio is CS4, which equals the decimal value 32. If in doubt, contact your network administrator.

The priority set here might be overridden when packets are leaving the network controlled by the local network administrator.

### Requires user role: ADMIN

Value space: <0..63>

*Range:* Select a value between 0 to 63 - the higher the number, the higher the priority. The default value is 0 (best effort).

Example: Network 1 QoS Diffserv Audio: 0

### Network [1..1] QoS Diffserv Video

Note: This setting will only take effect if Network QoS Mode is set to Diffserv.

Define which priority Video packets should have in the IP network. The packets on the presentation channel (shared content) are also in the Video packet category.

The priority for the packets ranges from 0 to 63 - the higher the number, the higher the priority. The recommended class for Video is CS4, which equals the decimal value 32. If in doubt, contact your network administrator.

The priority set here might be overridden when packets are leaving the network controlled by the local network administrator.

### Requires user role: ADMIN

Value space: <0..63>

*Range:* Select a value between 0 to 63 - the higher the number, the higher the priority. The default value is 0 (best effort).

Example: Network 1 QoS Diffserv Video: 0

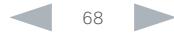

<span id="page-68-0"></span>almlu

Cisco TelePresence System Quick Set C20 and Profiles using C20 Administrator Guide Administrator Guide **CISCO** 

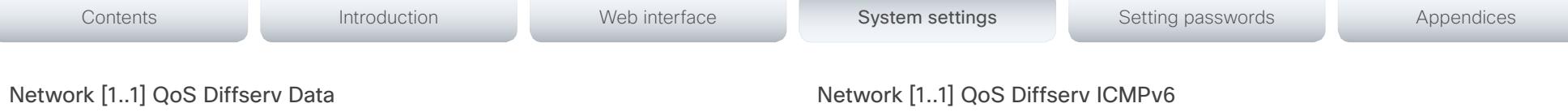

Note: This setting will only take effect if Network QoS Mode is set to Diffserv.

Define which priority Data packets should have in the IP network.

The priority for the packets ranges from 0 to 63 - the higher the number, the higher the priority. The recommended value for Data is 0, which means best effort. If in doubt, contact your network administrator.

The priority set here might be overridden when packets are leaving the network controlled by the local network administrator.

### Requires user role: ADMIN

### Value space: <0..63>

*Range:* Select a value between 0 to 63 - the higher the number, the higher the priority. The default value is 0 (best effort).

Example: Network 1 QoS Diffserv Data: 0

### Network [1..1] QoS Diffserv Signalling

Note: This setting will only take effect if Network QoS Mode is set to Diffserv.

Define which priority Signalling packets that are deemed critical (time-sensitive) for the realtime operation should have in the IP network.

The priority for the packets ranges from 0 to 63 - the higher the number, the higher the priority. The recommended class for Signalling is CS3, which equals the decimal value 24. If in doubt, contact your network administrator.

The priority set here might be overridden when packets are leaving the network controlled by the local network administrator.

### Requires user role: ADMIN

### Value space: <0..63>

*Range:* Select a value between 0 to 63 - the higher the number, the higher the priority. The default value is 0 (best effort).

Example: Network 1 QoS Diffserv Signalling: 0

Note: This setting will only take effect if Network QoS Mode is set to Diffserv.

Define which priority ICMPv6 packets should have in the IP network.

The priority for the packets ranges from 0 to 63 - the higher the number, the higher the priority. The recommended value for ICMPv6 is 0, which means best effort. If in doubt, contact your network administrator.

The priority set here might be overridden when packets are leaving the network controlled by the local network administrator.

### Requires user role: ADMIN

### Value space: <0..63>

*Range:* Select a value between 0 to 63 - the higher the number, the higher the priority. The default value is 0 (best effort).

Example: Network 1 QoS Diffserv ICMPv6: 0

### Network [1..1] QoS Diffserv NTP

Note: This setting will only take effect if Network QoS Mode is set to Diffserv.

Define which priority NTP packets should have in the IP network.

The priority for the packets ranges from 0 to 63 - the higher the number, the higher the priority. The recommended value for NTP is 0, which means best effort. If in doubt, contact your network administrator.

The priority set here might be overridden when packets are leaving the network controlled by the local network administrator.

### Requires user role: ADMIN

### Value space: <0..63>

*Range:* Select a value between 0 to 63 - the higher the number, the higher the priority. The default value is 0 (best effort).

Example: Network 1 OoS Diffsery NTP: 0

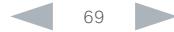

<span id="page-69-0"></span>alnılır

Cisco TelePresence System Quick Set C20 and Profiles using C20 Administrator Guide -----

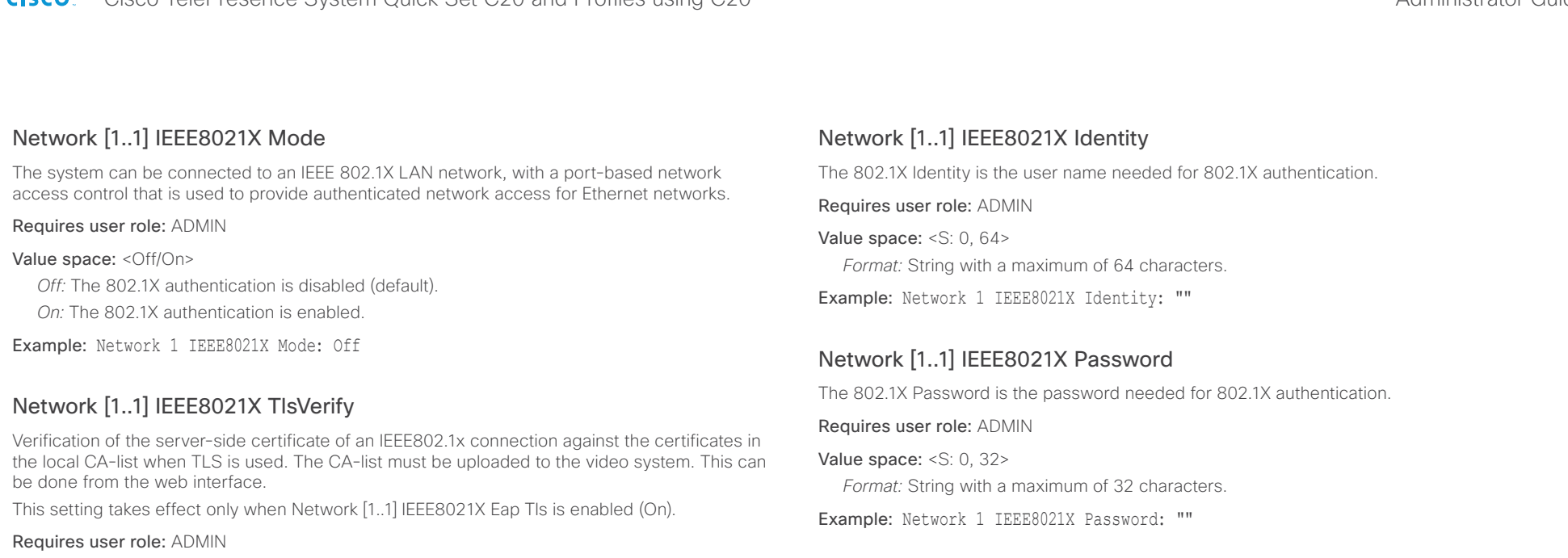

### Value space: <Off/On>

*Off:* When set to Off, TLS connections are allowed without verifying the server-side X.509 certificate against the local CA-list. This should typically be selected if no CA-list has been uploaded to the codec.

*On:* When set to On, the server-side X.509 certificate will be validated against the local CAlist for all TLS connections. Only servers with a valid certificate will be allowed.

Example: xConfiguration Network 1 IEEE8021X TlsVerify: Off

### Network [1..1] IEEE8021X UseClientCertificate

Authentication using a private key/certificate pair during an IEEE802.1x connection. The authentication X.509 certificate must be uploaded to the video system. This can be done from the web interface.

### Requires user role: ADMIN

### Value space: <Off/On>

*Off:* When set to Off client-side authentication is not used (only server-side).

*On:* When set to On the client (video system) will perform a mutual authentication TLS handshake with the server.

Example: Network 1 IEEE8021X UseClientCertificate: Off

### Network [1..1] IEEE8021X AnonymousIdentity

The 802.1X Anonymous ID string is to be used as unencrypted identity with EAP (Extensible Authentication Protocol) types that support different tunneled identity, like EAP-PEAP and EAP-TTLS. If set, the anonymous ID will be used for the initial (unencrypted) EAP Identity Request.

### Requires user role: ADMIN

Value space: <S: 0, 64>

*Format:* String with a maximum of 64 characters.

Example: Network 1 IEEE8021X AnonymousIdentity: ""

### Network [1..1] IEEE8021X Eap Md5

Set the Md5 (Message-Digest Algorithm 5) mode. This is a Challenge Handshake Authentication Protocol that relies on a shared secret. Md5 is a Weak security.

Requires user role: ADMIN

### Value space: < Off/On>

*Off:* The EAP-MD5 protocol is disabled.

*On:* The EAP-MD5 protocol is enabled (default).

Example: Network 1 IEEE8021X Eap Md5: On

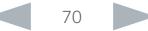

<span id="page-70-0"></span>ahah.

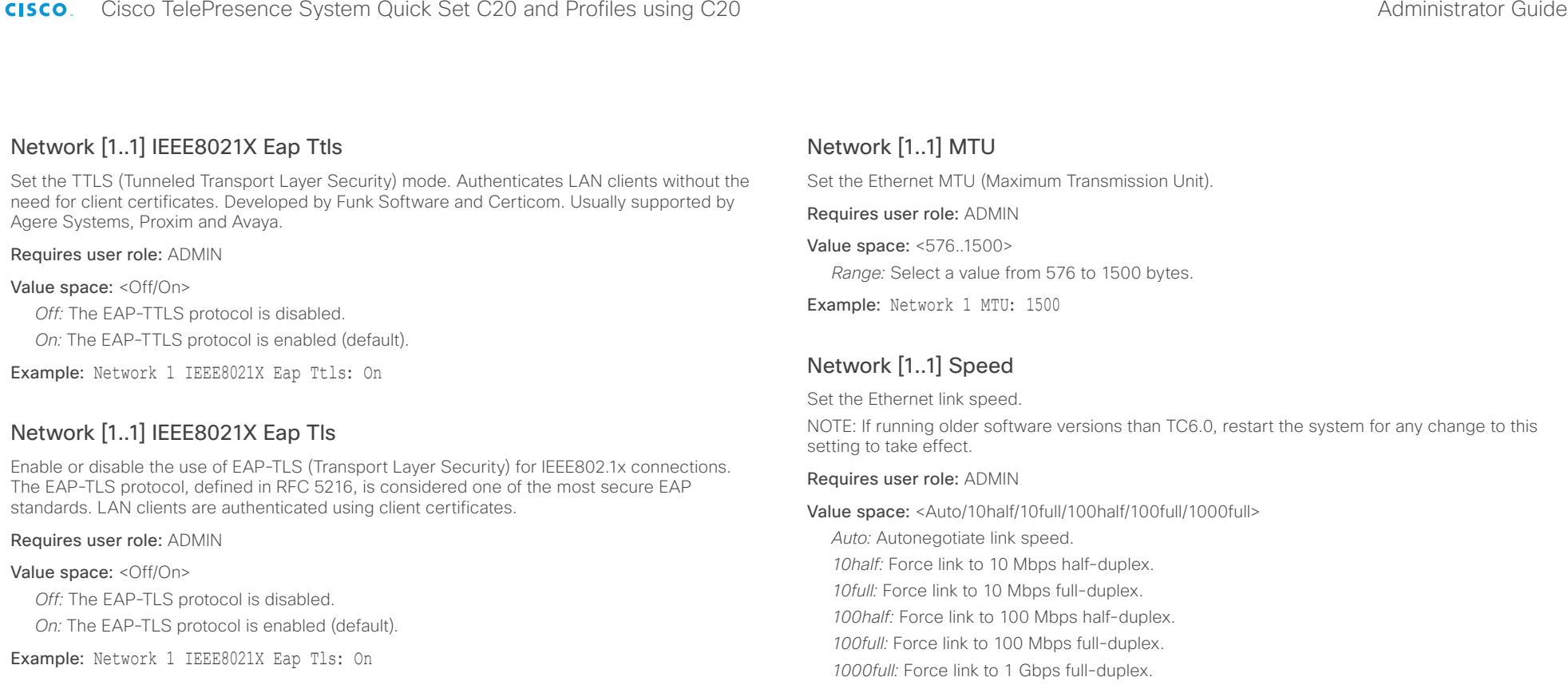

### Network [1..1] IEEE8021X Eap Peap

Set the Peap (Protected Extensible Authentication Protocol) mode. Authenticates LAN clients without the need for client certificates. Developed by Microsoft, Cisco and RSA Security.

### Requires user role: ADMIN

### Value space: <Off/On>

*Off:* The EAP-PEAP protocol is disabled.

*On:* The EAP-PEAP protocol is enabled (default).

Example: Network 1 IEEE8021X Eap Peap: On

### Network [1..1] TrafficControl Mode

Example: Network 1 Speed: Auto

Set the network traffic control mode to decide how to control the video packets transmission speed.

### Requires user role: ADMIN

### Value space: <Off/On>

*Off:* Transmit video packets at link speed.

*On:* Transmit video packets at maximum 20 Mbps. Can be used to smooth out bursts in the outgoing network traffic.

Example: Network 1 TrafficControl: On

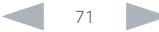

<span id="page-71-0"></span>Cisco TelePresence System Quick Set C20 and Profiles using C20 Administrator Guide Administrator Guide **CISCO** 

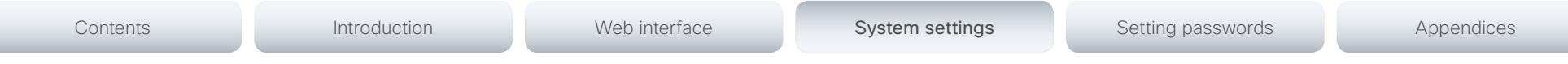

### Network [1..1] RemoteAccess Allow

Filter IP addresses for access to ssh/telnet/HTTP/HTTPS.

Requires user role: ADMIN

Value space: <S: 0, 255>

*Format:* String with a maximum of 255 characters, comma separated IP adresses or IP range.

Example: Network 1 RemoteAccess Allow: "192.168.1.231, 192.168.1.182"

### Network [1..1] VLAN Voice Mode

Set the VLAN voice mode. The VLAN Voice Mode will be set to Auto automatically if you choose Cisco UCM (Cisco Unified Communications Manager) as provisioning infrastructure via the Provisioning Wizard on the Touch controller.

### Requires user role: ADMIN

Value space: <Auto/Manual/Off>

*Auto:* The Cisco Discovery Protocol (CDP), if available, assigns an id to the voice VLAN. If CDP is not available, VLAN is not enabled.

*Manual:* The VLAN ID is set manually using the Network VLAN Voice VlanId setting. If CDP is available, the manually set value will be overruled by the value assigned by CDP.

*Off:* VLAN is not enabled.

Example: Network 1 VLAN Voice Mode: Off

### Network [1..1] VLAN Voice VlanId

Set the VLAN voice ID. This setting will only take effect if VLAN Voice Mode is set to Manual.

### Requires user role: ADMIN

Value space: <1..4094>

*Range:* Select a value from 1 to 4094.

Example: Network 1 VLAN Voice VlanId: 1

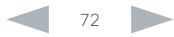
Cisco TelePresence System Quick Set C20 and Profiles using C20 Administrator Guide Administrator Guide **CISCO** 

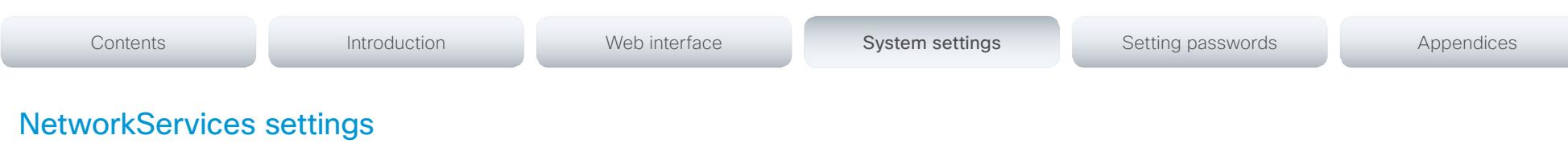

## NetworkServices XMLAPI Mode

Enable or disable the video system's XML API. For security reasons this may be disabled. Disabling the XML API will limit the remote manageability with for example TMS, which no longer will be able to connect to the video system.

### Requires user role: ADMIN

### Value space: <Off/On>

*Off:* The XML API is disabled.

*On:* The XML API is enabled (default).

Example: NetworkServices XMLAPI Mode: On

## NetworkServices MultiWay Address

The MultiWay address must be equal to the Conference Factory Alias, as configured on the Video Communication Server. The Multiway™ conferencing enables video endpoint users to introduce a 3rd party into an existing call.

Multiway™ can be used in the following situations:

1) When you want to add someone else in to your existing call.

2) When you are called by a 3rd party while already in a call and you want to include that person in the call.

Requirements: The Codec C20 must run software version TC3.0 (or later), Video Communication Server (VCS) version X5 (or later) and Codian MCU version 3.1 (or later). Video systems invited to join the Multiway™ conference must support the H.323 routeToMC facility message if in an H.323 call, or SIP REFER message if in a SIP call.

### Requires user role: ADMIN

### Value space: <S: 0, 255>

*Format:* String with a maximum of 255 characters (a valid dial URI).

Example: NetworkServices MultiWay Address: "h323:multiway@company.com"

## NetworkServices MultiWay Protocol

Determine the protocol to be used for MultiWay calls.

Requires user role: ADMIN

### Value space: <Auto/H323/Sip>

*Auto:* The system will select the protocol for MultiWay calls.

*H323:* The H323 protocol will be used for MultiWay calls.

*Sip:* The SIP protocol will be used for MultiWay calls.

Example: NetworkServices MultiWay Protocol: Auto

## NetworkServices H323 Mode

Determine whether the system should be able to place and receive H.323 calls or not.

Requires user role: ADMIN

### Value space: <Off/On>

*Off:* Disable the possibility to place and receive H.323 calls.

*On:* Enable the possibility to place and receive H.323 calls (default).

Example: NetworkServices H323 Mode: On

## NetworkServices HTTP Mode

Set the HTTP mode to enable/disable access to the system through a web browser. The web interface is used for system management, call management such as call transfer, diagnostics and software uploads.

NOTE: Restart the system for any change to this setting to take effect.

Requires user role: ADMIN

### Value space: <Off/On>

*Off:* The HTTP protocol is disabled.

*On:* The HTTP protocol is enabled.

Example: NetworkServices HTTP Mode: On

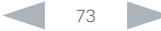

 $1.7 - 1.1$ 

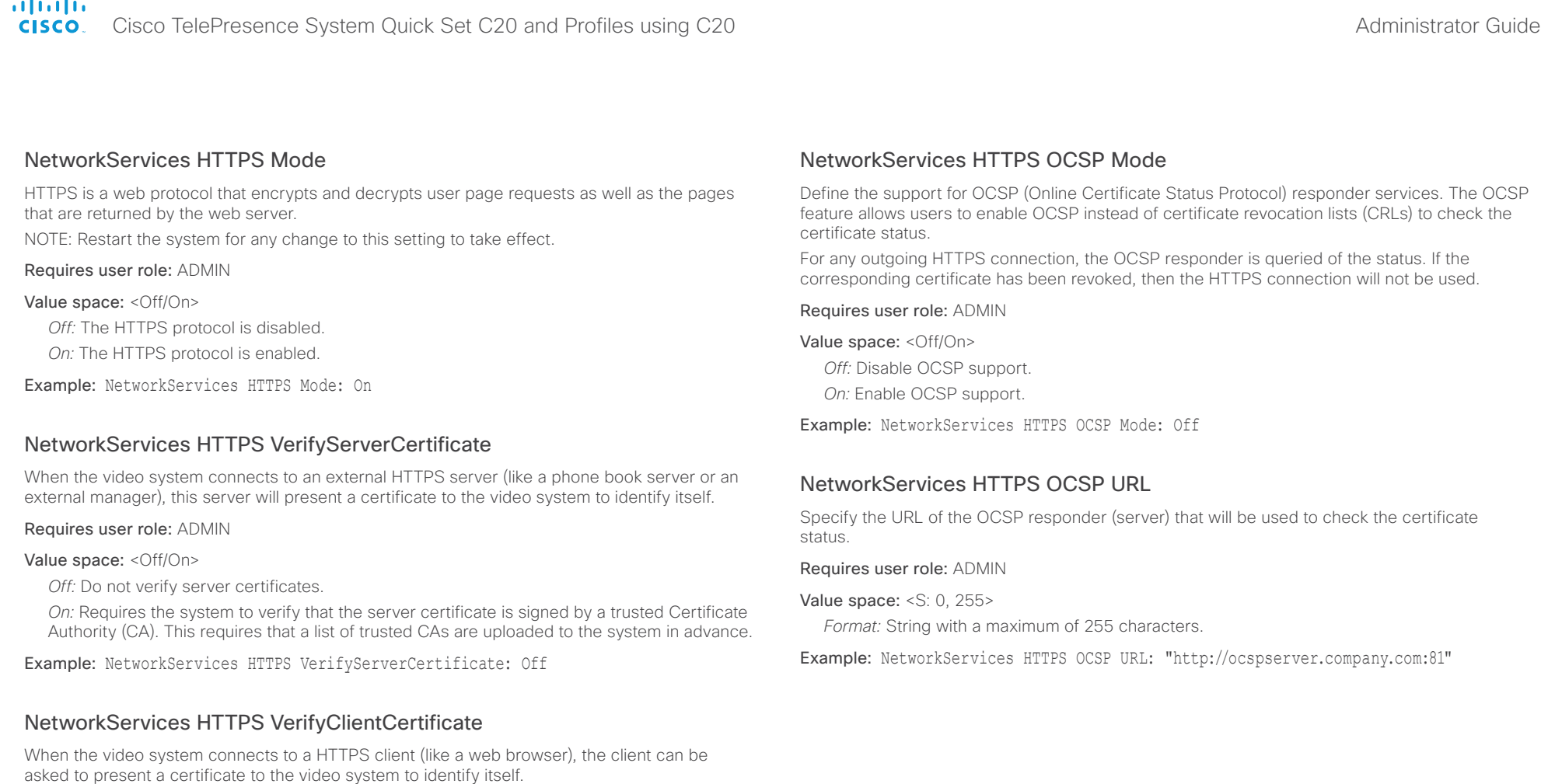

#### Requires user role: ADMIN

### Value space: <Off/On>

*Off:* Do not verify client certificates.

*On:* Requires the client to present a certificate that is signed by a trusted Certificate Authority (CA). This requires that a list of trusted CAs are uploaded to the system in advance.

Example: NetworkServices HTTPS VerifyClientCertificate: Off

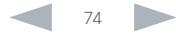

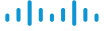

Cisco TelePresence System Quick Set C20 and Profiles using C20 Administrator Guide Administrator Guide **CISCO** 

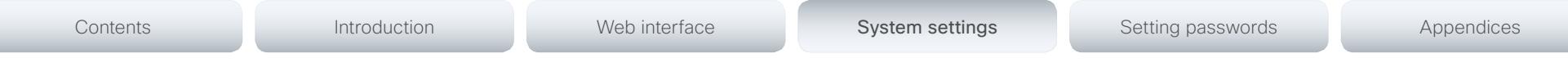

## NetworkServices NTP Mode

The Network Time Protocol (NTP) is used to synchronize the time of the system to a reference time server. The time server will subsequently be queried every 24th hour for time updates. The time will be displayed on the top of the screen. The system will use the time to timestamp messages transmitted to Gatekeepers or Border Controllers requiring H.235 authentication. The system will use the time to timestamp messages transmitted to Gatekeepers or Border Controllers that requires H.235 authentication. It is also used for timestamping Placed Calls, Missed Calls and Received Calls.

### Requires user role: ADMIN

### Value space: <Auto/Off/Manual>

*Auto:* The system will use the NTP server, by which address is supplied from the DHCP server in the network. If no DHCP server is used, or the DHCP server does not provide the system with a NTP server address, the system will use the static defined NTP server address specified by the user.

*Off:* The system will not use an NTP server.

*Manual:* The system will always use the static defined NTP server address specified by the user.

Example: NetworkServices NTP Mode: Manual

## NetworkServices NTP Address

Enter the NTP Address to define the network time protocol server address. This address will be used if NTP Mode is set to Manual, or if set to Auto and no address is supplied by a DHCP server.

### Requires user role: ADMIN

Value space: <S: 0, 64>

*Format:* A valid IPv4 address, IPv6 address or DNS name.

Example: NetworkServices NTP Address: "1.ntp.tandberg.com"

## NetworkServices SIP Mode

Determine whether the system should be able to place and receive SIP calls or not.

### Requires user role: ADMIN

### Value space: <Off/On>

*Off:* Disable the possibility to place and receive SIP calls.

*On:* Enable the possibility to place and receive SIP calls (default).

Example: NetworkServices SIP Mode: On

## NetworkServices SNMP Mode

SNMP (Simple Network Management Protocol) is used in network management systems to monitor network-attached devices (routers, servers, switches, projectors, etc) for conditions that warrant administrative attention. SNMP exposes management data in the form of variables on the managed systems, which describe the system configuration. These variables can then be queried (set to ReadOnly) and sometimes set (set to ReadWrite) by managing applications.

### Requires user role: ADMIN

Value space: <Off/ReadOnly/ReadWrite>

*Off:* Disable the SNMP network service.

- *ReadOnly:* Enable the SNMP network service for queries only.
- *ReadWrite:* Enable the SNMP network service for both queries and commands.

Example: NetworkServices SNMP Mode: ReadWrite

## NetworkServices SNMP Host [1..3] Address

Enter the address of up to three SNMP Managers.

The system's SNMP Agent (in the codec) responds to requests from SNMP Managers (a PC program etc.), for example about system location and system contact. SNMP traps are not supported.

### Requires user role: ADMIN

Value space: <S: 0, 64>

*Format:* A valid IPv4 address, IPv6 address or DNS name.

Example: NetworkServices SNMP Host 1 Address: ""

## NetworkServices SNMP CommunityName

Enter the name of the Network Services SNMP Community. SNMP Community names are used to authenticate SNMP requests. SNMP requests must have a password (case sensitive) in order to receive a response from the SNMP Agent in the codec. The default password is "public". If you have the Cisco TelePresence Management Suite (TMS) you must make sure the same SNMP Community is configured there too. NOTE: The SNMP Community password is case sensitive.

### Requires user role: ADMIN

Value space: <S: 0, 50>

*Format:* String with a maximum of 50 characters.

Example: NetworkServices SNMP CommunityName: "public"

## aliah.

**CISCO**. Cisco TelePresence System Quick Set C20 and Profiles using C20 Administrator Guide Administrator Guide

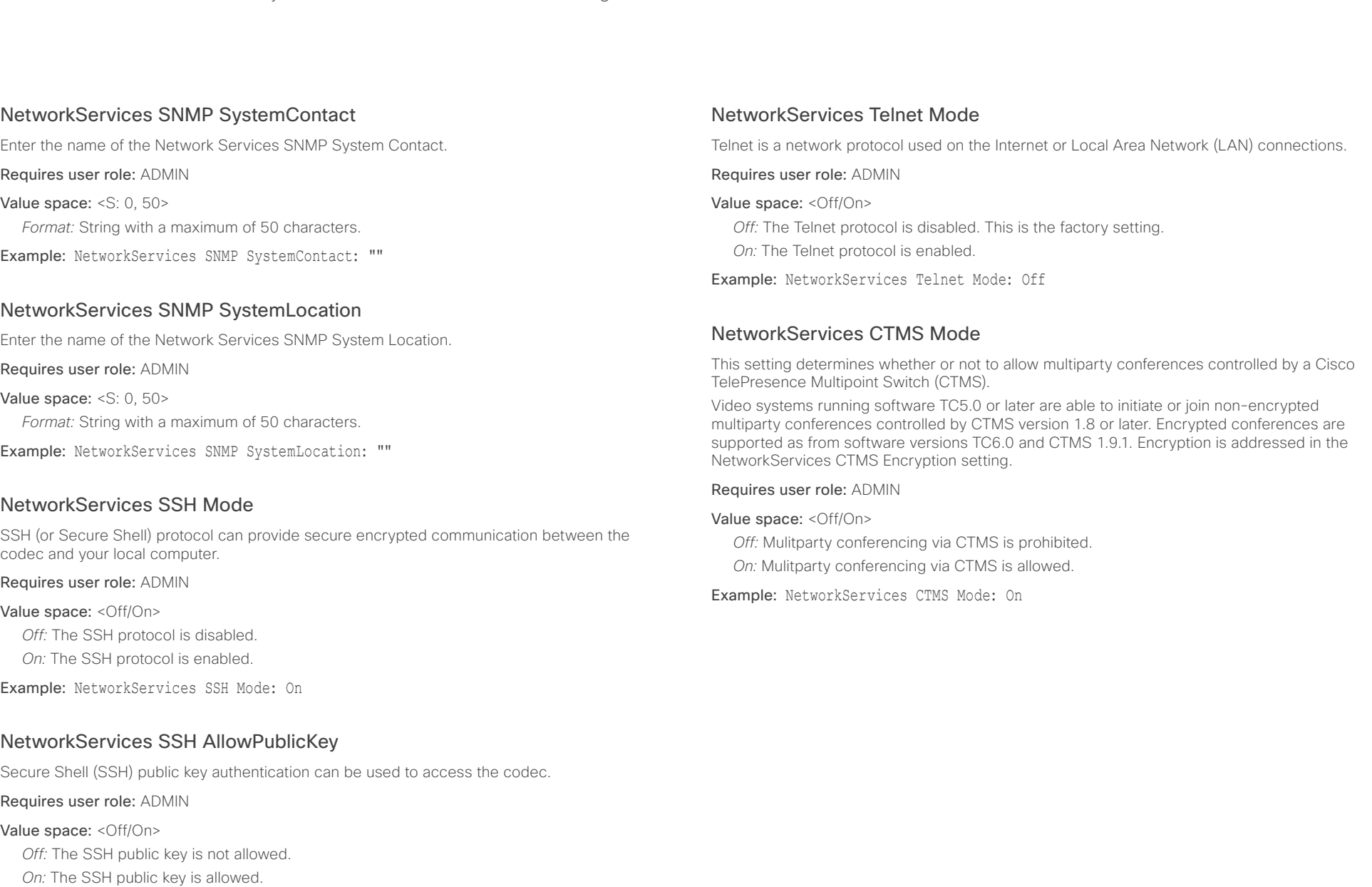

Example: NetworkServices SSH AllowPublicKey: On

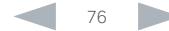

Cisco TelePresence System Quick Set C20 and Profiles using C20 Administrator Guide Administrator Guide **CISCO** 

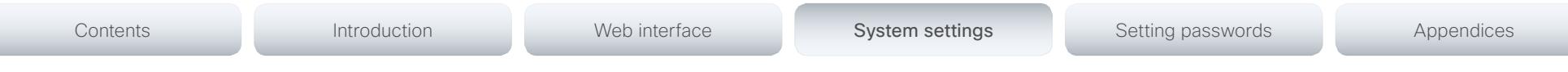

## NetworkServices CTMS Encryption

This setting indicates whether or not the video system supports encryption when participating in a multiparty meeting controlled by a Cisco TelePresence Multipoint Switch (CTMS).

CTMS allows three security settings for meetings: non-secure (not encrypted), best effort (encrypted if all participants support encryption, otherwise not encrypted) and secure (always encrypted).

### Requires user role: ADMIN

Value space: < Off/BestEffort>

*Off:* The video system does not allow encryption and therefore cannot participate in a secure CTMS meeting (encrypted). When participating in a best effort CTMS meeting, the meeting will be downgraded to non-secure (not encrypted).

*BestEffort:* The video system can negotiate encryption parameters with CTMS and participate in a secure CTMS meeting (encrypted). Do not use this value if the CTMS version is older than 1.9.1.

Example: NetworkServices CTMS Encryption: Off

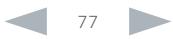

Cisco TelePresence System Quick Set C20 and Profiles using C20 Administrator Guide Administrator Guide **CISCO** 

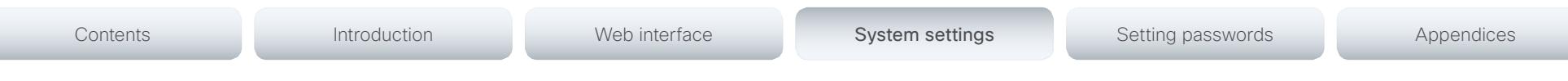

# Phonebook settings

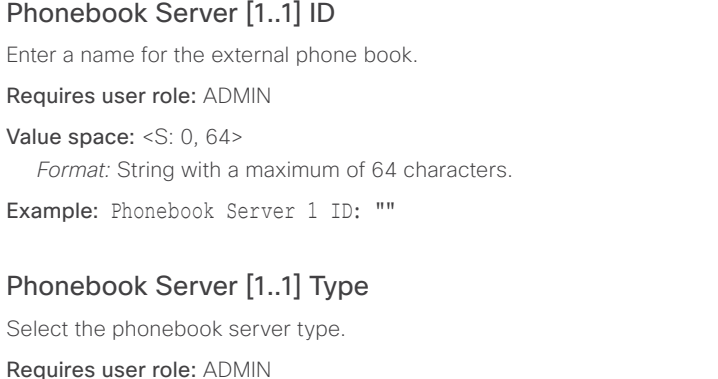

Value space: <VCS/TMS/Callway/CUCM>

*VCS:* Select VCS if the phonebook is located on the Cisco TelePresence Video Communication Server.

*TMS:* Select TMS if the phonebook is located on the Cisco TelePresence Management Suite server.

*Callway:* Select Callway if the phonebook is to be provided by the WebEx TelePresence subscription service (formerly called CallWay). Contact your WebEx TelePresence provider for more information.

*CUCM:* Select CUCM if the phonebook is located on the Cisco Unified Communications Manager.

Example: Phonebook Server 1 Type: TMS

## Phonebook Server [1..1] URL

Enter the address (URL) to the external phone book server.

Requires user role: ADMIN

Value space: <S: 0, 255>

*Format:* String with a maximum of 255 characters.

Example: Phonebook Server 1 URL: "http://tms.company.com/tms/public/external/ phonebook/phonebookservice.asmx"

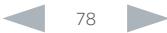

atada

Cisco TelePresence System Quick Set C20 and Profiles using C20 Administrator Guide Administrator Guide **CISCO** 

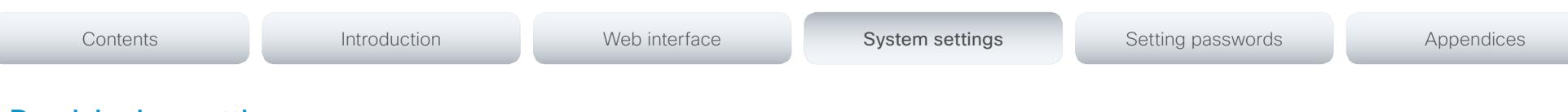

# Provisioning settings

## Provisioning Connectivity

This setting controls how the device discovers whether it should request an internal or external configuration from the provisioning server.

### Requires user role: ADMIN

Value space: < Internal/External/Auto>

*Internal:* Request internal configuration.

*External:* Request external configuration.

*Auto:* Automatically discover using NAPTR queries whether internal or external configurations should be requested. If the NAPTR responses have the "e" flag, external configurations will be requested. Otherwise internal configurations will be requested.

Example: Provisioning Connectivity: Auto

## Provisioning Mode

It is possible to configure a video system using a provisioning system (external manager). This allows video conferencing network administrators to manage many video systems simultaneously.

With this setting you choose which type of provisioning system to use. Provisioning can also be switched off. Contact your provisioning system provider/representative for more information.

### Requires user role: ADMIN

Value space: <Off/TMS/VCS/CallWay/CUCM/Auto>

*Off:* The video system will not be configured by a provisioning system.

*TMS:* The video system will be configured using TMS (Cisco TelePresence Management System).

*VCS:* Not applicable in this version.

*Callway:* The video system will be configured using the WebEx TelePresence subscription service (formerly called Callway).

*CUCM:* The video system will be configured using CUCM (Cisco Unified Communications Manager).

*Auto:* The provisioning server will automatically be selected by the video system.

Example: Provisioning Mode: TMS

## Provisioning LoginName

This is the user name part of the credentials used to authenticate the video system with the provisioning server. This setting must be used when required by the provisioning server. If Provisioning Mode is Callway (WebEx TelePresence), enter the video number.

### Requires user role: ADMIN

Value space: <S: 0, 80>

*Format:* String with a maximum of 80 characters.

Example: Provisioning LoginName: ""

## Provisioning Password

This is the password part of the credentials used to authenticate the video system with the provisioning server. This setting must be used when required by the provisioning server. If Provisioning Mode is Callway (WebEx TelePresence), enter the activation code.

### Requires user role: ADMIN

Value space: <S: 0, 64>

*Format:* String with a maximum of 64 characters.

Example: Provisioning Password: ""

## Provisioning HttpMethod

Select the HTTP method to be used for the provisioning.

Requires user role: ADMIN

Value space: <GET/POST>

*GET:* Select GET when the provisioning server supports GET.

*POST:* Select POST when the provisioning server supports POST.

Example: Provisioning HttpMethod: POST

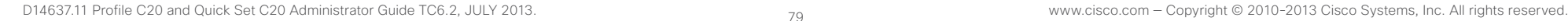

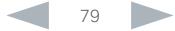

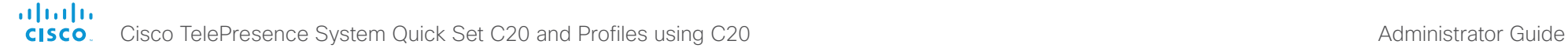

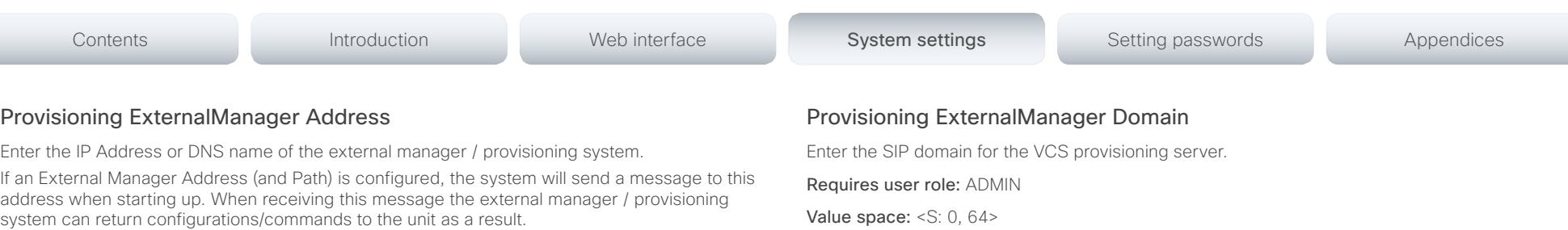

When using CUCM or TMS provisioning, the DHCP server can be set up to provide the external manager address automatically (DHCP Option 242 for TMS, and DHCP Option 150 for CUCM). An address set in the Provisioning ExternalManager Address setting will override the address provided by DHCP.

#### Requires user role: ADMIN

Value space: <S: 0, 64>

*Format:* A valid IPv4 address, IPv6 address or DNS name.

Example: Provisioning ExternalManager Address: ""

### Provisioning ExternalManager Protocol

Determine whether to use secure management or not.

### Requires user role: ADMIN

Value space: <HTTP/HTTPS>

*HTTP:* Set to HTTP to disable secure management. Requires HTTP to be enabled in the NetworkServices HTTP Mode setting.

*HTTPS:* Set to HTTPS to enable secure management. Requires HTTPS to be enabled in the NetworkServices HTTPS Mode setting.

Example: Provisioning ExternalManager Protocol: HTTP

### Provisioning ExternalManager Path

Set the Path to the external manager / provisioning system. This setting is required when several management services reside on the same server, i.e. share the same External Manager address.

### Requires user role: ADMIN

Value space: <S: 0, 255> *Format:* String with a maximum of 255 characters.

Example: Provisioning ExternalManager Path: "tms/public/external/management/ SystemManagementService.asmx"

**Value space: <S: 0, 64>** 

*Format:* String with a maximum of 64 characters.

Example: Provisioning ExternalManager Domain: "any.domain.com"

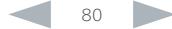

cisco. Cisco TelePresence System Quick Set C20 and Profiles using C20 Administrator Guide Administrator Guide

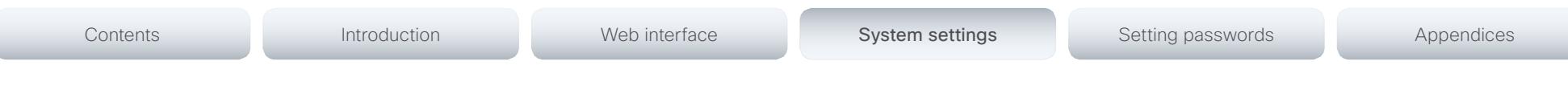

## RTP settings

## RTP Ports Range Start

Specify the first port in the range of RTP ports. Also see the H323 Profile [1..1] PortAllocation setting. NOTE: Restart the system for any change to this setting to take effect. Requires user role: ADMIN Value space: <1024..65502>

*Range:* Select a value from 1024 to 65502.

Example: RTP Ports Range Start: 2326

## RTP Ports Range Stop

Specify the last RTP port in the range. Also see the H323 Profile [1..1] PortAllocation setting. NOTE: Restart the system for any change to this setting to take effect.

Requires user role: ADMIN

Value space: <1056..65535> *Range:* Select a value from 1056 to 65535.

Example: RTP Ports Range Stop: 2486

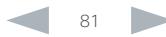

Cisco TelePresence System Quick Set C20 and Profiles using C20 Administrator Guide Administrator Guide **CISCO** 

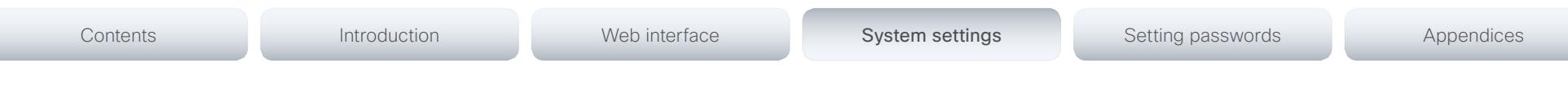

# Security settings

## Security Audit Logging Mode

Determine where to record or transmit the audit logs. When using the External or ExternalSecure modes, you also must enter the address and port number for the audit server in the Security Audit Server Address and Security Audit Server Port settings.

NOTE: Restart the system for any change to this setting to take effect.

### Requires user role: AUDIT

Value space: <Off/Internal/External/ExternalSecure>

*Off:* No audit logging is performed.

*Internal:* The system records the audit logs to internal logs, and rotates logs when they are full.

*External:* The system sends the audit logs to an external audit server (syslog server). The audit server must support TCP.

*ExternalSecure:* The system sends encrypted audit logs to an external audit server (syslog server) that is verified by a certificate in the Audit CA list. The Audit CA list file must be uploaded to the codec using the web interface. The common\_name parameter of a certificate in the CA list must match the IP address of the audit server.

Example: Security Audit Logging Mode: Off

## Security Audit Server Address

Enter the IP address of the audit server. Only valid IPv4 or IPv6 address formats are accepted. Host names are not supported. This setting is only relevant when Security Audit Logging Mode is set to External or ExternalSecure.

NOTE: Restart the system for any change to this setting to take effect.

Requires user role: AUDIT

Value space: <S: 0, 64>

*Format:* A valid IPv4 address or IPv6 address.

Example: Security Audit Server Address: ""

## Security Audit Server Port

Enter the port of the audit server that the system shall send its audit logs to. The default port is 514. This setting is only relevant when Security Audit Logging Mode is set to External or ExternalSecure.

NOTE: Restart the system for any change to this setting to take effect.

### Requires user role: AUDIT

Value space: <0..65535>

*Range:* Select a value from 0 to 65535.

Example: Security Audit Server Port: 514

## Security Audit OnError Action

Determine what happens when the connection to the audit server is lost. This setting is only relevant when Security Audit Logging Mode is set to ExternalSecure.

NOTE: Restart the system for any change to this setting to take effect.

### Requires user role: AUDIT

### Value space: <Halt/Ignore>

*Halt:* If a halt condition is detected the system is rebooted and only the auditor is allowed to operate the unit until the halt condition has passed. When the halt condition has passed the audit logs are re-spooled to the audit server. Halt conditions are: A network breach (no physical link), no audit server running (or wrong audit server address or port), TLS authentication failed (if in use), local backup (re-spooling) log full.

*Ignore:* The system will continue its normal operation, and rotate internal logs when full. When the connection is restored it will again send its audit logs to the audit server.

Example: Security Audit OnError Action: Ignore

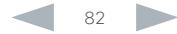

Cisco TelePresence System Quick Set C20 and Profiles using C20 Administrator Guide Administrator Guide **CISCO** 

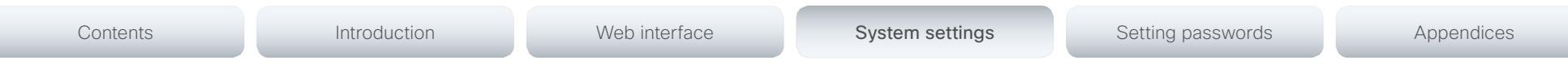

## Security Session ShowLastLogon

When logging in to the system using SSH or Telnet you will see the UserId, time and date of the last session that did a successful login.

Requires user role: ADMIN

### Value space: <Off/On>

*On:* Show information about the last session.

*Off:* Do not show information about the last session.

Example: Security Session ShowLastLogon: Off

## Security Session InactivityTimeout

Determine how long the system will accept inactivity from the user before he is automatically logged out.

### Requires user role: ADMIN

### Value space: <0..10000>

*Range:* Select a value between 1 and 10000 seconds; or select 0 when inactivity should not enforce automatic logout.

Example: Security Session InactivityTimeout: 0

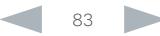

Cisco TelePresence System Quick Set C20 and Profiles using C20 Administrator Guide Administrator Guide **CISCO** 

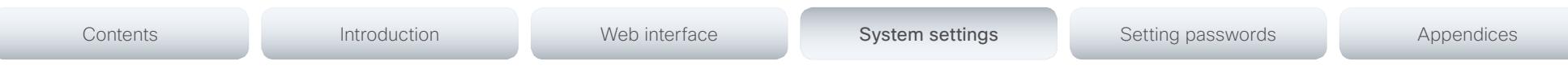

## SerialPort settings

## SerialPort Mode

Enable/disable the serial port (connection via Camera port with Y-cable).

Requires user role: ADMIN

Value space: <Off/On>

*Off:* Disable the serial port.

*On:* Enable the serial port.

Example: SerialPort Mode: On

## SerialPort BaudRate

Specify the baud rate (data transmission rate, bits per second) for the serial port. The default value is 38400.

Other connection parameters for the serial port are: Data bits: 8; Parity: None; Stop bits: 1; Flow control: None.

Requires user role: ADMIN

Value space: <9600/19200/38400/57600/115200>

*Range:* Select a baud rate from the baud rates listed (bps).

Example: SerialPort BaudRate: 38400

## SerialPort LoginRequired

Determine if login shall be required when connecting to the serial port.

### Requires user role: ADMIN

### Value space: <Off/On>

*Off:* The user can access the codec via the serial port without any login. *On:* Login is required when connecting to the codec via the serial port.

### Example: SerialPort LoginRequired: On

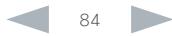

Cisco TelePresence System Quick Set C20 and Profiles using C20 Administrator Guide Administrator Guide **CISCO** 

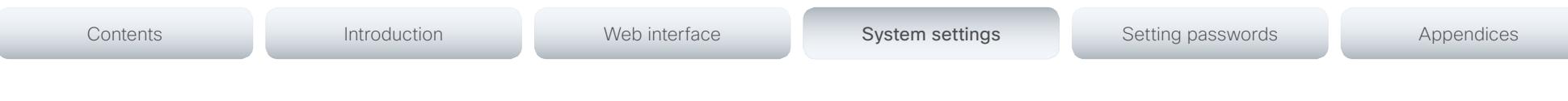

## SIP settings

## SIP Profile [1..1] Ice

ICE (Interactive Connectivity Establishment, RFC 5245) is a NAT traversal solution that the endpoints can use to discover the optimized media path. Thus the shortest route for audio and video is always secured between the endpoints.

NOTE: ICE is not supported when registered to CUCM (Cisco Unified Communication Manager).

### Requires user role: ADMIN

### Value space: <Off/On>

*Off:* Set to Off to disable ICE. *On:* Set to On, to enable ICE.

Example: SIP Profile 1 Ice: Off

## SIP Profile [1..1] IceDefaultCandidate

This is the default IP address that the endpoint will receive media on until ICE has reached a conclusion about which media route to use (up to the first 5 seconds of a call.

### Requires user role: ADMIN

### Value space: <Off/On>

*Host:* The endpoint will receive media on its own IP address.

*Rflx:* The endpoint will receive media on its public IP address as seen by the TURN server.

*Relay:* The endpoint will receive media on the IP address and port allocated on the TURN server, and is used as a fallback until ICE has concluded.

Example: SIP Profile 1 IceDefaultCandidate: Host

## SIP Profile [1..1] Turn Server

This is the address of the TURN (Traversal Using Relay NAT) server that the endpoints will use. It is used as a media relay fallback and it is also used to discover the endpoint's own public IP address.

### Requires user role: ADMIN

### Value space: <S: 0, 255>

*Format:* The preferred format is DNS SRV record (e.g. \_turn.\_udp.<domain>), or it can be a valid IPv4 or IPv6 address.

Example: SIP Profile 1 Turn Server: " turn. udp.example.com"

## SIP Profile [1..1] Turn UserName

The user name needed for accessing the TURN server.

Requires user role: ADMIN

Value space: <S: 0, 128>

*Format:* String with a maximum of 128 characters.

Example: SIP Profile 1 Turn UserName: ""

## SIP Profile [1..1] Turn Password

The password needed for accessing the TURN server.

Requires user role: ADMIN

Value space: <S: 0, 128> *Format:* String with a maximum of 128 characters.

Example: SIP Profile 1 Turn Password: ""

## SIP Profile [1..1] URI

The SIP URI (Uniform Resource Identifier) is the address that is used to identify the video system. The URI is registered and used by the SIP services to route inbound calls to the system. The SIP URI syntax is defined in RFC 3261.

### Requires user role: ADMIN

### Value space: <S: 0, 255>

*Format:* String with maximum 255 characters and compliant with the SIP URI syntax.

Example: SIP Profile 1 URI: "sip:firstname.lastname@company.com"

## SIP Profile [1..1] DisplayName

When configured the incoming call will report the DisplayName instead of the SIP URI.

Requires user role: ADMIN

### Value space: <S: 0, 255>

*Format:* String with a maximum of 255 characters.

Example: SIP Profile 1 DisplayName: ""

ahah.

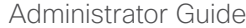

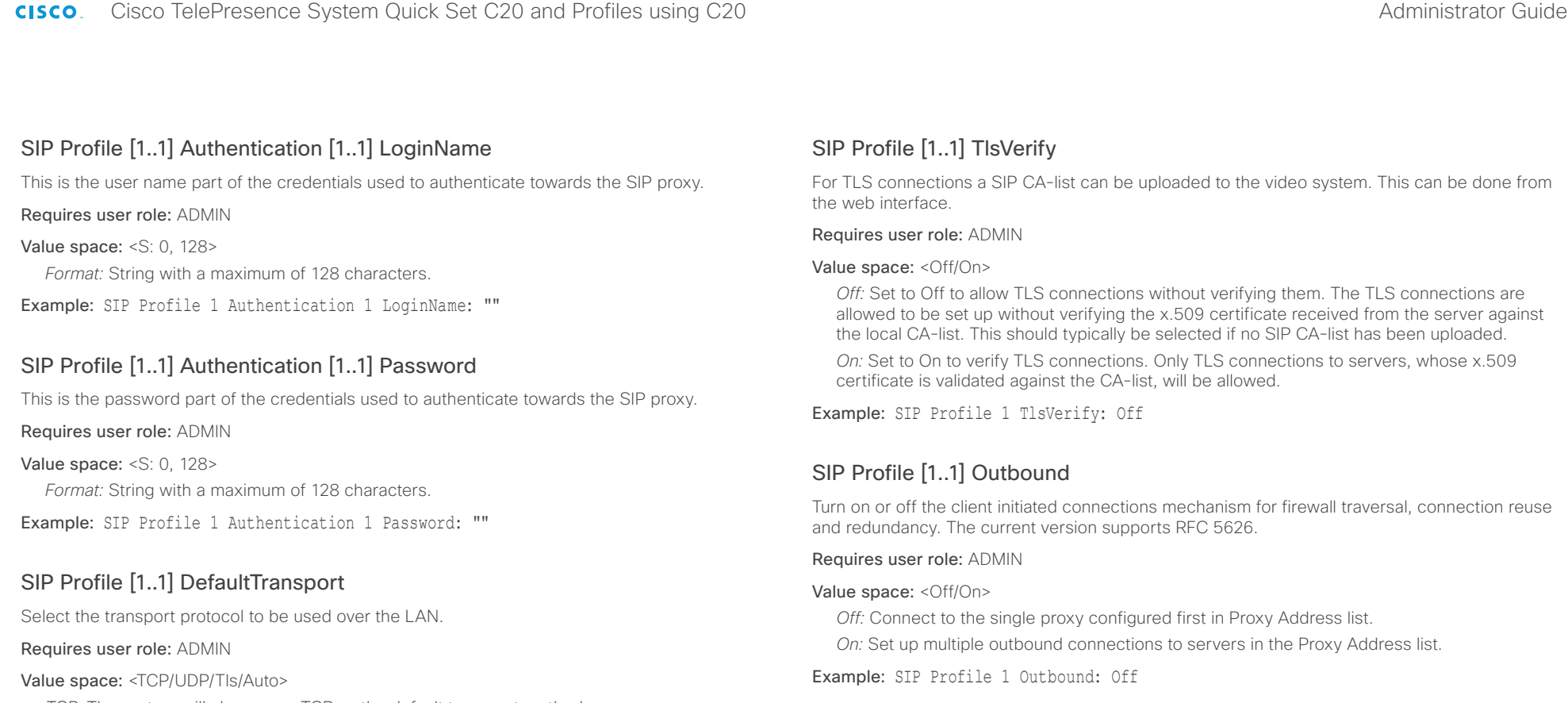

*TCP:* The system will always use TCP as the default transport method.

*UDP:* The system will always use UDP as the default transport method.

*Tls:* The system will always use TLS as the default transport method. For TLS connections a SIP CA-list can be uploaded to the video system. If no such CA-list is available on the system then anonymous Diffie Hellman will be used.

*Auto:* The system will try to connect using transport protocols in the following order: TLS, TCP, UDP.

Example: SIP Profile 1 DefaultTransport: Auto

# SIP Profile [1..1] Proxy [1..4] Address

The Proxy Address is the manually configured address for the outbound proxy. It is possible to use a fully qualified domain name, or an IP address. The default port is 5060 for TCP and UDP but another one can be provided. If SIP Profile Outbound is enabled, multiple proxies can be addressed.

Requires user role: ADMIN

Value space: <S: 0, 255>

*Format:* A valid IPv4 address, IPv6 address or DNS name.

Example: SIP Profile 1 Proxy 1 Address: ""

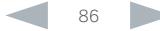

 $\sim 10^{11}$  and  $\sim$ 

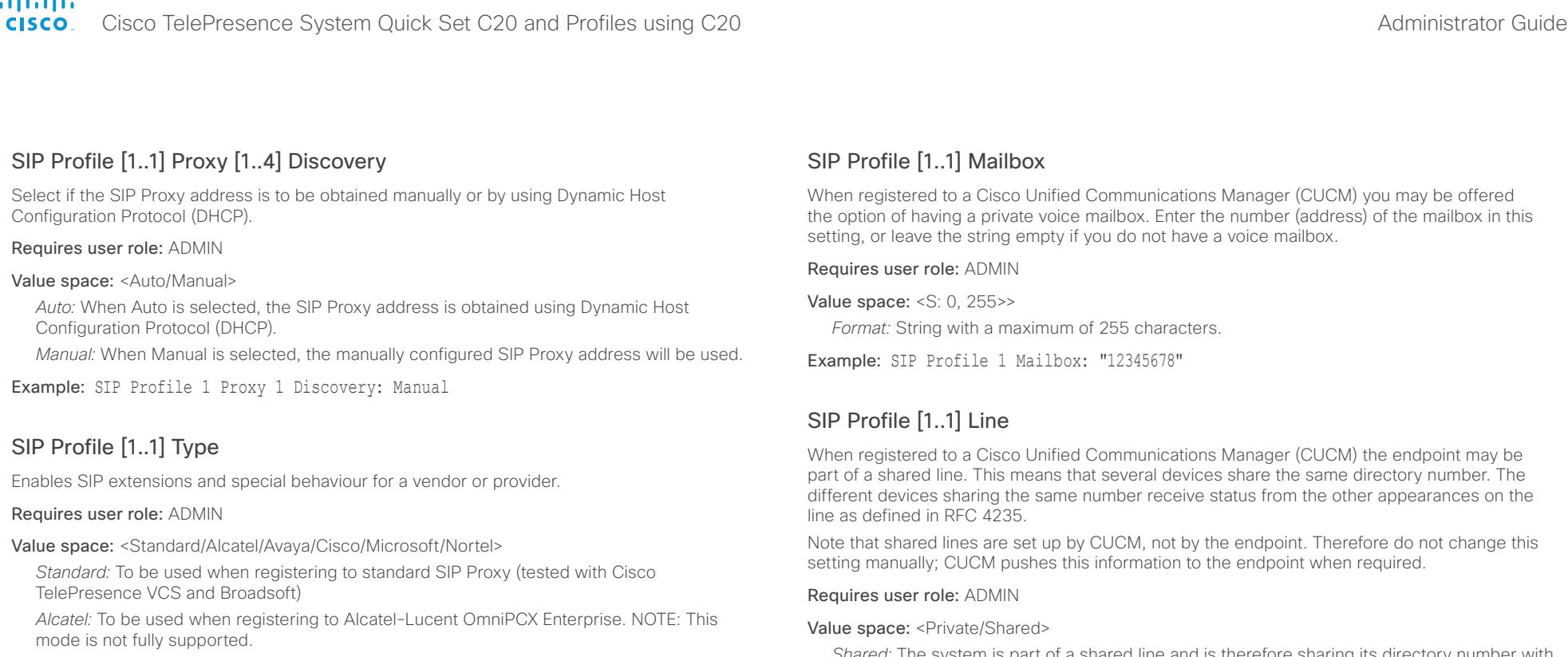

*Avaya:* To be used when registering to Avaya Communication Manager. NOTE: This mode is not fully supported.

*Cisco:* To be used when registering to Cisco Unified Communication Manager.

*Microsoft:* To be used when registering to Microsoft LCS or OCS. NOTE: This mode is not fully supported.

*Nortel:* To be used when registering to Nortel MCS 5100 or MCS 5200 PBX. NOTE: This mode is not fully supported.

Example: SIP Profile 1 Type: Standard

*Shared:* The system is part of a shared line and is therefore sharing its directory number with other devices.

*Private:* This system is not part of a shared line (default).

Example: SIP Profile 1 Line: Private

## SIP ListenPort

Turn on or off the listening for incoming connections on the SIP TCP/UDP ports. If turned off, the endpoint will only be reachable through the SIP registrar (CUCM or VCS). It is recommended to leave this setting at its default value.

### Requires user role: ADMIN

Value space: <On/Off>

*On:* Listening for incoming connections on the SIP TCP/UDP ports is turned on. *Off:* Listening for incoming connections on the SIP TCP/UDP ports is turned off.

### Example: SIP ListenPort: On

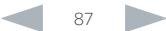

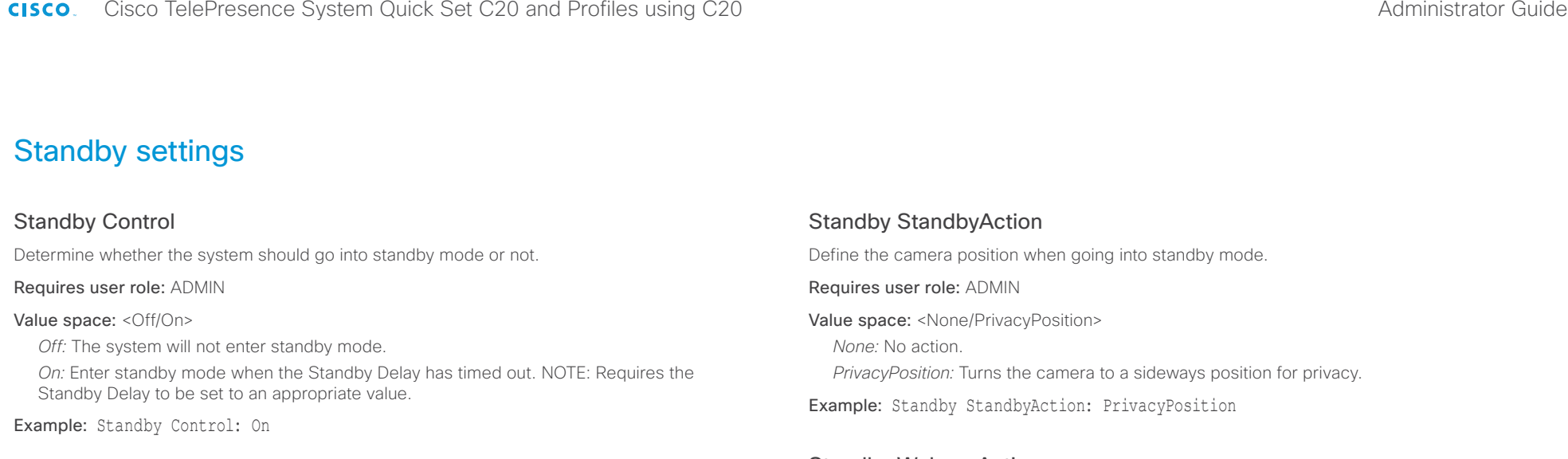

## Standby Delay

Define how long (in minutes) the system shall be in idle mode before it goes into standby mode. NOTE: Requires the Standby Control to be enabled.

### Requires user role: ADMIN

Value space: <1..480> *Range:* Select a value from 1 to 480 minutes.

Example: Standby Delay: 10

## Standby BootAction

Define the camera position after a restart of the codec.

### Requires user role: ADMIN

Value space: <None/Preset1/Preset2/Preset3/Preset4/Preset5/Preset6/Preset7/Preset8/ Preset9/Preset10/Preset11/Preset12/Preset13/Preset14/Preset15/RestoreCameraPosition/ DefaultCameraPosition>

*None:* No action.

*Preset1 to Preset15:* After a reboot the camera position will be set to the position defined by the selected preset.

*RestoreCameraPosition:* After a reboot the camera position will be set to the position it had before the last boot.

*DefaultCameraPosition:* After a reboot the camera position will be set to the factory default position.

Example: Standby BootAction: DefaultCameraPosition

## Standby WakeupAction

Define the camera position when leaving standby mode.

### Requires user role: ADMIN

Value space: <None/Preset1/Preset2/Preset3/Preset4/Preset5/Preset6/Preset7/Preset8/ Preset9/Preset10/Preset11/Preset12/Preset13/Preset14/Preset15/RestoreCameraPosition/ DefaultCameraPosition>

*None:* No action.

*Preset1 to Preset15:* When leaving standby the camera position will be set to the position defined by the selected preset.

*RestoreCameraPosition:* When leaving standby the camera position will be set to the position it had before entering standby.

*DefaultCameraPosition:* When leaving standby the camera position will be set to the factory default position.

Example: Standby WakeupAction: RestoreCameraPosition

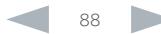

Cisco TelePresence System Quick Set C20 and Profiles using C20 Administrator Guide Administrator Guide **CISCO** 

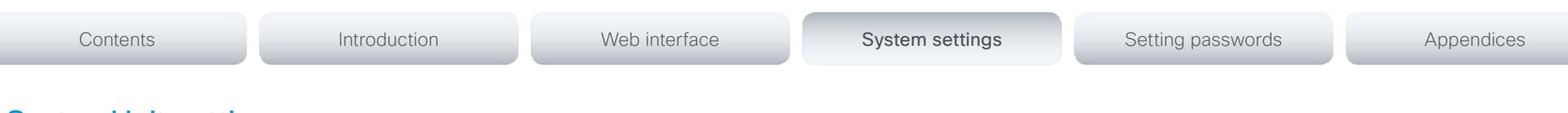

## SystemUnit settings

## SystemUnit Name

Enter a System Name to define a name of the system unit. If the H.323 Alias ID is configured on the system then this ID will be used instead of the system name. The system name will be displayed:

1) When the codec is acting as an SNMP Agent.

2) Towards a DHCP server.

Requires user role: ADMIN

Value space: <S: 0, 50>

*Format:* String with a maximum of 50 characters.

Example: SystemUnit Name: "Meeting Room"

## SystemUnit MenuLanguage

Select the language to be used in the menus on screen or on the Touch controller.

### Requires user role: USER

Value space: <English/ChineseSimplified/ChineseTraditional/Czech/Danish/Dutch/Finnish/ French/German/Hungarian/Italian/Japanese/Korean/Norwegian/Polish/PortugueseBrazilian/ Russian/Spanish/SpanishLatin/Swedish/Turkish>

Example: SystemUnit MenuLanguage: English

## SystemUnit ContactInfo Type

Choose which type of contact information to show in the status field in the upper left corner of the main display and Touch controller. The information can also be read with the command xStatus SystemUnit ContactInfo.

### Requires user role: ADMIN

Value space: <Auto/None/IPv4/IPv6/H323Id/E164Alias/H320Number/SipUri/SystemName/ DisplayName>

*Auto:* Show the address which another system can dial to reach this system. The address depends on the default call protocol and system registration.

*None:* Do not show any contact information in the status field.

*IPv4:* Show the IPv4 address as contact information.

*IPv6:* Show the IPv6 address as contact information.

*H323Id:* Show the H.323 ID as contact information (see the H323 Profile [1..1] H323Alias ID setting).

*E164Alias:* Show the H.323 E164 Alias as contact information (see the H323 Profile [1..1] H323Alias E164 setting).

*H320Number:* Show the H.320 number as contact information (only applicable if connected to a Cisco TelePresence ISDN Link gateway).

*SipUri:* Show the SIP URI as contact information (see the SIP Profile [1..1] URI setting).

*SystemName:* Show the system name as contact information (see the SystemUnit Name setting).

*DisplayName:* Show the display name as contact information (see the SIP Profile [1..1] DisplayName setting).

Example: SystemUnit ContactInfo Type: Auto

## SystemUnit CallLogging Mode

Set the call logging mode for calls that are received or placed by the system. The call logs may then be viewed via the web interface or using the xHistory command.

Requires user role: ADMIN

Value space: <Off/On>

*Off:* Disable logging.

*On:* Enable logging.

Example: SystemUnit CallLogging Mode: On

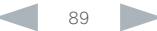

altalia

Requires user role: ADMIN Value space: <Auto/Off/On>

*Off:* Disable the IR sensor on the codec. *On:* Enable the IR sensor on the codec. Example: SystemUnit IrSensor: Auto

## cisco Cisco TelePresence System Quick Set C20 and Profiles using C20 Administrator Guide Administrator Guide

*Auto:* The system will automatically disable the IR sensor on the codec if the IR sensor at

camera and flickers when an IR signal is received from the remote control.

camera is enabled. Otherwise, the IR sensor on the codec will be enabled.

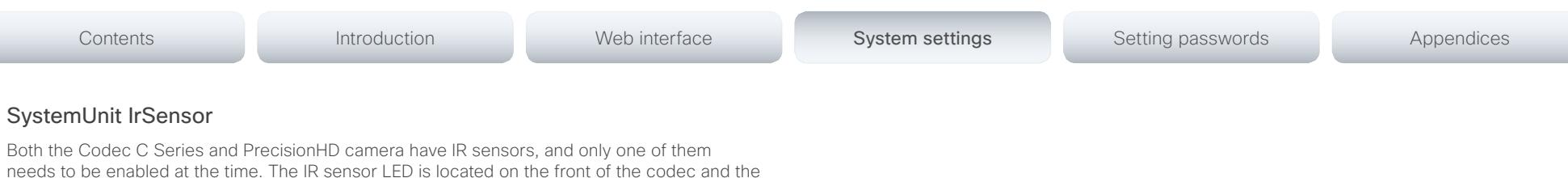

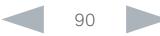

#### **CISCO** Cisco TelePresence System Quick Set C20 and Profiles using C20 Administrator Guide Administrator Guide

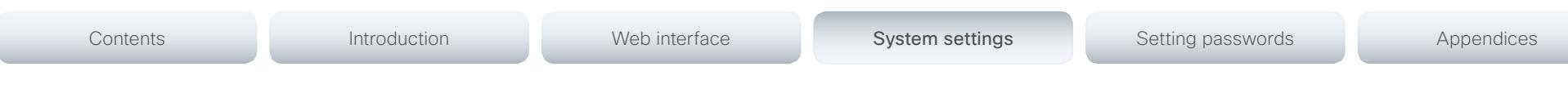

## Time settings

## Time Zone

Set the time zone where the system is located, using Windows time zone description format.

### Requires user role: USER

Value space: <GMT-12:00 (International Date Line West)/GMT-11:00 (Midway Island, Samoa)/ GMT-10:00 (Hawaii)/GMT-09:00 (Alaska)/GMT-08:00 (Pacific Time (US & Canada); Tijuana)/ GMT-07:00 (Arizona)/GMT-07:00 (Mountain Time (US & Canada))/GMT-07:00 (Chihuahua, La Paz, Mazatlan)/GMT-06:00 (Central America)/GMT-06:00 (Saskatchewan)/GMT-06:00 (Guadalajara, Mexico City, Monterrey)/GMT-06:00 (Central Time (US & Canada))/GMT-05:00 (Indiana (East))/GMT-05:00 (Bogota, Lima, Quito)/GMT-05:00 (Eastern Time (US & Canada))/ GMT-04:30 (Caracas)/GMT-04:00 (La Paz)/GMT-04:00 (Santiago)/GMT-04:00 (Atlantic Time (Canada))/GMT-03:30 (Newfoundland)/GMT-03:00 (Buenos Aires, Georgetown)/GMT-03:00 (Greenland)/GMT-03:00 (Brasilia)/GMT-02:00 (Mid-Atlantic)/GMT-01:00 (Cape Verde Is.)/ GMT-01:00 (Azores)/GMT (Casablanca, Monrovia)/GMT (Coordinated Universal Time)/GMT (Greenwich Mean Time : Dublin, Edinburgh, Lisbon, London)/GMT+01:00 (West Central Africa)/ GMT+01:00 (Amsterdam, Berlin, Bern, Rome, Stockholm, Vienna)/GMT+01:00 (Brussels, Copenhagen, Madrid, Paris)/GMT+01:00 (Sarajevo, Skopje, Warsaw, Zagreb)/GMT+01:00 (Belgrade, Bratislava, Budapest, Ljubljana, Prague)/GMT+02:00 (Harare, Pretoria)/GMT+02:00 (Jerusalem)/GMT+02:00 (Athens, Istanbul, Minsk)/GMT+02:00 (Helsinki, Kyiv, Riga, Sofia, Tallinn, Vilnius)/GMT+02:00 (Cairo)/GMT+02:00 (Bucharest)/GMT+03:00 (Nairobi)/GMT+03:00 (Kuwait, Riyadh)/GMT+03:00 (Moscow, St. Petersburg, Volgograd)/GMT+03:00 (Baghdad)/ GMT+03:30 (Tehran)/GMT+04:00 (Abu Dhabi, Muscat)/GMT+04:00 (Baku, Tbilisi, Yerevan)/ GMT+04:30 (Kabul)/GMT+05:00 (Islamabad, Karachi, Tashkent)/GMT+05:00 (Ekaterinburg)/ GMT+05:30 (Chennai, Kolkata, Mumbai, New Delhi)/GMT+05:45 (Kathmandu)/GMT+06:00 (Sri Jayawardenepura)/GMT+06:00 (Astana, Dhaka)/GMT+06:00 (Almaty, Novosibirsk)/GMT+06:30 (Rangoon)/GMT+07:00 (Bangkok, Hanoi, Jakarta)/GMT+07:00 (Krasnoyarsk)/GMT+08:00 (Perth)/ GMT+08:00 (Taipei)/GMT+08:00 (Kuala Lumpur, Singapore)/GMT+08:00 (Beijing, Chongqing, Hong Kong, Urumqi)/GMT+08:00 (Irkutsk, Ulaan Bataar)/GMT+09:00 (Osaka, Sapporo, Tokyo)/ GMT+09:00 (Seoul)/GMT+09:00 (Yakutsk)/GMT+09:30 (Darwin)/GMT+09:30 (Adelaide)/ GMT+10:00 (Guam, Port Moresby)/GMT+10:00 (Brisbane)/GMT+10:00 (Vladivostok)/GMT+10:00 (Hobart)/GMT+10:00 (Canberra, Melbourne, Sydney)/GMT+11:00 (Magadan, Solomon Is., New Caledonia)/GMT+12:00 (Fiji, Kamchatka, Marshall Is.)/GMT+12:00 (Auckland, Wellington)/ GMT+13:00 (Nuku alofa)>

*Range:* Select a time zone from the list time zones. If using a command line interface; watch up for typos.

Example: Time Zone: "GMT (Greenwich Mean Time : Dublin, Edinburgh, Lisbon, London)"

## Time TimeFormat

Set the time format.

### Requires user role: USER

### Value space: <24H/12H>

*24H:* Set the time format to 24 hours.

*12H:* Set the time format to 12 hours (AM/PM).

Example: Time TimeFormat: 24H

## Time DateFormat

Set the date format.

Requires user role: USER

Value space: <DD\_MM\_YY/MM\_DD\_YY/YY\_MM\_DD>

*DD\_MM\_YY:* The date January 30th 2010 will be displayed: 30.01.10 *MM\_DD\_YY:* The date January 30th 2010 will be displayed: 01.30.10 *YY\_MM\_DD:* The date January 30th 2010 will be displayed: 10.01.30

Example: Time DateFormat: DD \_ MM \_ YY

cisco Cisco TelePresence System Quick Set C20 and Profiles using C20 Administrator Guide Administrator Guide

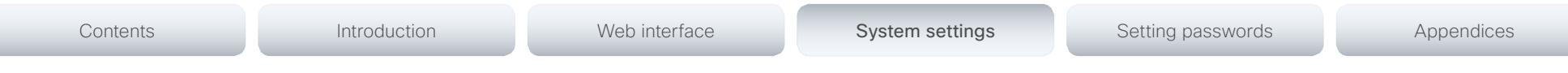

## UserInterface settings

## UserInterface TouchPanel DefaultPanel

Select whether to display the list of contacts, the list of scheduled meetings, or a dial pad on the Touch controller as default.

### Requires user role: USER

Value space: <ContactList/MeetingList/Dialpad>

*ContactList:* The contact list (favorites, directory and history) will appear as default on the Touch controller.

*MeetingList:* The list of scheduled meetings will appear as default on the Touch controller. *Dialpad:* A dial pad will appear as default on the Touch controller.

Example: UserInterface TouchPanel DefaultPanel: ContactList

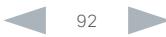

aliah

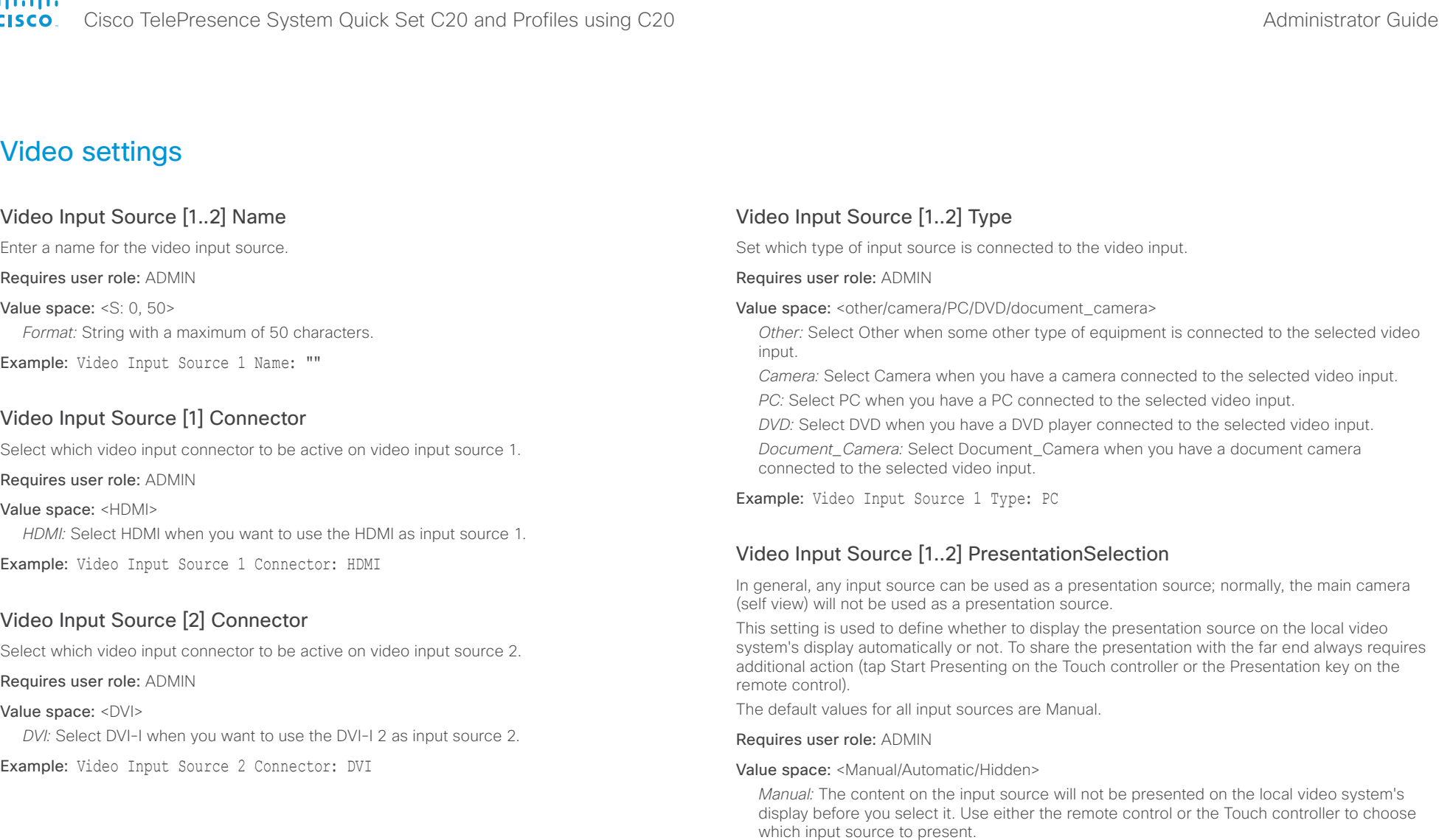

*Automatic:* Any content on the input source will be presented on the local video system's display automatically. If there is active content on more than one input source (which is set to Automatic) the most recent one will be used.

*Hidden:* The input source is not expected to be used as a presentation source.

Example: Video Input Source 1 PresentationSelection: Manual

Cisco TelePresence System Quick Set C20 and Profiles using C20 Administrator Guide Administrator Guide **CISCO** 

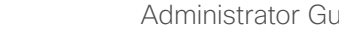

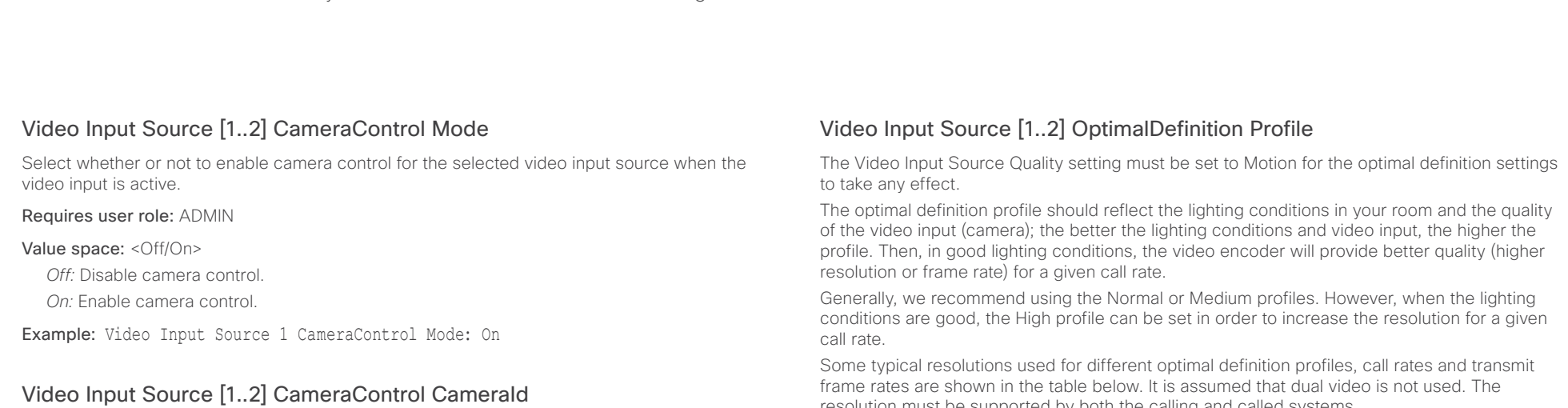

Indicates the ID of the camera. This value is fixed in this product.

### Value space: <1>

*Range:* Indicates the ID of the camera.

resolution must be supported by both the calling and called systems.

Use the Video Input Source OptimalDefinition Threshold60fps setting to decide when to use the 60 fps frame rate.

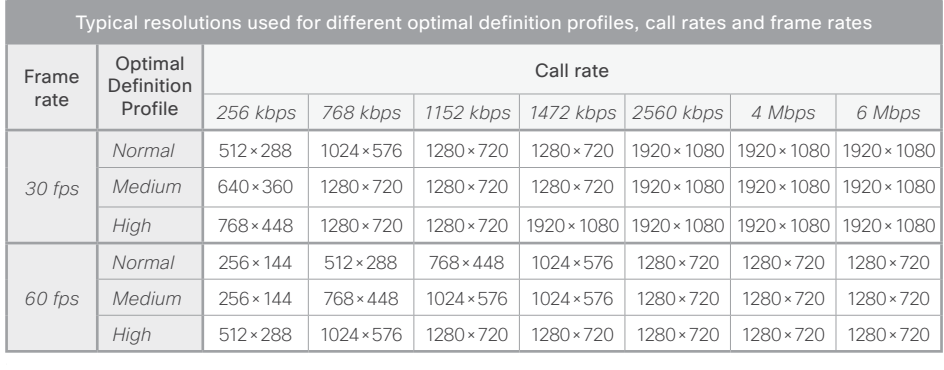

### Requires user role: ADMIN

Value space: <Normal/Medium/High>

*Normal:* Use this profile for a normally to poorly lit environment. Resolutions will be set rather conservative.

*Medium:* Requires good and stable lighting conditions and a good quality video input. For some call rates this leads to higher resolution.

*High:* Requires nearly optimal video conferencing lighting conditions and a good quality video input in order to achieve a good overall experience. Rather high resolutions will be used.

Example: Video Input Source 1 OptimalDefinition Profile: Normal

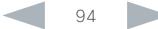

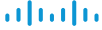

Cisco TelePresence System Quick Set C20 and Profiles using C20 Administrator Guide Administrator Guide **CISCO** 

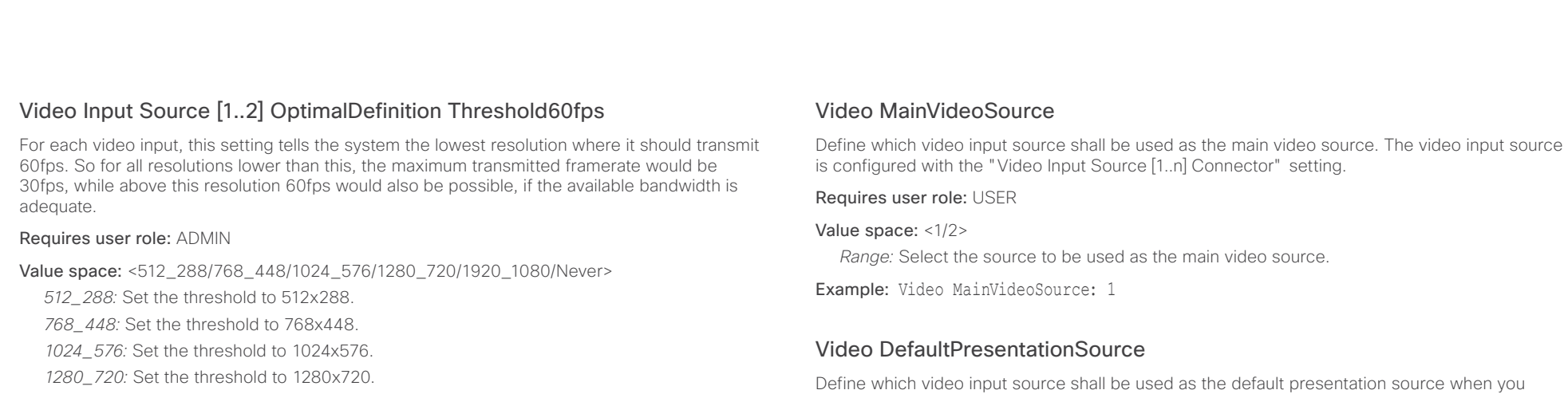

*1920\_1080:* Set the threshold to 1920x1080.

*Never:* Do not set a threshold for transmitting 60fps.

Example: Video Input Source 1 OptimalDefinition Threshold60fps: 1280 720

## Video Input Source [1..2] Quality

When encoding and transmitting video there will be a trade-off between high resolution and high framerate. For some video sources it is more important to transmit high framerate than high resolution and vice versa. The Quality setting specifies whether to give priority to high frame rate or to high resolution for a given source.

### Requires user role: ADMIN

### Value space: <Motion/Sharpness>

*Motion:* Gives the highest possible framerate. Used when there is a need for higher frame rates, typically when a large number of participants are present or when there is a lot of motion in the picture.

*Sharpness:* Gives the highest possible resolution. Used when you want the highest quality of detailed images and graphics.

Example: Video Input Source 1 Quality: Motion

### Requires user role: USER

### Value space: <1/2>

input source n.

*Range:* Select the video source to be used as the presentation source.

Example: Video DefaultPresentationSource: 2

## Video Input HDMI [1..1] RGBQuantizationRange

All devices with HDMI inputs should follow the rules for RGB video quantization range defined in CEA-861. Unfortunately some devices do not follow the standard and this configuration may be used to override the settings to get a perfect image with any source.

press the Presentation key on the remote control. If using a Touch controller this setting has no effect. The Video Input Source n Connector setting defines which input connector to use for

### Requires user role: ADMIN

### Value space: <Auto/Full/Limited>

*Auto:* RGB quantization range is automatically selected based on the RGB Quantization Range bits (Q0, Q1) in the AVI infoframe. If no AVI infoframe is available, RGB quantization range is selected based on video format according to CEA-861-E.

*Full:* Full quantization range. The R, G, B quantization range includes all code values (0 - 255). This is defined in CEA-861-E.

*Limited:* Limited Quantization Range. R, G, B quantization range that excludes some code values at the extremes (16 - 235). This is defined in CEA-861-E.

Example: Video Input 1 HDMI 1 RGBQuantizationRange: Auto

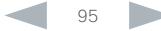

Cisco TelePresence System Quick Set C20 and Profiles using C20 Administrator Guide Administrator Guide **CISCO** 

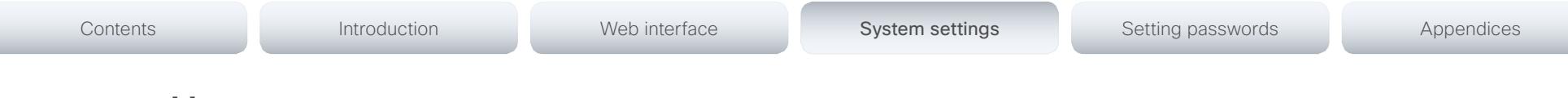

## Video Input DVI [2] RGBQuantizationRange

All devices with DVI inputs should follow the rules for RGB video quantization range defined in CEA-861. Unfortunately some devices do not follow the standard and this configuration may be used to override the settings to get a perfect image with any source. The default value is set to Full because most DVI sources expects full quantization range.

### Requires user role: ADMIN

Value space: <Auto/Full/Limited>

*Auto:* RGB quantization range is automatically selected based on video format according to CEA-861-E. CE video formats will use limited quantization range levels. IT video formats will use full quantization range levels.

*Full:* Full quantization range. The R, G, B quantization range includes all code values (0 - 255). This is defined in CEA-861-E.

*Limited:* Limited Quantization Range. R, G, B quantization range that excludes some code values at the extremes (16 - 235). This is defined in CEA-861-E.

Example: Video Input 1 DVI 2 RGBQuantizationRange: Full

## Video Input DVI [2] Type

The official DVI standard supports both digital and analog signals. In most cases the default AutoDetect setting can detect whether the signal is analog RGB or digital. However, in some rare cases when DVI-I cables are used (these cables can carry both the analog and digital signals) the auto detection fails. This setting makes it possible to override the AutoDetect and select the correct DVI video input.

### Requires user role: ADMIN

Value space: <AutoDetect/Digital/AnalogRGB>

*AutoDetect:* Set to AutoDetect to automatically detect if the signal is analog RGB or digital. *Digital:* Set to Digital to force the DVI video input to Digital when using DVI-I cables with both analog and digital pins and AutoDetect fails.

*AnalogRGB:* Set to AnalogRGB to force the DVI video input to AnalogRGB when using DVI-I cables with both analog and digital pins and AutoDetect fails.

Example: Video Input DVI 2 Type: AutoDetect

## Video Layout Scaling

Define how the system shall adjust the aspect ratio for images or frames when there is a difference between the image and the frame it is to be placed in.

Requires user role: ADMIN

Value space: <Off/On>

*Off:* No adjustment of the aspect ratio.

*On:* Let the system automatically adjust aspect ratio.

Example: Video Layout Scaling: On

## Video Layout ScaleToFrame

Define what to do if the aspect ratio of a video input source doesn't match the aspect ratio of the corresponding image frame in a composition. For example if you have a 4:3 input source (like XGA) to be displayed on a 16:9 output (like HD720).

### Requires user role: ADMIN

Value space: <Manual/MaintainAspectRatio/StretchToFit>

*Manual:* If the difference in aspect ratio between the video input source and the target image frame is less than the Video Layout ScaleToFrameThreshold setting (in percent), the image is stretched to fit. If not, the system will maintain the original aspect ratio.

*MaintainAspectRatio:* Maintain the aspect ratio of the input source, and fill in black in the rest of the frame (letter boxing or pillar boxing).

*StretchToFit:* Stretch (horizontally or vertically) the input source to fit into the image frame. NOTE: The general limitation is that you cannot upscale in one direction and at the same time downscale in the other direction. In such situations the codec will apply letterboxing.

Example: Video Layout ScaleToFrame: MaintainAspectRatio

## Video Layout ScaleToFrameThreshold

Only applicable if the Video Layout ScaleToFrame setting is set to manual. If the difference in aspect ratio between the video input source and the target image frame is less than the ScaleToFrameThreshold setting (in percent), the image is stretched to fit. If not, the system will maintain the original aspect ratio.

Requires user role: ADMIN

Value space:  $< 0.100$ 

*Range:* Select a value from 0 to 100 percent.

Example: Video Layout ScaleToFrameThreshold: 5

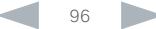

Cisco TelePresence System Quick Set C20 and Profiles using C20 Administrator Guide Administrator Guide **CISCO** 

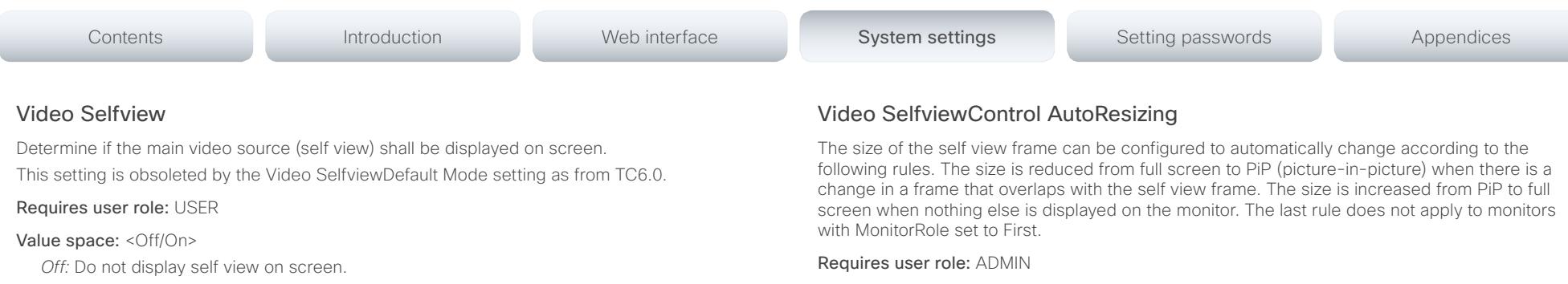

*On:* Display self view on screen.

Example: Video Selfview: On

### Video SelfviewPosition

Select where the small self view PiP (Picture-in-Picture) will appear on screen. This setting is obsoleted by the Video SelfviewDefault PIPPosition setting as from TC6.0.

### Requires user role: ADMIN

Value space: <UpperLeft/UpperCenter/UpperRight/CenterLeft/CenterRight/LowerLeft/ LowerRight>

*UpperLeft:* The self view PiP will appear in the upper left corner of the screen. *UpperCenter:* The self view PiP will appear in the upper center of the screen. *UpperRight:* The self view PiP will appear in the upper right corner of the screen. *CenterLeft:* The self view PiP will appear on the left side of the screen, in center. *CenterRight:* The self view PiP will appear on the right side of the screen, in center. *LowerLeft:* The self view PiP will appear in the lower left corner of the screen. *LowerRight:* The self view PiP will appear in the lower right corner of the screen.

Example: Video SelfviewPosition: LowerRight

### Value space: <Off/On>

*Off:* Self view will not be automatically resized.

*On:* Self view is automatically resized as described above.

Example: Video SelfviewControl AutoResizing: On

## Video SelfviewDefault Mode

Determine if the main video source (self view) shall be displayed on screen after a call. The position and size of the self view window is determined by the Video SelfviewDefault PIPPosition and the Video Selfview FullscreenMode settings respectively.

This setting obsoletes the Video Selfview setting as from TC6.0.

### Requires user role: ADMIN

### Value space: <Off/Current/On>

*Off:* Self view is switched off when leaving a call.

*Current:* Self view is left as is, i.e. if it was on during the call, it remains on after the call; if it was off during the call, it remains off after the call.

*On:* Self view is switched on when leaving a call.

Example: Video SelfviewDefault Mode: Current

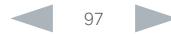

Cisco TelePresence System Quick Set C20 and Profiles using C20 Administrator Guide Administrator Guide **CISCO** 

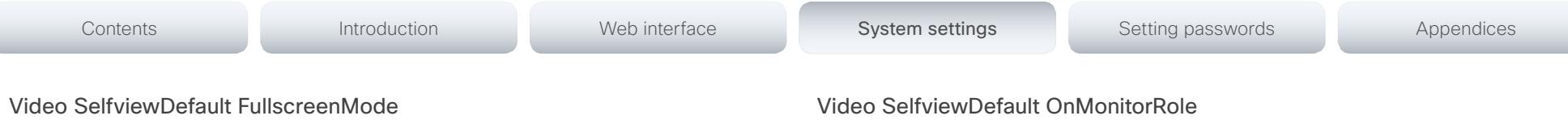

Determine if the main video source (self view) shall be shown in full screen or as a small picture-in-picture (PiP) after a call. The setting only takes effect when self view is switched on (see the Video SelfviewDefault Mode setting).

### Requires user role: ADMIN

Value space: <Off/Current/On>

*Off:* Self view will be shown as a PiP.

*Current:* The size of the self view picture will be kept unchanged when leaving a call, i.e. if it was a PiP during the call, it remains a PiP after the call; if it was fullscreen during the call, it remains fullscreen after the call.

*On:* The self view picture will be shown in fullscreen.

Example: Video SelfviewDefault FullscreenMode: Current

## Video SelfviewDefault PIPPosition

Determine the position on screen of the small self view picture-in-picture (PiP) after a call. The setting only takes effect when self view is switched on (see the Video SelfviewDefault Mode setting) and fullscreen view is switched off (see the Video SelfviewDefault FullscreenMode setting).

This setting obsoletes the Video SelfviewPosition setting as from TC6.0.

### Requires user role: ADMIN

Value space: <Current/UpperLeft/UpperCenter/UpperRight/CenterLeft/CenterRight/LowerLeft/ LowerRight >

*Current:* The position of the self view PiP will be kept unchanged when leaving a call.

*UpperLeft:* The self view PiP will appear in the upper left corner of the screen.

*UpperCenter:* The self view PiP will appear in the upper center position.

*UpperRight:* The self view PiP will appear in the upper right corner of the screen. *CenterLeft:* The self view PiP will appear in the center left position.

*CentreRight:* The self view PiP will appear in the center right position.

*LowerLeft:* The self view PiP will appear in the lower left corner of the screen.

*LowerRight:* The self view PiP will appear in the lower right corner of the screen.

Example: Video SelfviewDefault PIPPosition: Current

## Video SelfviewDefault OnMonitorRole

Determine which monitor/output to display the main video source (self view) on after a call. The value reflects the monitor roles set for the different outputs in the Video Output HDMI MonitorRole settings.

The setting applies both when self view is displayed in full screen, and when it is displayed as picture-in-picture (PiP), but only if the Video Monitors setting is set to Dual.

### Requires user role: ADMIN

Value space: <First/Second/Current>

*First:* The self view picture will be shown on outputs with the Video Output HDMI MonitorRole set to First.

*Second:* The self view picture will be shown on outputs with the Video Output HDMI MonitorRole set to Second.

*Current:* When leaving the call, the self view picture will be kept on the same output as during the call.

Example: Video SelfviewDefault OnMonitorRole: Current

### Video CamCtrlPip CallSetup Mode

This setting is used to switch on self view for a short while when setting up a call. The Video CamCtrlPip CallSetup Duration setting determines for how long it remains on. This applies when self view in general is switched off.

### Requires user role: ADMIN

### Value space: <Off/On>

*Off:* Self view is not shown automatically during call setup.

*On:* Self view is shown automatically during call setup.

Example: Video CamCtrlPip CallSetup Mode: Off

## Video CamCtrlPip CallSetup Duration

This setting only has an effect when the Video CamCtrlPip CallSetup Mode setting is switched On. In this case, the number of seconds set here determines for how long self view is shown before it is automatically switched off.

### Requires user role: ADMIN

### Value space: <1..60>

*Range:* Choose for how long self view remains on. The valid range is between 1 and 60 seconds.

Example: Video CamCtrlPip CallSetup Duration: 10

Cisco TelePresence System Quick Set C20 and Profiles using C20 Administrator Guide Administrator Guide **CISCO** 

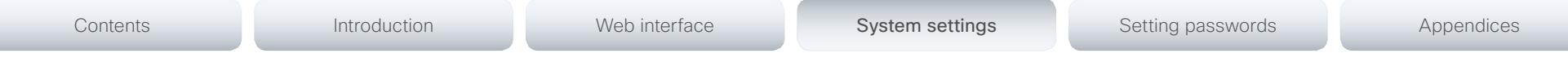

## Video PIP ActiveSpeaker DefaultValue Position

Determine the position on screen of the active speaker picture-in-picture (PiP). The setting only takes effect when using a video layout where the active speaker is a PiP, i.e. the Overlay layout, or possibly a Custom layout (see the Video Layout LocalLayoutFamily setting). The setting takes effect from the next call onwards; if changed during a call, it will have no effect on the current call.

### Requires user role: ADMIN

Value space: <Current/UpperLeft/UpperCenter/UpperRight/CenterLeft/CenterRight/LowerLeft/ LowerRight>

*Current:* The position of the active speaker PiP will be kept unchanged when leaving a call.

*UpperLeft:* The active speaker PiP will appear in the upper left corner of the screen.

*UpperCenter:* The active speaker PiP will appear in the upper center position.

*UpperRight:* The active speaker PiP will appear in the upper right corner of the screen. *CenterLeft:* The active speaker PiP will appear in the center left position.

*CentreRight:* The active speaker PiP will appear in the center right position.

*LowerLeft:* The active speaker PiP will appear in the lower left corner of the screen.

*LowerRight:* The active speaker PiP will appear in the lower right corner of the screen.

Example: Video PIP ActiveSpeaker DefaultValue Position: Current

## Video PIP Presentation DefaultValue Position

Determine the position on screen of the presentation picture-in-picture (PiP). The setting only takes effect when the presentation is explicitly minimized to a PiP, for example using the remote control or the Touch controller. The setting takes effect from the next call onwards; if changed during a call, it will have no effect on the current call.

### Requires user role: ADMIN

Value space: <Current/UpperLeft/UpperCenter/UpperRight/CenterLeft/CenterRight/LowerLeft/ LowerRight>

*Current:* The position of the presentation PiP will be kept unchanged when leaving a call. *UpperLeft:* The presentation PiP will appear in the upper left corner of the screen.

*UpperCenter:* The presentation PiP will appear in the upper center position.

*UpperRight:* The presentation PiP will appear in the upper right corner of the screen.

*CenterLeft:* The presentation PiP will appear in the center left position.

*CentreRight:* The presentation PiP will appear in the center right position.

*LowerLeft:* The presentation PiP will appear in the lower left corner of the screen.

*LowerRight:* The presentation PiP will appear in the lower right corner of the screen.

Example: Video PIP Presentation DefaultValue Position: Current

## Video Layout LocalLayoutFamily

Select which video layout family to use locally.

### Requires user role: ADMIN

Value space: <Auto/FullScreen/Equal/PresentationSmallSpeaker/PresentationLargeSpeaker/ Prominent/Overlay/Single>

*Auto:* The default layout family, as given by the layout database, will be used as the local layout. For more information about the layout database, see the xCommand Video Layout LoadDb command.

*FullScreen:* The FullScreen layout family will be used as the local layout. It means that the active speaker or presentation will be shown in full screen. Using this value is not recommended as from TC6.0.

*Equal:* The Equal layout family will be used as the local layout. All videos have equal size, as long as there is space enough on the screen(s).

*PresentationSmallSpeaker:* The PresentationSmallSpeaker layout family will be used as the local layout. Using this value is not recommended as from TC6.0.

*PresentationLargeSpeaker:* The PresentationLargeSpeaker layout family will be used as the local layout. Using this value is not recommended as from TC6.0.

*Prominent:* The Prominent layout family will be used as the local layout. The active speaker, or the presentation if present, will be a large picture, while the other participants will be small pictures. Transitions between active speakers are voice switched.

*Overlay:* The Overlay layout family will be used as the local layout. The active speaker, or the presentation if present, will be shown in full screen, while the other participants will be small pictures-in-picture (PiP). Transitions between active speakers are voice switched.

*Single:* The active speaker, or the presentation if present, will be shown in full screen. The other participants are not shown. Transitions between active speakers are voice switched.

Example: Video Layout LocalLayoutFamily: Auto

of the the Cisco TelePresence System Quick Set C20 and Profiles using C20 Administrator Guide<br>
Cisco Cisco TelePresence System Quick Set C20 and Profiles using C20 Administrator Guide

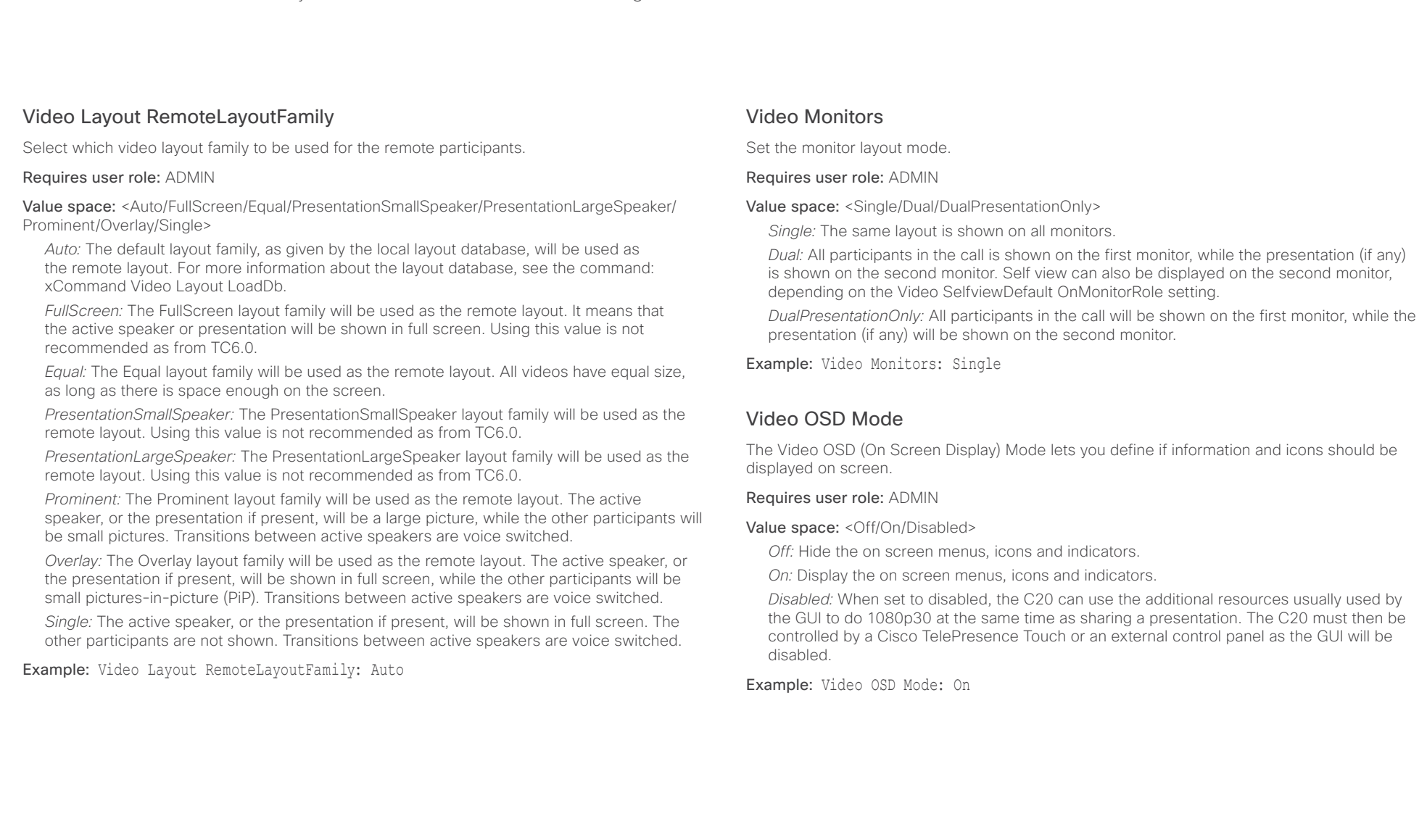

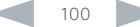

Cisco TelePresence System Quick Set C20 and Profiles using C20 Administrator Guide Administrator Guide **CISCO** 

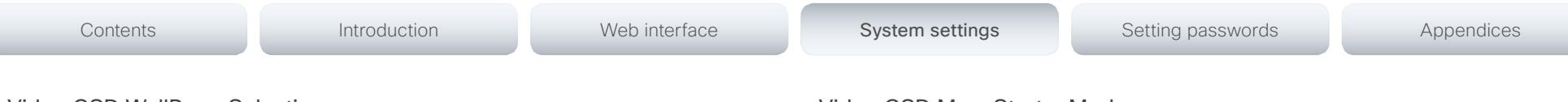

### Video OSD WallPaperSelection

Applies to the on screen menu (OSD). The wall paper selection menu can be hidden outside the administrator settings menu and visible inside, or it can be visible both inside and outside the administrator settings menu. The administrator settings menu can be password protected.

### Requires user role: ADMIN

### Value space: <Off/On>

 *sx20="true">Off:* The wall paper selection menu is hidden outside the administrator settings menu and visible inside. To change the wallpaper, navigate to: Home > Settings > Administrator Settings. If required log in with your username and password. Then navigate to Wall Paper.

*On:* The wall paper selection menu is visible both inside and outside the administrator settings menu. To change the wallpaper, navigate to: Home > Settings > Wall Paper. Or navigate to Home > Settings > Administrator Settings. If required log in with your username and password. Then navigate to Wall Paper.

Example: Video OSD WallPaperSelection: On

### Video OSD LanguageSelection

Applies to the on screen menu (OSD). The language selection menu can be hidden outside the administrator settings menu and visible inside, or it can be visible both inside and outside the administrator settings menu. The administrator settings menu can be password protected.

### Requires user role: ADMIN

### Value space: <Off/On>

*Off:* The language selection menu is hidden outside the administrator settings menu and visible inside. To change the language, navigate to: Home > Settings > Administrator Settings. If required log in with your username and password. Then navigate to Language.

*On:* The language selection menu is visible both inside and outside the administrator settings menu. To change the language, navigate to: Home > Settings > Language. Or navigate to Home > Settings > Administrator Settings. If required log in with your username and password. Then navigate to Language.

Example: Video OSD LanguageSelection: On

### Video OSD MenuStartupMode

Configures the state of the OSD (On Screen Display) menu after a video system / codec boot. The setting only applies when the video system is operated by a remote control and the onscreen menu.

### Requires user role: ADMIN

### Value space: < Closed/Home>

*Closed:* The OSD menu will NOT expand automatically. This setting is recommended for 3rd party integrations that need full control of what is shown on the OSD.

*Home:* The OSD menu will show the home menu expanded.

Example: Video OSD MenyStartUpMode: Home

## Video OSD VirtualKeyboard

Determine whether or not the virtual keyboard will automatically show on screen when text is to be entered in an input field. The setting only applies when the video system is operated by a remote control and the on-screen menu.

### Requires user role: ADMIN

### Value space: <UserSelectable/AlwaysOn>

*UserSelectable:* The user has to press a softbutton to open or close the virtual keyboard.

*AlwaysOn:* The virtual keyboard is automatically shown on screen as long as text can be entered in an input field.

Example: Video OSD VirtualKeyboard: UserSelectable

Cisco TelePresence System Quick Set C20 and Profiles using C20 Administrator Guide Administrator Guide **CISCO** 

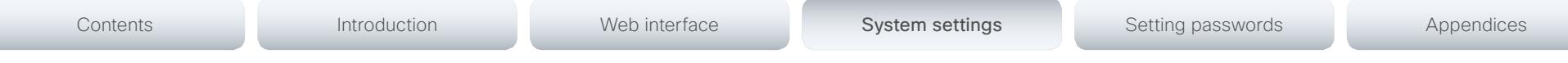

## Video OSD EncryptionIndicator

Define for how long the encryption indicator (a padlock) will be shown on screen. The setting applies to both encrypted and non-encrypted calls, i.e. both to secure and non-secure conferences. The icon for encrypted calls is a locked padlock, and the icon for non-encrypted calls is a crossed out locked padlock.

### Requires user role: ADMIN

### Value space: <Auto/AlwaysOn/AlwaysOff>

*Auto:* If the Conference Encryption Mode setting is set to BestEffort and the call is encrypted, the encryption indicator is shown during the first seconds of a call. If the Conference Encryption Mode setting is set to BestEffort and the call is non-encrypted, the crossed out encryption indicator is shown during the entire call. If the Conference Encryption Mode setting is NOT set to BestEffort, the encryption indicator is not shown at all.

*AlwaysOn:* The encryption indicator is displayed on screen during the entire call. This applies to both encrypted and non-encrypted calls for all Conference Encryption Mode settings.

*AlwaysOff:* The encryption indicator is never displayed on screen. This applies to both encrypted and non-encrypted calls for all Conference Encryption Mode settings.

Example: Video OSD EncryptionIndicator: Auto

## Video OSD MissedCallsNotification

Determine whether or not the OSD (On Screen Display) shall display a missed calls notification dialog box if there have been incoming calls that have not been answered. The setting only applies when the video system is operated by a remote control and the on-screen menu. When using a Touch controller the notification dialog box will appear on the Touch display, and not on the OSD.

### Requires user role: ADMIN

### Value space: <Off/On>

*Off:* The OSD will NOT show any indication that there have been any missed calls. This setting is recommended for 3rd party integrations that need full control of what is shown on the OSD.

*On:* The OSD will show a notification of missed calls.

Example: Video OSD MissedCallsNotifications: On

## Video OSD AutoSelectPresentationSource

Determine if the presentation source should be automatically selected.

### Requires user role: ADMIN

### Value space: <Off/On>

*Off:* Disable automatic selection of the presentation source.

*On:* Enable automatic selection of the presentation source.

Example: Video OSD AutoSelectPresentationSource: Off

## Video OSD TodaysBookings

This setting can be used to display the system's bookings for today on the main OSD menu. This requires that the system is bookable by an external booking system, like Cisco TelePresence Management Suite (TMS).

### Requires user role: ADMIN

### Value space: <Off/On>

- *Off:* Do not display todays bookings.
- *On:* Displays information about this systems bookings on screen.

Example: Video OSD TodaysBookings: Off

## Video OSD MyContactsExpanded

Set how the local contacts will be displayed in the phone book dialog in the OSD (On Screen Display).

### Requires user role: ADMIN

### Value space: <Off/On>

*Off:* The local contacts will be placed in a separate folder called MyContacts in the phonebook dialog.

*On:* The local contacts in the phone book will be shown in the top level of the phonebook dialog.

### Example: Video OSD MyContactsExpanded: Off

Cisco TelePresence System Quick Set C20 and Profiles using C20 Administrator Guide Administrator Guide **CISCO** 

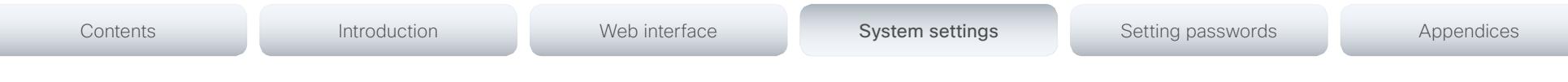

## Video OSD Output

The Video OSD (On Screen Display) Output lets you define which monitor should display the on screen menus, information and icons. By default the OSD is sent to the monitor connected to the Video OSD Output 1. If you cannot see the OSD on screen, then you must re-configure the OSD Output. You can do this by entering a key sequence on the remote control, from the web interface, or by a command line interface.

Using the remote control: Press the Disconnect key followed by:  $*$  #  $*$  # 0 x # (where x is output 1 to 2).

Using the web interface: Open a web browser and enter the IP address of the codec. Open the Advanced Configuration menu and navigate to Video OSD Output and select the video output.

Using a command line interface: Open a command line interface and connect to the codec (if in doubt of how to do this, see the API Guide for the codec). Enter the command: xConfiguration Video OSD Output [1..2] (select the OSD Output)

### Requires user role: ADMIN

### Value space: <1/2>

*Range:* Select 1 for HDMI output, or select 2 for DVI-I output.

Example: Video OSD Output: 1

## Video OSD InputMethod InputLanguage

The codec can be enabled for Cyrillic input characters in the menus on screen. NOTE: Requires that xConfiguration Video OSD inputMethod Cyrillic is set to On.

### Requires user role: ADMIN

### Value space: <Latin/Cyrillic>

*Latin:* Latin characters can be entered when using the remote control (default).

*Cyrillic:* Cyrillic characters can be entered using the remote control. NOTE: Requires a Cisco TelePresence Remote Control with Cyrillic fonts.

Example: Video OSD InputMethod InputLanguage: Latin

## Video OSD InputMethod Cyrillic

Set the Cyrillic mode for the menu input language in the menus on screen.

### Requires user role: ADMIN

Value space: < Off/On>

*Off:* Cyrillic mode is NOT available as a menu input language in the menus on screen.

*On:* Cyrillic mode is available as a menu input language in the menus on screen. This will enable the setting Video OSD InputMethod InputLanguage.

Example: Video OSD InputMethod Cyrillic: Off

## Video OSD LoginRequired

Determine if the system should require the user to login before accessing the On Screen Display (OSD). If enabled, the user must enter his username and his PIN. After the user has logged in he can only execute to the configurations changes and commands allowed by his Role.

### Requires user role: ADMIN

### Value space: <Off/On>

*Off:* No login to the OSD is required.

*On:* The user must log in to access the On Screen Display (OSD).

Example: Video OSD LoginRequired: Off

## Video AllowWebSnapshots

Allow or disallow snapshots being taken of the local input sources, remote sites and presentation channel. If allowed, the web interface Call Control page will show snapshots both when idle and in a call.

NOTE: This feature is disabled by default, and must be enabled from the On Screen Display (OSD), from a directly connected Touch controller, or via the codec's serial port (Camera port and Y-cable).

### Requires user role: ADMIN

### Value space: <Off/On>

*Off:* Capturing web snapshots is not allowed.

*On:* Web snapshots can be captured and displayed on the web interface.

### Example: Video AllowWebSnapshots: Off

Cisco TelePresence System Quick Set C20 and Profiles using C20 Administrator Guide Administrator Guide **CISCO** 

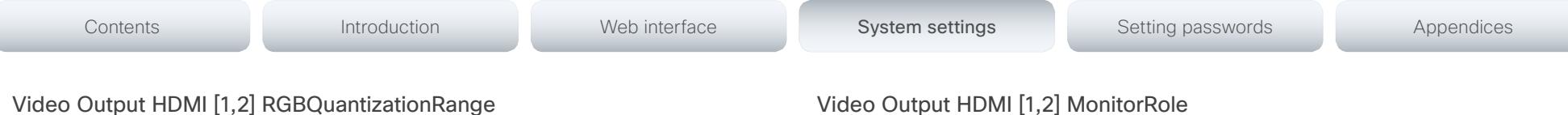

All devices with HDMI outputs should follow the rules for RGB video quantization range defined in CEA-861. Unfortunately some devices do not follow the standard and this configuration may be used to override the settings to get a perfect image with any display. The default value is set to Full because most HDMI displays expects full quantization range.

### Requires user role: ADMIN

Value space: <Auto/Full/Limited>

*Auto:* RGB quantization range is automatically selected based on the RGB Quantization Range bits (Q0, Q1) in the AVI infoframe. If no AVI infoframe is available, RGB quantization range is selected based on video format according to CEA-861-E.

*Full:* Full quantization range. The R, G, B quantization range includes all code values (0 -255). This is defined in CEA-861-E.

*Limited:* Limited Quantization Range. R, G, B quantization range that excludes some code values at the extremes (16 - 235). This is defined in CEA-861-E.

Example: Video Output HDMI 1 RGBQuantizationRange: Full

## Video Output HDMI [1,2] CEC Mode

The HDMI outputs support Consumer Electronics Control (CEC). When set to on (default is off), and the monitor connected to the HDMI output is CEC compatible and CEC is configured, the system will use CEC to set the monitor in standby when the system enters standby. Likewise the system will wake up the monitor when the system wakes up from standby. Please note that the different manufacturers uses different marketing names for CEC, for example Anynet+ (Samsung); Aquos Link (Sharp); BRAVIA Sync (Sony); HDMI-CEC (Hitachi); Kuro Link (Pioneer); CE-Link and Regza Link (Toshiba); RIHD (Onkyo); HDAVI Control, EZ-Sync, VIERA Link (Panasonic); EasyLink (Philips); and NetCommand for HDMI (Mitsubishi).

Requires user role: ADMIN

Value space: <Off/On>

*Off:* Disable CEC control.

*On:* Enable CEC control.

Example: Video Output HDMI 1 CEC Mode: Off

## o Output HDMI [1,2] MonitorRole

The HDMI monitor role describes which video stream will be shown on the monitor connected to the video output HDMI connector.

Requires user role: ADMIN

Value space: <First/Second/PresentationOnly>

*First/Second:* Define the role of the monitor in a multi-monitor setup. In a single-monitor setup, there is no difference between First and Second.

*PresentationOnly:* Show presentation video stream if active, and nothing else.

Example: Video Output HDMI 1 MonitorRole: First

## Video Output HDMI [1,2] OverscanLevel

Some TVs or other monitors may not display the whole image sent out on the systems video output, but cuts the outer parts of the image. In this case this setting can be used to let the system not use the outer parts of video resolution. Both the video and the OSD menu will be scaled in this case.

### Requires user role: ADMIN

Value space: <Medium/High/None>

*Medium:* The system will not use the outer 3% of the output resolution.

*High:* The system will not use the outer 6% of the output resolution

*None:* The system will use all of the output resolution.

Example: Video Output HDMI 1 OverscanLevel: None

## Video Output HDMI [1,2] Resolution

Select the preferred resolution for the monitor connected to the video output HDMI connector. This will force the resolution on the monitor.

### Requires user role: ADMIN

Value space: <Auto/640\_480\_60/800\_600\_60/1024\_768\_60/1280\_1024\_60/1280\_720\_50/ 1280\_720\_60/1920\_1080\_50/1920\_1080\_60/1280\_768\_60/1360\_768\_60/1366\_768\_60/16 00 1200 60/1680 1050 60/1920 1200 60>

*Auto:* The system will automatically try to set the optimal resolution based on negotiation with the connected monitor.

*Range:* 640x480@60p, 800x600@60p, 1024x768@60p, 1280x1024@60p, 1280x720@50p, 1280x720@60p, 1920x1080@50p, 1920x1080@60p, 1280x768@60p, 1360x768@60p, 1366x768@60p, 1600x1200@60p, 1680x1050@60p, 1920x1200@60p

Example: Video Output HDMI 1 Resolution: Auto

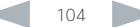

Cisco TelePresence System Quick Set C20 and Profiles using C20 Administrator Guide Administrator Guide CISCO.

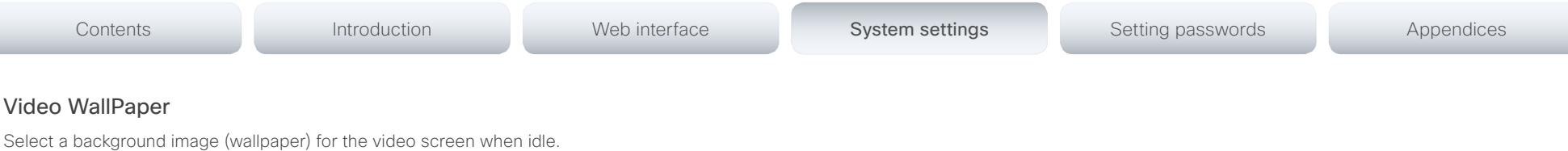

Requires user role: USER

Value space: <None/Custom/Growing/Summersky/Waves>

*None:* There is no background image on the screen, i.e. the background is black.

*Custom:* Use the custom wallpaper that is stored on the system as background image on the screen. As default, there is no custom wallpaper stored and the background will be black. You can upload a custom wallpaper to the system using the web interface. The maximum supported resolution is 1920x1200.

*Summersky, Growing, Waves:* The chosen background image is shown on the screen.

Example: Video Wallpaper: Summersky

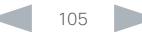

## aliah.

Cisco TelePresence System Quick Set C20 and Profiles using C20 Administrator Guide Administrator Guide CISCO.

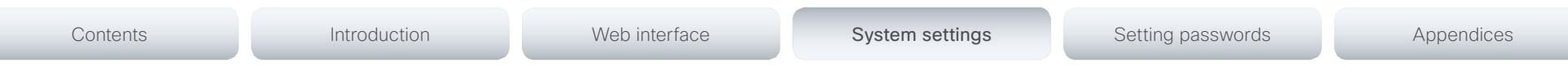

## Experimental settings

The Experimental settings are for testing only and should not be used unless agreed with Cisco. These settings are not documented and WILL change in later releases.

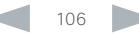

official in Cisco TelePresence System Quick Set C20 and Profiles using C20 Administrator Guide Administrator Guide

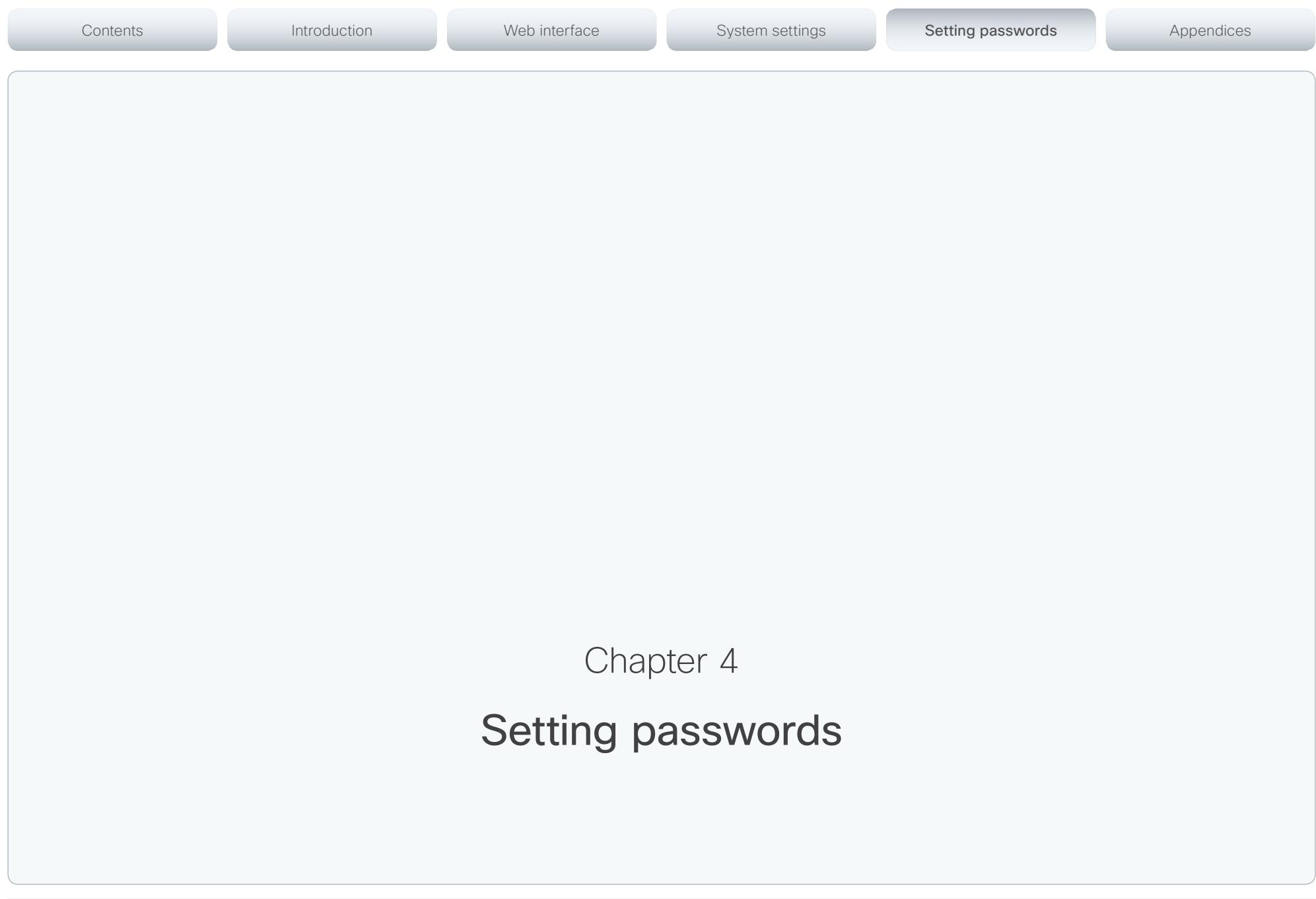

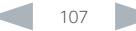

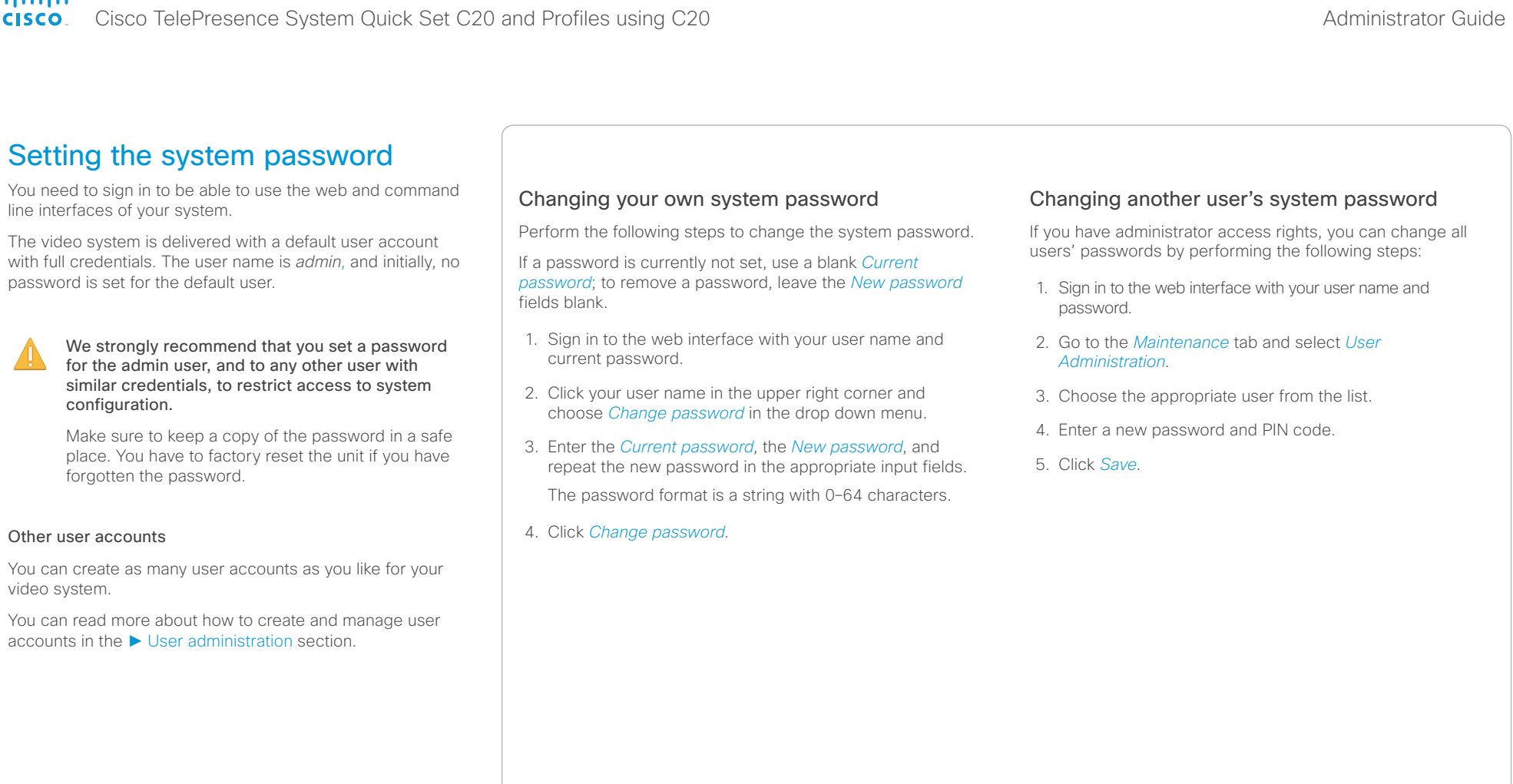
# $\frac{d\ln\ln\pi}{d\log\pi}$ Cisco TelePresence System Quick Set C20 and Profiles using C20 Administrator Guide

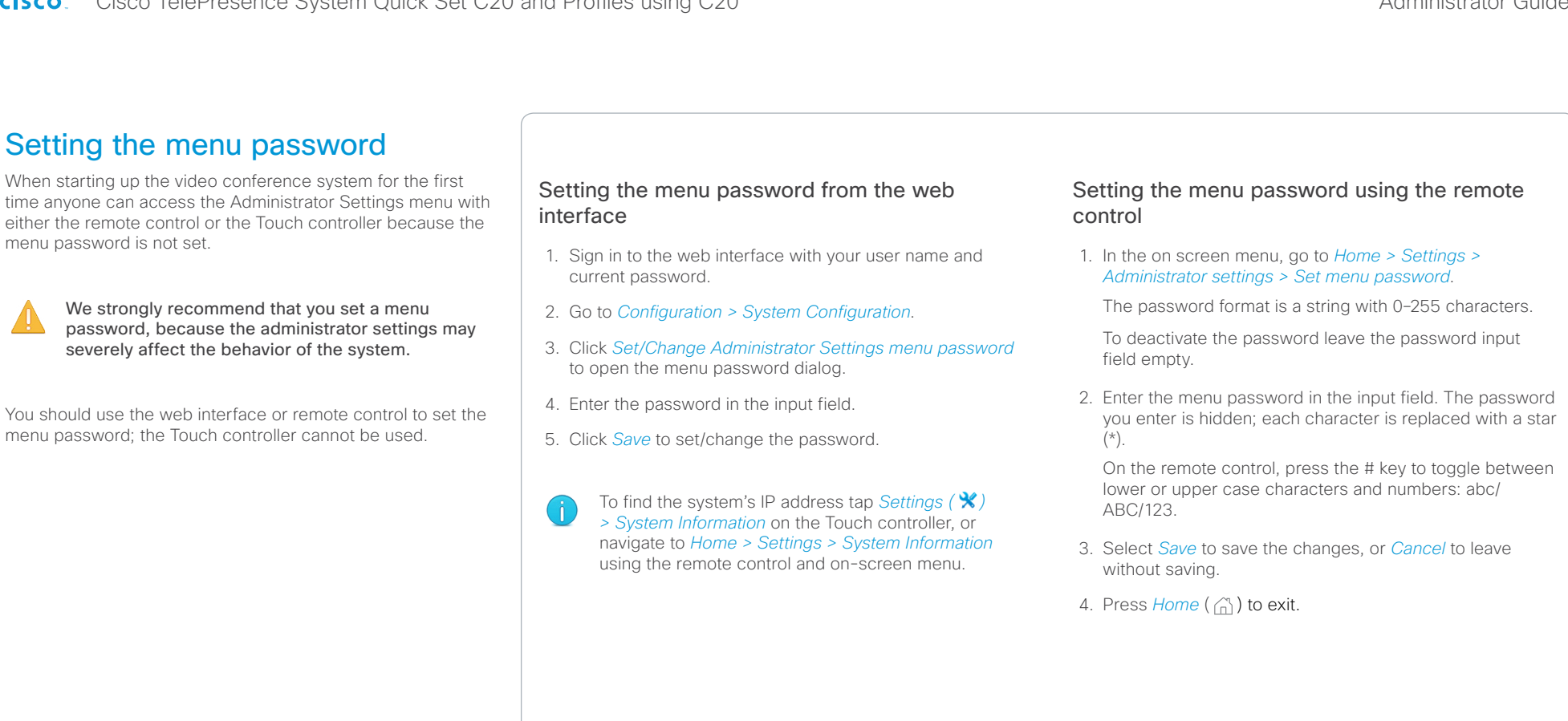

Cisco TelePresence System Quick Set C20 and Profiles using C20 Administrator Guide Administrator Guide CISCO.

Contents **Introduction Web interface System settings System Setting passwords** Appendices Setting a root password You can protect the file system of your video system by Activate the root user and set the password setting a password for the root user. Perform the following steps to activate the root user and set a The root user is disabled by default. You have to use the password for it: command line interface to enable the root user and set a root password. 1. Connect to the system through the network or the system's serial data port (if available) and open a command line interface (SSH or Telnet). 2. Sign in to the system with user name and password. The user needs ADMIN rights. 3. Type the following command: systemtools rootsettings on <password> The root password is not the same as the system Ă (admin) password.

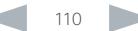

# aliah.

CISCO. Cisco TelePresence System Quick Set C20 and Profiles using C20 Administrator Guide Administrator Guide

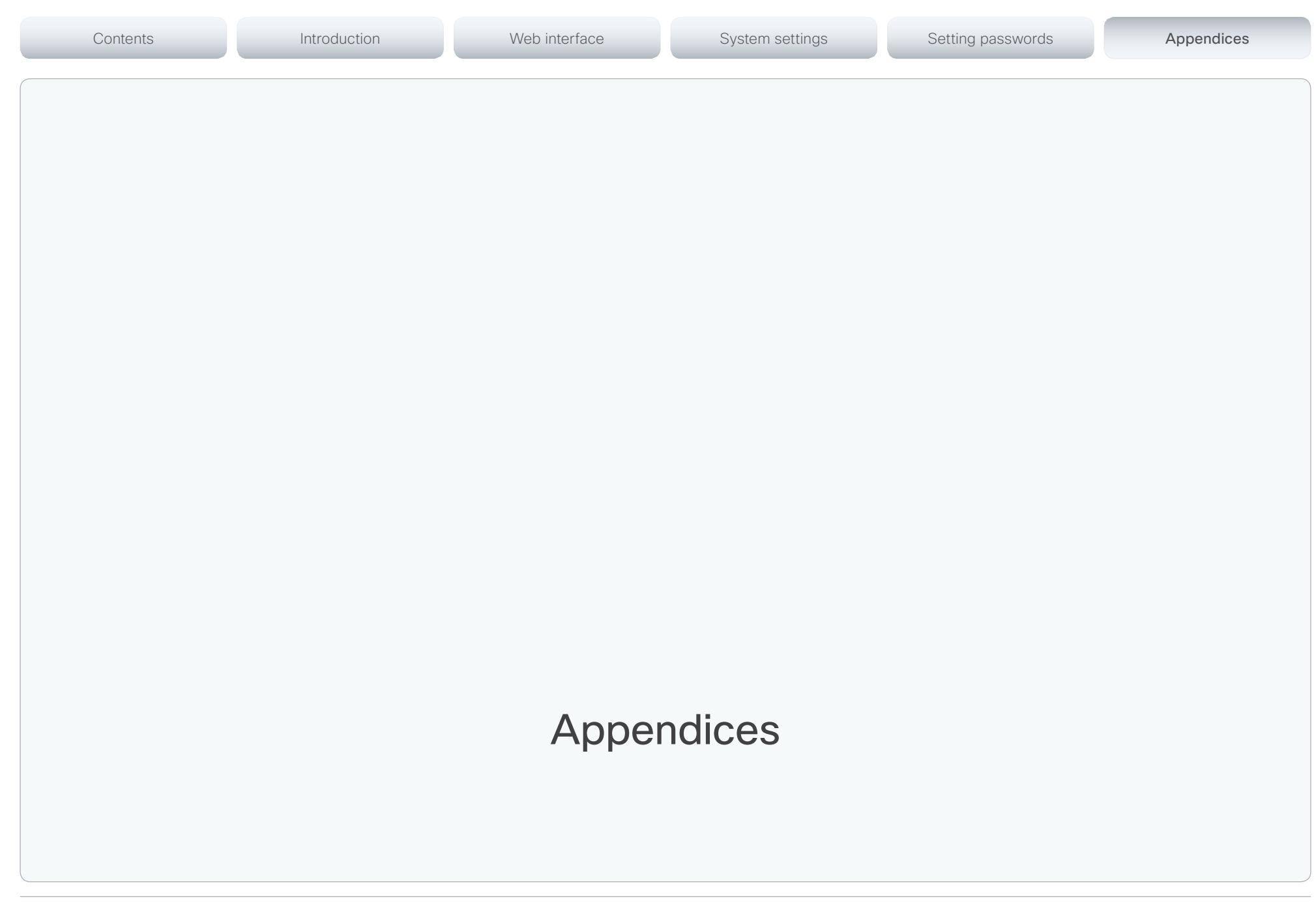

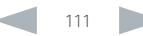

Cisco TelePresence System Quick Set C20 and Profiles using C20 Administrator Guide Administrator Guide **CISCO** 

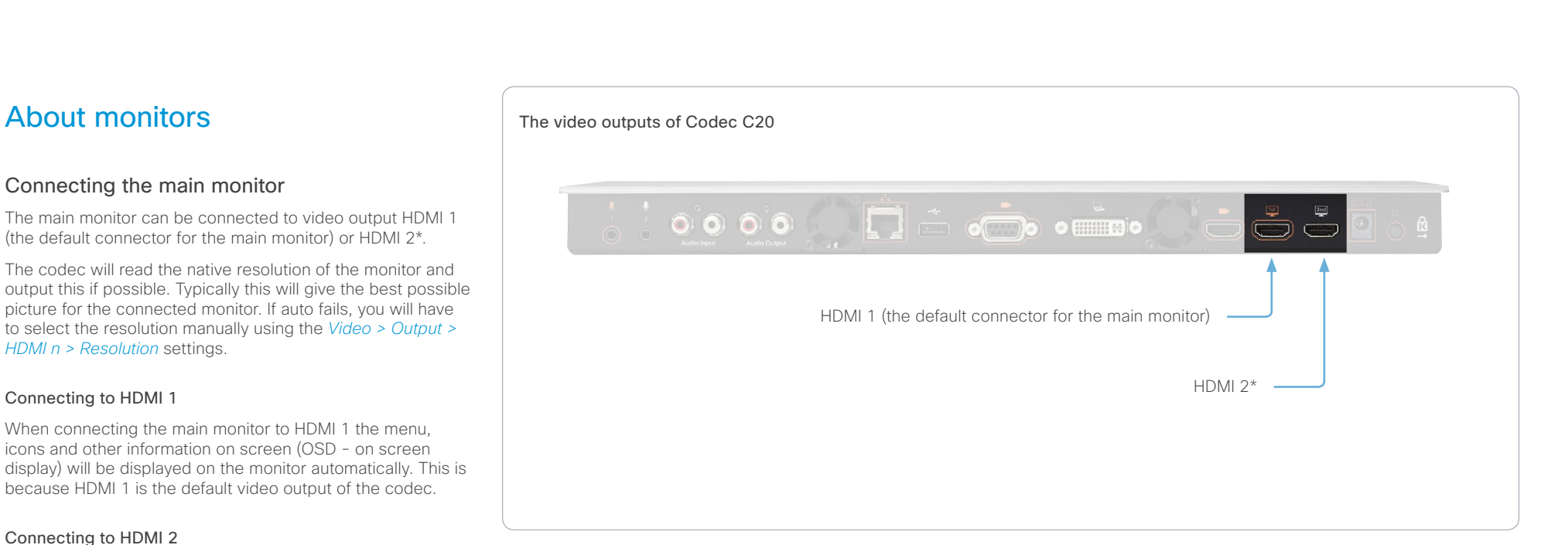

When connecting the main monitor to the HDMI 2\* output, the menus, icons and other information are not automatically displayed on screen. You must move the OSD to the chosen output.

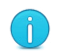

There is no audio on HDMI 2.

# Moving the OSD

You can move the OSD using the remote control or the web interface.

#### Remote control

Check which connector the main monitor is connected to, and run the following key sequence on the remote control.

• *Disconnect \* # \* # 0* x *#* x=1 (HDMI 1) x=2 (HDMI 2)

Example: Setting HDMI 2 as the OSD output.

 $A^* = A^* - B^* - C^* - C^* - D^* - D^*$ 

### Web interface

Open the System Configuration page. Go to *Video > OSD > Output* and choose the video output connector for the main monitor.

## Dual monitors

Requires the Dual Display option.

When you want to run a dual monitor setup, connect the main monitor to video output HDMI 1 and the second monitor to video output HDMI 2 on the codec.

### Dual monitor configuration

To distribute the layout on the two monitors, go to Advanced configuration (menu on screen) or open the System Configuration page (web interface). Then go to *Video > Monitors* and choose Dual.

\* Use of HDMI 2 requires the Dual Display option.

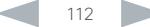

#### ahaha Cisco TelePresence System Quick Set C20 and Profiles using C20 Administrator Guide Administrator Guide **CISCO**

# D14637.11 Profile C20 and Quick Set C20 Administrator Guide TC6.2, JULY 2013. Www.cisco.com — Copyright © 2010-2013 Cisco Systems, Inc. All rights reserved. Codec address **Power adapter** To power socket Connecting the Cisco To LAN socket (Ethernet) TelePresence Touch 8" controller The Cisco TelePresence Touch 8" controller is an alternative to the remote control and on screen menus. When a Touch controller is connected to the codec, the remote control cannot be used. You have to disconnect (unpair) the Touch controller in order to to use the remote control. Touch 8" can can be used with a C Series codec running software version TC4.1 or later. Connecting the Touch controller The Touch controller must be connected to the codec via LAN. The connection is via the provided power adapter, as illustrated above. Make sure that the codec's *NetworkServices > SSH > Mode*\* setting is turned On to be able to connect. The process of associating the Touch controller to the codec is called paring. Note that the codec is signalling that it is available for pairing for only 30 minutes after it is switched on. We recommend that the Touch controller and video system is kept on the same subnet. Touch controller set-up Once the Touch controller is connected to power, the set-up procedure begins. Follow the instructions on screen. If the codec is not in the list of available codecs displayed on the Touch controller, you can choose a codec manually by entering its IP address. If the Touch controller needs software upgrade, new software will be downloaded from the codec and installed on the unit automatically as part of the set-up procedure. The Touch controller restarts after the upgrade. You can verify that the Touch controller is successfully paired to the codec by checking that the codec address is displayed in the top banner. If you want more details on Touch installation, please read the *Cisco TelePresence Touch 8 inch Installation Guide*, which is available on the Cisco web site. \* You will find this setting in the Advanced Configuration on-screen menu (remote control) or in the System Configuration page on the web interface. Contents **Introduction Network Web interface** System settings Setting passwords Appendices

# Optimal definition profiles

Under ideal lighting conditions the bandwidth (call rate) requirements can be substantially reduced.

The optimal definition profile should reflect the lighting conditions in your room and the quality of the video input (camera); the better the lighting conditions and video input, the higher the profile. Then, in good lighting conditions, the video encoder will provide better quality (higher resolution or frame rate) for a given call rate.

In general, we recommend the optimal definition profile set to Normal. However, if lighting conditions are good we recommend that you test the endpoint on the various Optimal Definition Profile settings before deciding on a profile.

Go to System Configuration on the web interface and navigate to *Video > Input > Source [1..n] > OptimalDefinition > Profile* to choose the preferred optimal definition profile.

You can set a resolution threshold to determine when to allow sending video at 60 fps. For all resolutions lower than this threshold, the maximum transmitted frame rate will be 30 fps; for higher resolutions, 60 fps will be possible if the available bandwidth is adequate.

Go to System Configuration on the web interface and navigate to *Video > Input > Source [1..n] > OptimalDefinition > Threshold60fps* to set the threshold.

The video input quality settings must be set to Motion for the optimal definition settings to take any effect. With the video input quality set to Sharpness, the endpoint will transmit the highest resolution possible, regardless of frame rate.

Go to System Configuration on the web interface and navigate to *Video > Input > Source [1..n] > Quality* to set the video quality parameter to Motion.

You can read more about the video settings in the ► [System settings](#page-48-0) chapter.

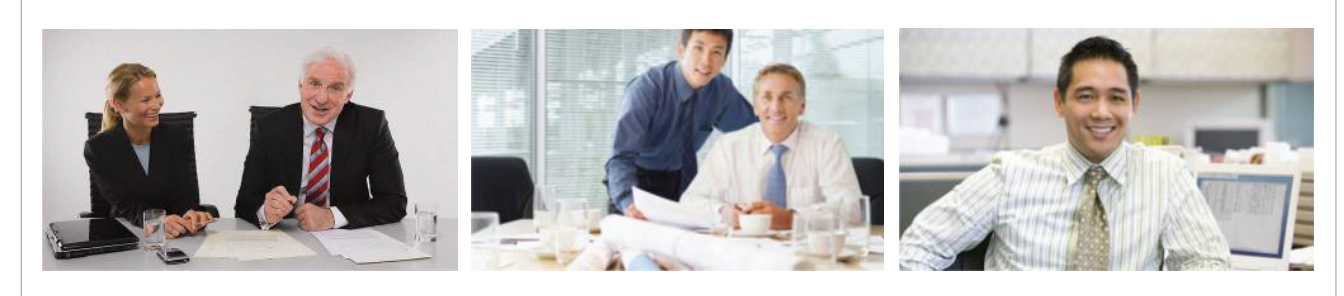

### High

Typically used in dedicated video conferencing rooms. Requires very good lighting conditions and a good quality video input to achieve a good overall experience.

Contents **Introduction Network Web interface** System settings Setting passwords Appendices

Under ideal conditions the bandwidth requirements can be reduced by up to 50% compared to Normal.

### Medium

Typically used in rooms with good and stable lighting conditions and a good quality video input.

The bandwidth requirements can be reduced by up to 25% compared to Normal.

#### Normal

This setting is typically used in office environments where the room is normally to poorly lit.

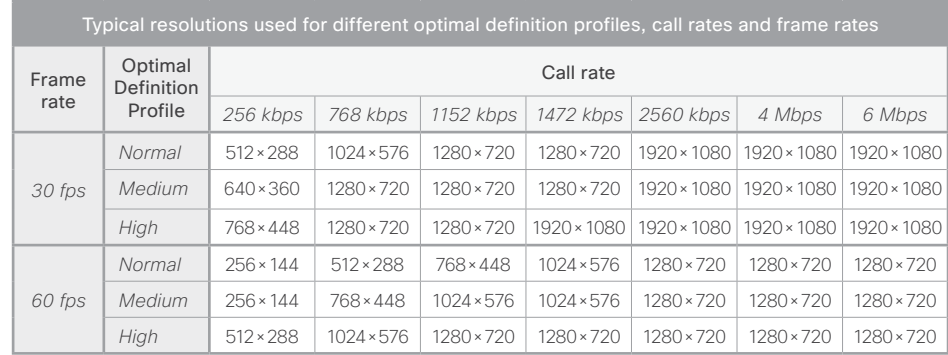

# altalia cisco Cisco TelePresence System Quick Set C20 and Profiles using C20 Administrator Guide Administrator Guide

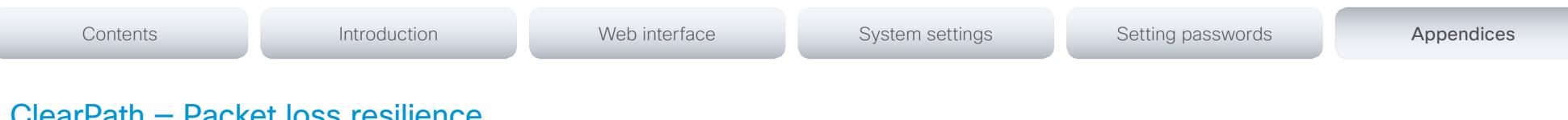

# :kei loss resilience

ClearPath introduces advanced packet loss resilience mechanisms that increase the experienced quality when you use your video system in an error prone environment.

We recommend that you keep ClearPath enabled on your video system.

Go to Advanced configuration (menu on screen) or open the System Configuration page (web interface):

• Navigate to *Conference 1 > PacketLossResilience > Mode*

Choose Off to disable ClearPath and On to enable ClearPath.

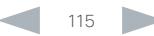

# ahaha cisco Cisco TelePresence System Quick Set C20 and Profiles using C20 Administrator Guide Administrator Guide

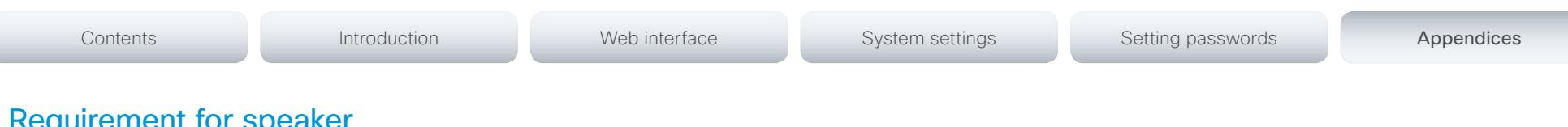

# arent for systems connected to a Cisco TelePresence C Series codec

Cisco has put in a lot of effort to minimize the camera to screen delay on our TelePresence endpoints.

New consumer TVs are usually equipped with "Motion Flow" or similar technology to insert new video frames between standard frames to create smoother images. This processing takes time and to maintain lip synchronization, the TV will delay the audio so that the audio and video arrives at the same time.

The echo canceller in the Cisco endpoints can handle such delay up to 30ms. Many consumer TVs are not made for real time video communication and may introduce more than 30ms of delay.

If you use such a TV together with a C Series codec it is recommended that you turn off "Motion Flow", "Natural Motion" or any other video processing that introduces additional delay.

Some consumer TVs also support advanced audio processing like "Virtual Surround" effects and "Dynamic Compression" to improve the TV experience. Such processing will make any acoustic echo canceller malfunction and should hence be switched off.

Some monitors are equipped with a setting called 'Game Mode'. This mode is specifically designed to help reduce the response time and will usually help to reduce the delay.

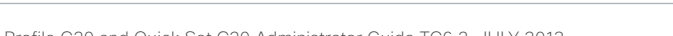

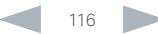

# aliah.

Cisco TelePresence System Ouick Set C20 and Profiles using C20 Administrator Guide **CISCO** 

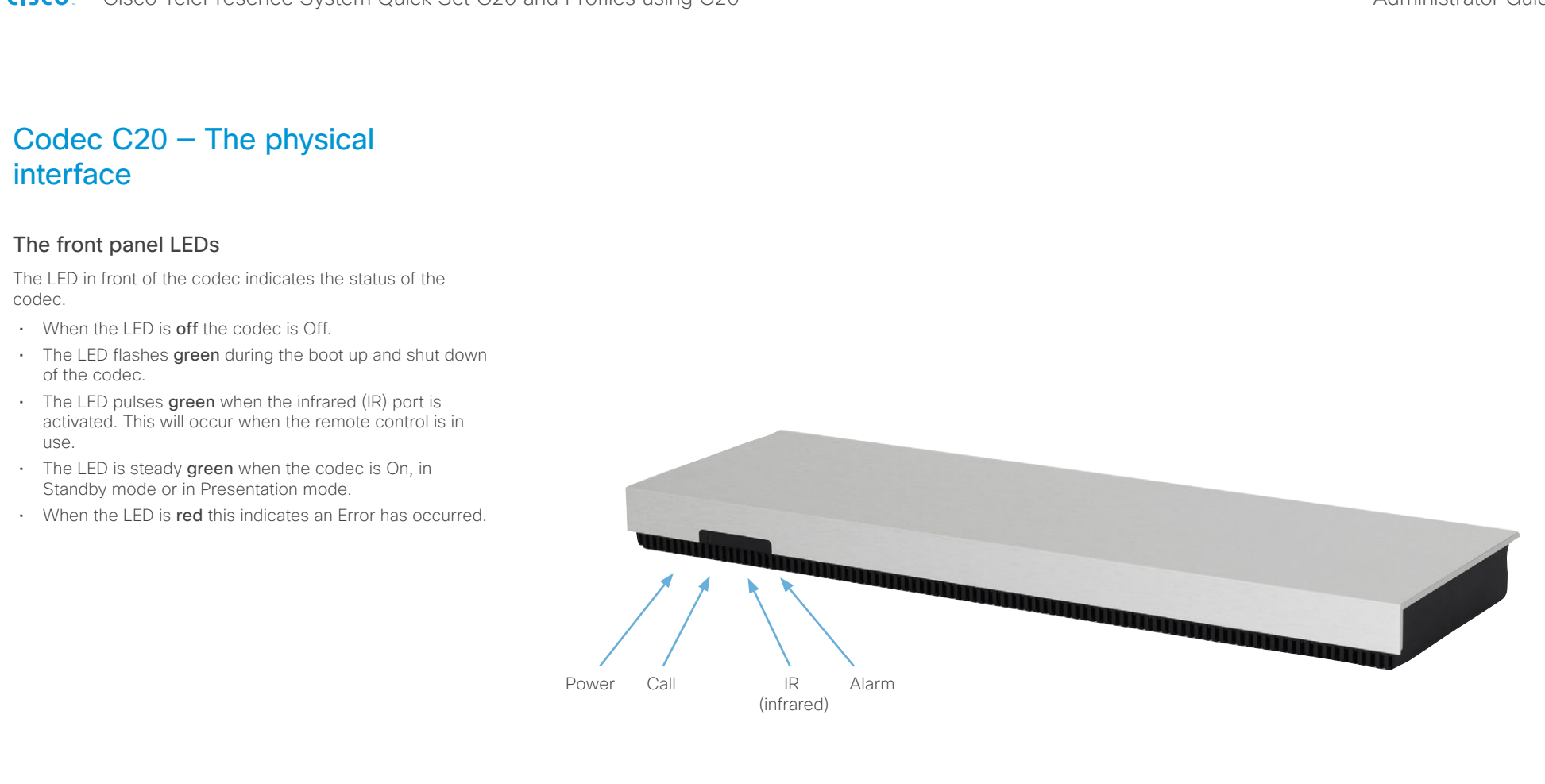

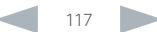

Cisco TelePresence System Quick Set C20 and Profiles using C20 Administrator Guide Administrator Guide **CISCO** 

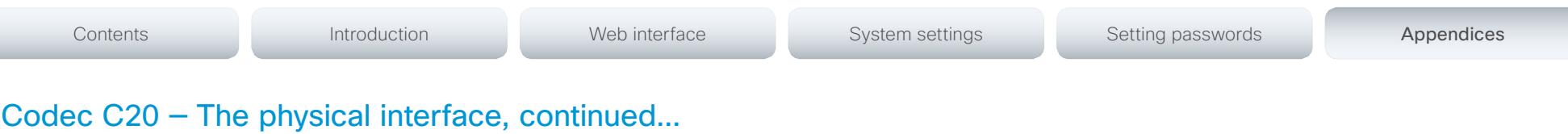

# The rear panel

The connectors used in a basic setup are highlighted in **bold**.

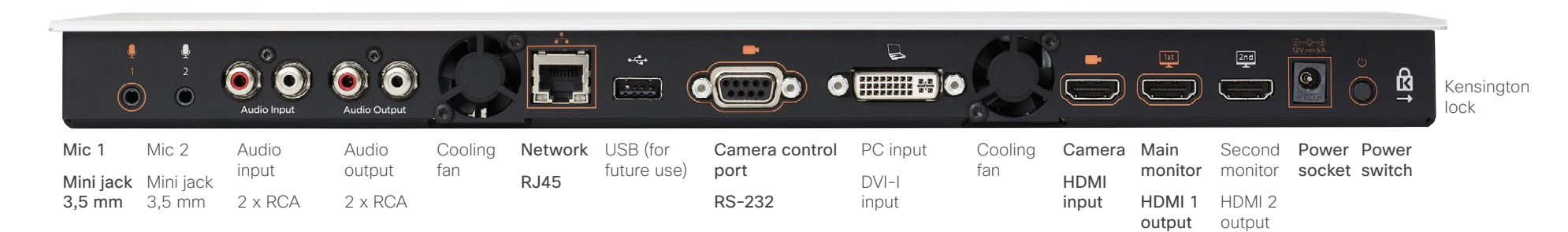

# Microphone 1–2

Mini-Jack 3.5mm, 4-pole connector. Connect the microphone to Mic 1, which is the main connector.

# Audio input

RCA sockets, mixed to mono. Used when connecting to PC and external playback devices, such as a VCR or DVD player.

# Audio output

RCA sockets, mono. Used when connecting to a local loudspeaker system.

# Network connector

Ethernet interface, 1 × 10Mb/100Mb/1Gigabit Ethernet LAN (RJ-45 Jack) interface.

# USB

For future use.

# Camera Control port

Camera Control (RS-232) port for power and camera control (pan, tilt, zoom) using the VISCA™\* protocol. The Pin No. 4 on the Camera Control port provides 12 V DC / 1 A to the main camera.

# DVI-I input for PC

DVI-I socket, digital/analog video input for PC presentations.

## HDMI input for camera

HDMI socket, digital video input for camera.

# HDMI output for the main monitor

HDMI socket, digital video and audio output for the main monitor.

# HDMI output for the second monitor

HDMI socket, digital video output for the second monitor.

## Power socket

The power socket accepts +12V / 5A (max) from the external adapter.

The external adapter accepts 100/240V 50/60Hz and the maximal load is 75W.

# Power switch

The power switch (push button) is located on the rear side.

- Push the button to boot up the codec.
- Push and hold the button for 1 second to shut down the codec.
- Push and hold the button for 7 seconds to force a shut down of the codec.

# Kensington lock

The Kensington lock may be used to prevent the codec to be moved from its place or to prevent theft.

\*VISCA™ is a trademark of Sony Corporation

#### Cisco TelePresence System Quick Set C20 and Profiles using C20 Administrator Guide Administrator Guide **CISCO**

Contents **Introduction Network Web interface** System settings Setting passwords Appendices

# Pin-out schemes

This page gives an overview of the pin-out schemes for C20.

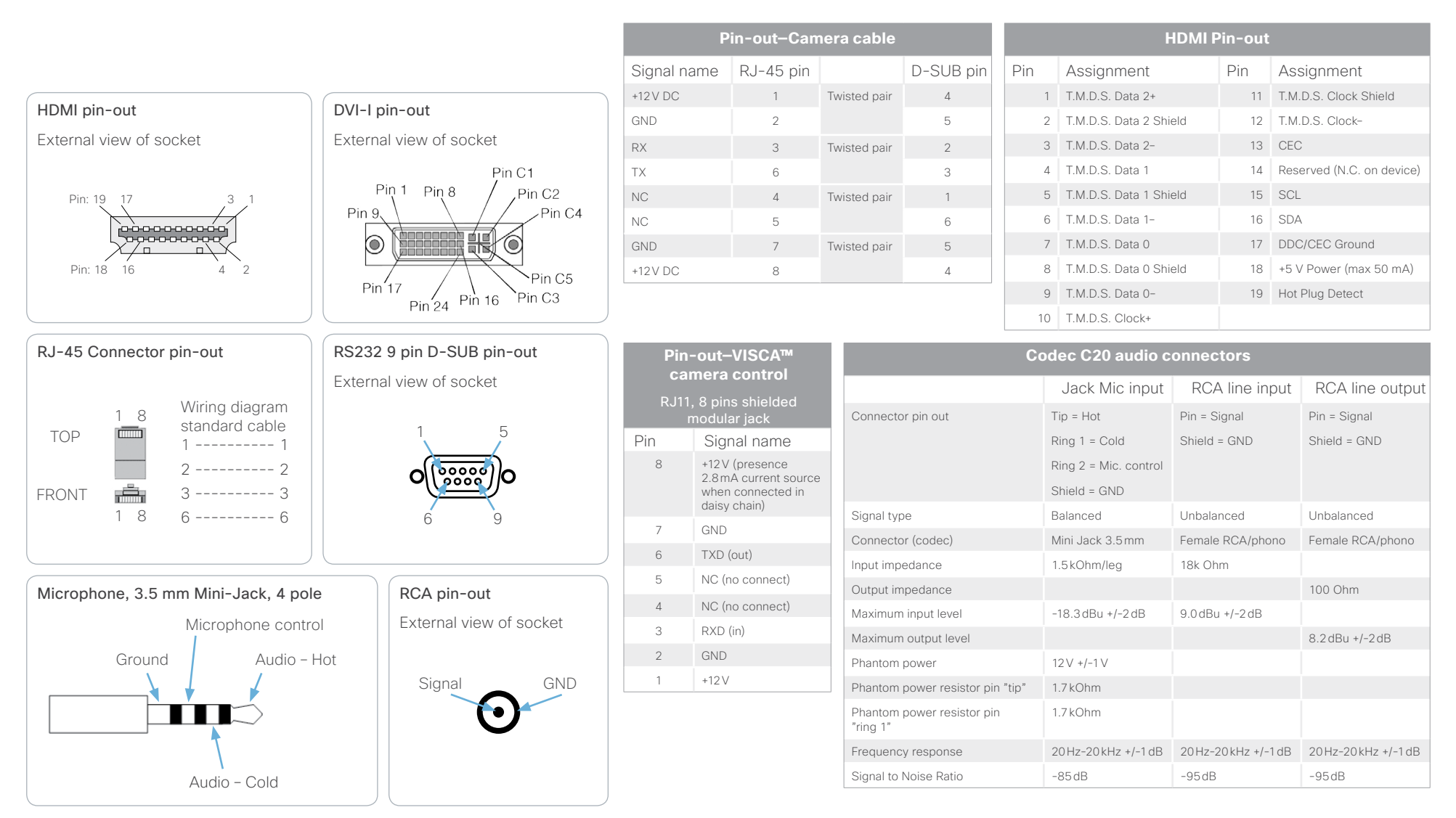

#### abab. Cisco TelePresence System Quick Set C20 and Profiles using C20 Administrator Guide Administrator Guide CISCO.

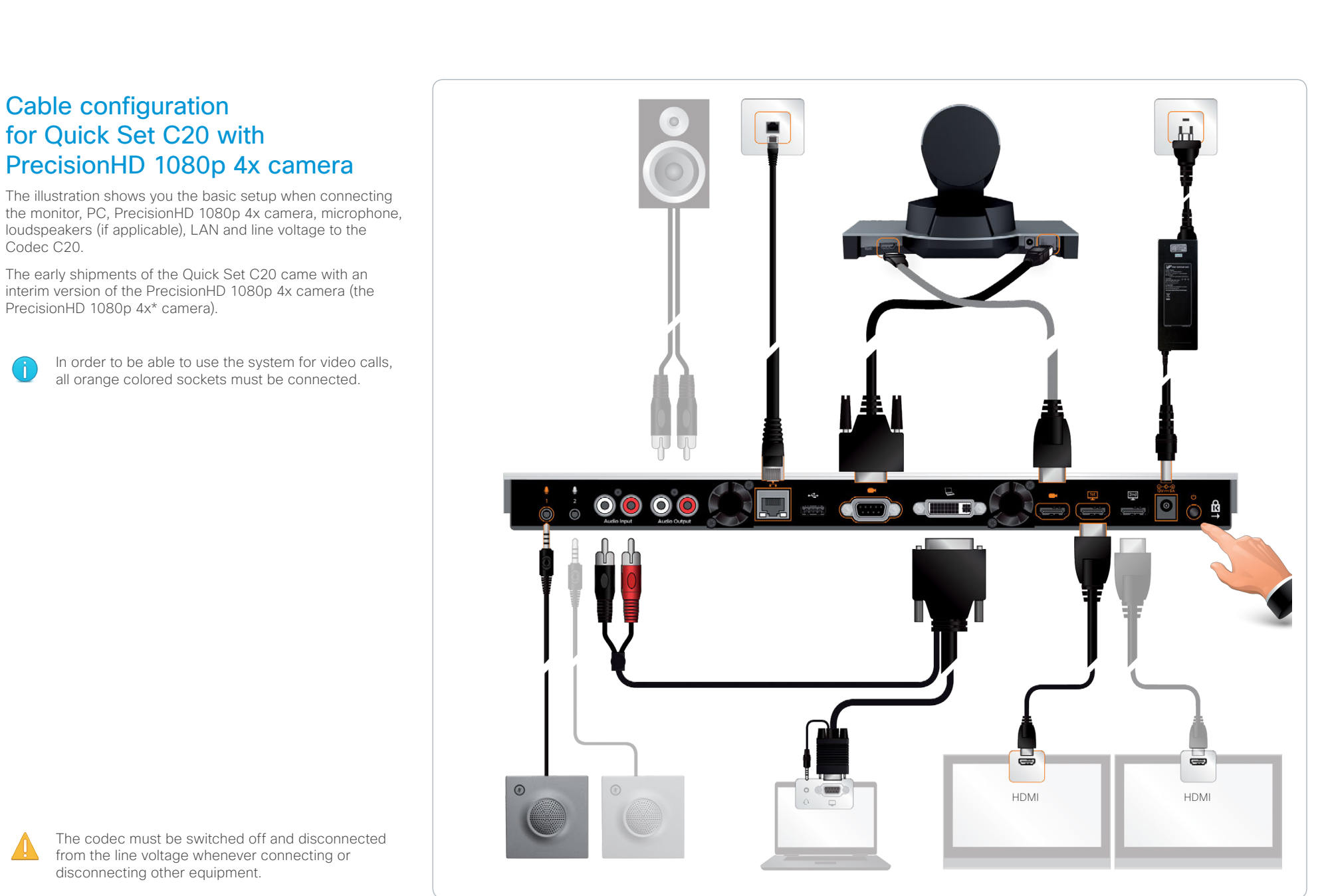

# abobs.

Cisco TelePresence System Quick Set C20 and Profiles using C20 Administrator Guide Administrator Guide cisco.

Contents **Introduction Network Web interface** System settings Setting passwords Appendices Cable configuration for Quick Set C20 with Ĥ. PrecisionHD 1080p 12x camera The illustration shows you the basic setup when connecting the monitor, PC, PrecisionHD 1080p 12x camera, microphone, loudspeakers (if applicable), LAN and line voltage to the Codec C20.  $\bullet$   $\bullet$   $\bullet$ In order to be able to use the system for video calls, all orange colored sockets must be connected.  $\begin{pmatrix} 1 \\ -1 \end{pmatrix}$  $\begin{array}{c} \boxed{131} \\ \boxed{132} \end{array}$  $\overline{\bullet}$ **SHILL** 능  $\equiv$  $\odot$ HDMI HDMI The codec must be switched off and disconnected from the line voltage whenever connecting or disconnecting other equipment.

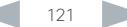

Cisco TelePresence System Quick Set C20 and Profiles using C20 Administrator Guide Administrator Guide **CISCO** 

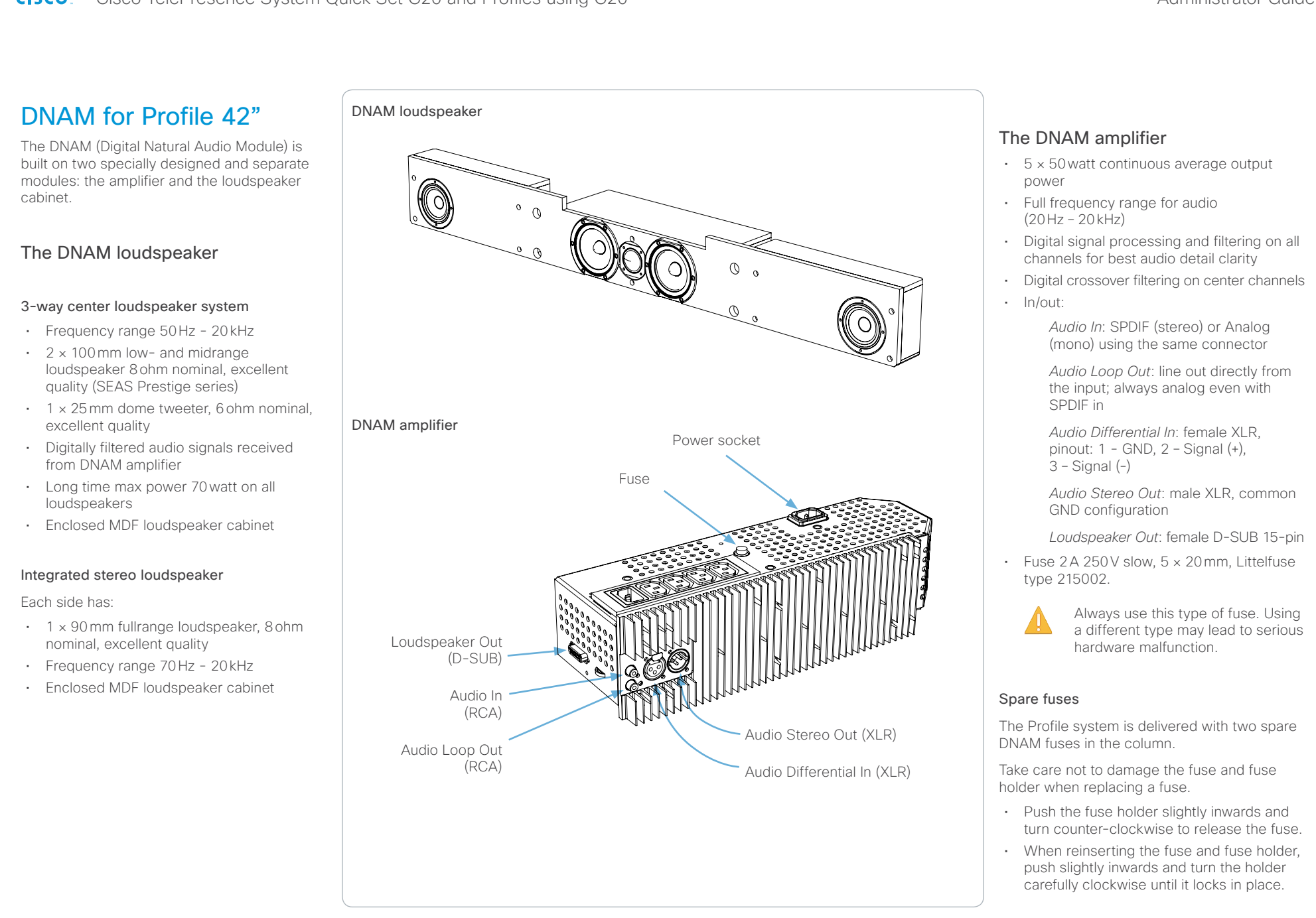

# almlu

Cisco TelePresence System Quick Set C20 and Profiles using C20 Administrator Guide Administrator Guide **CISCO** 

Contents **Introduction Network Web interface** System settings Setting passwords Appendices Touch Power Factory resetting button It is not possible to undo a factory reset. 1. Tap gently on the Touch screen if the unit is in sleep 1. Power down the system by pressing and holding the mode. power button until the system shuts down and the power You should always backup the log files and the LED turns off. current configuration before you factory reset a system. 2. Navigate to *Settings* ( $\mathcal{R}$ ) > Administrator Settings > Open the web interface, sign in, and follow these steps: *Reset.* 2. Press and hold the power button until the LED start • Navigate to *Maintenance > System Recovery* and blinking slowly (approximately 10 seconds). Then release 3. Tap the *Factory Reset* button. choose the *Save Data* tab. the button. • Click *Download logs* and *Download Configuration*  The system reverts to the default factory settings and 3. Within four seconds after the LED starts blinking, press *Backup* and follow the instructions to save the files restarts automatically. This will take a few minutes. the power button twice. on your computer. The system confirms the factory reset by displaying a Now the LED will flash more quickly. The system reverts notification on the main screen when up and running to the default factory settings and restarts automatically. again. The notification disappears after approximately This will take a few minutes. If there is a severe problem with the video system, the last 10 seconds. resort may be to reset it to its default factory settings. The system confirms the factory reset by displaying a notification on the main screen when up and running Always consider reverting to the previously used software version before performing a factory reset. In many situations Web again. The notification disappears after approximately 10 seconds. this will recover the system. Note that both the current and the previous software images reside on the system. Read about software swapping in the ► [System recovery](#page-45-0) section. Tap *Settings* (**X**) > *System Information* on the Touch If you failed to press the power button twice within We recommend that you use either a Touch controller or the controller, or navigate to *Home > Settings > System*  the four seconds, the system will not revert to the web interface to factory reset the system. If these interfaces default factory settings, and you will not see the *information* using the remote control, to find the are not available, you can use the video system's power confirmation message. If this happens, go back to system's IP address (IPv4 or IPv6). button. step 1 and try again. 1. Open a web browser and enter the IP address of the The remote control and on-screen menu do not give access video system in the address bar. to factory reset. When factory resetting the video system the following 2. Navigate to *Maintenance > System Recovery* and choose LED the *Factory Reset* tab. Front view happens: • The call logs will be deleted. 3. Read the provided information carefully before you click Passwords will be reset to default. *Perform a factory reset...*. • All system parameters will be reset to default values. 4. Click the red *Yes* button to confirm that you want to • All files that have been uploaded to the system will be perform a factory reset. Rear view deleted. This includes, but is not limited to, custom The system reverts to the default factory settings and backgrounds, certificates, and the favorites list (My restarts automatically. This will take a few minutes. contacts). The system confirms the factory reset by displaying a • The previous (inactive) software image will be deleted. notification on the main screen when up and running  $\vert$  (a) • Release keys and option keys will not be affected. Power button again. The notification disappears after approximately The system restarts automatically after the reset. It is using 10 seconds. the same software image as before.

#### almlu Cisco TelePresence System Quick Set C20 and Profiles using C20 Administrator Guide Administrator Guide CISCO.

# Factory resetting the Touch 8" controller You must use the New message indicator and Mute buttons to reset the Touch 8" controller to its default factory settings. When factory resetting the Touch controller the logs will be cleared, and the configuration and pairing information are lost. The Touch controller restarts after the reset and must be paired to the video system anew. When successfully paired it receives a new configuration from the video system. It is not possible to undo a factory reset. 1. Locate the *New message indicator* and *Mute* buttons. The *New message indicator* is a bit hard to see, but it is the button with the exclamation mark on it. 2. Press and hold the *New message indicator* until it lights up (approximately 10 seconds). 3. Press the *Mute* button twice. The Touch controller automatically reverts to the default factory settings and restarts. Mute button New message indicator Contents **Introduction Network Web interface** System settings Setting passwords Appendices

Cisco TelePresence System Quick Set C20 and Profiles using C20 Administrator Guide Administrator Guide **CISCO** 

> • 1440 × 900@60 Hz (WXGA+) • 1280 × 800@60 Hz (WXGA) • 1280 × 768@60 Hz (WXGA)

• Same as HDMI, ref. above.

**VIDEO OUTPUTS (2 OUTPUTS)** Two HDMI output; supported formats:  $\cdot$  1920  $\times$  1080@60 fps (1080p60)  $\cdot$  1280  $\times$  720 $@60$  fps (720p60) • 1366 × 768@60 fps (WXGA) • 1280 × 768@60 fps (WXGA) • 1280 × 1024@60 fps (SXGA) • 1024 × 768@60 fps (XGA) • 800 × 600@60 fps (SVGA) • 640 × 480@60 fps (VGA) • VESA Monitor Power Management • Extended Display Identification Data (EDID) **LIVE VIDEO RESOLUTIONS (ENCODE/DECODE)**

 $\cdot$  176  $\times$  144@30, 60 fps (QCIF) • 352 × 288@30, 60 fps (CIF) • 512 × 288@30, 60 fps (w288p) • 576 × 448@30, 60 fps (448p) • 768 × 448@30, 60 fps (w448p) • 704 × 576@30, 60 fps (4CIF) • 1024 × 576@30, 60 fps (w576p) • 640 × 480@30, 60 fps (VGA) • 800 × 600@30, 60 fps (SVGA) • 1024 × 768@30 fps (XGA) • 1280 × 768@30 fps (WXGA)  $\cdot$  1280  $\times$  720@30 fps (720p30)  $\cdot$  1280  $\times$  720@60 fps (720p60)\*  $\cdot$  1920  $\times$  1080@30 fps (1080p30)\*

• Extended Display Identification Data (EDID)

Digital (DVI-D):

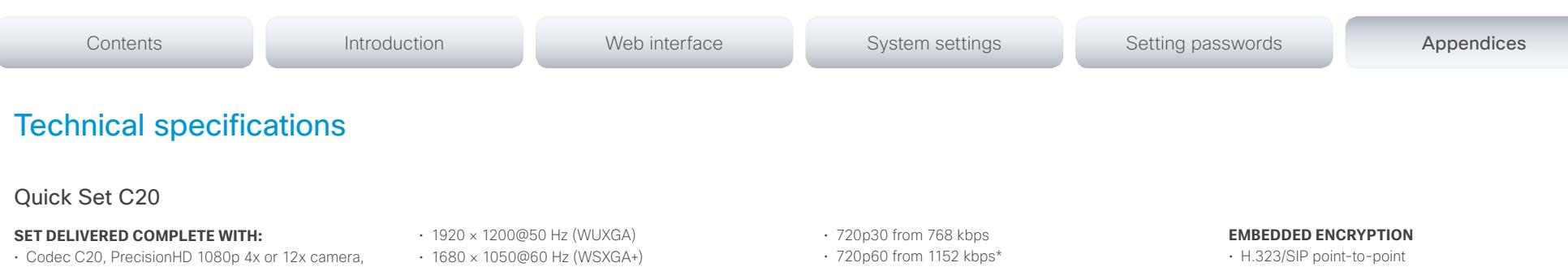

Table Microphone 20, remote control, cables and power supply

#### **BANDWIDTH**

• H.323/SIP up to 6 Mbps point-to-point

#### **FIREWALL TRAVERSAL**

- Cisco TelePresence Expressway technology
- H.460.18, H.460.19 firewall traversal
- SIP ICE (Interactive Connectivity Establishment)

#### **VIDEO STANDARDS**

• H.261, H.263, H.263+, H.264, H.264 SVC

#### **VIDEO FEATURES**

- Native 16:9 widescreen
- Advanced screen layouts
- Intelligent video management
- Local auto layout

#### **VIDEO INPUTS (2 INPUTS)**

#### One HDMI input; supported formats:

- $\cdot$  1920  $\times$  1080@60 fps (1080p60)
- 1920 × 1080@50 fps (1080p50)
- 1920 × 1080@30 fps Hz (1080p30)
- 1920 × 1080@25 fps (1080p25)
- 1280 × 720@60 fps (720p60)
- $\cdot$  1280  $\times$  720@50 fps (720p50)
- 640 × 480@60 fps (480p60)
- 800 × 600@60 fps (SVGA)
- 1024 × 768@60, 70, 75, 85 fps (XGA)
- 1280 × 1024@60, 75 fps (SXGA)

#### One DVI-I input; supported formats:

Analog (VGA):

- 1920 × 1080@60 Hz (1080p60)
- $\cdot$  1280  $\times$  720@60 Hz (720p60)
- 1600 × 1200@60 Hz (UXGA)
- 1280 × 1024@60, 75 Hz (SXGA)
- 1280 × 960@60 Hz
- 1024 × 768@60, 70, 75, 85 Hz (XGA)
- 
- $\cdot$  1080p30 from 1472 kbps\*

#### **AUDIO STANDARDS**

• G.711, G.722, G.722.1, G.729AB, 64 kbps AAC-LD

### **AUDIO FEATURES**

- High quality 20kHz
- One acoustic echo canceller
- Automatic gain control (AGC)
- Automatic noise reduction
- Active lin synchronization

## **AUDIO INPUTS (4 INPUTS)**

- Two microphones, 4 pin MiniJack
- Two RCA/Phono (mixed to mono)

### **AUDIO OUTPUTS (3 OUTPUTS)**

- Two RCA/Phono (dual mono)
- One HDMI (digital main audio)

### **DUAL STREAM**

- H.239 (H.323) dual stream
- BFCP (SIP) dual stream
- Support resolutions up to WXGA (1280 × 768) • When dual stream is activated the main video stream maximum is 720p at 30fps

#### **Multipoint support**

- Cisco TelePresence Multiway support (requires Cisco TelePresence Video Communication Server [Cisco VCS] and Cisco TelePresence MCU)
- Ability to natively join multipoint conferences hosted on Cisco Telepresence Multipoint Switch (CTMS)

### **PROTOCOLS**

- H.323
- SIP
	- ISDN (requires Cisco TelePresence ISDN Link)
- Standards-based: H.235v3 and AES
- Automatic key generation and exchange
- Supported in dual stream

#### **IP NETWORK FEATURES**

- DNS lookup for service configuration
- Differentiated Services (QoS)
- IP adaptive bandwidth management (including flow control)
- Auto gatekeeper discovery
- Dynamic playout and lip-sync buffering
- H.245 DTMF tones in H.323
- Date and time support via NTP
- Packet loss based downspeeding
- URI dialing
- TCP/IP
- DHCP
- 802.1x Network authentication
- 802.1Q Virtual LAN
- 802.1p QoS and class of service
- ClearPath
- Medianet: Mediatrace and Metadata

#### **IPV6 NETWORK support**

- Single call stack support for both H323 and SIP
- Dual-stack IPv4 and IPv6 for DHCP, SSH, HTTP, HTTPS, DNS, DiffServ
- Support for both static and autoconfiguration (stateless address autoconfiguration)

of the Line Cisco TelePresence System Quick Set C20 and Profiles using C20 Administrator Guide Administrator Guide

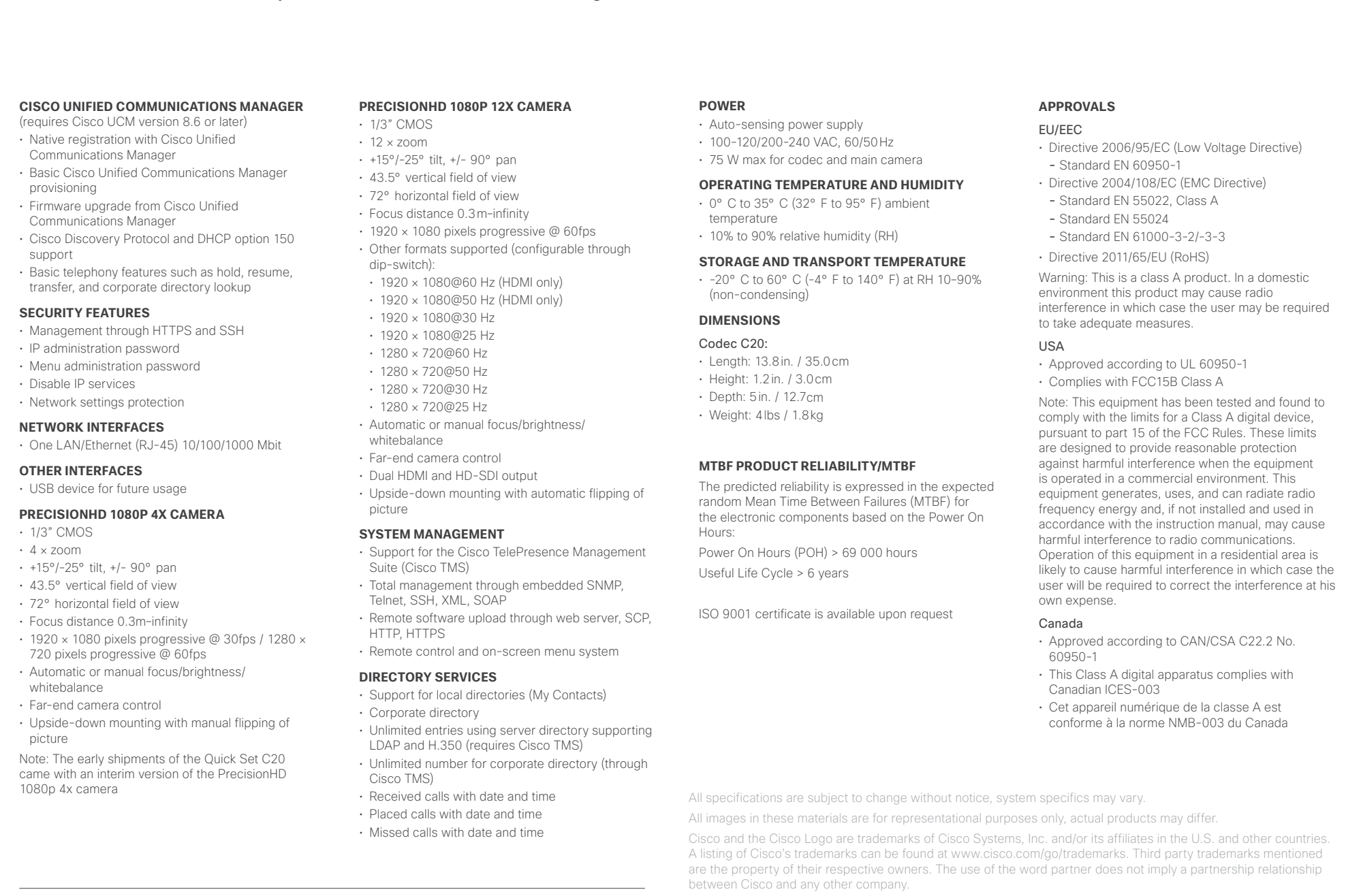

\* Requires option June 2013

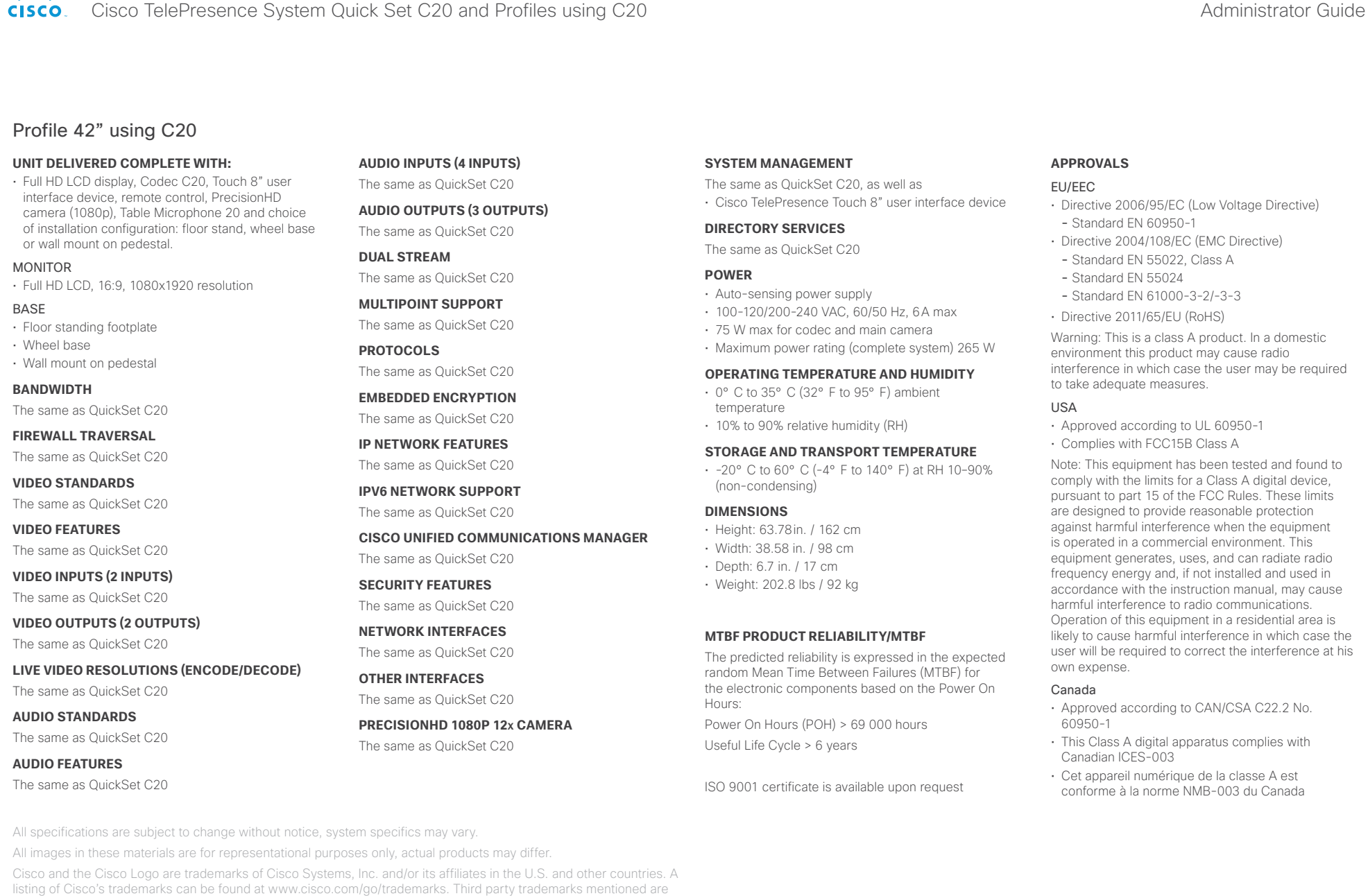

Cisco and any other company. June 2013

the property of their respective owners. The use of the word partner does not imply a partnership relationship between

# almlu

#### Cisco TelePresence System Quick Set C20 and Profiles using C20 Administrator Guide Administrator Guide **CISCO**

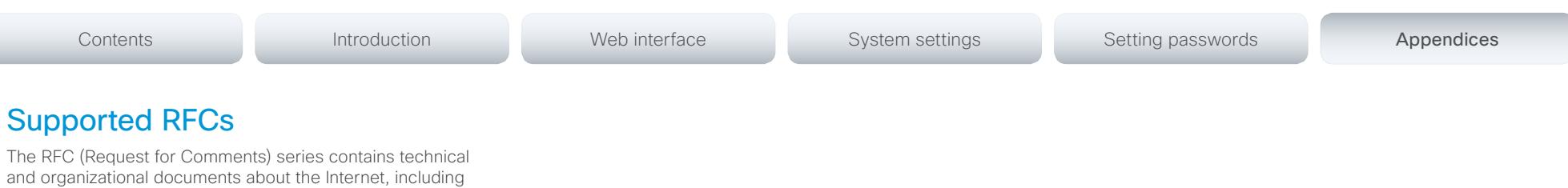

Current RFCs and drafts supported

by the Internet Engineering Task Force (IETF).

- RFC 1889 RTP: A Transport Protocol for Real-time **Applications**
- RFC 2190 RTP Payload Format for H.263 Video Streams

the technical specifications and policy documents produced

- RFC 2460 Internet protocol, version 6 (IPv6) specification
- RFC 2617 Digest Authentication
- RFC 2782 DNS RR for specifying the location of services (DNS SRV)
- RFC 2976 The SIP INFO Method
- RFC 3016 RTP Payload Format for MPEG-4 Audio/Visual Streams
- RFC 3261 SIP: Session Initiation Protocol
- RFC 3262 Reliability of Provisional Responses in SIP
- RFC 3263 Locating SIP Servers
- RFC 3264 An Offer/Answer Model with SDP
- RFC 3311 UPDATE method
- RFC 3361 DHCP Option for SIP Servers
- RFC 3420 Internet Media Type message/sipfrag
- RFC 3515 Refer method
- RFC 3550 RTP: A Transport Protocol for Real-Time Applications
- RFC 3551 RTP Profile for Audio and Video Conferences with Minimal Control
- RFC 3581 Symmetric Response Routing
- RFC 3605 RTCP attribute in SDP
- RFC 3711 The Secure Real-time Transport Protocol (SRTP)
- RFC 3840 Indicating User Agent Capabilities in SIP
- RFC 3890 A Transport Independent Bandwidth Modifier for SDP
- RFC 3891 The SIP "Replaces" Header
- RFC 3892 Referred-By Mechanism
- RFC 3960 Early Media
- RFC 3986 Uniform Resource Identifier (URI): Generic Syntax
- RFC 4028 Session Timers in SIP
- RFC 4145 TCP-Based Media Transport in the SDP
- RFC 4235 An INVITE-Initiated Dialog Event Package for the Session Initiation Protocol (SIP)
- RFC 4566 SDP: Session Description Protocol
- RFC 4568 SDP: Security Descriptions for Media Streams
- RFC 4574 The Session Description Protocol (SDP) Label **Attribute**
- RFC 4582 The Binary Floor Control Protocol draft-ietf-bfcpbis-rfc4582bis-00 Revision of the Binary
- Floor Control Protocol (BFCP) for use over an unreliable transport
- RFC 4583 Session Description Protocol (SDP) Format for Binary Floor Control Protocol (BFCP) Streams

draft-ietf-bfcpbis-rfc4583bis-00 Session Description Protocol (SDP) Format for Binary Floor Control Protocol (BFCP) Streams

- RFC 4585 Extended RTP Profile for RTCP-Based Feedback
- RFC 4587 RTP Payload Format for H.261 Video Streams
- RFC 4629 RTP Payload Format for ITU-T Rec. H.263 Video
- RFC 4733 RTP Payload for DTMF Digits, Telephony Tones and Telephony Signals
- RFC 4796 The SDP Content Attribute
- RFC 4862 IPv6 stateless address autoconfiguration
- RFC 5104 Codec Control Messages in the RTP Audio-Visual Profile with Feedback (AVPF)
- RFC 5168 XML Schema for Media Control
- RFC 5245 Interactive Connectivity Establishment (ICE): A Protocol for Network Address Translator (NAT) Traversal for Offer/Answer Protocols
- RFC 5389 Session Traversal Utilities for NAT (STUN)
- RFC 5577 RTP Payload Format for ITU-T Recommendation G.722.1
- RFC 5589: SIP Call Control Transfer
- RFC 5626 Managing Client-Initiated Connections in the Session Initiation Protocol (SIP)
- RFC 5766 Traversal Using Relays around NAT (TURN): Relay Extensions to Session Traversal Utilities for NAT (STUN)
- RFC 5768 Indicating Support for Interactive Connectivity Establishment (ICE) in the Session Initiation Protocol (SIP)
- RFC 5905 Network Time Protocol Version 4: Protocol and Algorithms Specification
- RFC 6156 Traversal Using Relays around NAT (TURN) Extension for IPv6
- RFC 6184 RTP Payload Format for H.264 Video

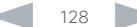

 $\frac{d\ln\ln}{d}\n$ 

Cisco TelePresence System Quick Set C20 and Profiles using C20 Administrator Guide Administrator Guide

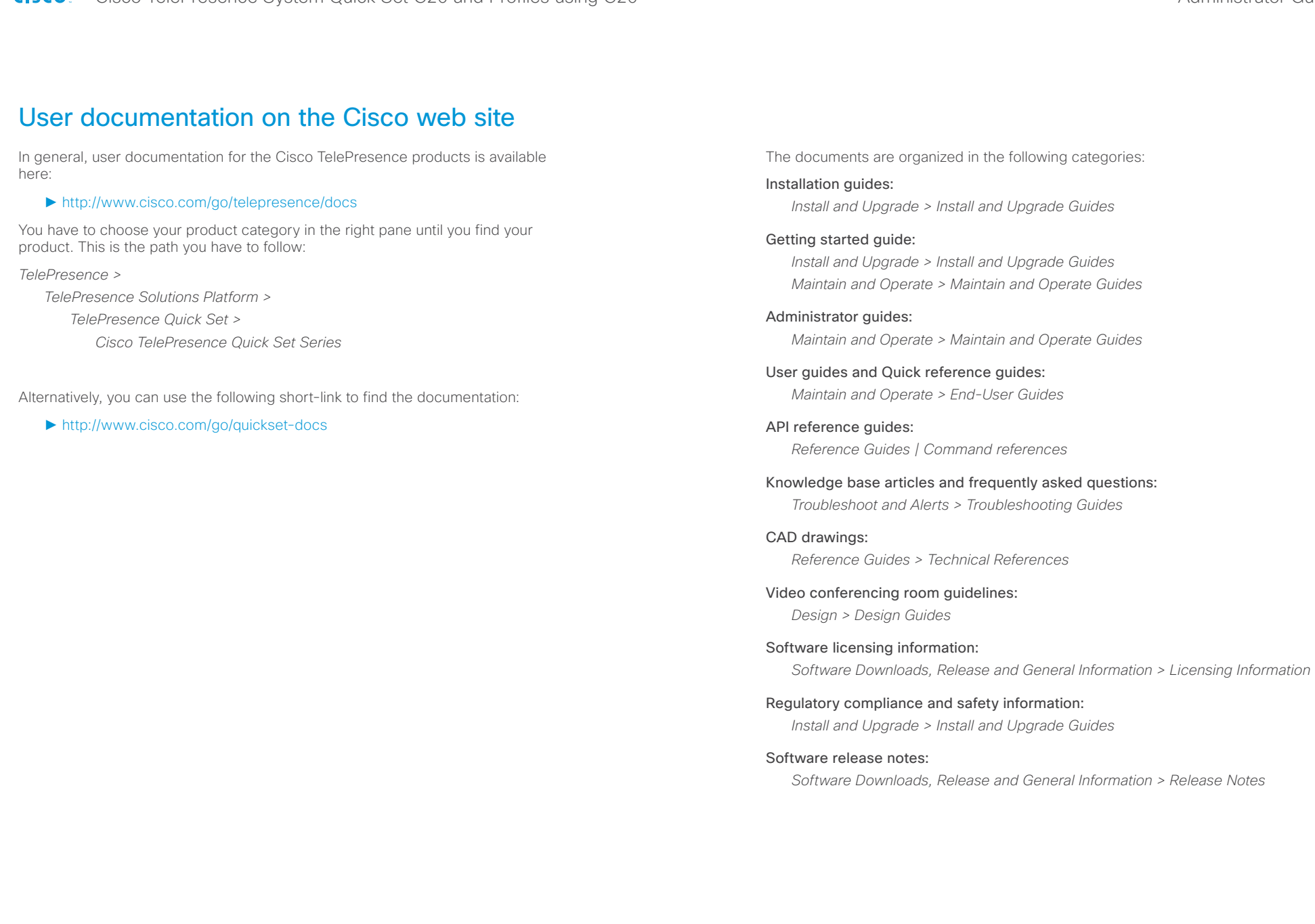

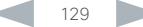

#### Cisco TelePresence System Quick Set C20 and Profiles using C20 Administrator Guide Administrator Guide **CISCO**

D14637.11 Profile C20 and Quick Set C20 Administrator Guide TC6.2, JULY 2013. 130 WWW.cisco.com — Copyright © 2010-2013 Cisco Systems, Inc. All rights reserved. Cisco contacts On our web site you will find an overview of the worldwide Cisco contacts. Go to: ► <http://www.cisco.com/web/siteassets/contacts> Corporate Headquarters Cisco Systems, Inc. 170 West Tasman Dr. San Jose, CA 95134 USA Intellectual property rights THE SPECIFICATIONS AND INFORMATION REGARDING THE PRODUCTS IN THIS MANUAL ARE SUBJECT TO CHANGE WITHOUT NOTICE, ALL STATEMENTS, INFORMATION, AND RECOMMENDATIONS IN THIS MANUAL ARE BELIEVED TO BE ACCURATE BUT ARE PRESENTED WITHOUT WARRANTY OF ANY KIND, EXPRESS OR IMPLIED. USERS MUST TAKE FULL RESPONSIBILITY FOR THEIR APPLICATION OF ANY PRODUCTS. THE SOFTWARE LICENSE AND LIMITED WARRANTY FOR THE ACCOMPANYING PRODUCT ARE SET FORTH IN THE INFORMATION PACKET THAT SHIPPED WITH THE PRODUCT AND ARE INCORPORATED HEREIN BY THIS REFERENCE. IF YOU ARE UNABLE TO LOCATE THE SOFTWARE LICENSE OR LIMITED WARRANTY, CONTACT YOUR CISCO REPRESENTATIVE FOR A COPY. The Cisco implementation of TCP header compression is an adaptation of a program developed by the University of California, Berkeley (UCB) as part of UCB's public domain version of the UNIX operating system. All rights reserved. Copyright © 1981, Regents of the University of California. NOTWITHSTANDING ANY OTHER WARRANTY HEREIN, ALL DOCUMENT FILES AND SOFTWARE OF THESE SUPPLIERS ARE PROVIDED "AS IS" WITH ALL FAULTS. CISCO AND THE ABOVE-NAMED SUPPLIERS DISCLAIM ALL WARRANTIES, EXPRESSED OR IMPLIED, INCLUDING, WITHOUT LIMITATION, THOSE OF MERCHANTABILITY, FITNESS FOR A PARTICULAR PURPOSE AND NONINFRINGEMENT OR ARISING FROM A COURSE OF DEALING, USAGE, OR TRADE PRACTICE. IN NO EVENT SHALL CISCO OR ITS SUPPLIERS BE LIABLE FOR ANY INDIRECT, SPECIAL, CONSEQUENTIAL, OR INCIDENTAL DAMAGES, INCLUDING, WITHOUT LIMITATION, LOST PROFITS OR LOSS OR DAMAGE TO DATA ARISING OUT OF THE USE OR INABILITY TO USE THIS MANUAL, EVEN IF CISCO OR ITS SUPPLIERS HAVE BEEN ADVISED OF THE POSSIBILITY OF SUCH DAMAGES. Cisco and the Cisco Logo are trademarks of Cisco Systems, Inc. and/ or its affiliates in the U.S. and other countries. A listing of Cisco's trademarks can be found at www.cisco.com/go/trademarks. Third party trademarks mentioned are the property of their respective owners. The use of the word partner does not imply a partnership relationship between Cisco and any other company. (1005R) Any Internet Protocol (IP) addresses and phone numbers used in this document are not intended to be actual addresses and phone numbers. Any examples, command display output, network topology diagrams, and other figures included in the document are shown for illustrative purposes only. Any use of actual IP addresses or phone numbers in illustrative content is unintentional and coincidental. TANDBERG is now a part of Cisco. TANDBERG® is a registered trademark belonging to Tandberg ASA. Contents Introduction Neb interface System settings Setting passwords Appendices